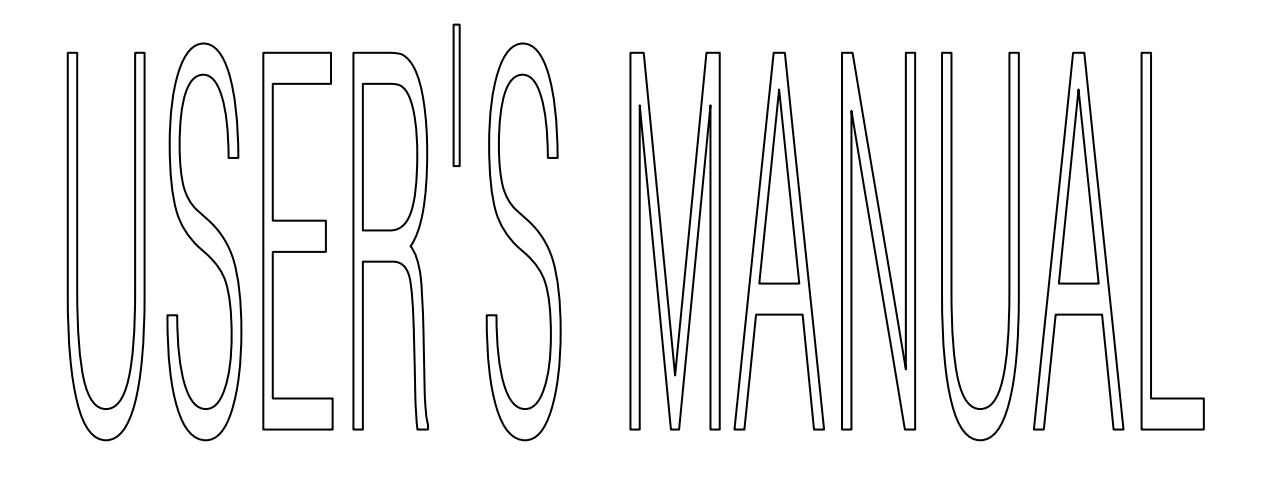

# TABLE OF CONTENTS

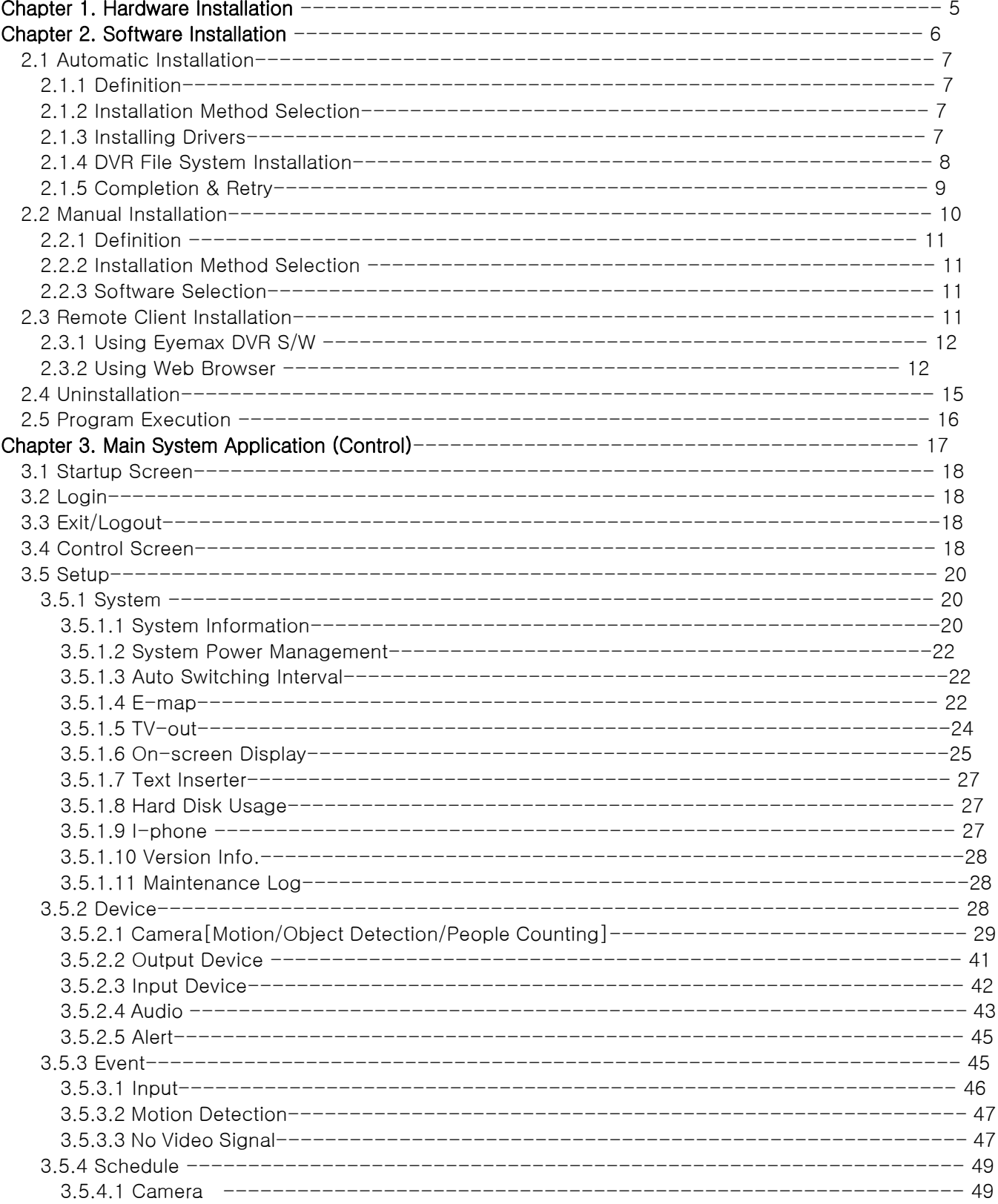

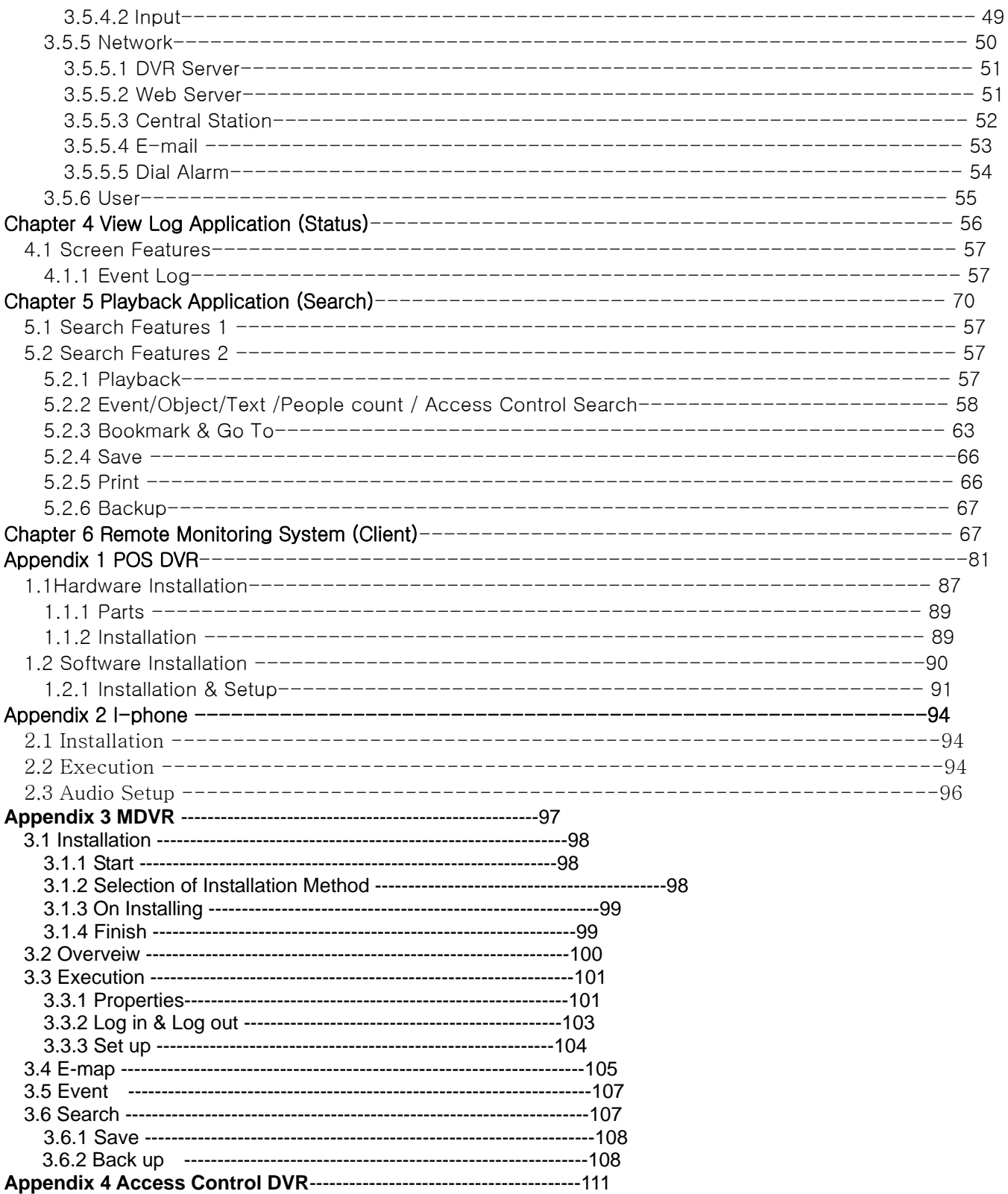

# CHAPTER 1 HARDWARE INSTALLATION

## 1.1 Product Specification

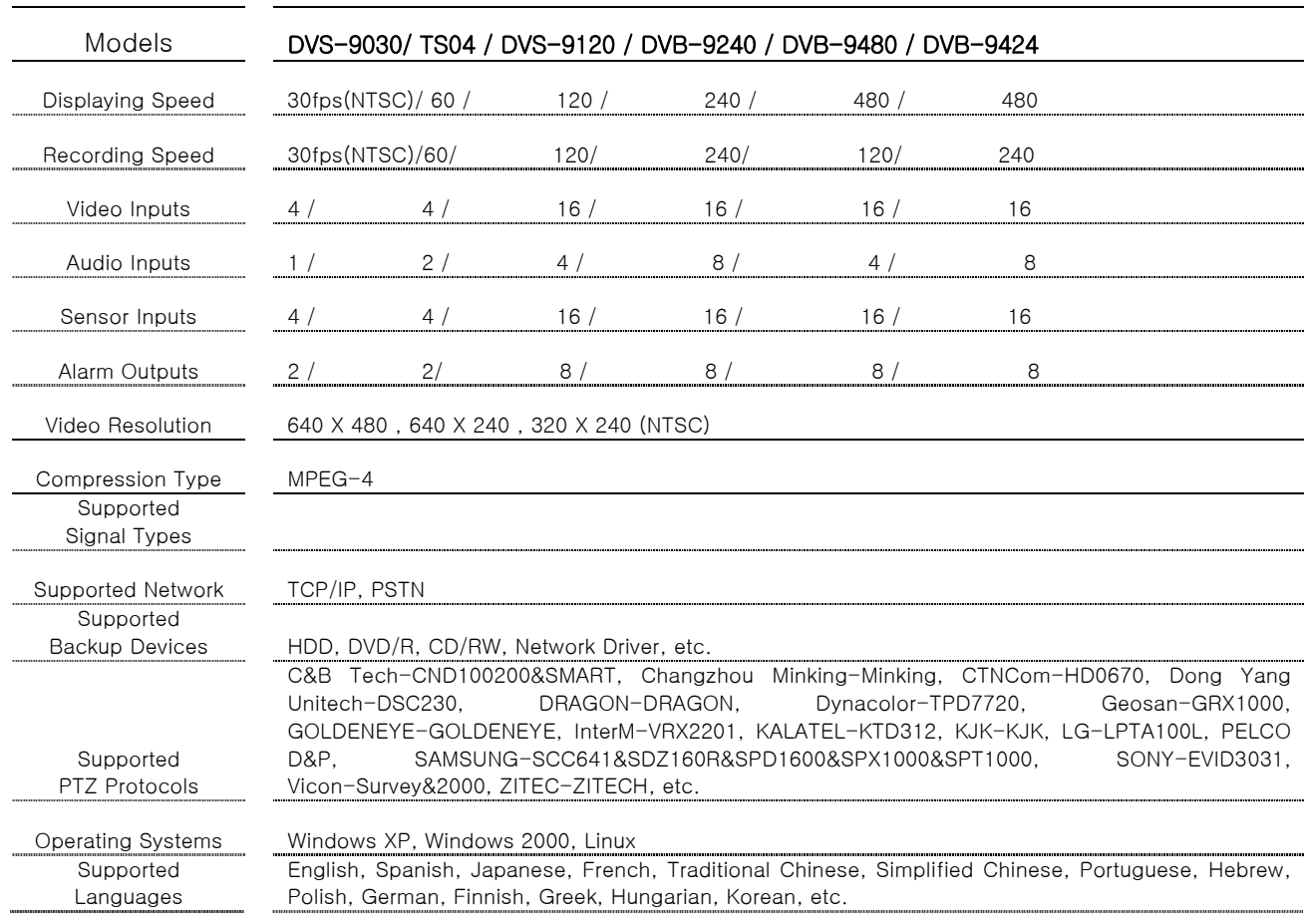

# CHAPTER 2 SOFTWARE INSTALLATION

Steps: 1. Insert EyeMax S/W. 2. Double-click "EyeMax.English(4.2.0.0)".

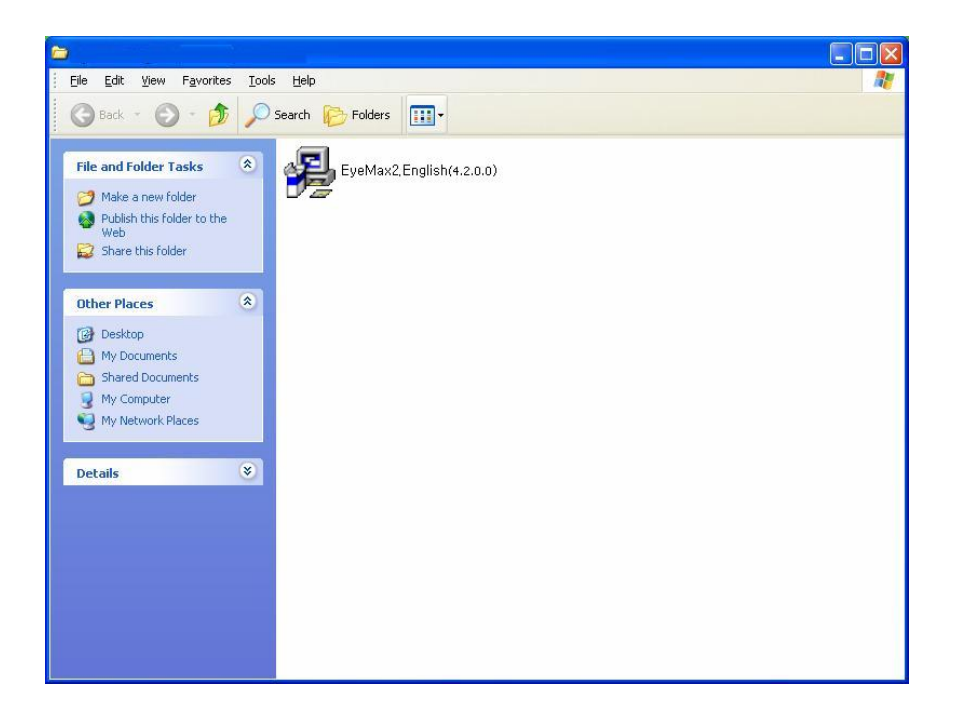

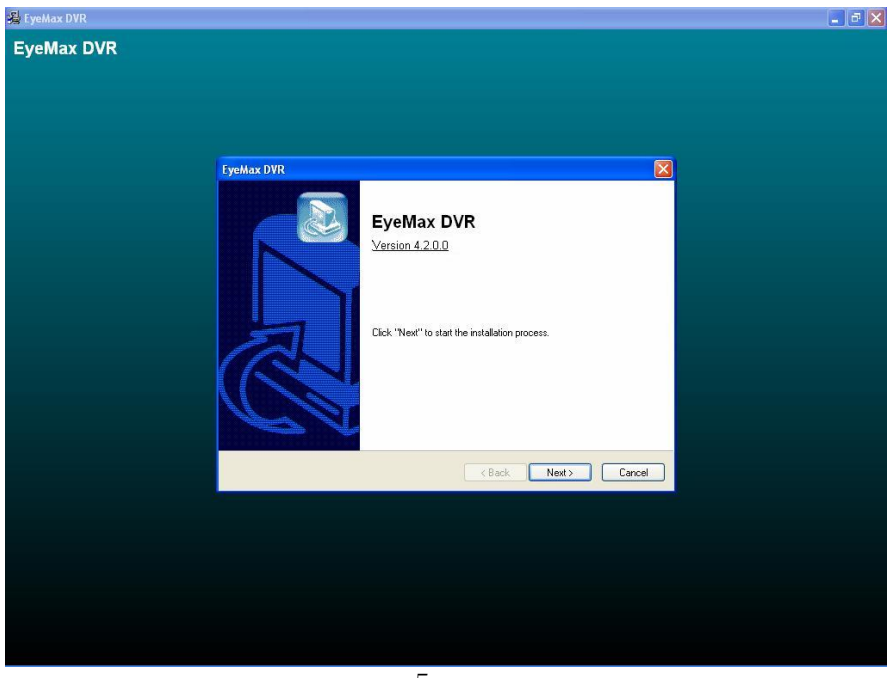

## 2.1 Automatic Installation

2.1.1 Definition: It is a method to install all the relevant softwares automatically. Select "Automatic Installation" at all times unless only "EyeMax Client" is to be installed.

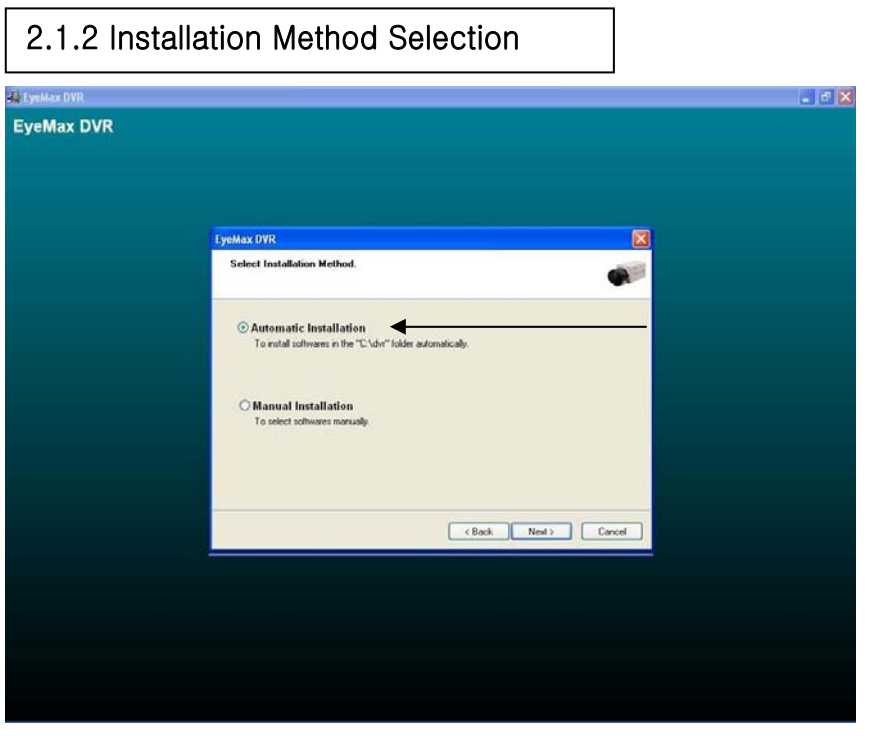

2.1.3 Installing Drivers

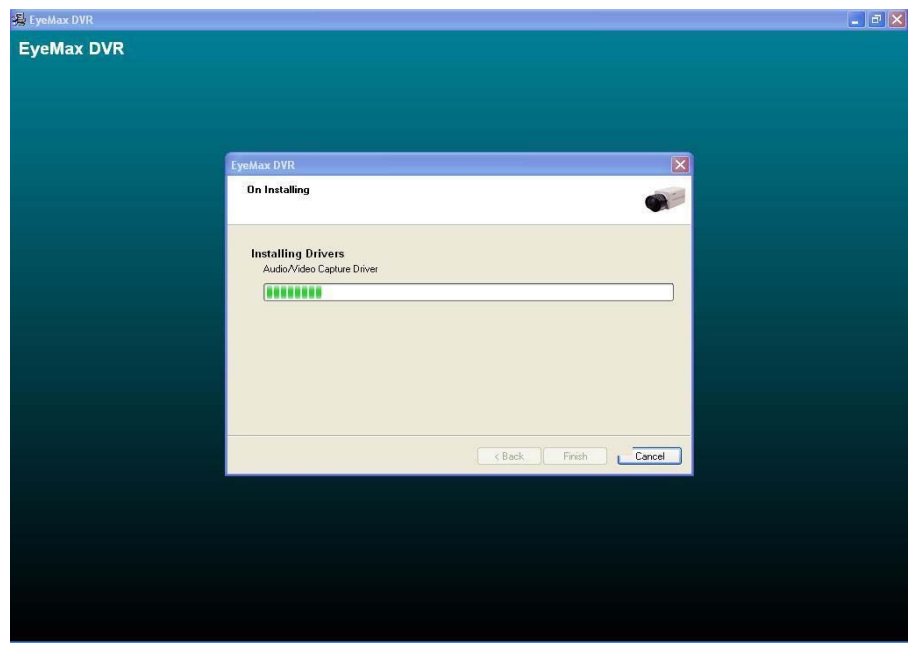

#### 2.1.4 DVR File System Installation

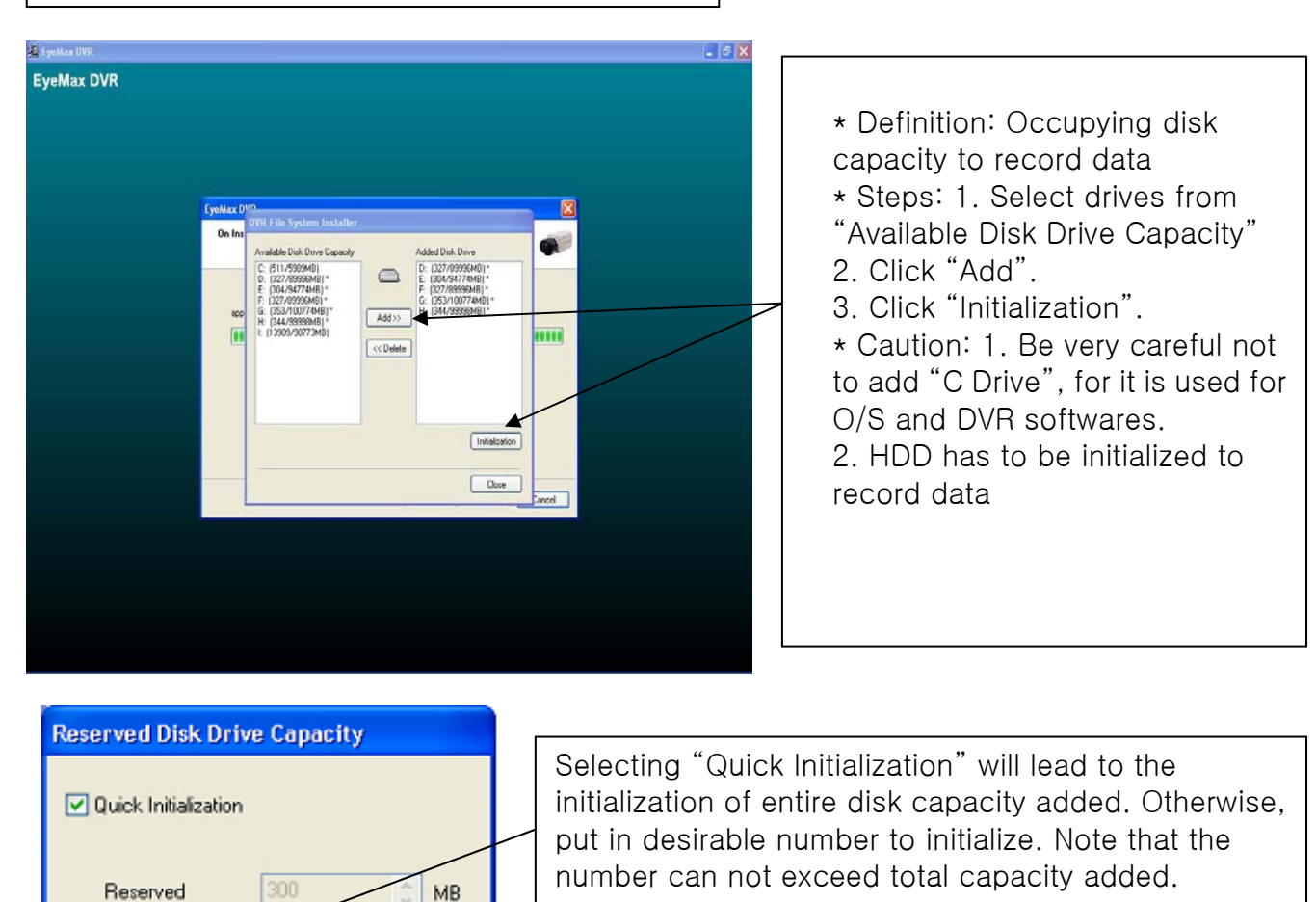

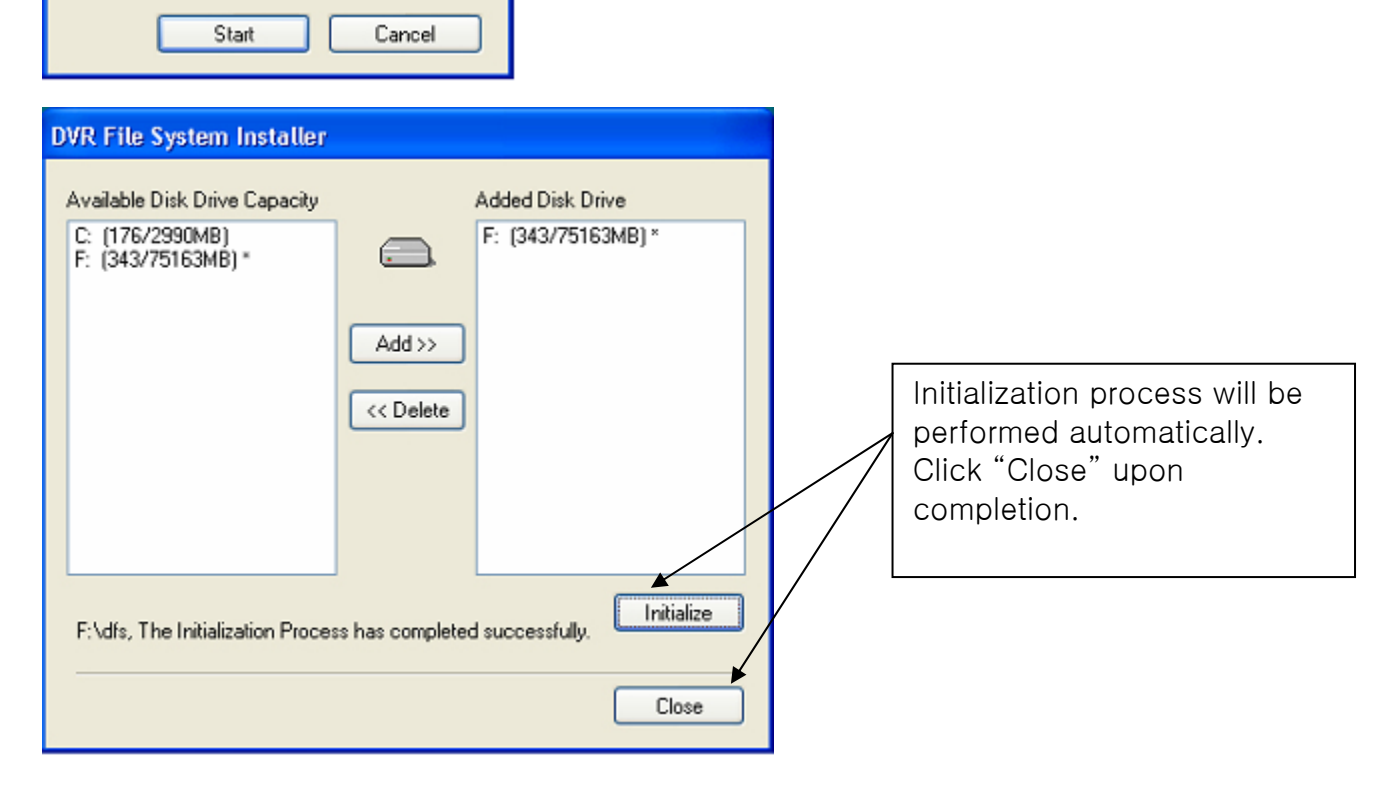

### 2.1.5 Completion & Retry

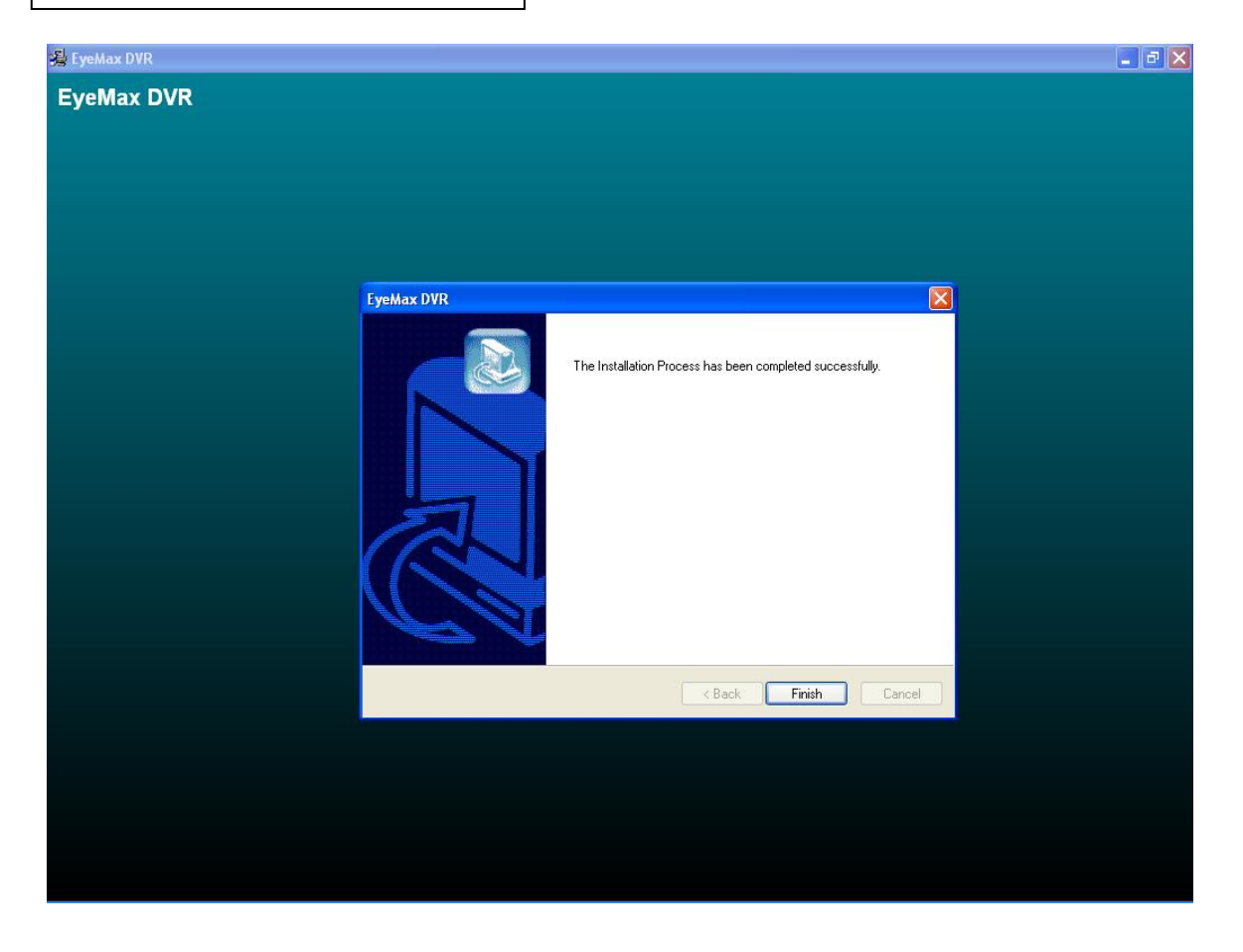

Retry the entire procedure if an error message is displayed.

## 2.2 Manual Installation

2.2.1 Definition: It is a method to install selected softwares manually. Select "Manual Installation" only in the case of "EyeMax Client" installation.

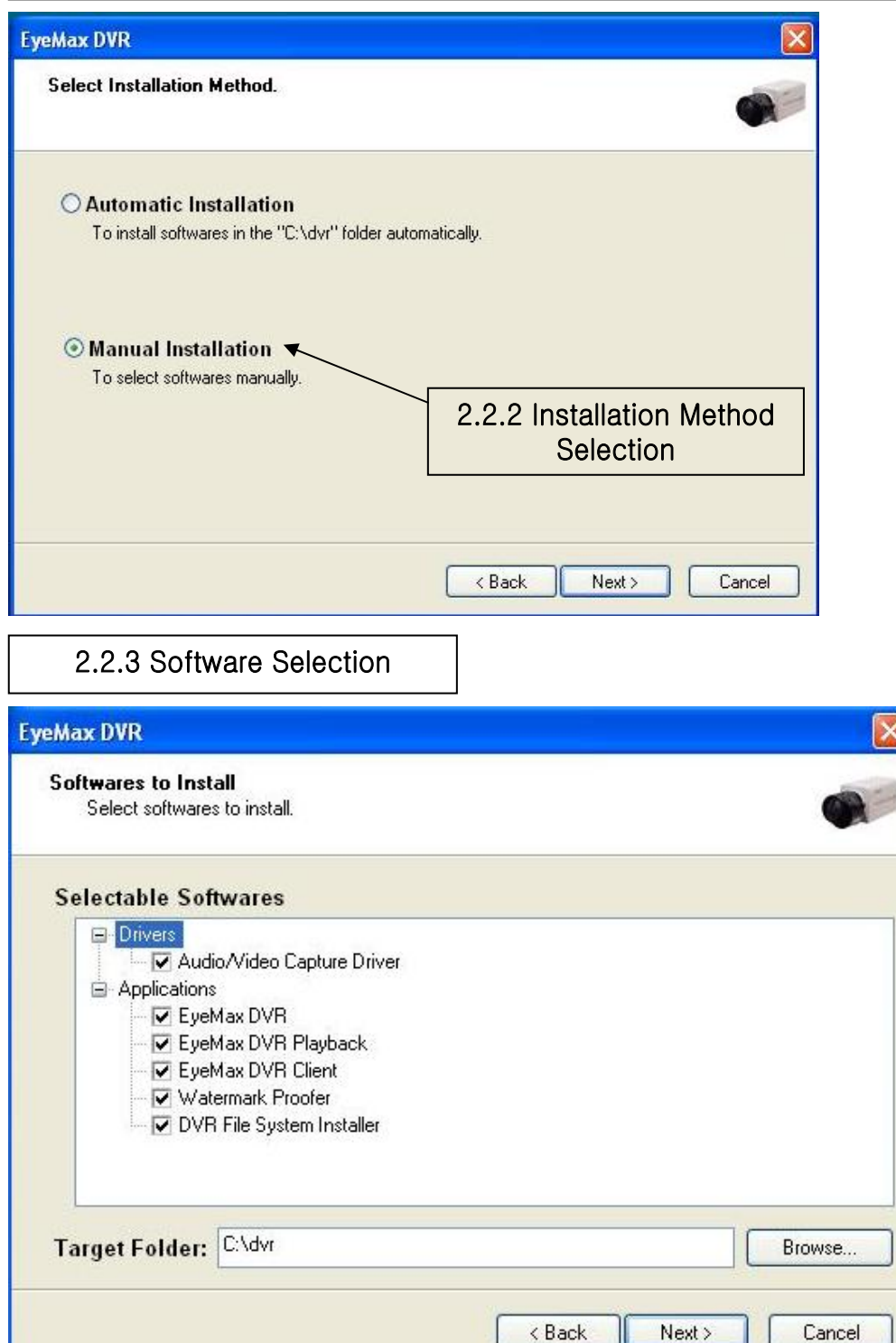

Note: The rest of the procedures are the same as "Automatic Installation".

# 2.3 Remote Client Installation

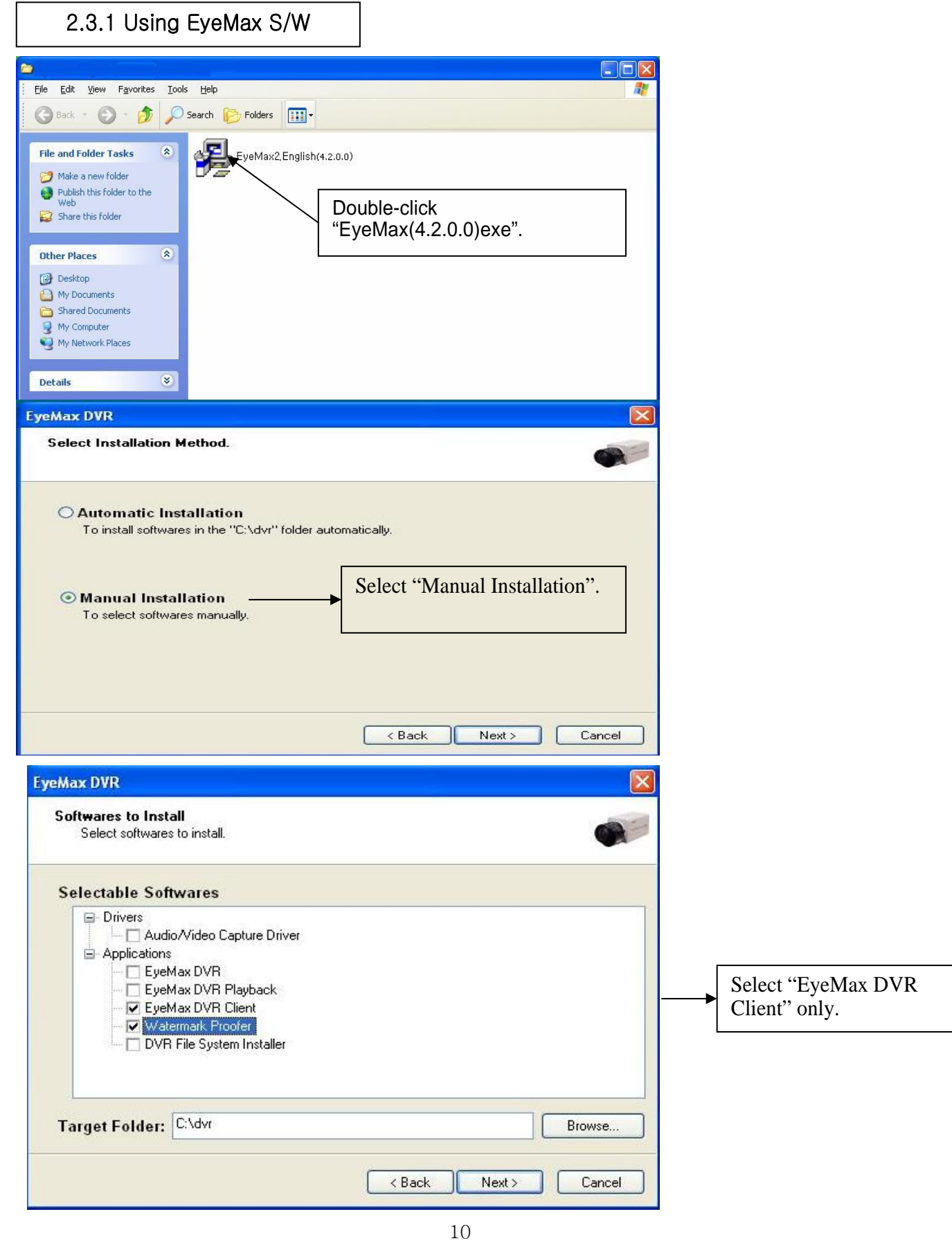

### 2.3.2 Using Web Browser

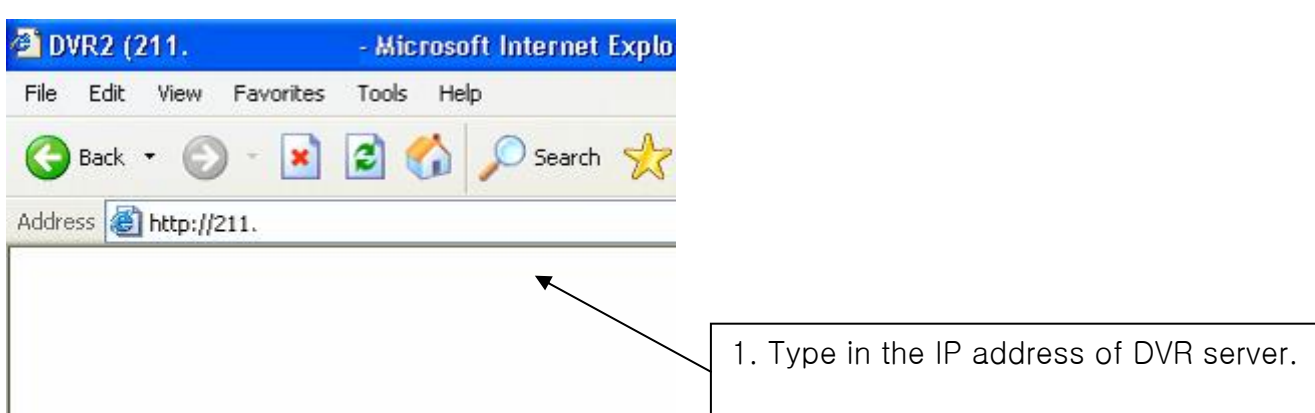

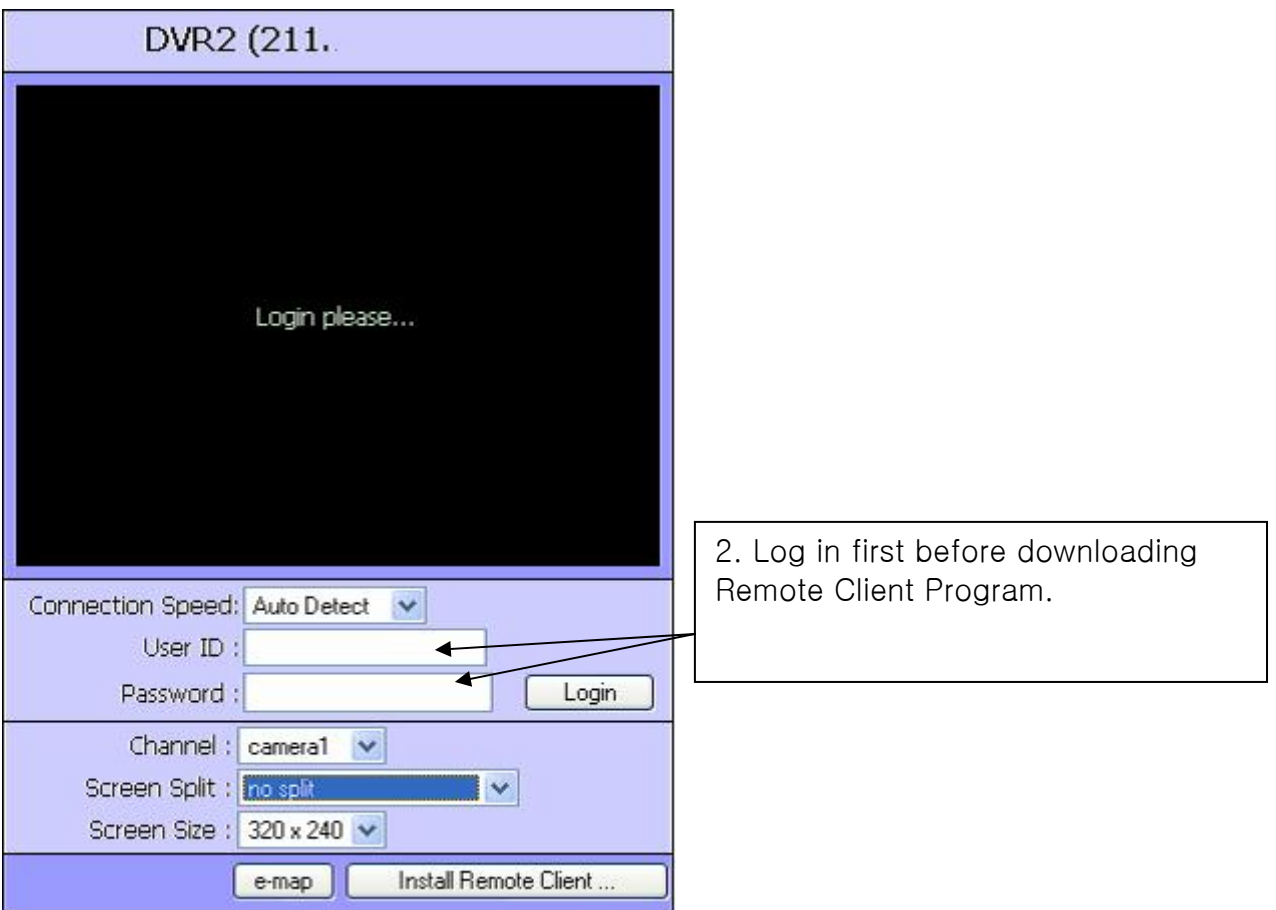

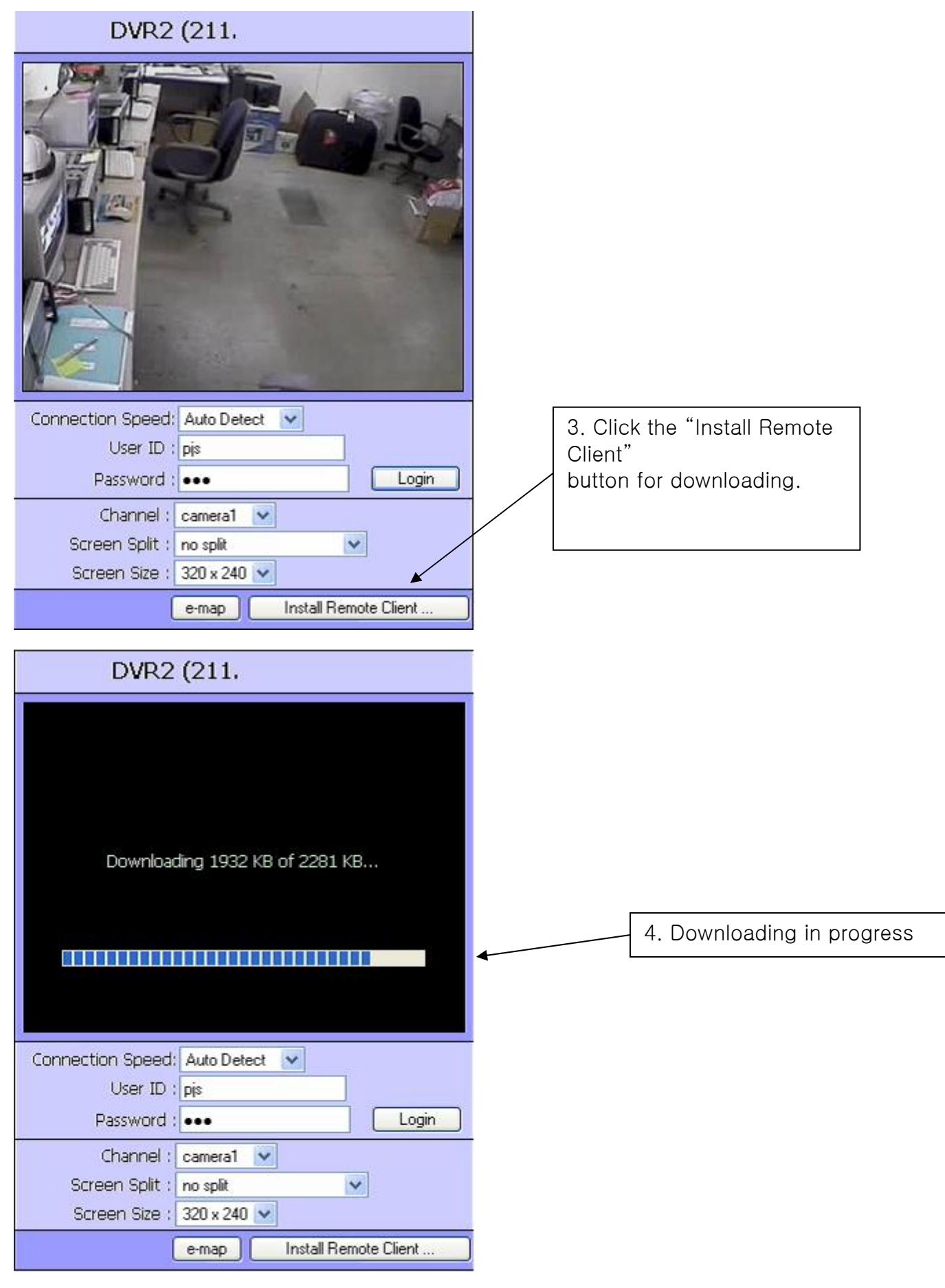

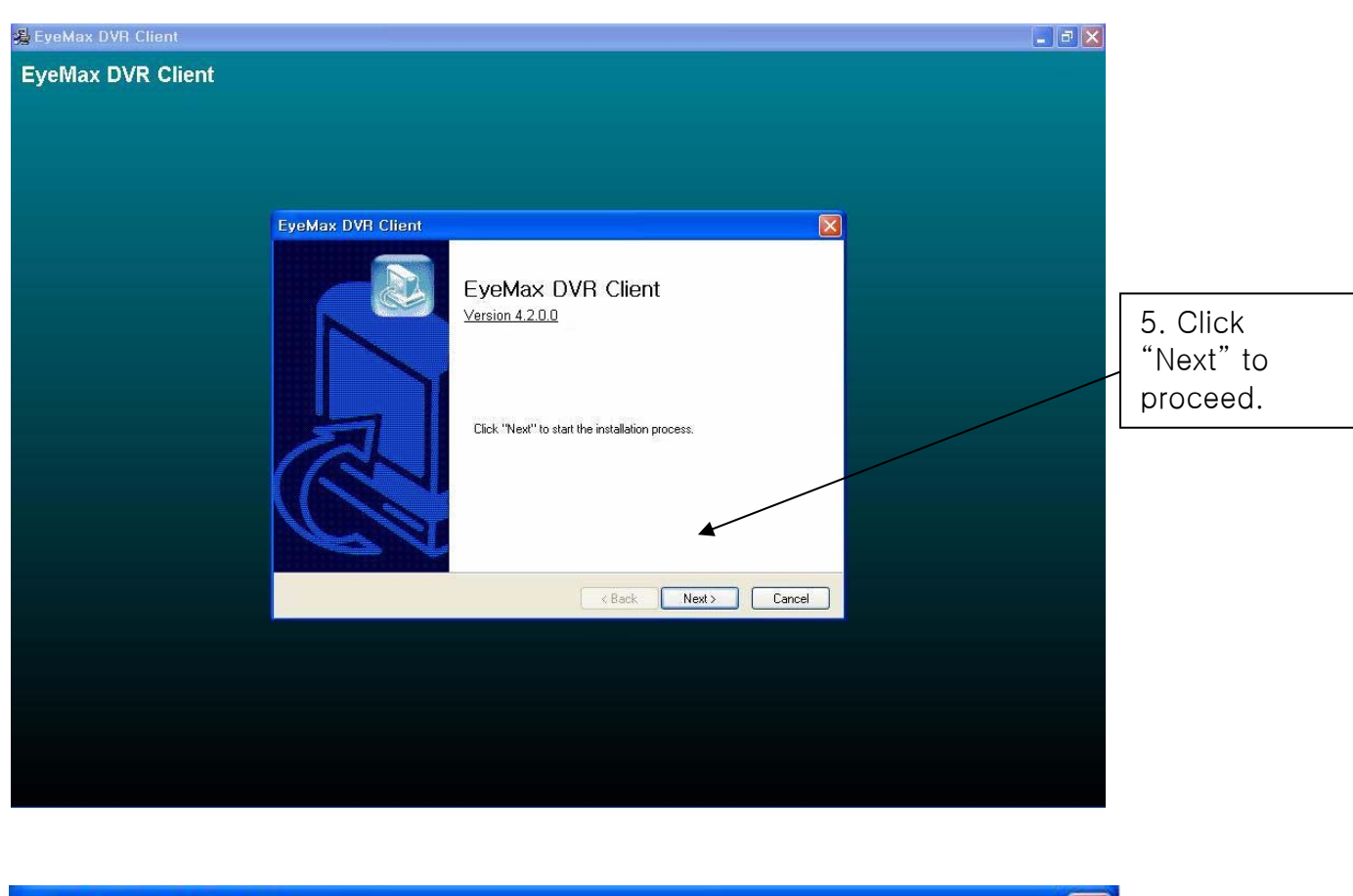

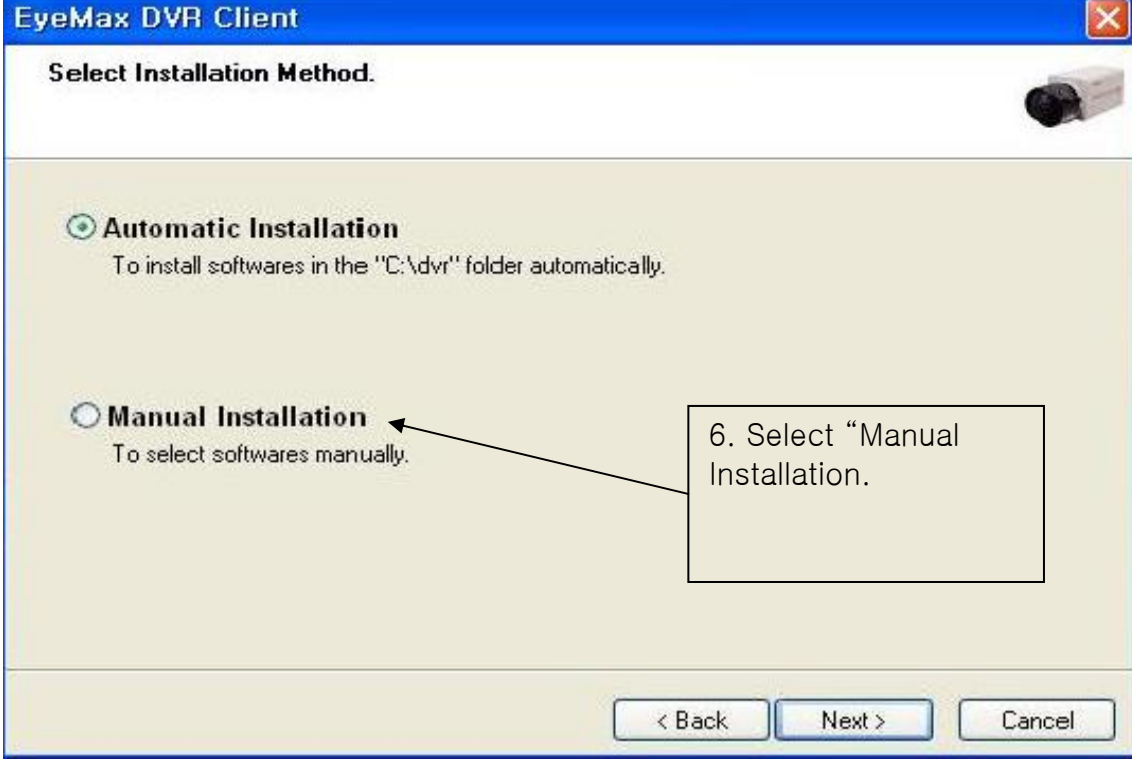

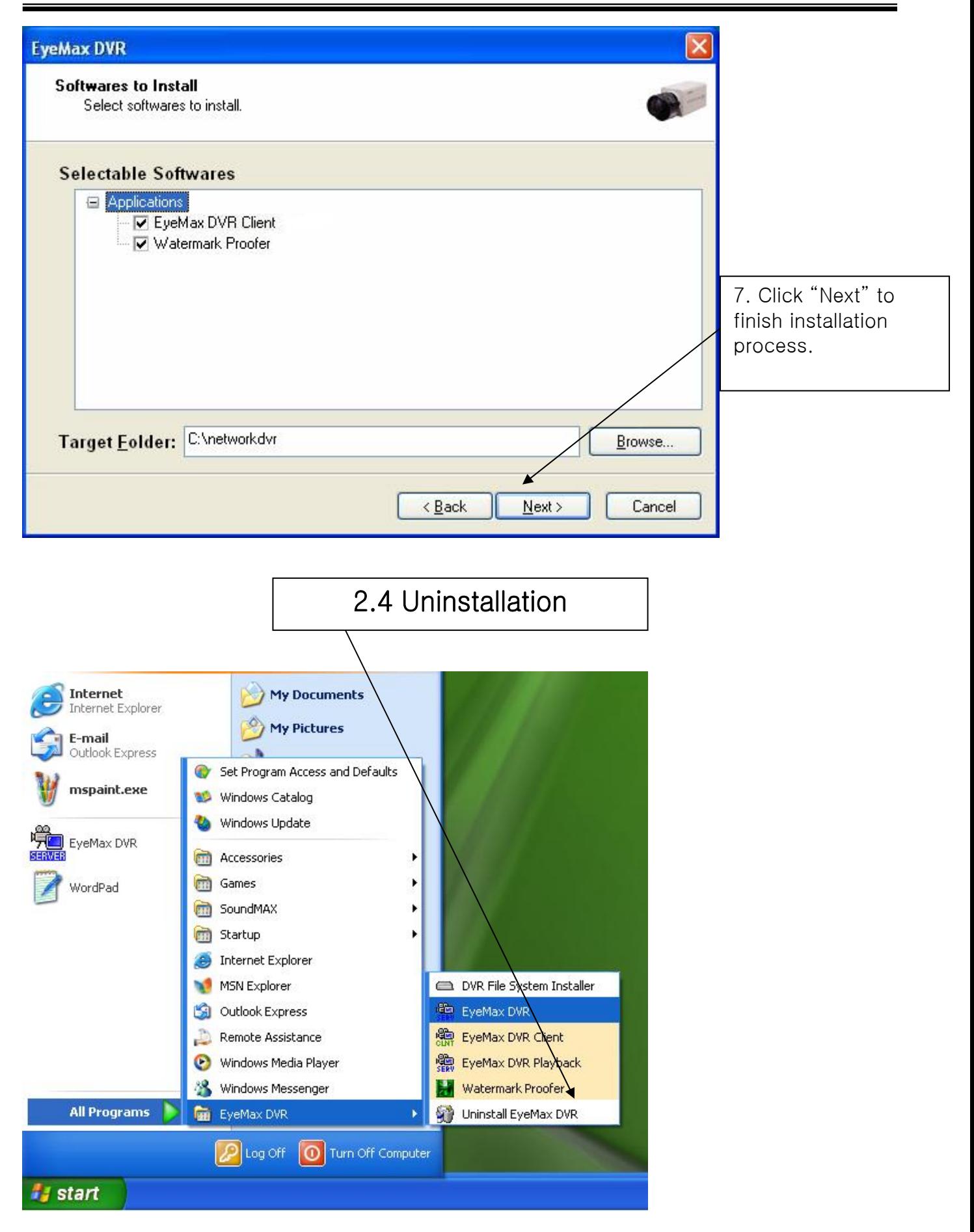

٦

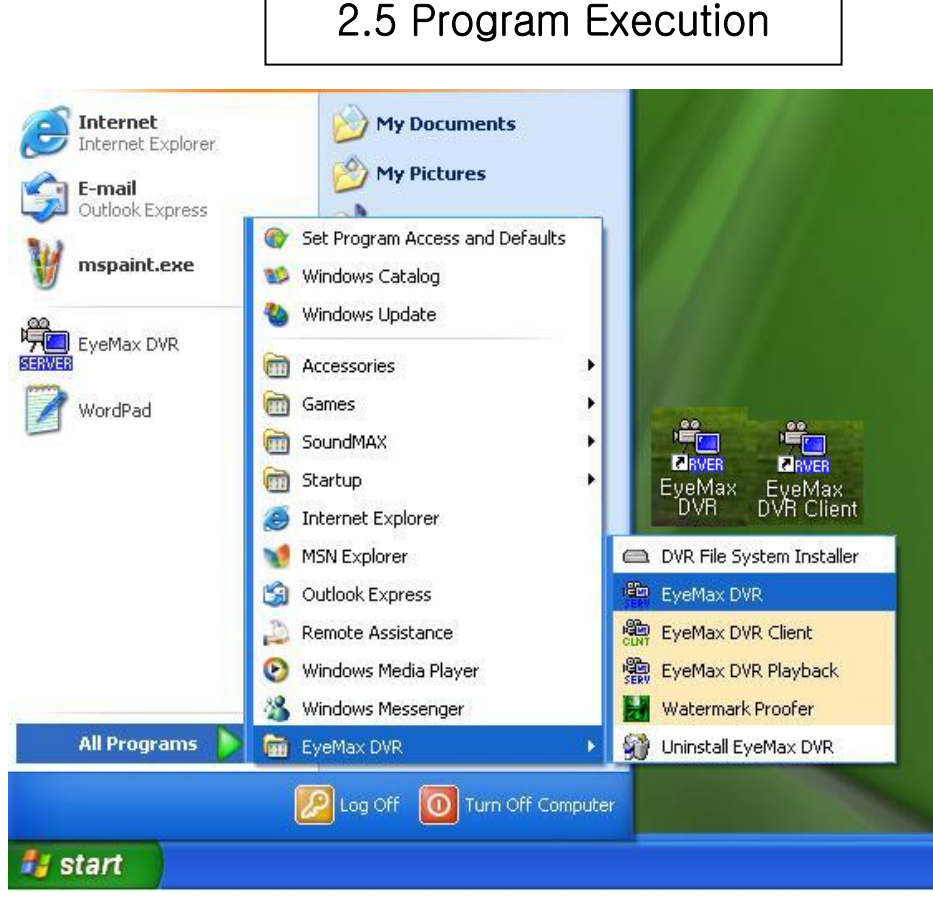

Find the icons on the desktop to execute "EyeMax DVR" and "EyeMax DVR Client". Or find "EyeMax DVR" under "All Programs".

# CHAPTER 3 Main System Application (Control)

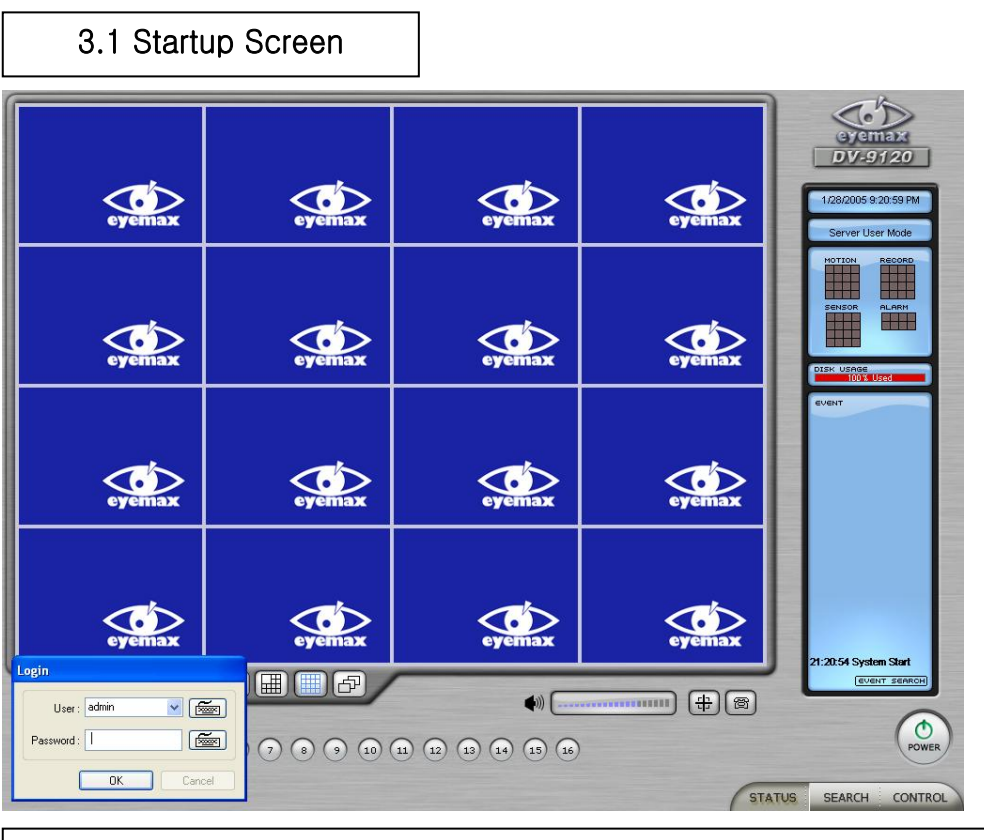

The above screen will appear as EyeMax DVR system starts.

# 3.2 Login

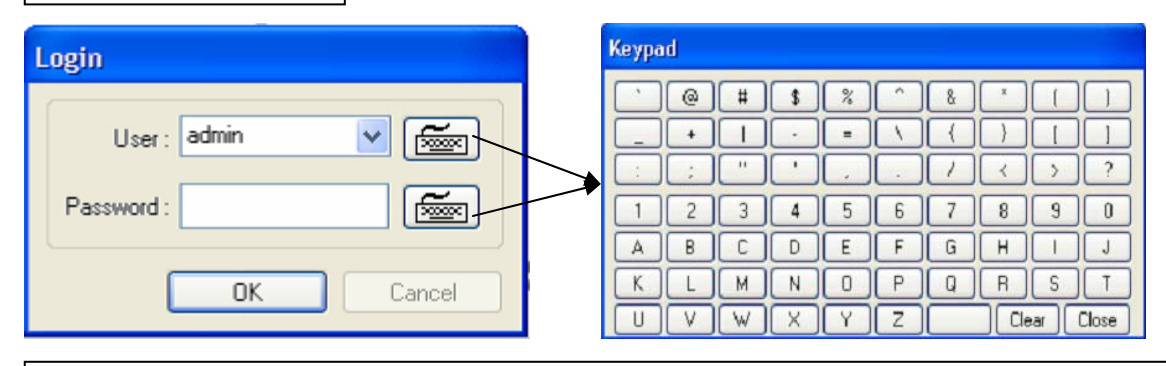

The default values for User and Password are "admin" and "no password". Click "OK" to execute EyeMax DVR system. To give "admin" a password and to create new users, certain configurations are required (Setup/User). Only "admin" and users with appropriate authorization have access to the Setup menu. Note: Vertual keypad is available wherever typing is required.

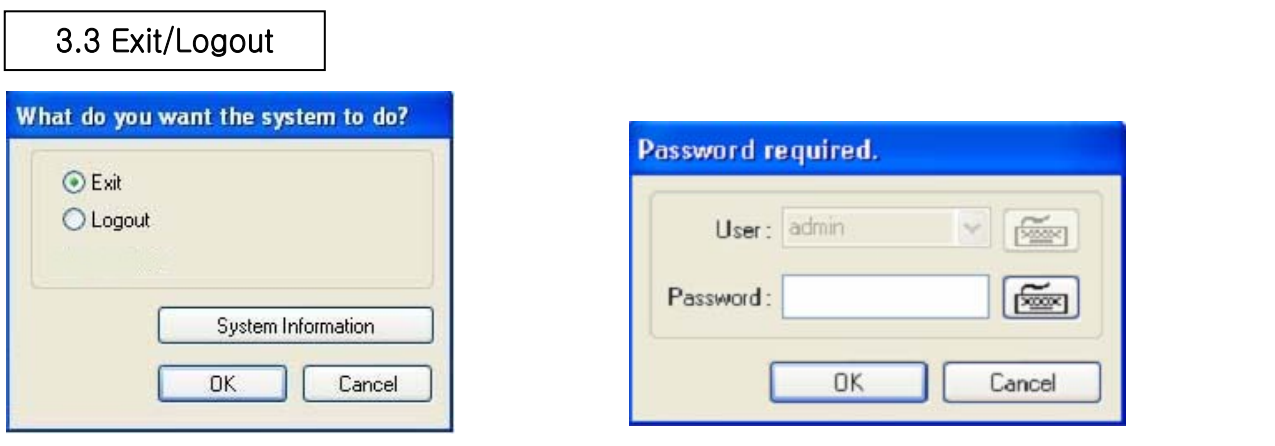

To end EyeMax DVR system, select "Exit" and type in password.

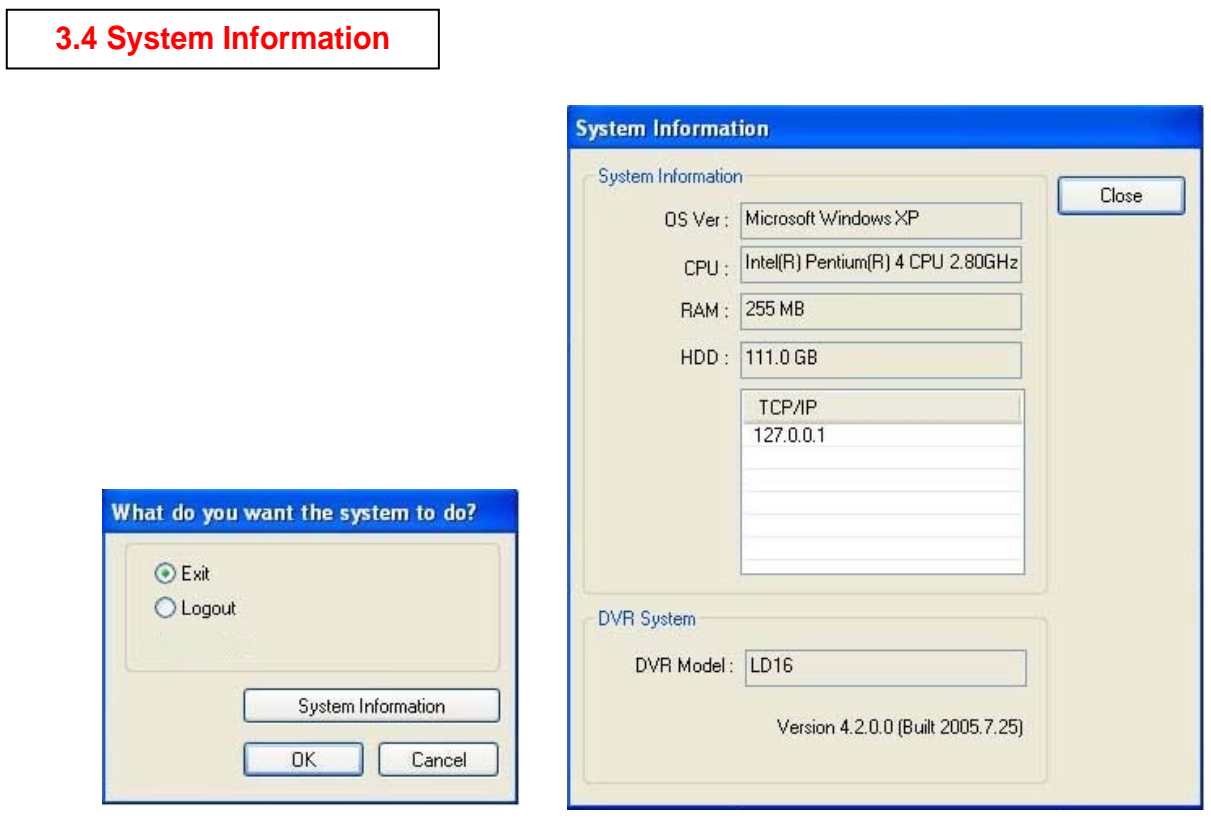

Click on System Information to see DVR system information, such as OS version, CPU, RAM, HDD, IP address, DVR model and DVR software.

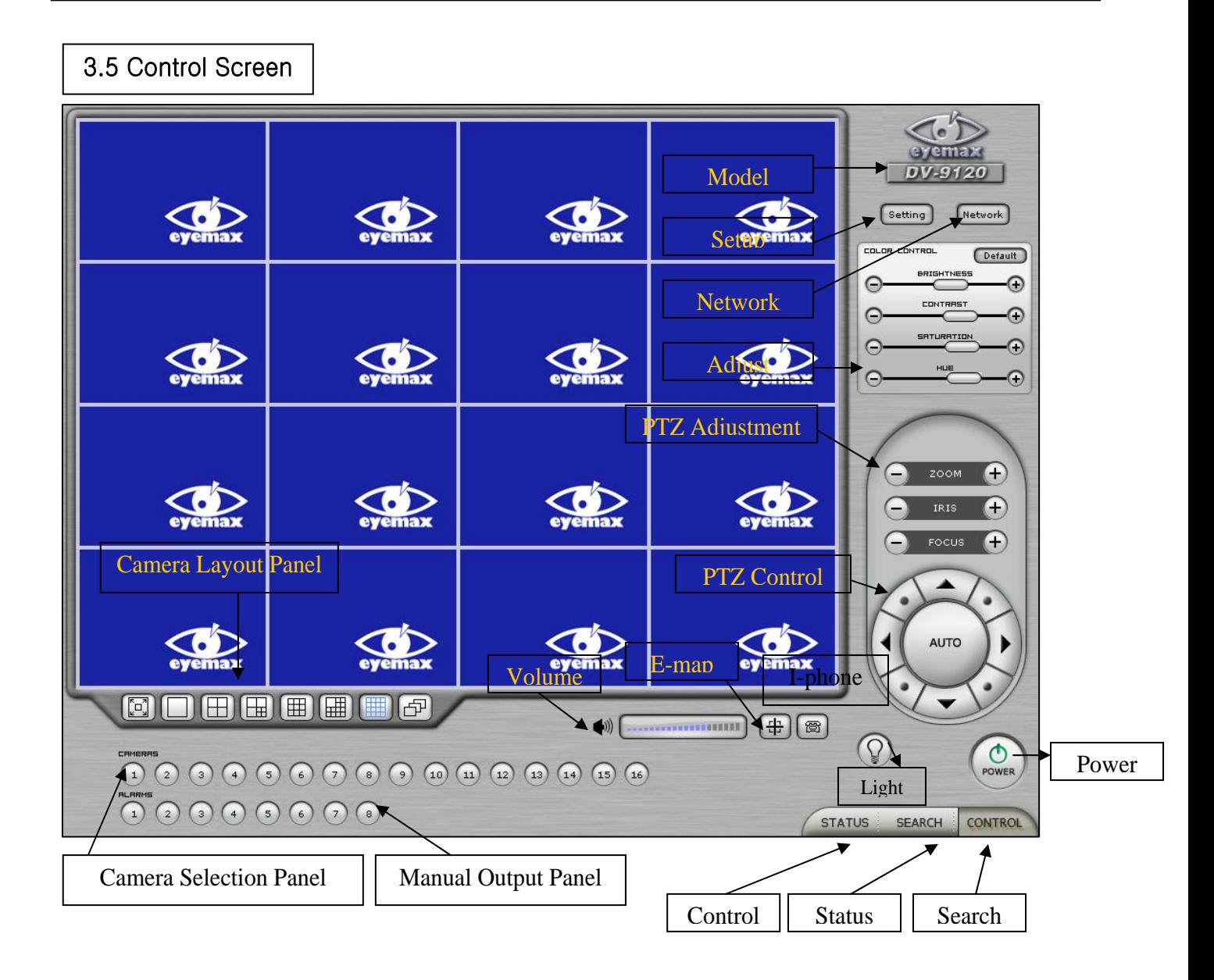

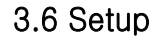

#### 3.6.1 System

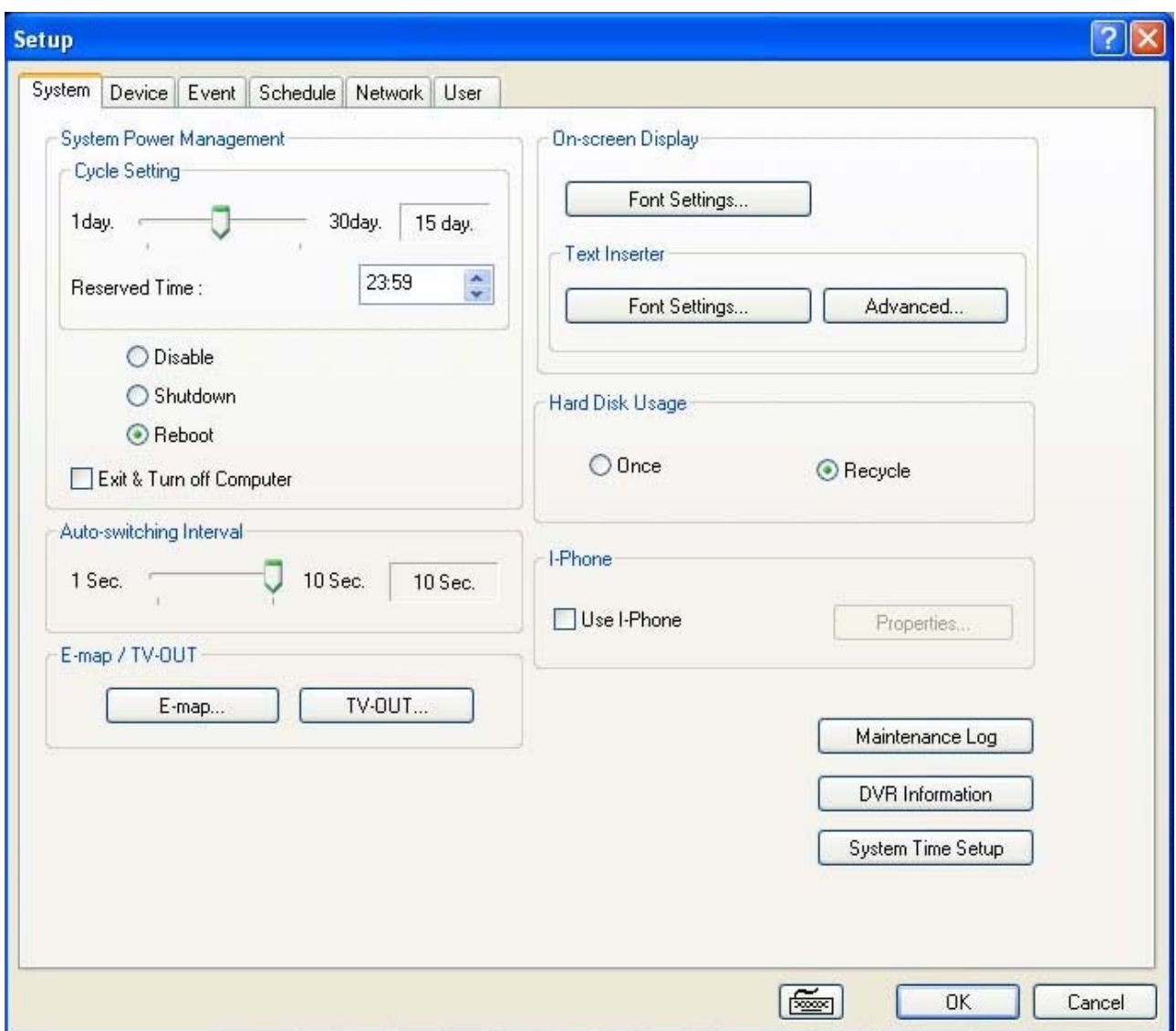

### 3.6.1.1 System Information

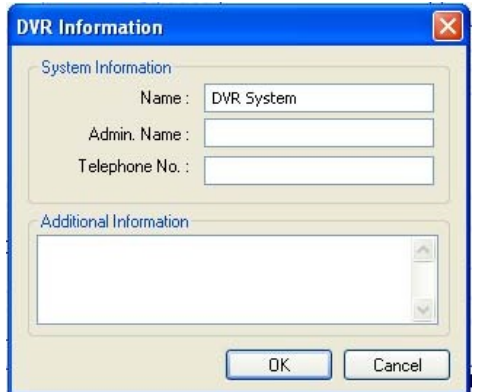

Create a DVR name and put in admin. info. They will be displayed on outgoing e-mails.

### **3.6.1.2 System Time Setup**

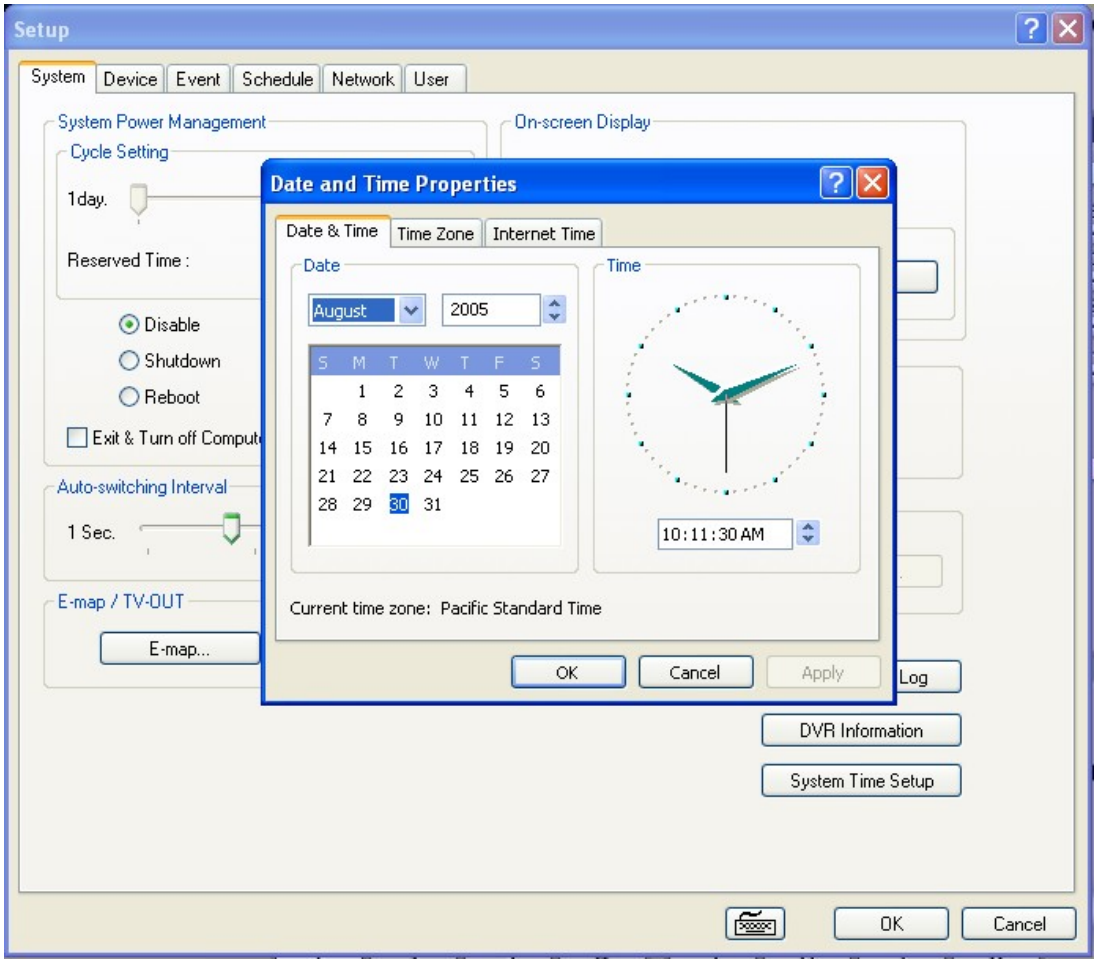

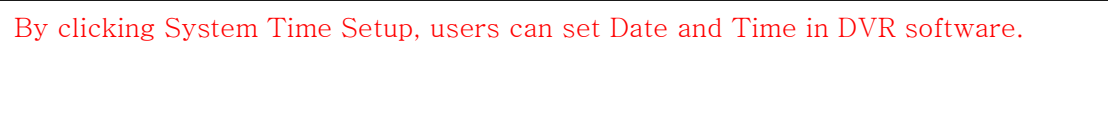

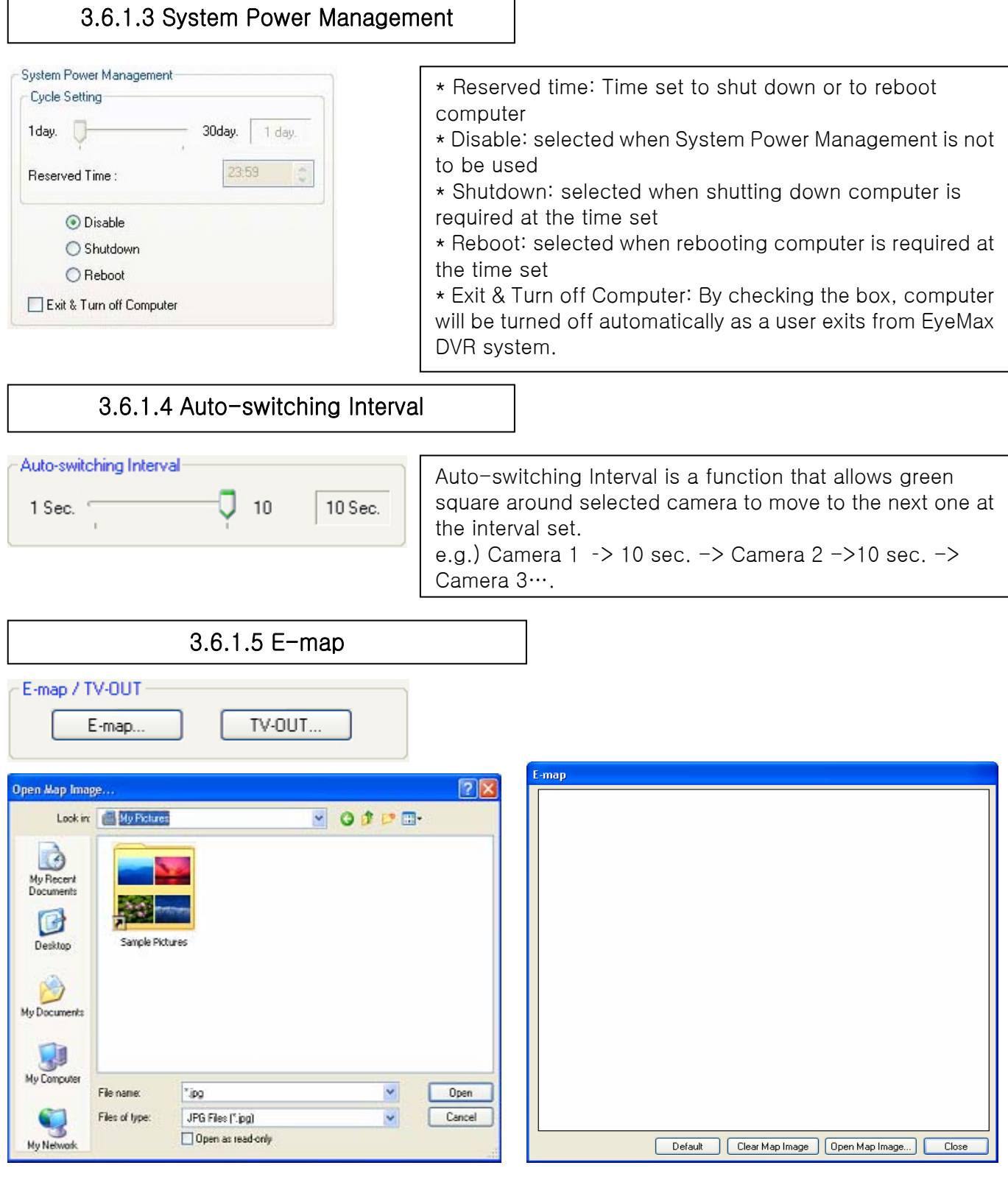

Click on the "E-map" button to design E-map. Click on "Open Map Image"to select an E-map image.

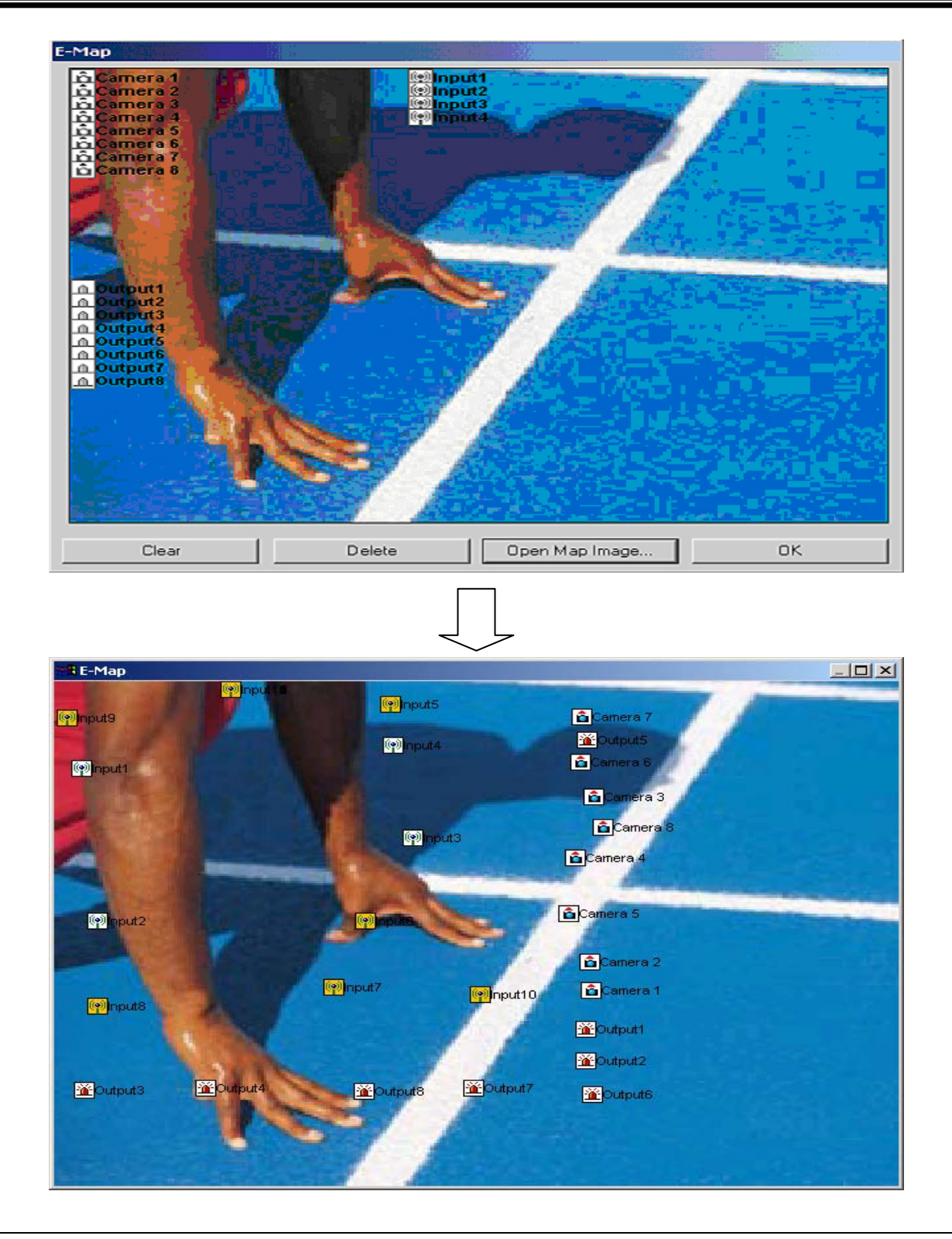

The above is a designed E-map sample. Drag mouse to position Camera/Input/Output and design E-map.

#### **Eyemax User's Manual (4.2.0.0)**

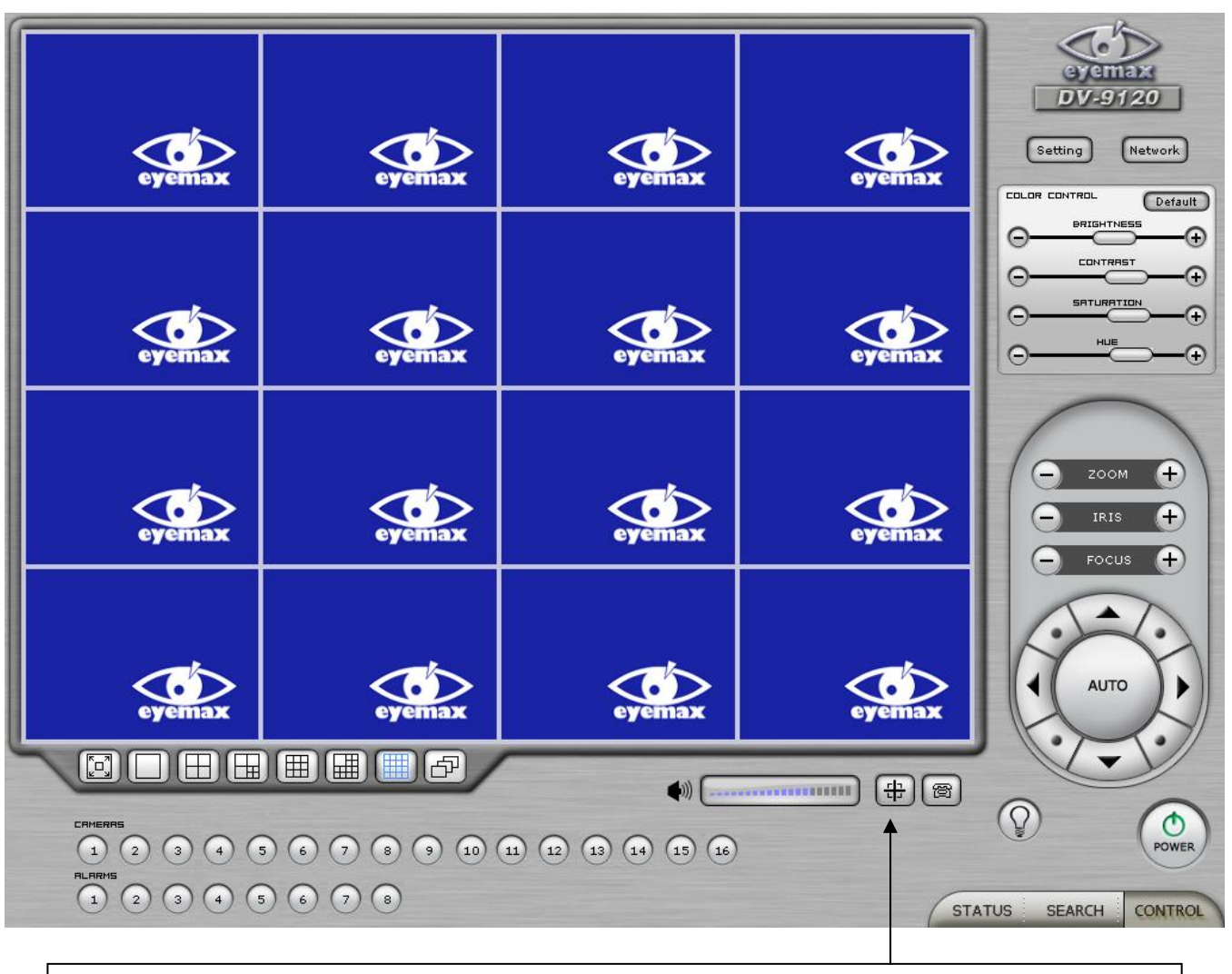

Click on the E-map button positioned next to the I-phone button to open E-map. White Camera: Not on Recording, Yellow Camera: On Recording, White Input/White Output: Not Activated, Yellow Input/Yellow Output: Activated

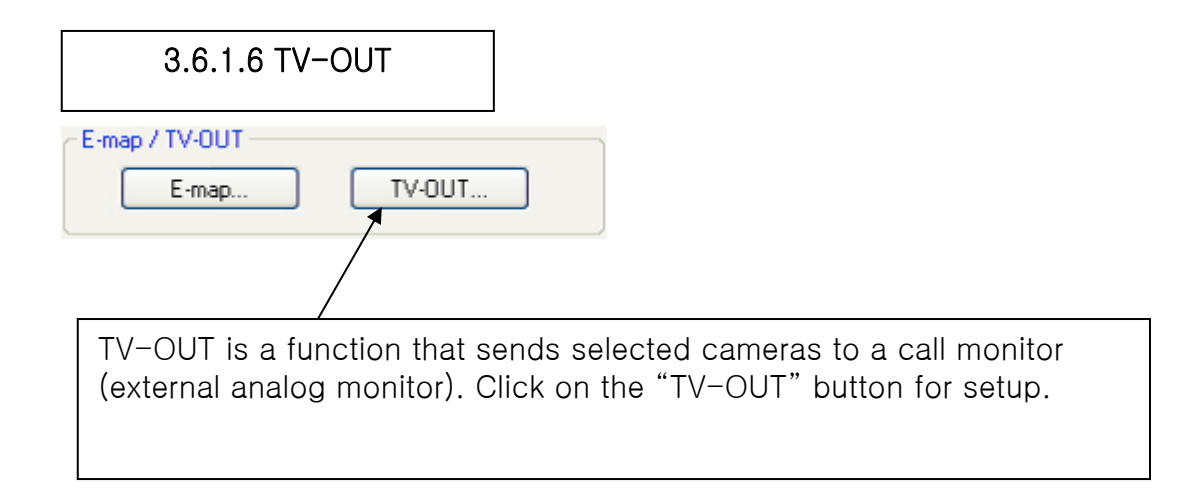

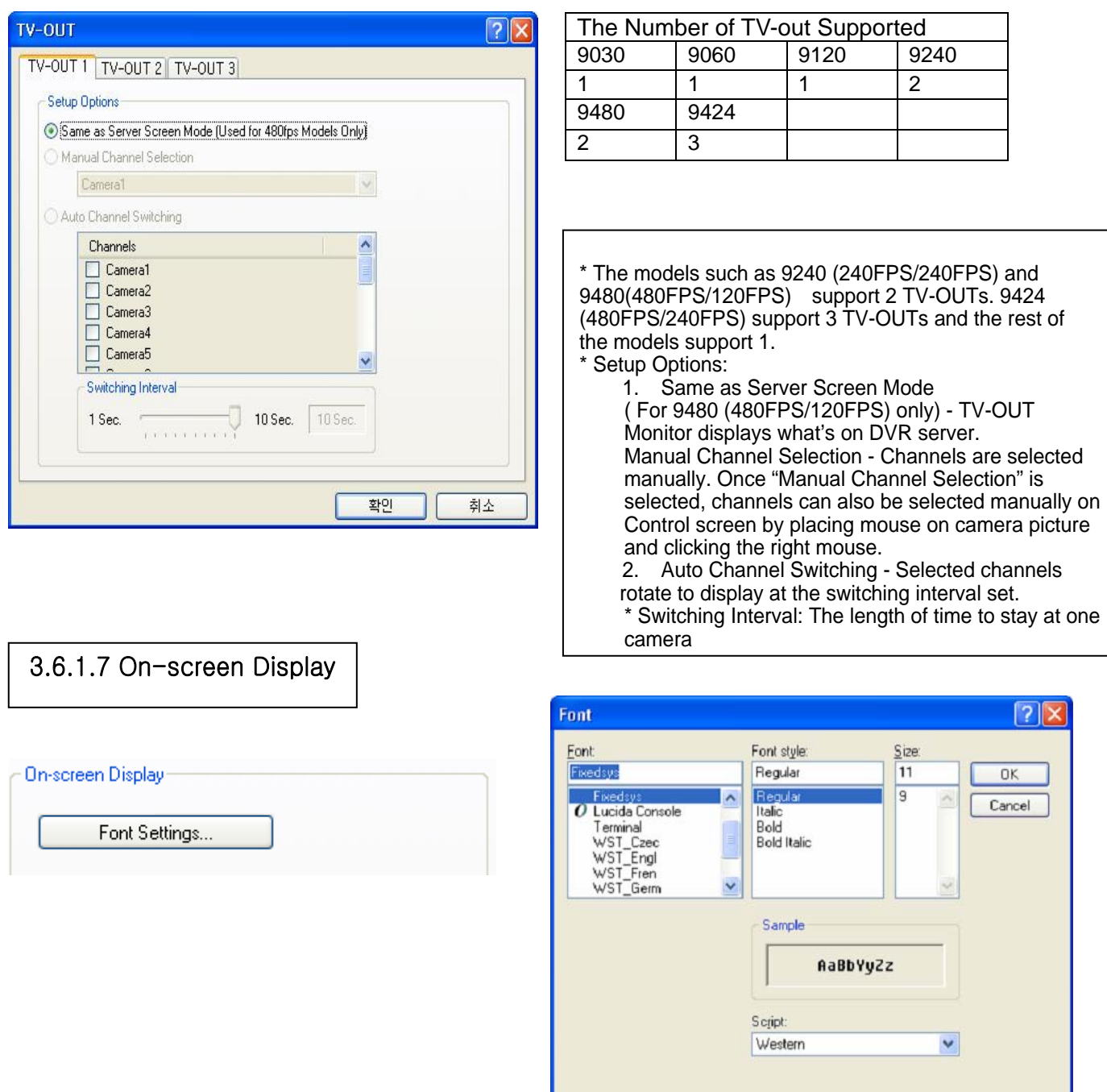

- \* Show Camera Names and Status: By checking it, camera names and status will be displayed on camera pictures.
- \* Show Motion Detection Blocks: By checking it, green motion detection blocks will be displayed on camera pictures when recording schedule is set as "M" (Setup/Schedule).
- \* Show Object Detection Blocks: By checking it, blue object detection blocks will be displayed on camera pictures.

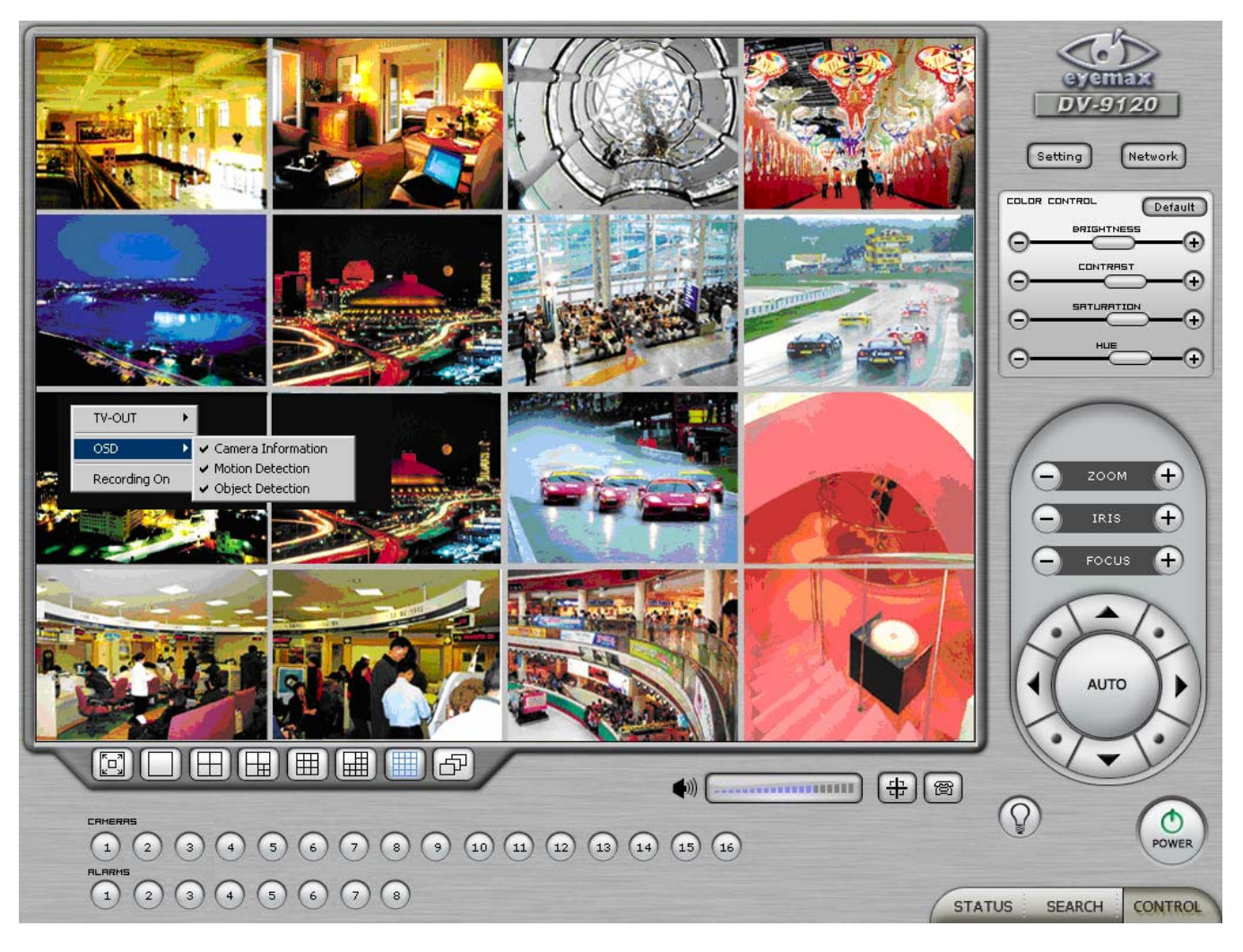

Note : One right mouse click can be a very useful tool. Manual TV-out and OSD setup can be done. Additionally, instant recording can start by one click.

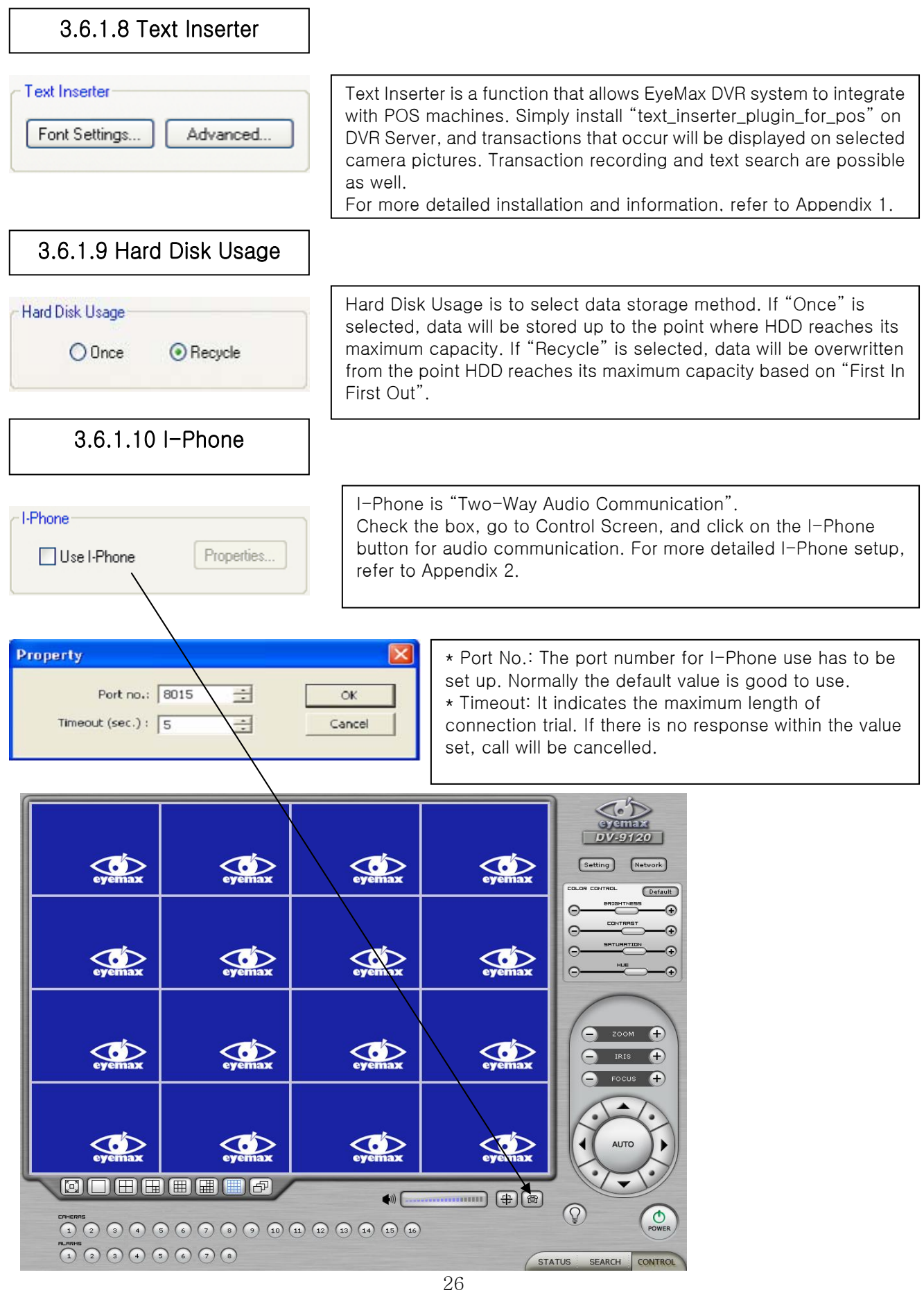

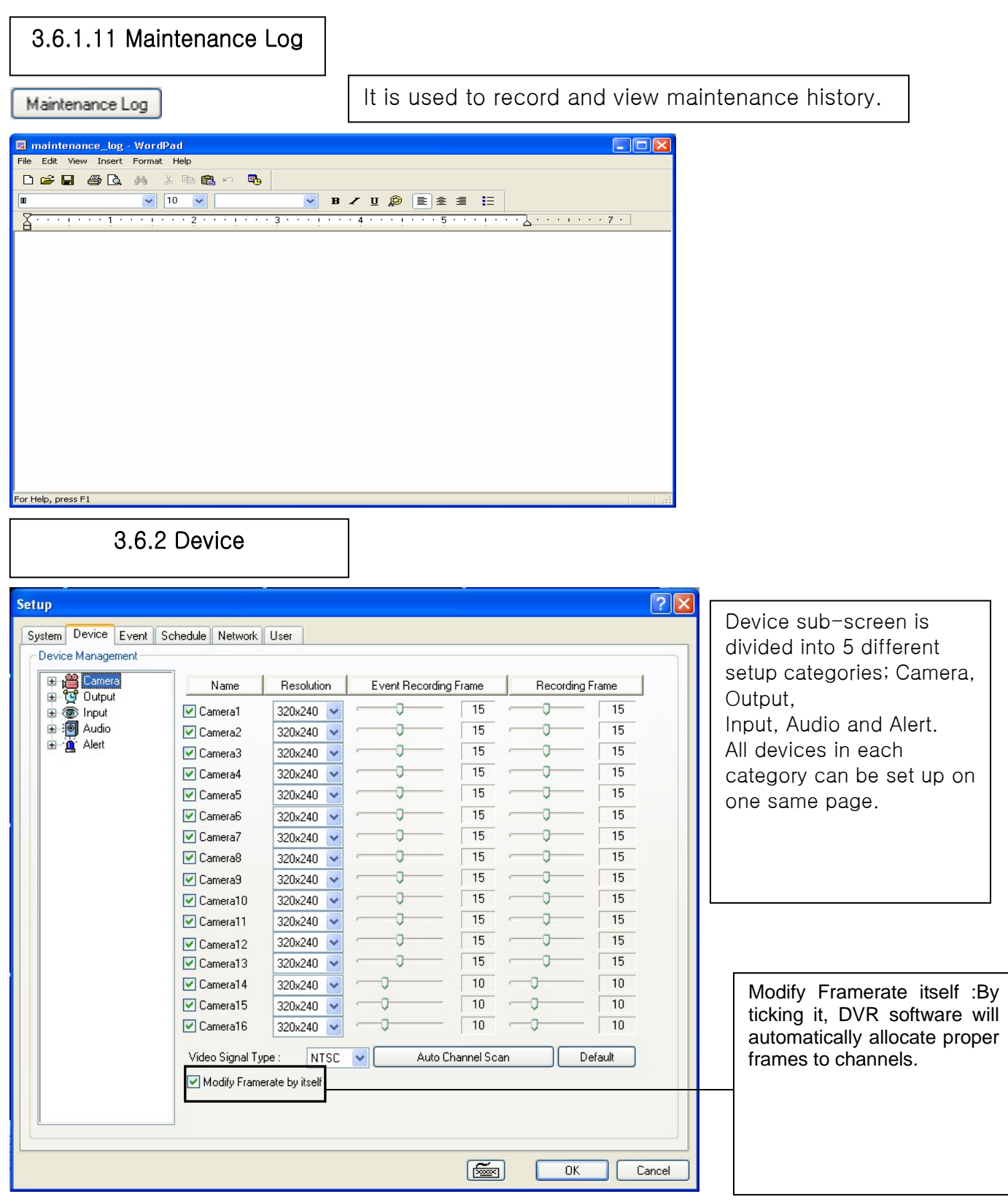

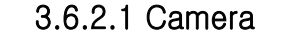

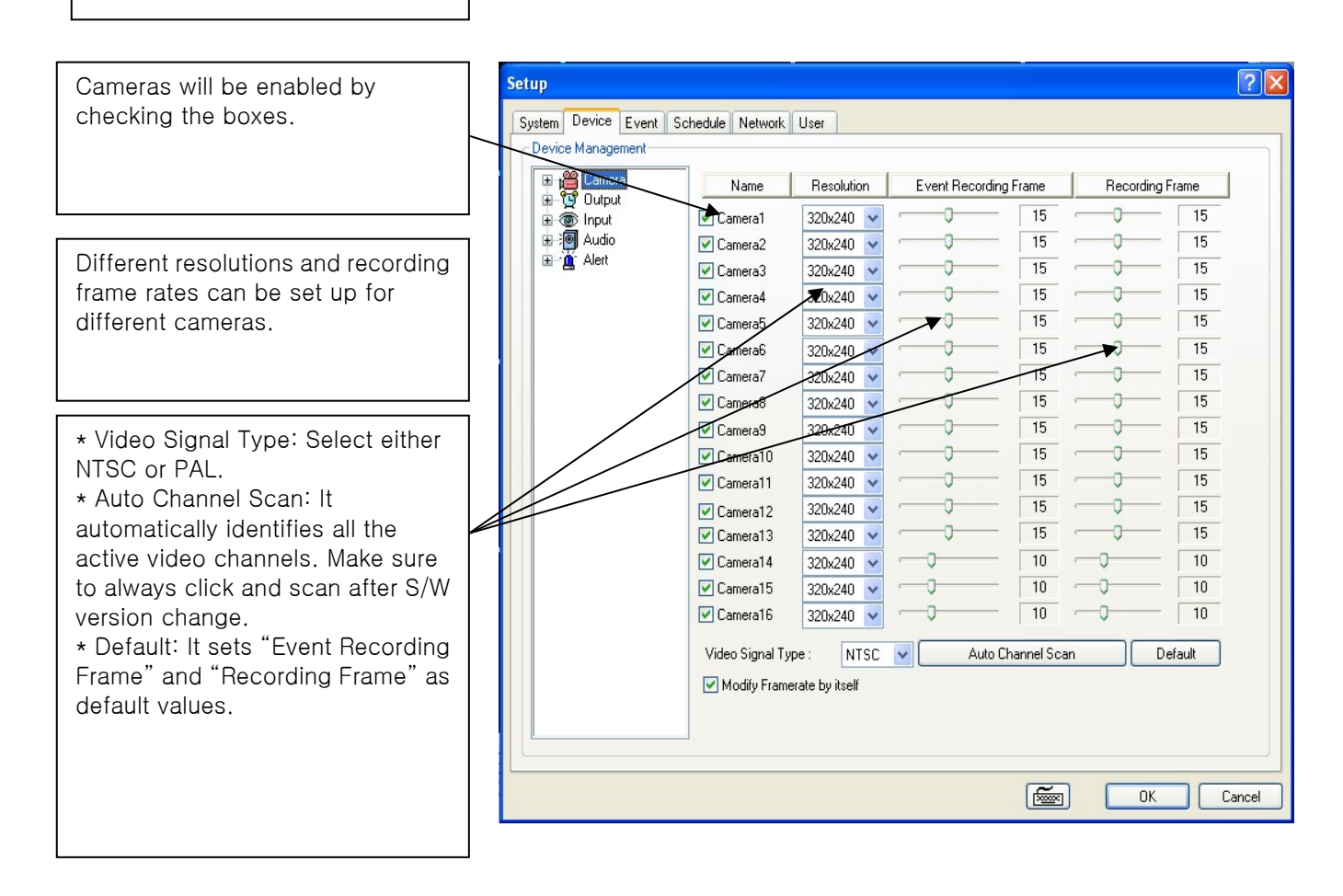

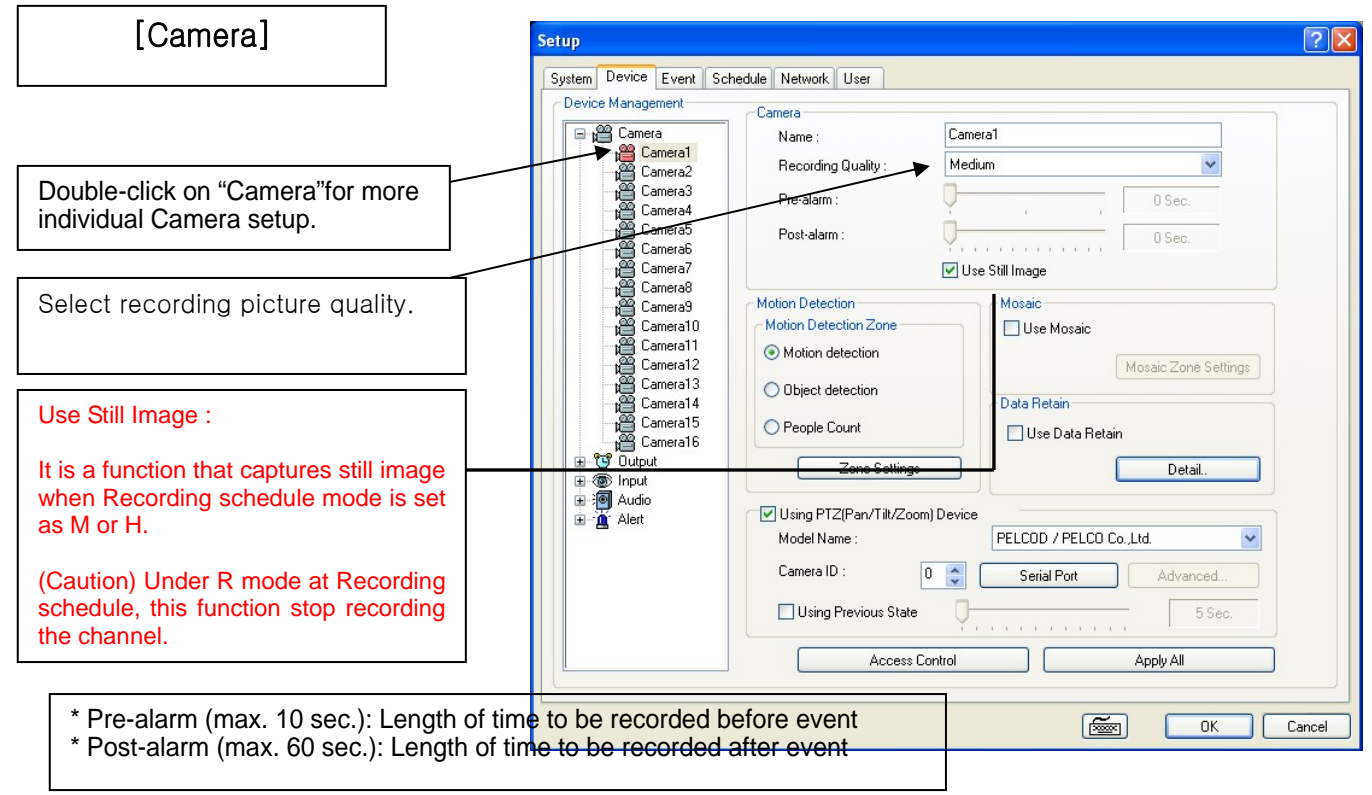

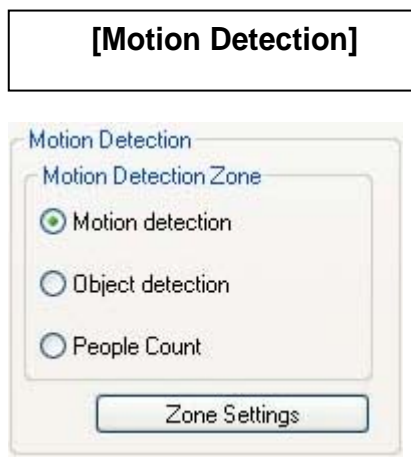

Motion detection is a function that DVR software detects every movements or motions by comparing a frame with the previous frame.

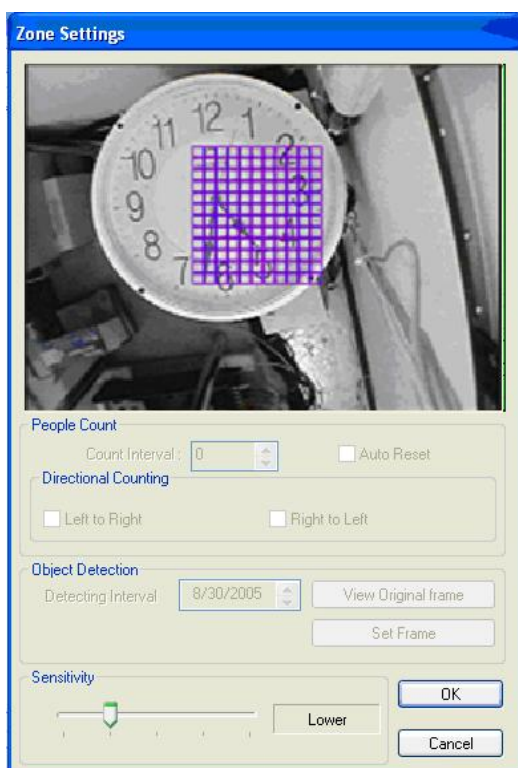

Zone Setting: 1. Drag mouse on desired place to set motion detection zones. 2. Select "Sensitivity" according to user's need, and click OK. 3. To clear the zones set, drag mouse again. .

#### [Object Detection]

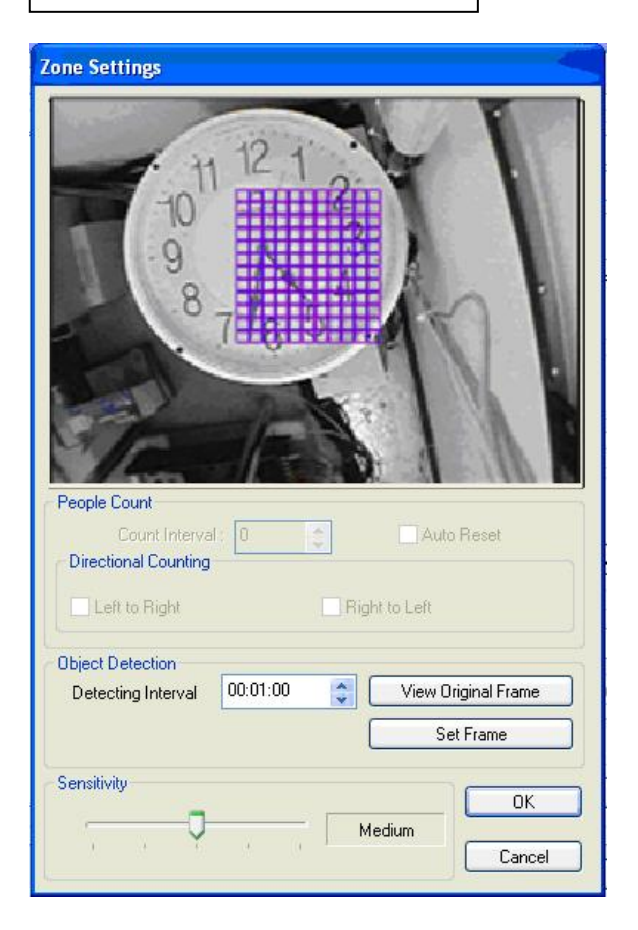

It is a function that marks all the changes occurred from the original scene.

Eyemax will detect new & missing objects after a certain period of time (detecting interval).

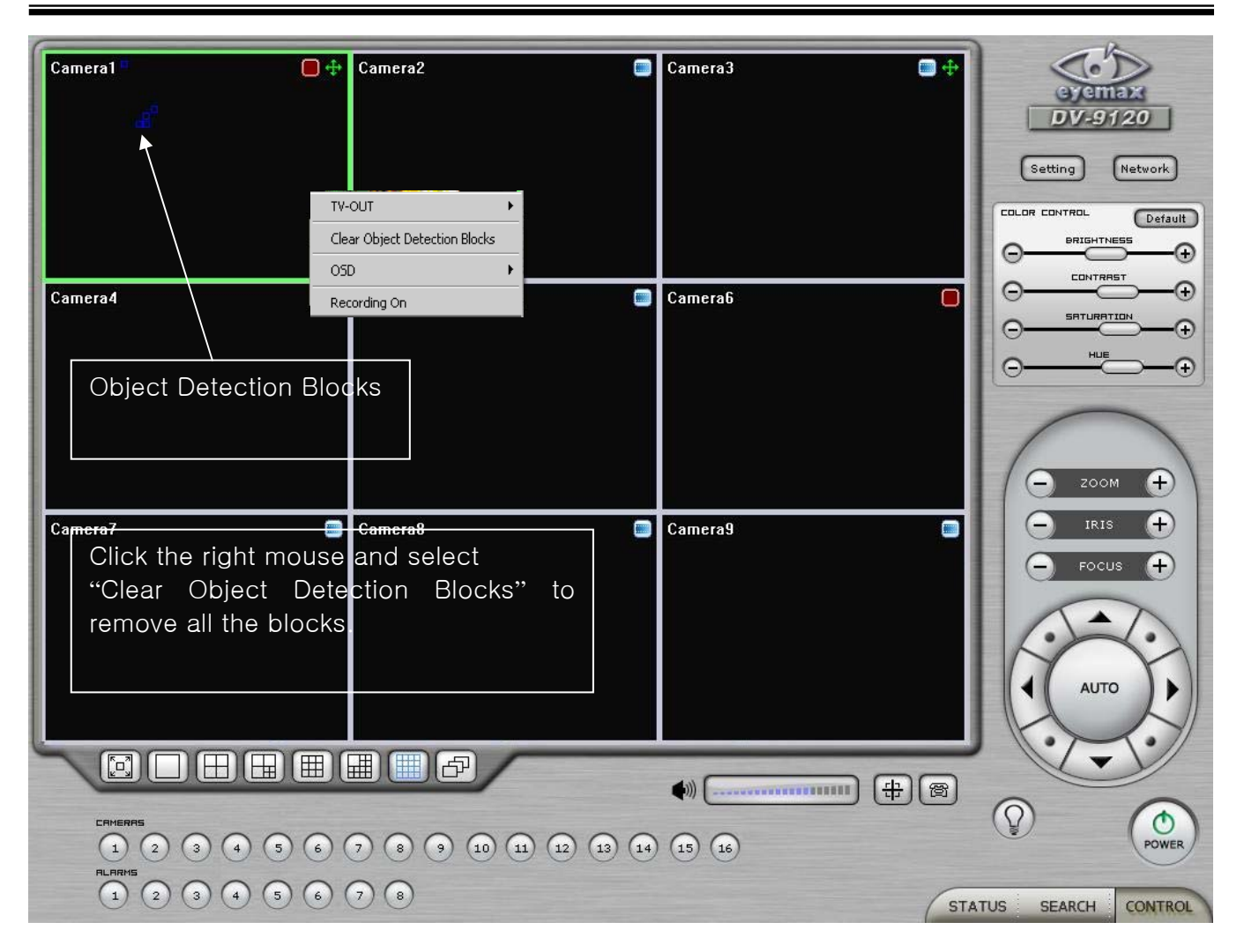

How to Set up:

- Tick the "Object Detection" box and click on "Zone Settings".
- Drag the mouse to select object detection zone (same as "Motion Detection").
- Click on the "Set Frame" button to select original (default) image.
- Go to "Detection Interval" and determine when to mark new object after its pause.
- Go to "Setup/Schedule" and select "M"
- Go to the "Control Screen" and find the red-squared "Object Detection" symbol.
- One click on the "View Original Frame" button will display original image set.
- Click it again to reactivate the "Set Frame" button.

#### [People Counter]

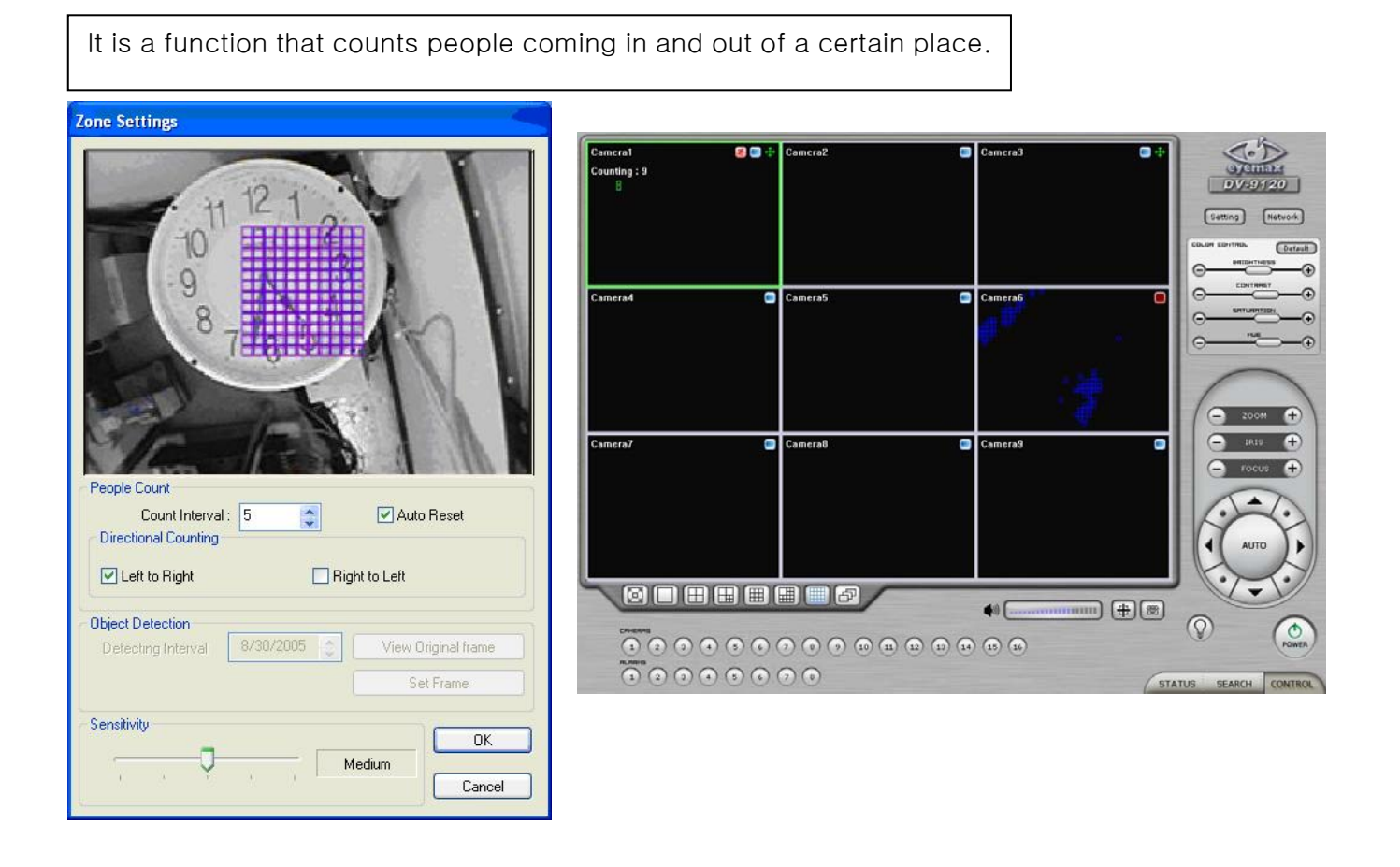

#### How to Set up:

- 1. Click on the "People Count" button.
- 2. Tick the "Use People Count" box.
- 3. Set "Count Interval".
- 4. Go to "Zone Settings and set "People Counting Zone".
- 5. Go to Setup/Schedule and select "M".
- 6. Go to the "Control Screen" and find the word, "Counting".
- \* Caution: "Object Detection" and "People Counter" can not be used simultaneously.

#### **[Mosaic]**

It is a function that veils restricted areas to keep regular users uninformed.

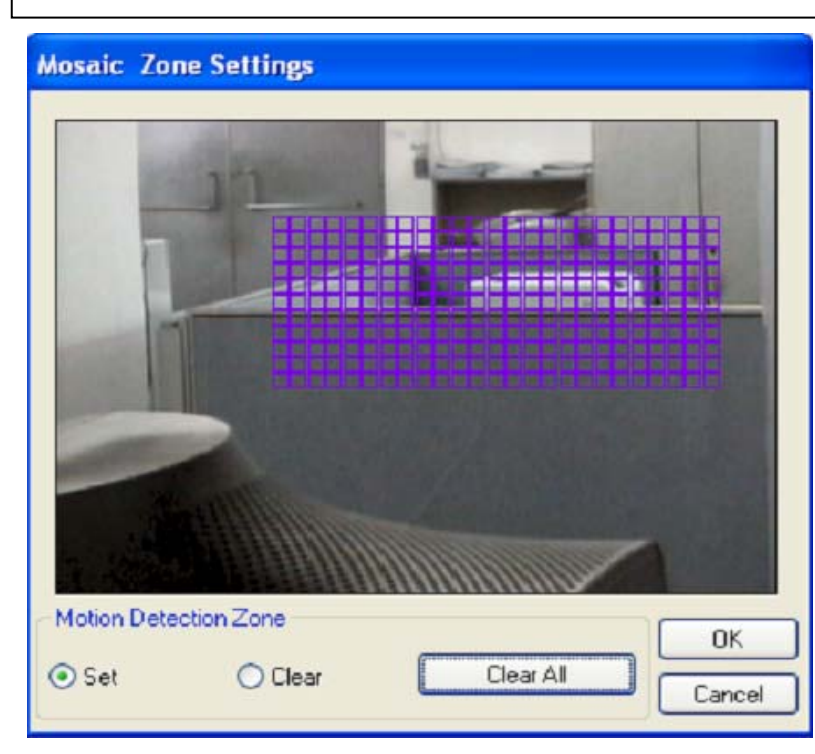

#### How to Set up:

- Tick the "Use Mosaic" box.
- Click on "Mosaic Zone Settings".
- Set "Mosaic Zone".
- Go to the "Control Screen" and find veiled areas.

#### Note

- 1. While using Mosaic, "Save" or "Print" can not be performed.
- **2.** To see unveiled area, logging in as "Admin" or "Admin Mode" is required.

Detail..

골

#### **[Data Retain]**

It is a function that retains data only for the period set. For example, if 10 days is set, eyemax will delete all previous data before 10 days regardless of the capacity remaining in HDD.

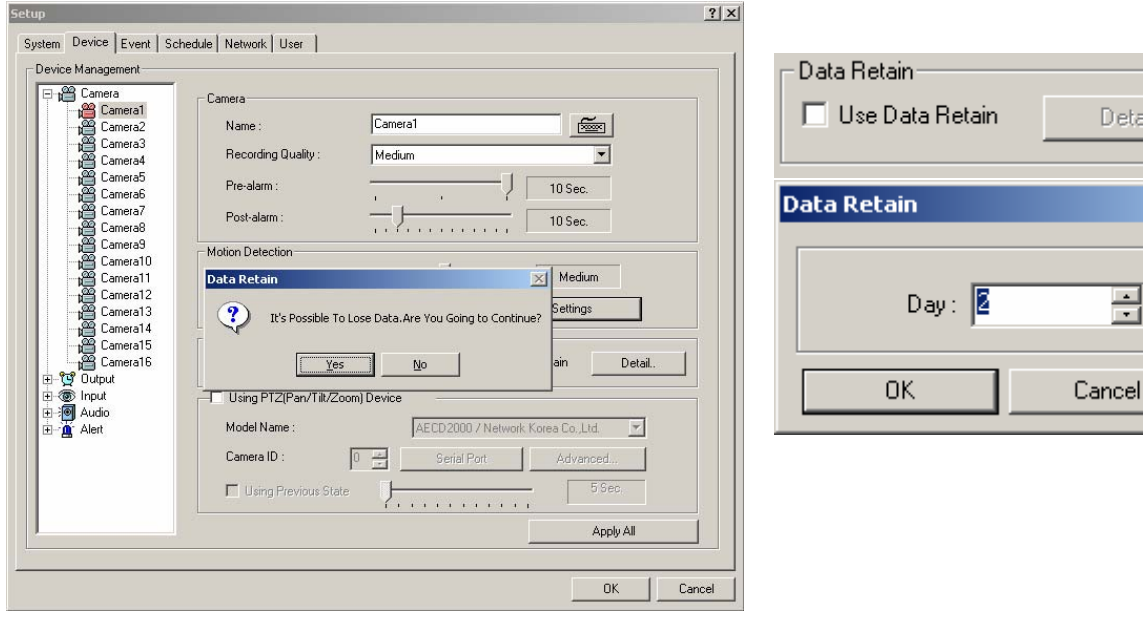

## [PTZ Camera Setup]

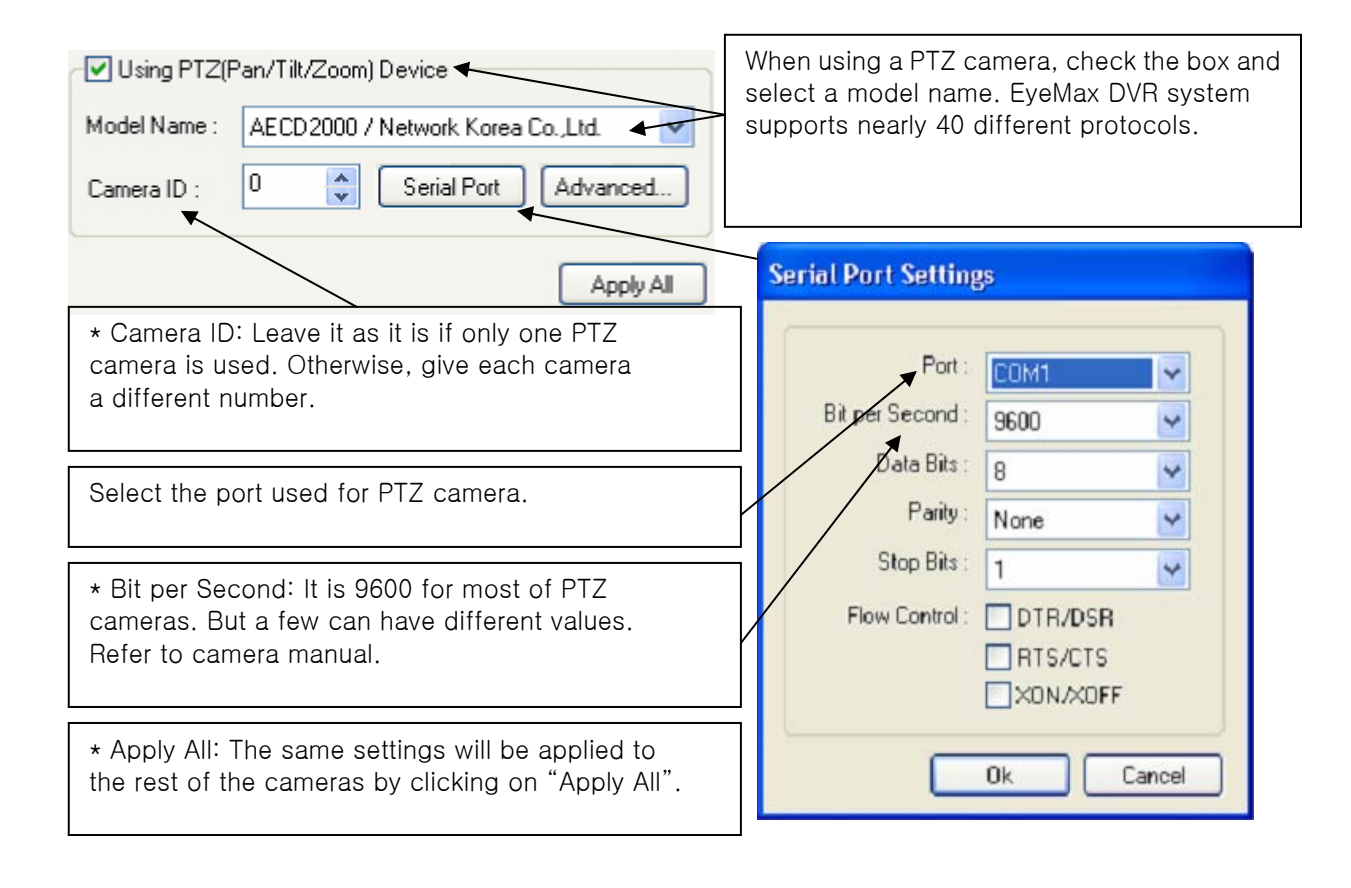

## [Preset & Touring]

Either click the right mouse on camera picture or click on the Preset (Touring) button for Preset (Touring) setup and use.

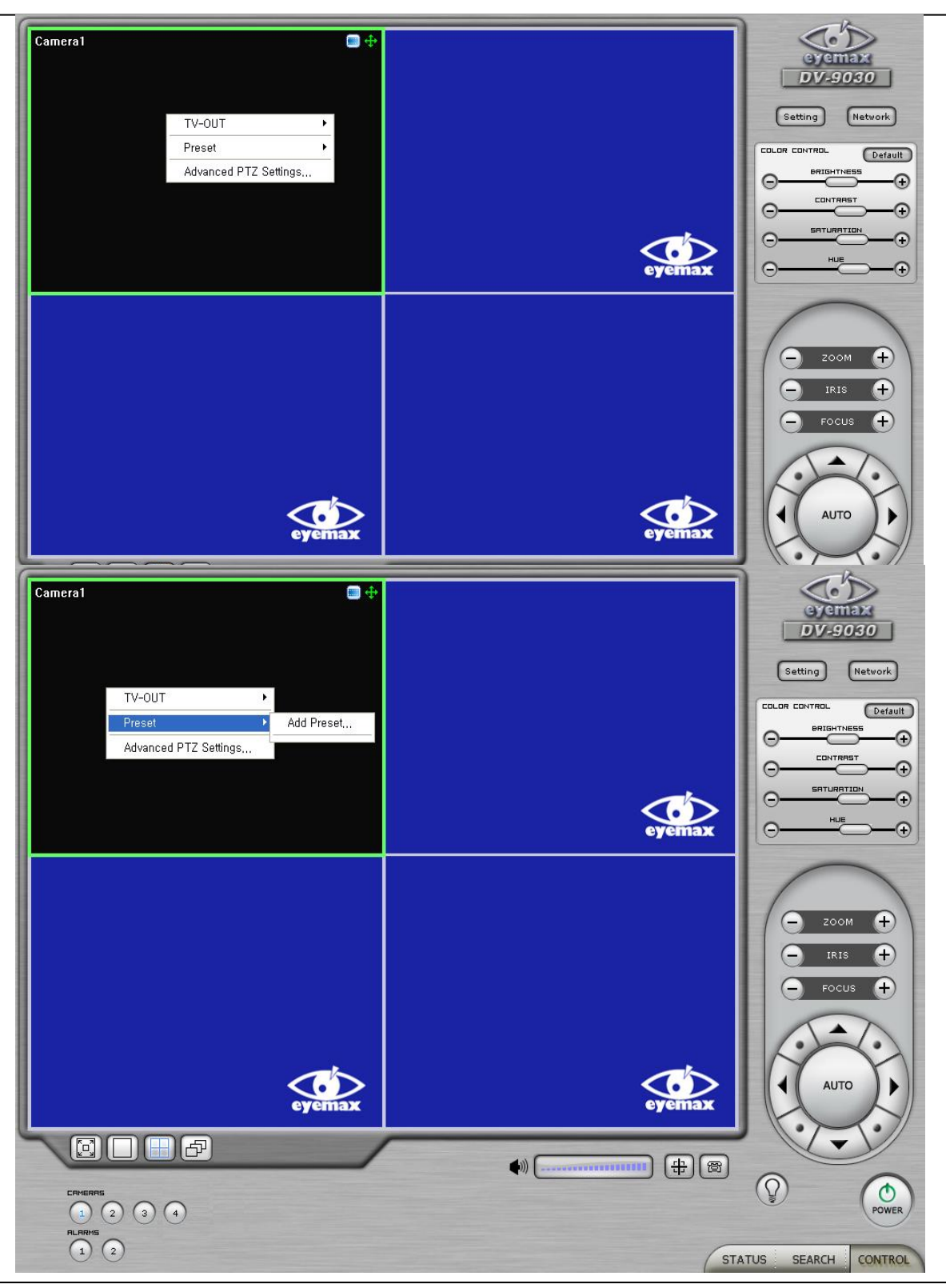

"Preset" is a function that enables a camera to move from one position to another automatically.

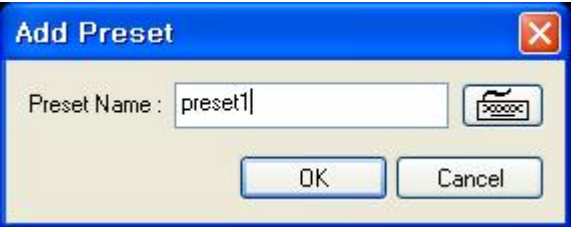

\* Steps to Set up Presets \*

1. Move camera to a desired position using the PTZ Control on Control screen.

2. Click the right mouse.

- 3. Name the preset.
- 4. Repeat the above for setting up as many as 256 presets.

5. Click the right mouse to run preset and click the "Auto" button to stop it.

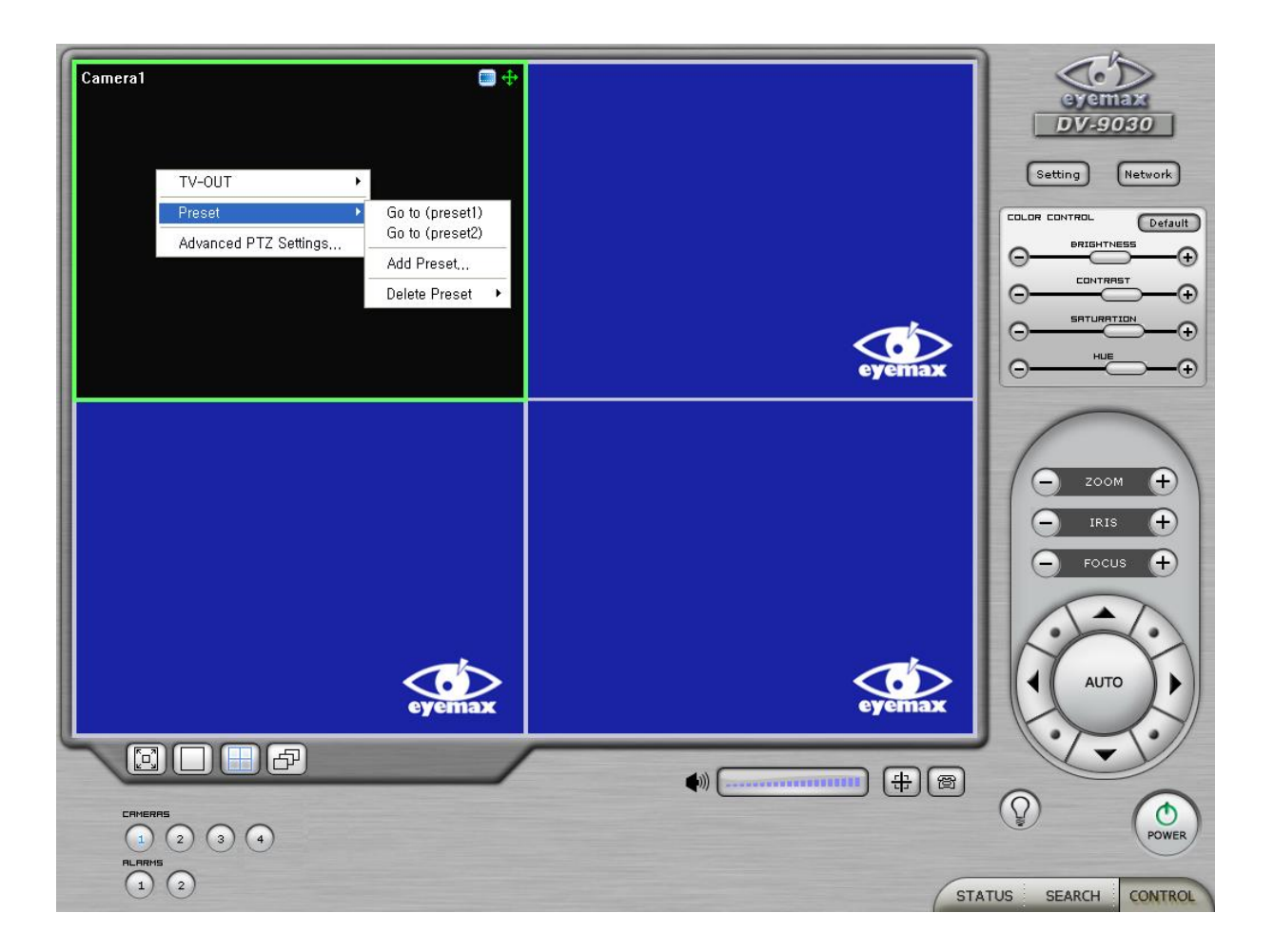

[Touring]

"Touring" is a function that enables a group of selected presets to work repeatedly.

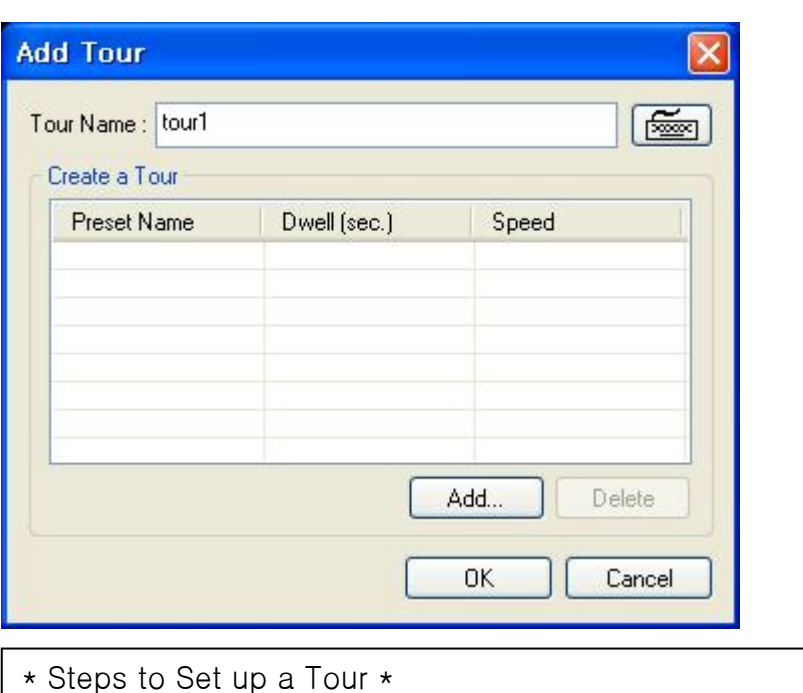

- 1. Click the right mouse.
- 2. Name the tour.
- 3. Click on "Add".
- 4. Select a preset.
- 5. Click "OK".
- 6. Repeat the above to have more than 1 preset in the tour.
- 7. Click the right mouse to run the tour.

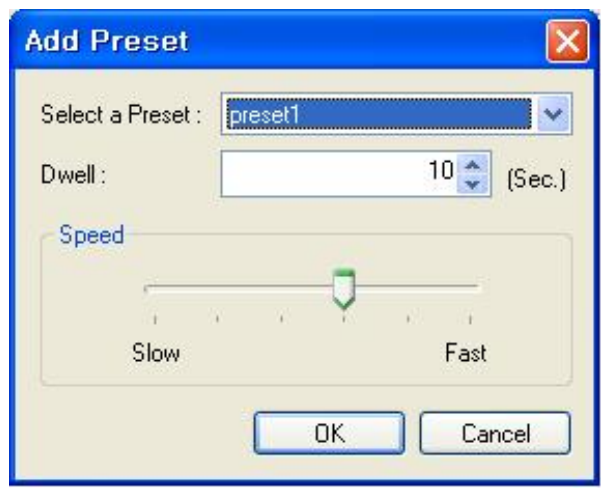

\* Dwell: The length of time that camera will pause before moving to the next preset.

\* Speed: Moving speed for selected preset.
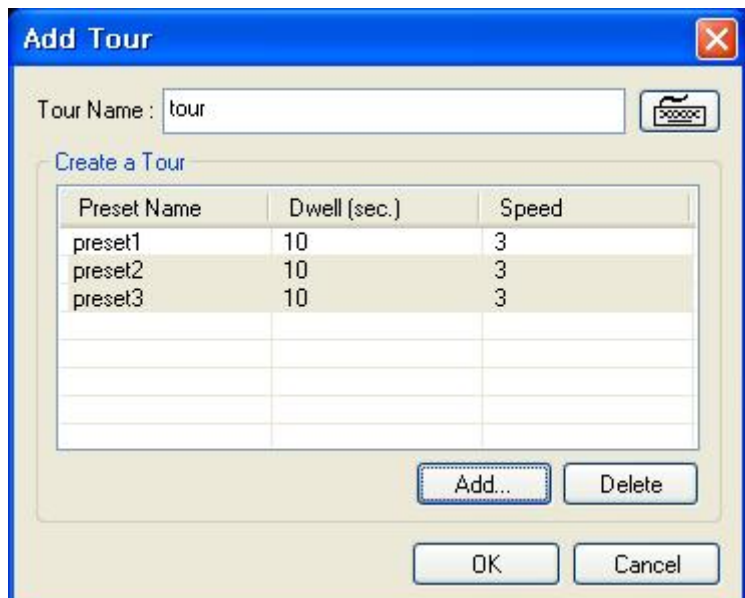

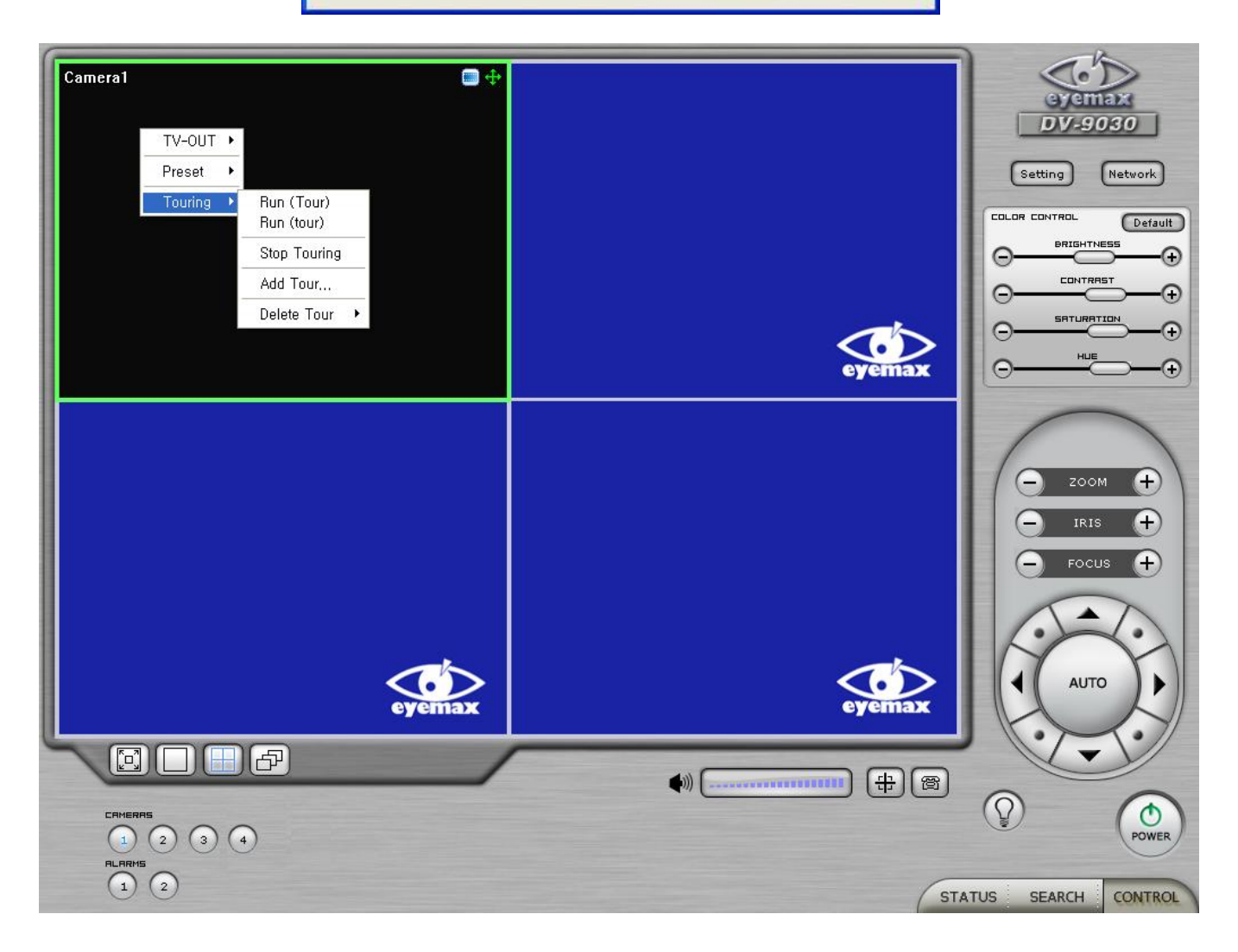

**[**Access Control**]** 

### It is a function that integrates Access Control into DVR system.

For Access control DVR, please refer to another document "Access control DVR".

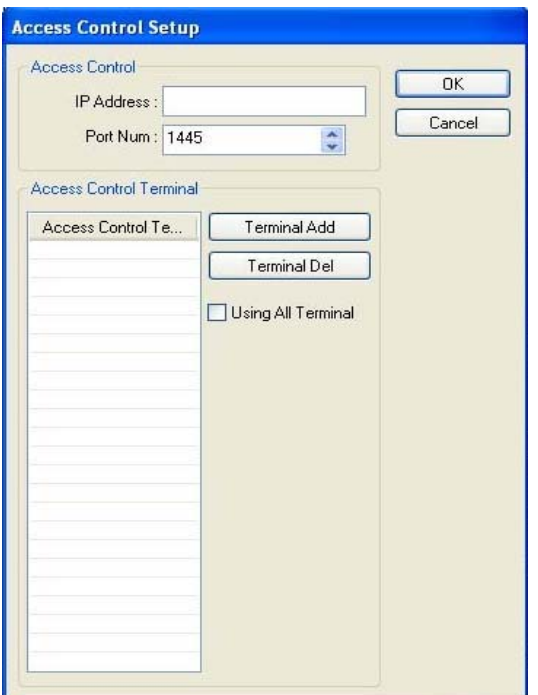

Advanced PTZ setup can be done by one right mouse click. Make sure that the PTZ camera to set up supports advanced PTZ control functions first.

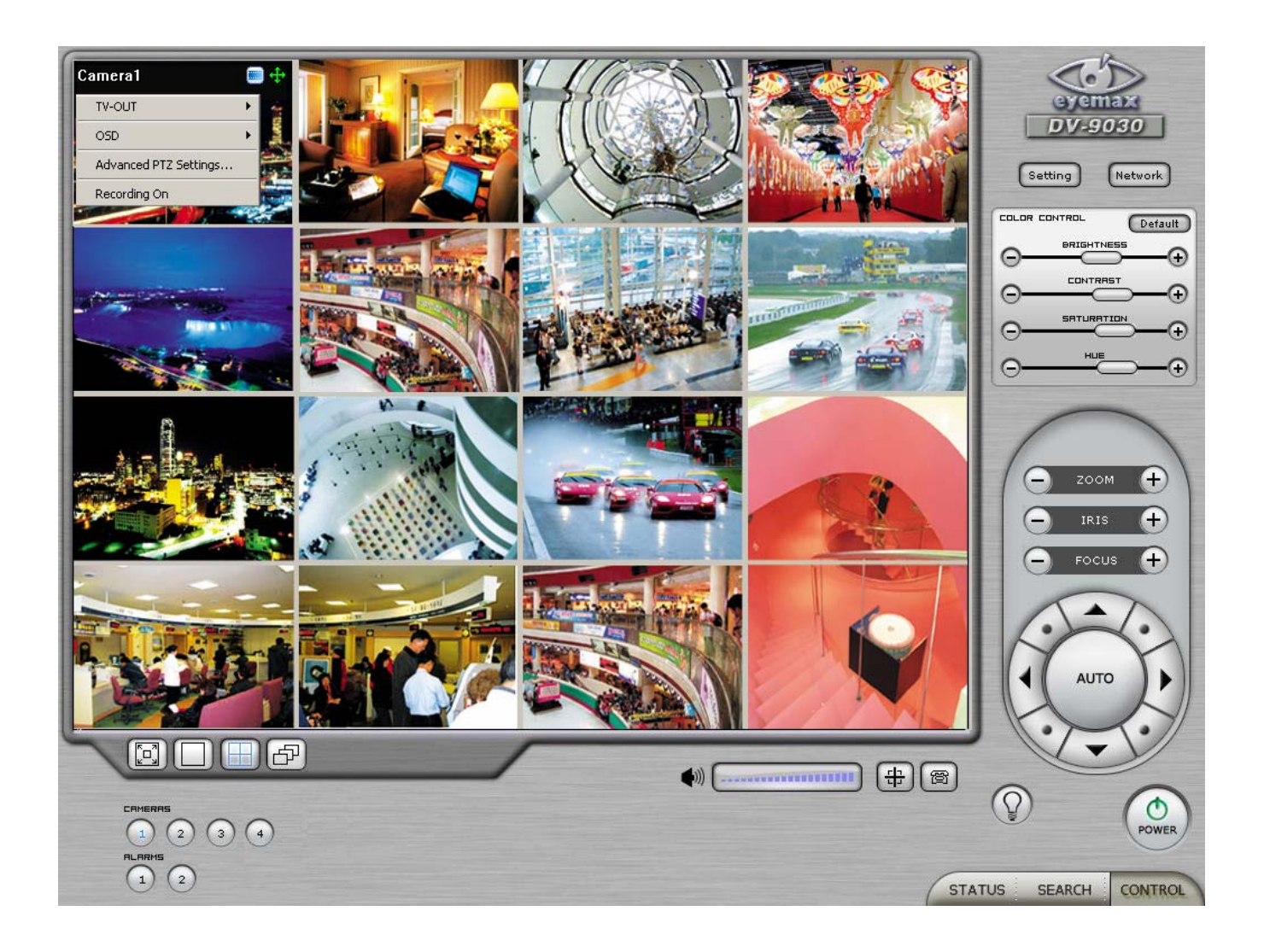

#### 3.6.2.2 Output Device Setup  $\sqrt{2\sqrt{2}}$ System Device Event Schedule Network User Device Management **Elliance Science Science Science Science**<br> **Elliance Science Science Science Science**<br> **Elliance Science Science Science**<br> **Elliance Science Science Science**<br> **Elliance Science Science**<br> **Elliance Science Science**<br> **Ellia** Output1  $\Box$  Output2  $\overline{\smash{\bigtriangledown}}$  Output3  $\boxed{\blacksquare}$  Output4  $\boxed{\triangleright}$  Output5  $\boxed{\blacksquare}$  Output6  $\boxed{\triangleright}$  Output8 由 ● Input<br>田 ● Audio<br>田 ● Alert EyeMax DVR system can be equipped with as many as 8 output devices. Simply check the boxes for use. In addition, outputs can be manually activated from Control screen (Manual Alarm). DK Cancel

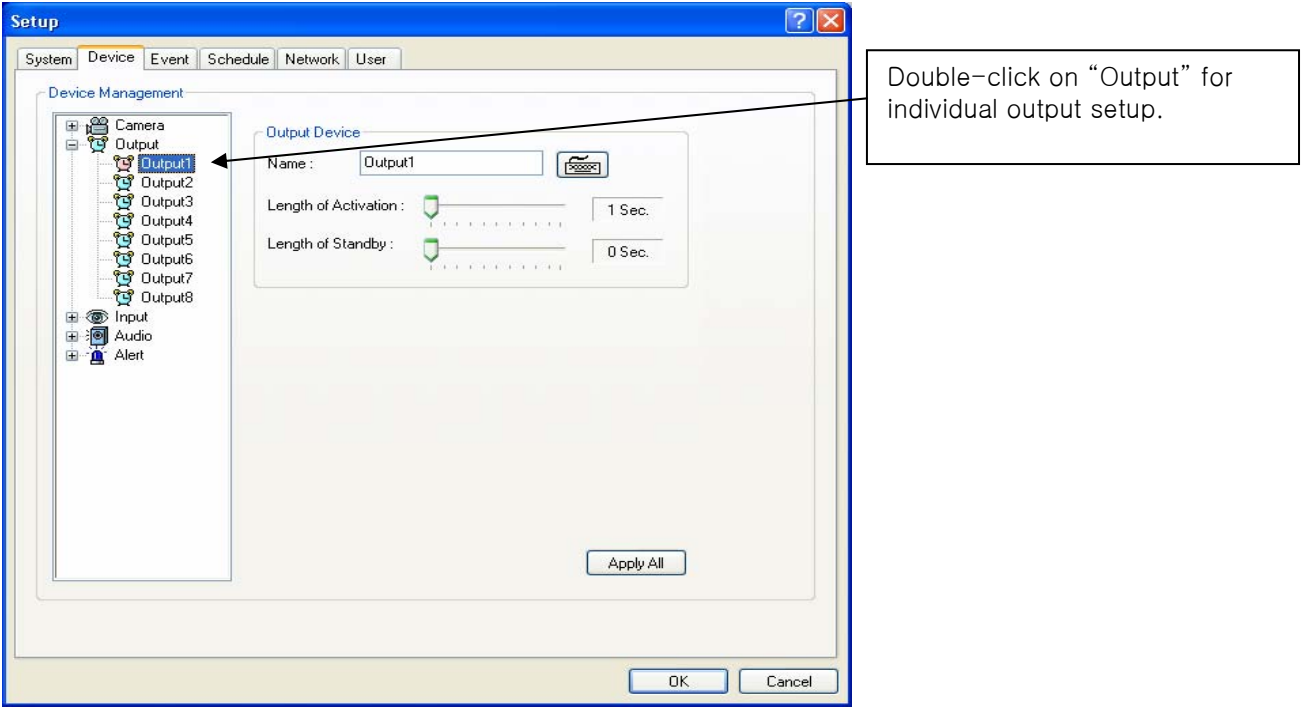

- \* Name: Output device name.
- \* Length of Activation: The length of output activation (1-60 sec.).
- \* Length of Standby: The length of output deactivation until reactivation (0-60 sec.).
- \* Apply All: The same settings will be applied to the rest of the output devices.

### 3.6.2.3 Input Device

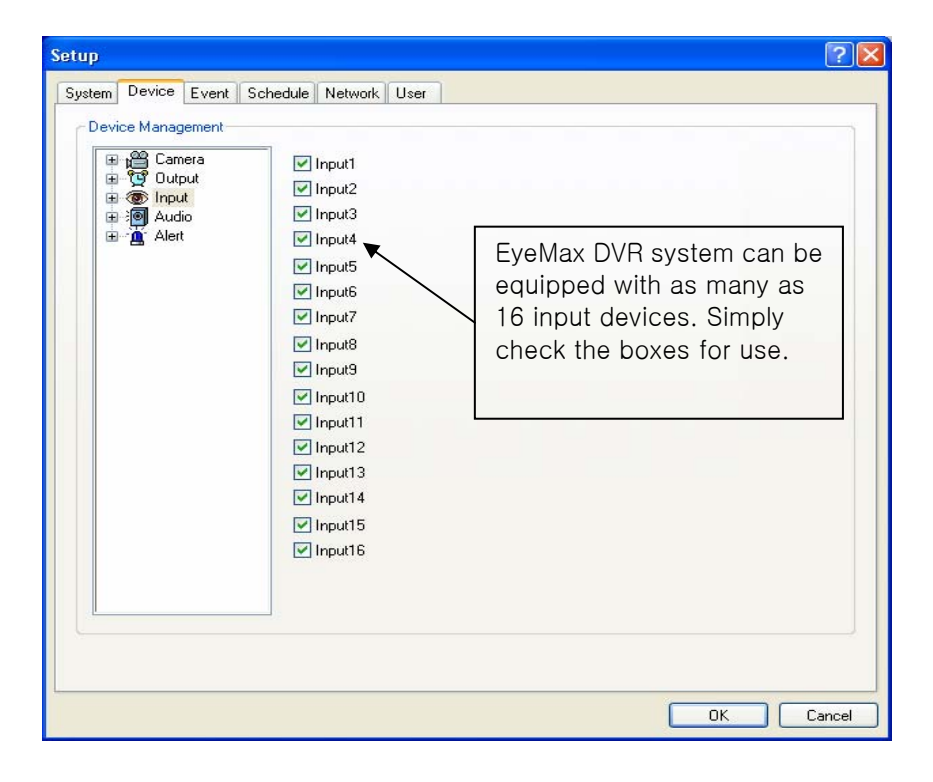

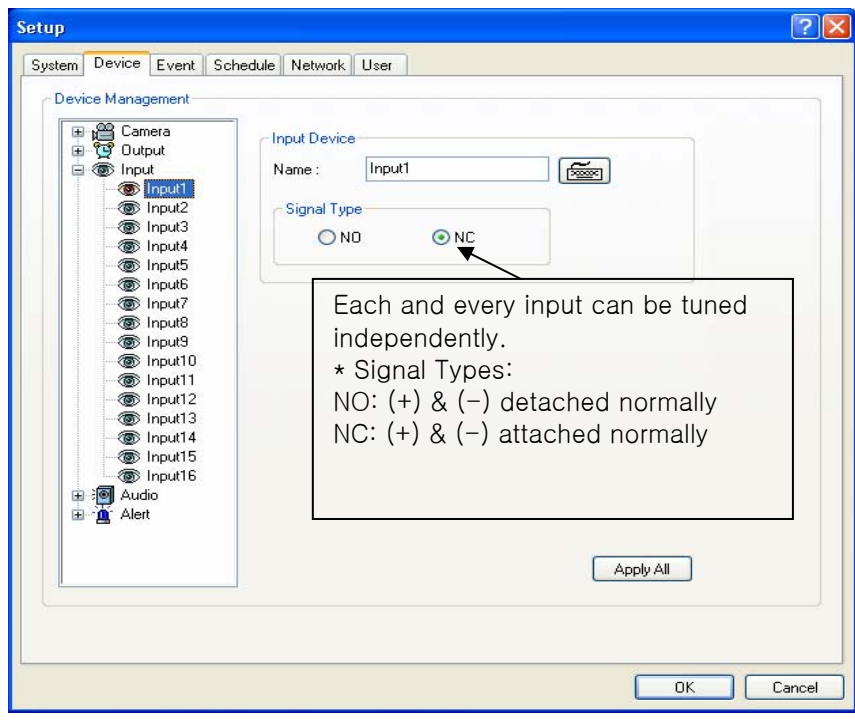

### 3.6.2.4 Audio

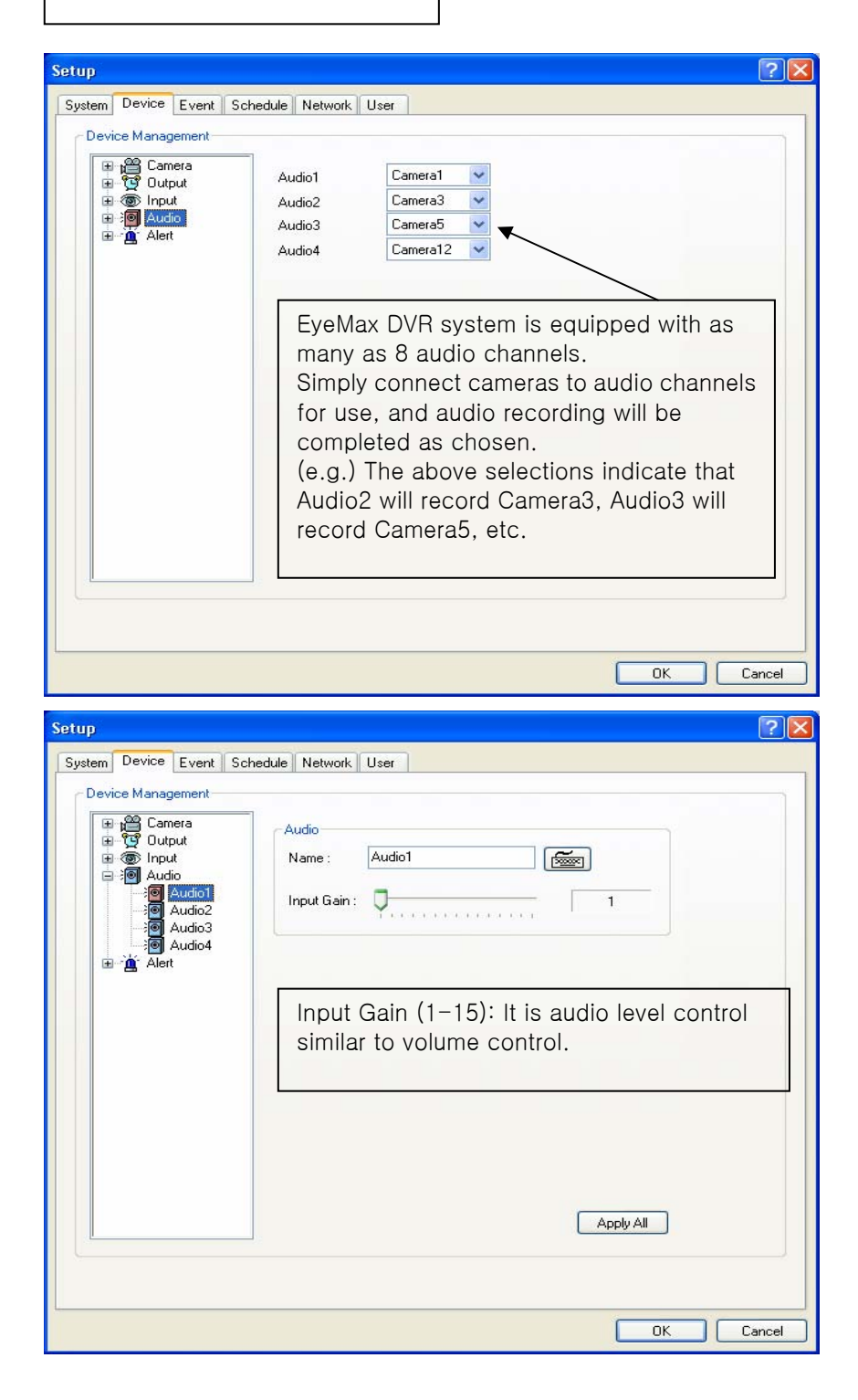

Ξ

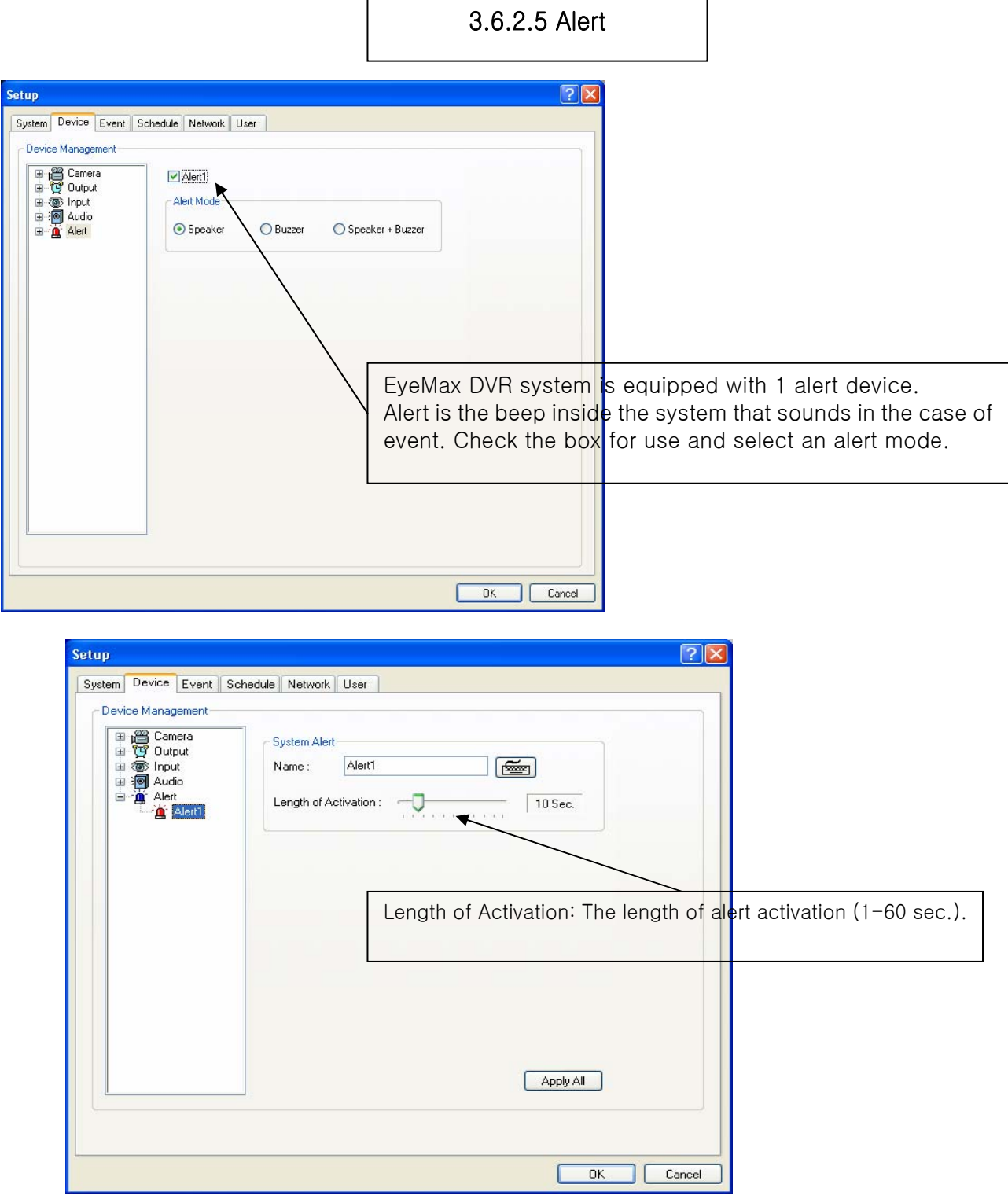

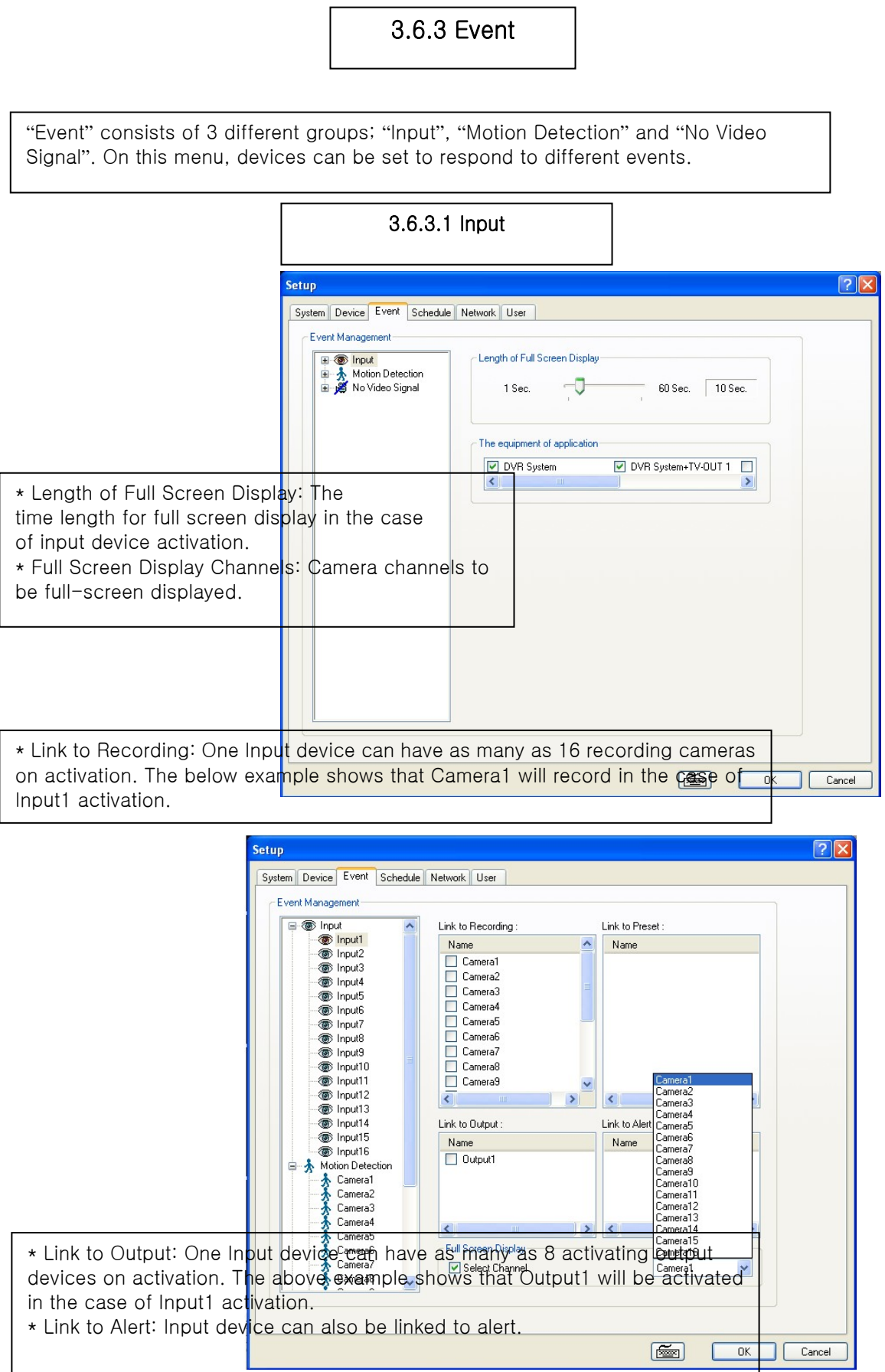

### 3.6.3.2 Motion Detection

The same identical concepts and methods as "Input" are applied to "Motion Detection".

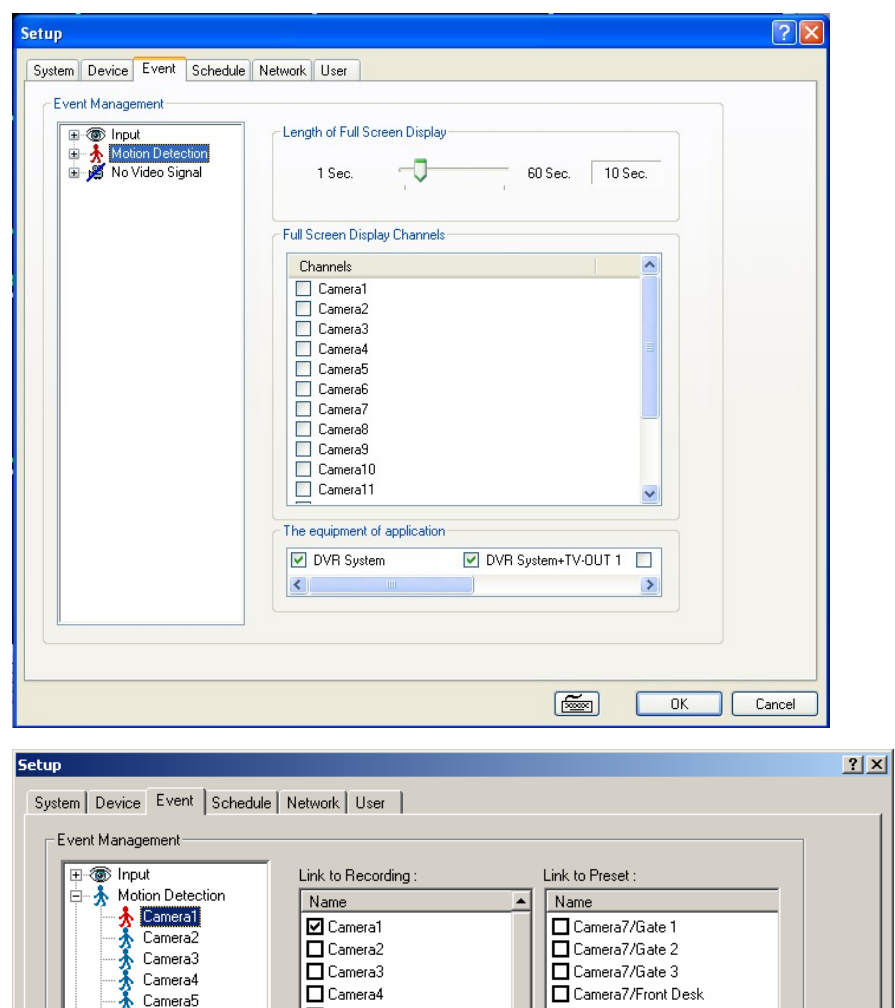

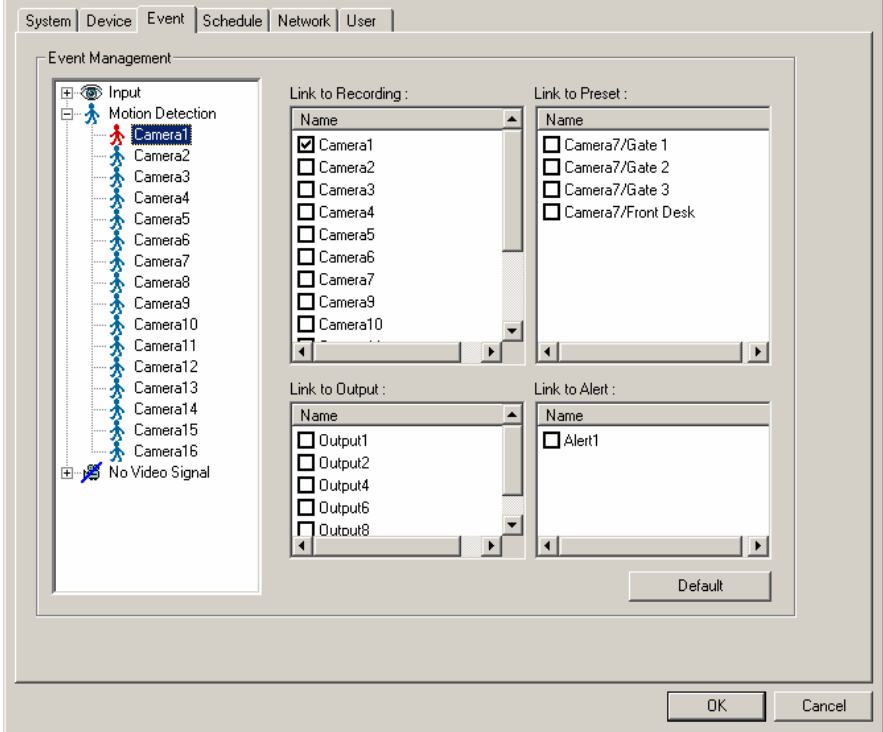

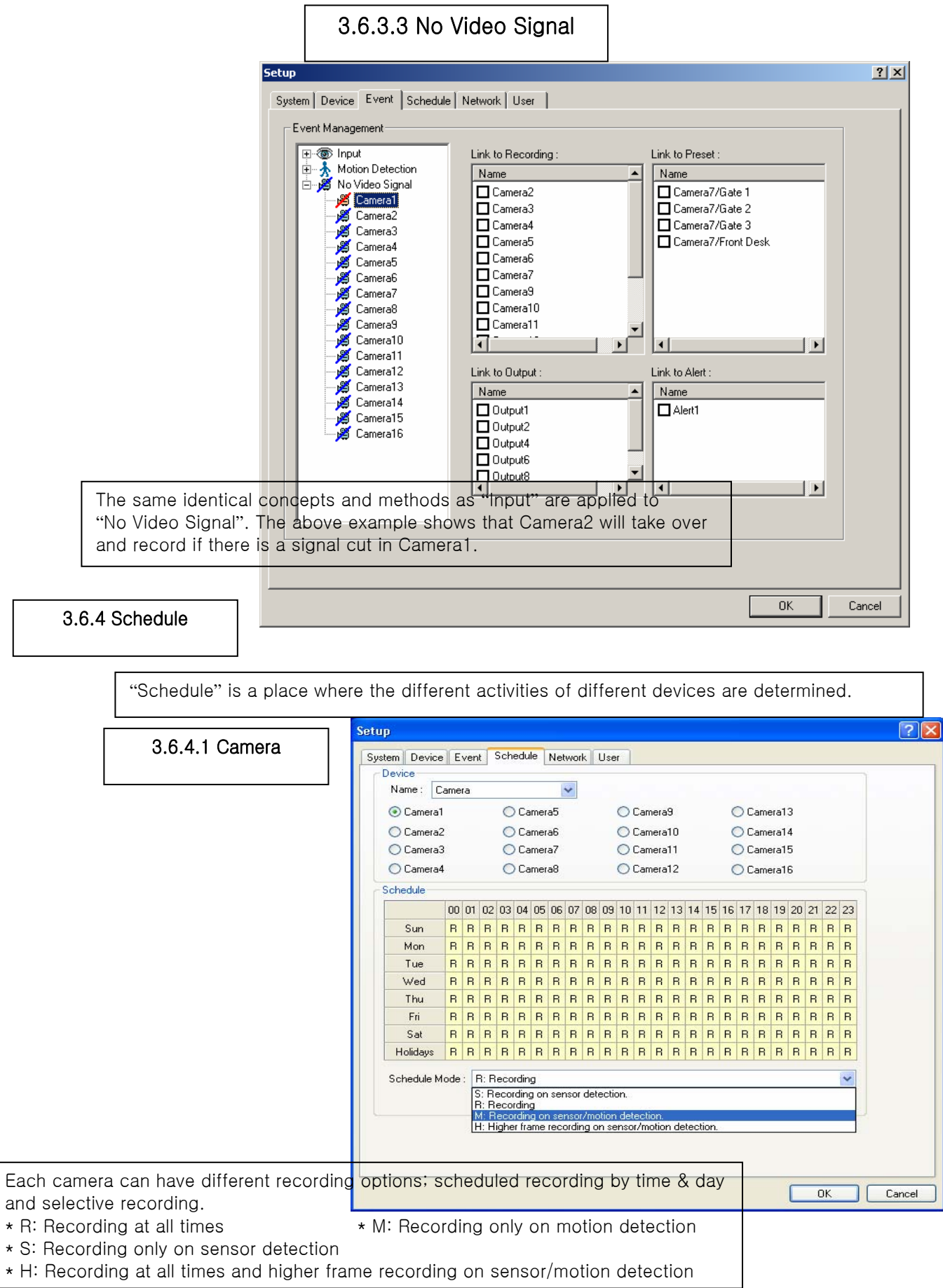

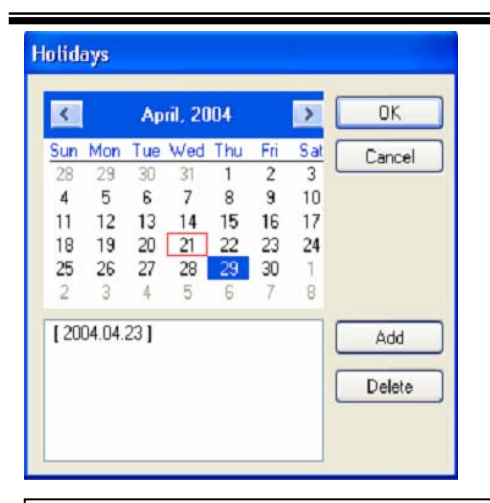

The holiday recording schedule set at the bottom of the "Schedule" table will be applied to selected dates.

# **[Manual (Instant) Recording]**

It is a function that enables users to react on an emergency situation properly by making Eyemax start recording immediately.

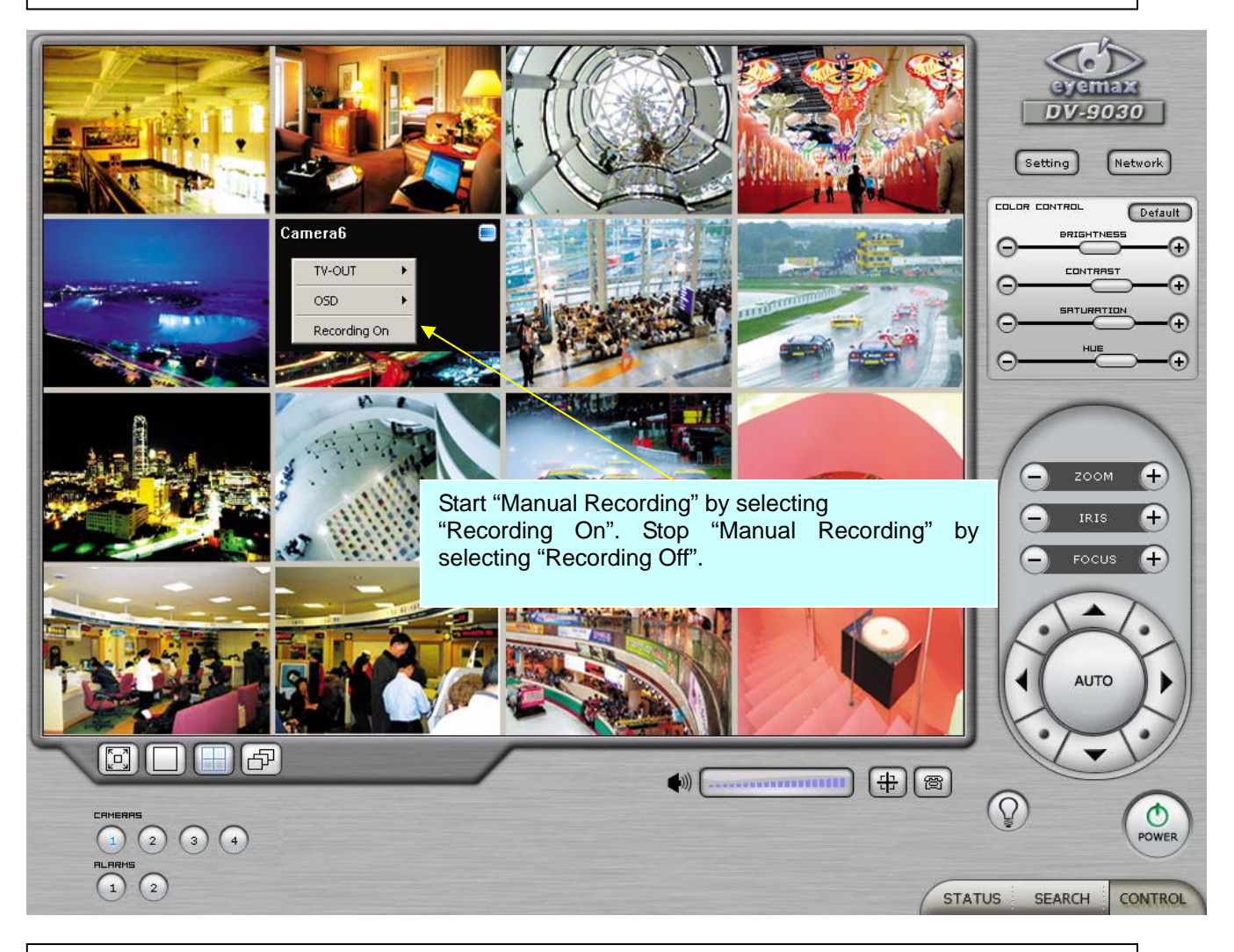

Note : 1. The purple icon indicates that it is on "Manual Recording". 2. Only 'Admin' can use "Manual recording".

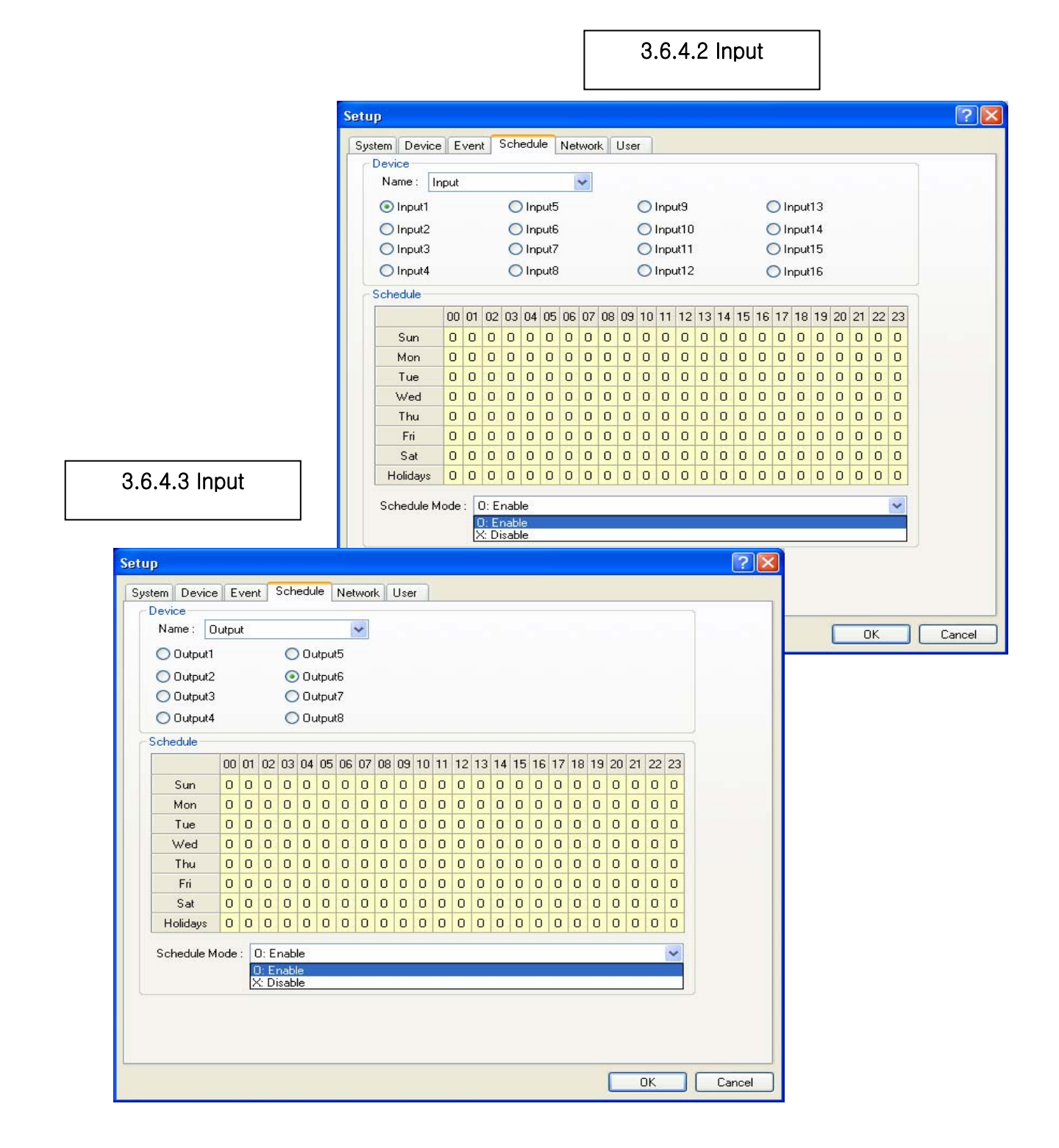

 $\overline{\phantom{0}}$ 

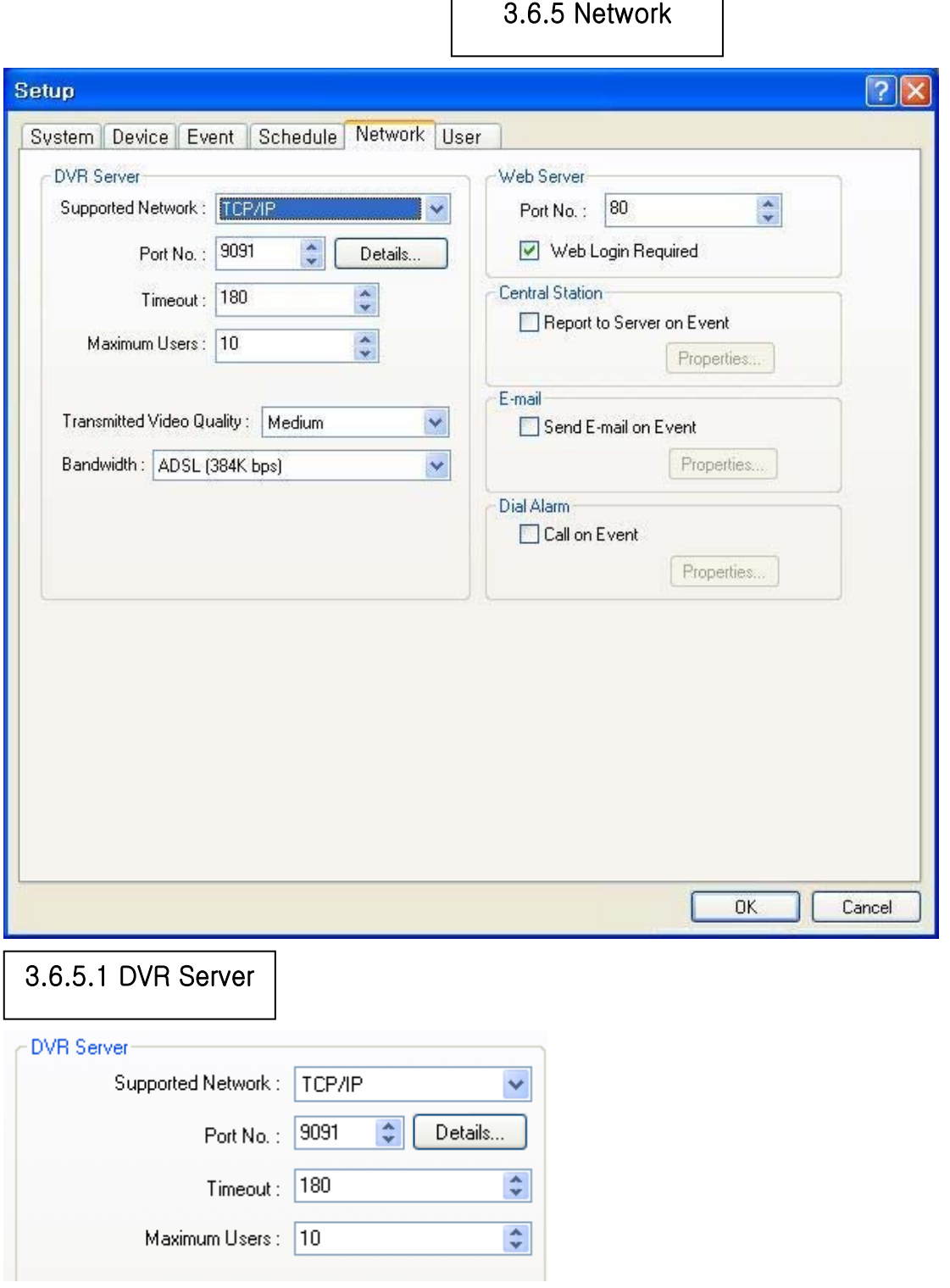

 $\mathbf{r}$ 

- \* Supported Network:
- 1. TCP/IP Connecting to DVR Server from Client using Lan or DSL
- 2. PSTN Connecting to DVR Server from Client using PSTN or ISDN modem
- 3. None Not allowed to connect to DVR Server remotely
- \* Port No.: The default port number is 9091.
- \* Timeout: The time length of trials to connect to DVR Server from Client
- \* Maximum Users: The maximum number of users that can be logged in remotely.
- \* Details: It shows all the port numbers that are available to use.

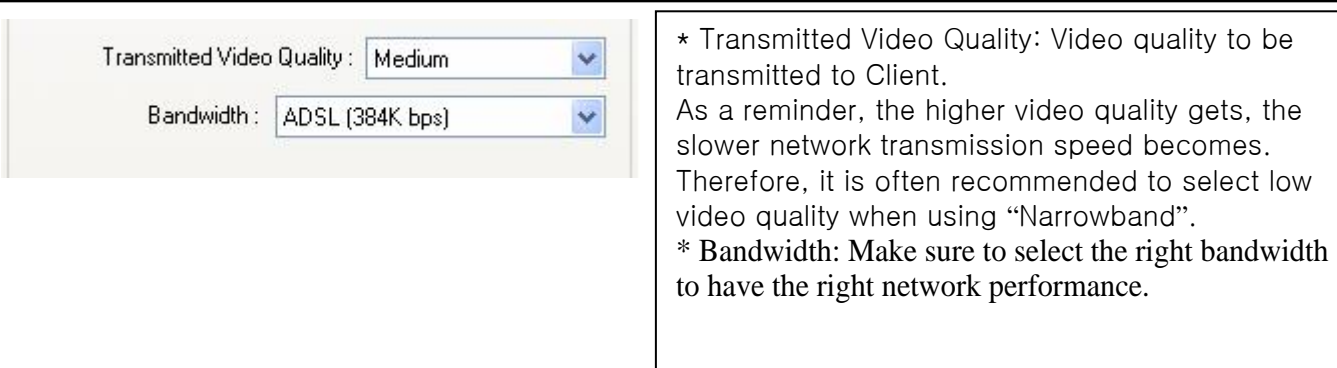

\* Port No.: Fixed HTTP Port No.

"anonymous" will be done.

Router in Use: If there is a router in use, follow the steps below:

- 1.Check the box above. 2.Type in router's IP address.
- 3.Go to router setup. 4. Register DVR's IP address.
- 5. Put in all the port numbers under "Details".

### 3.6.5.2 Web Server Web Server  $\overset{\mathtt{A}}{\mathbf{v}}$ Port No.: 80 V Web Login Required

# 3.6.5.3 Central Station

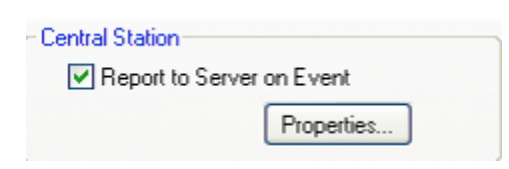

" Central Station" is a function that enables Client with static IP to manage multi DVR sites. Check the box and click on "Properties" for setup.

\* Web Login Required: If the box is checked, login is required when connecting to DVR server using web browser. If the box is NOT checked, automatic login as

\* Note: "DVR Manager" must be installed on Central Station Server (Client). For more details, refer to Appendix 3.

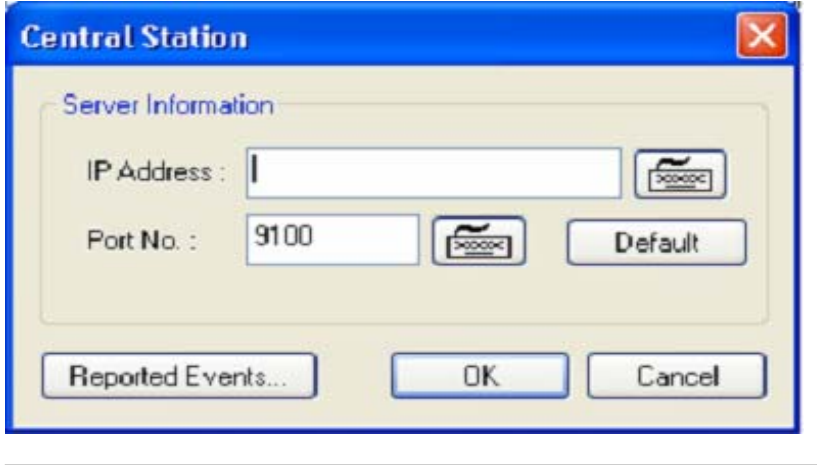

Type in the IP address of Central Station Server (Client with Static IP) and click on "Reported Events" for more setup.

Ξ

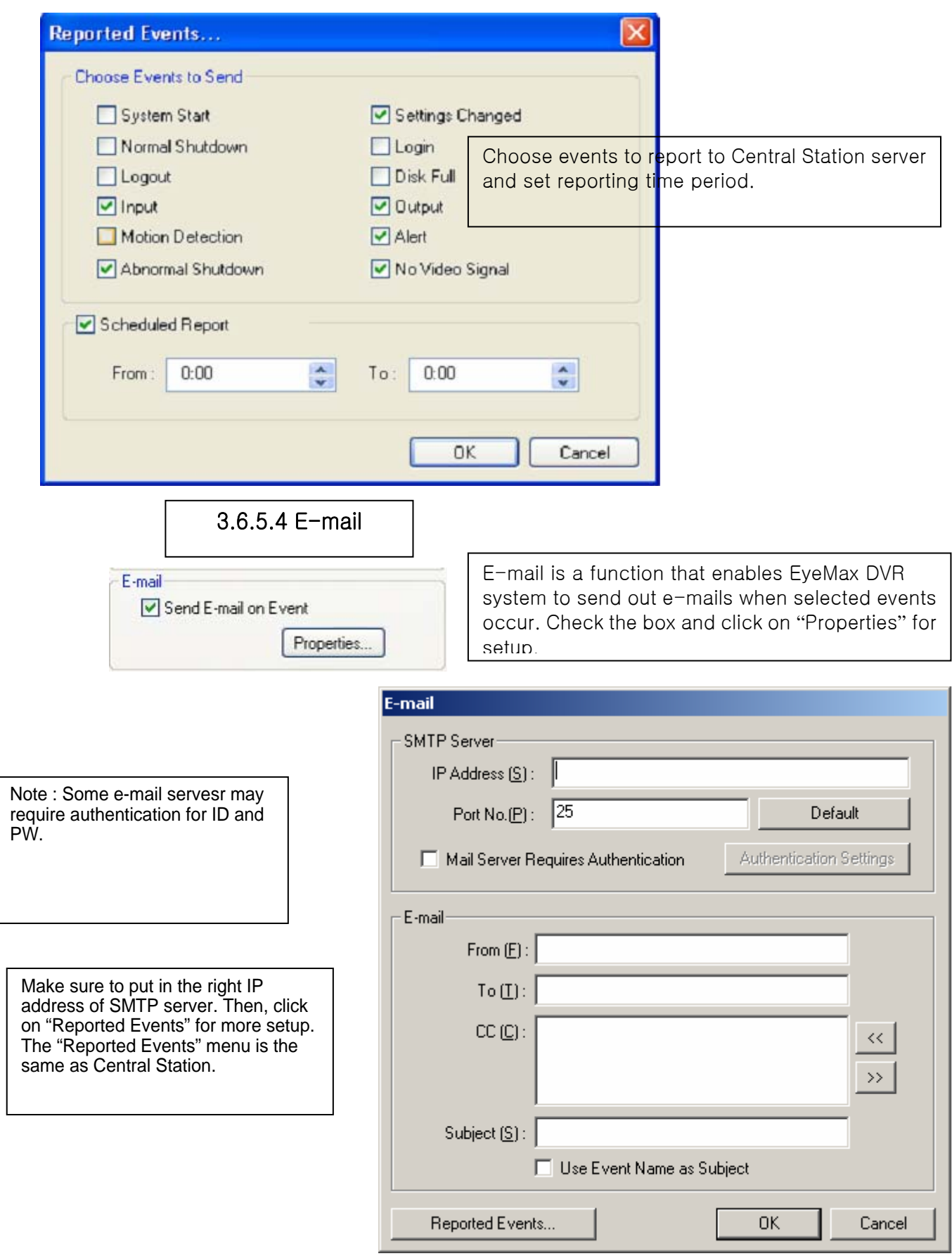

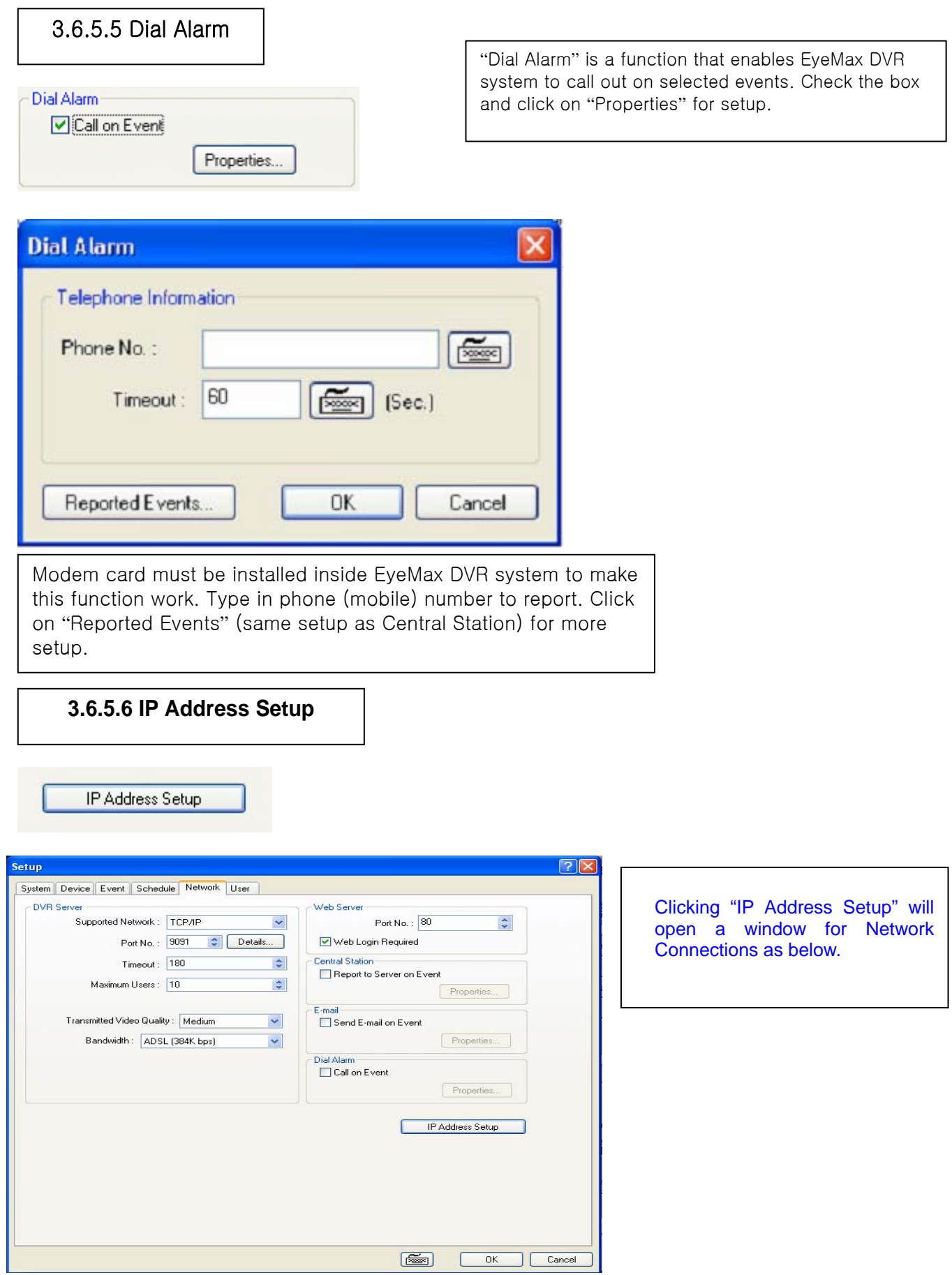

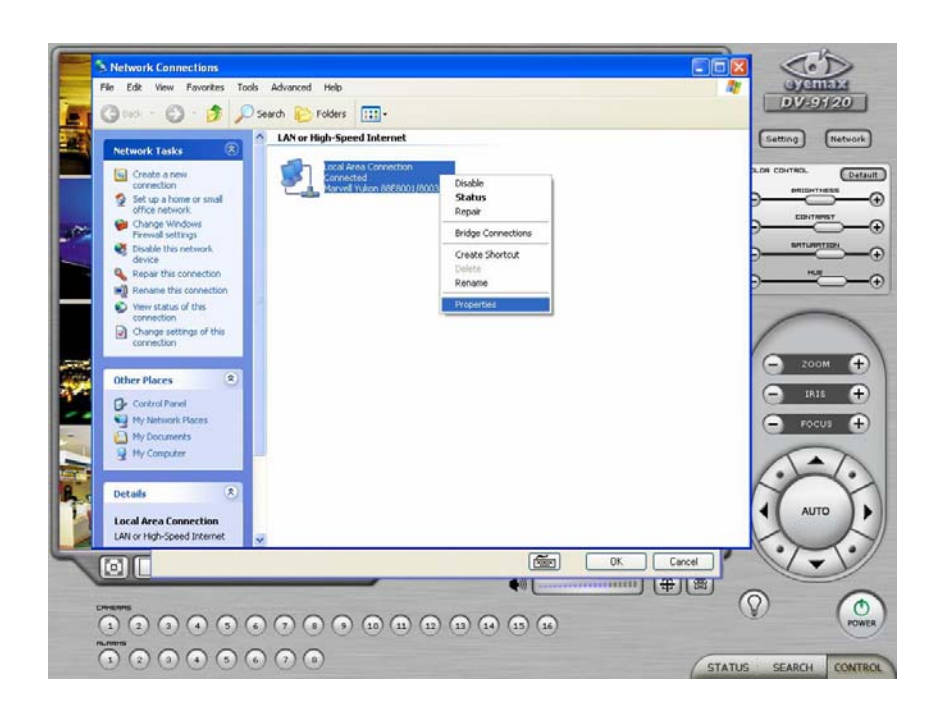

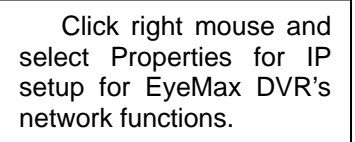

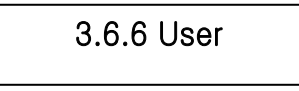

Users can be added, deleted or modified with different authorized access and control levels. There are no limits in the number of users created.

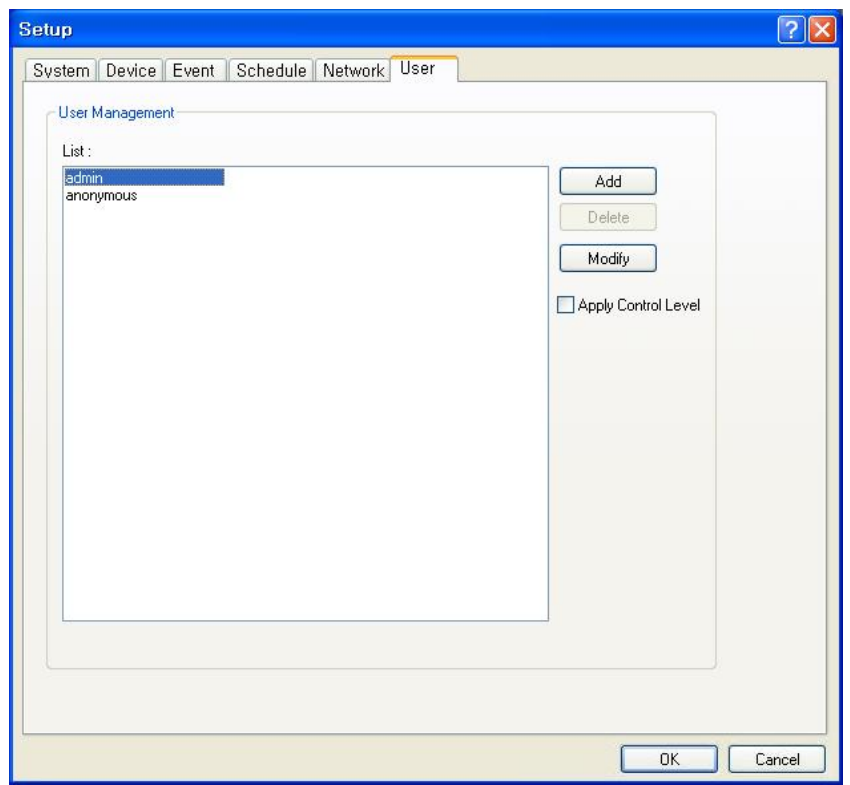

will be allowed

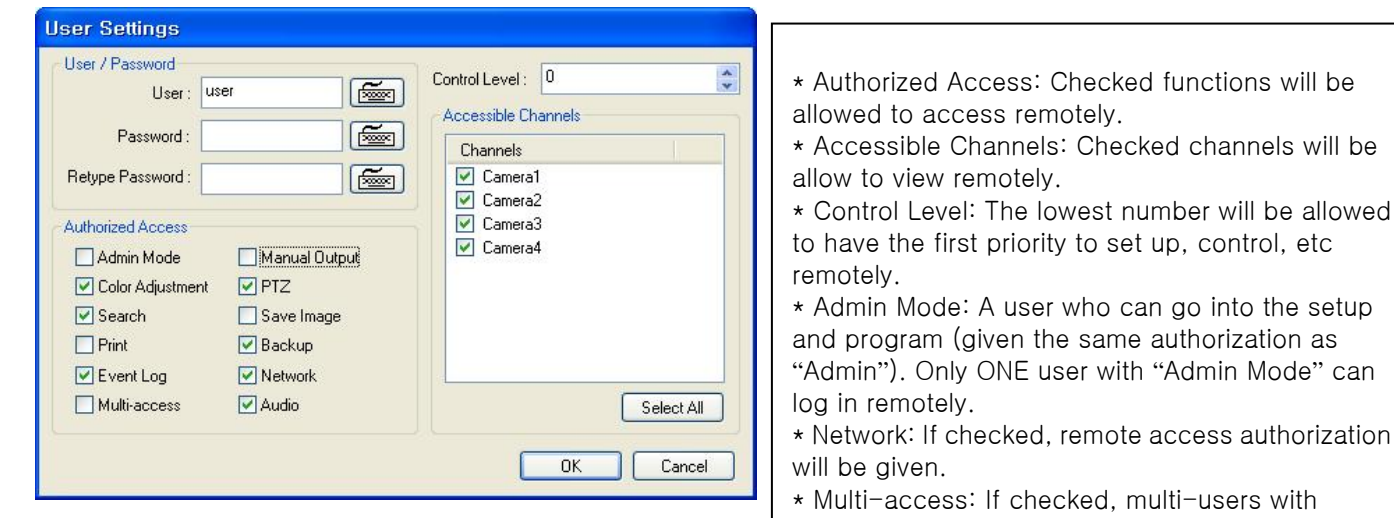

isers with the same user name can log in remotely at the same time.

# CHAPTER 4 View Log Application (Status)

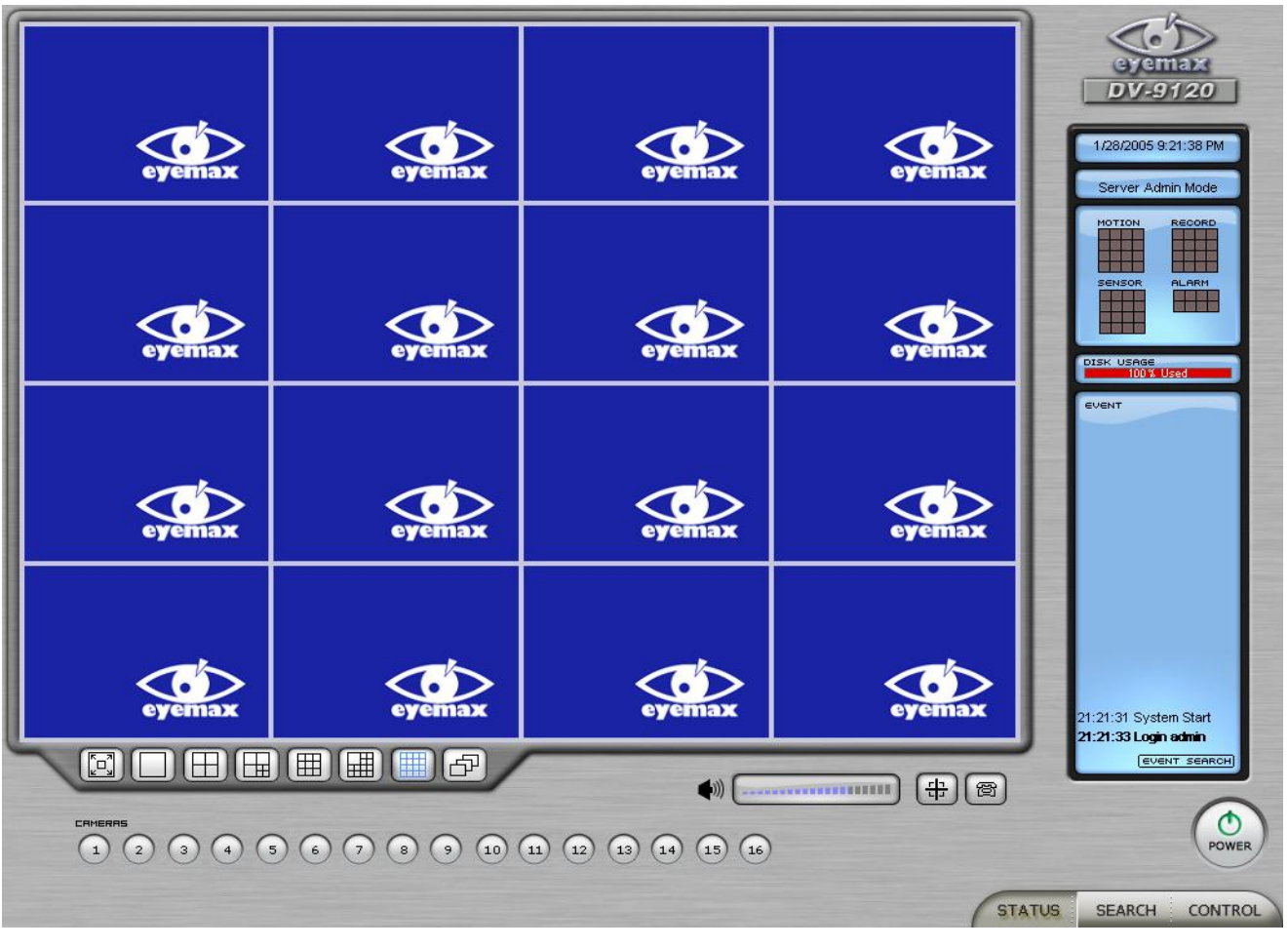

J E

### 4.1 Screen Features

Recording Camera: It shows recording status. Sensor Detection: It shows sensor detection status. Motion Detection: It shows motion detection status. Alarm: It shows alarm activation status. HDD Capacity: It shows HDD capacity used for recording. Event: It shows events occurred. Event Log: It shows all the previous events occurred by date.

4.1.1 Event Log

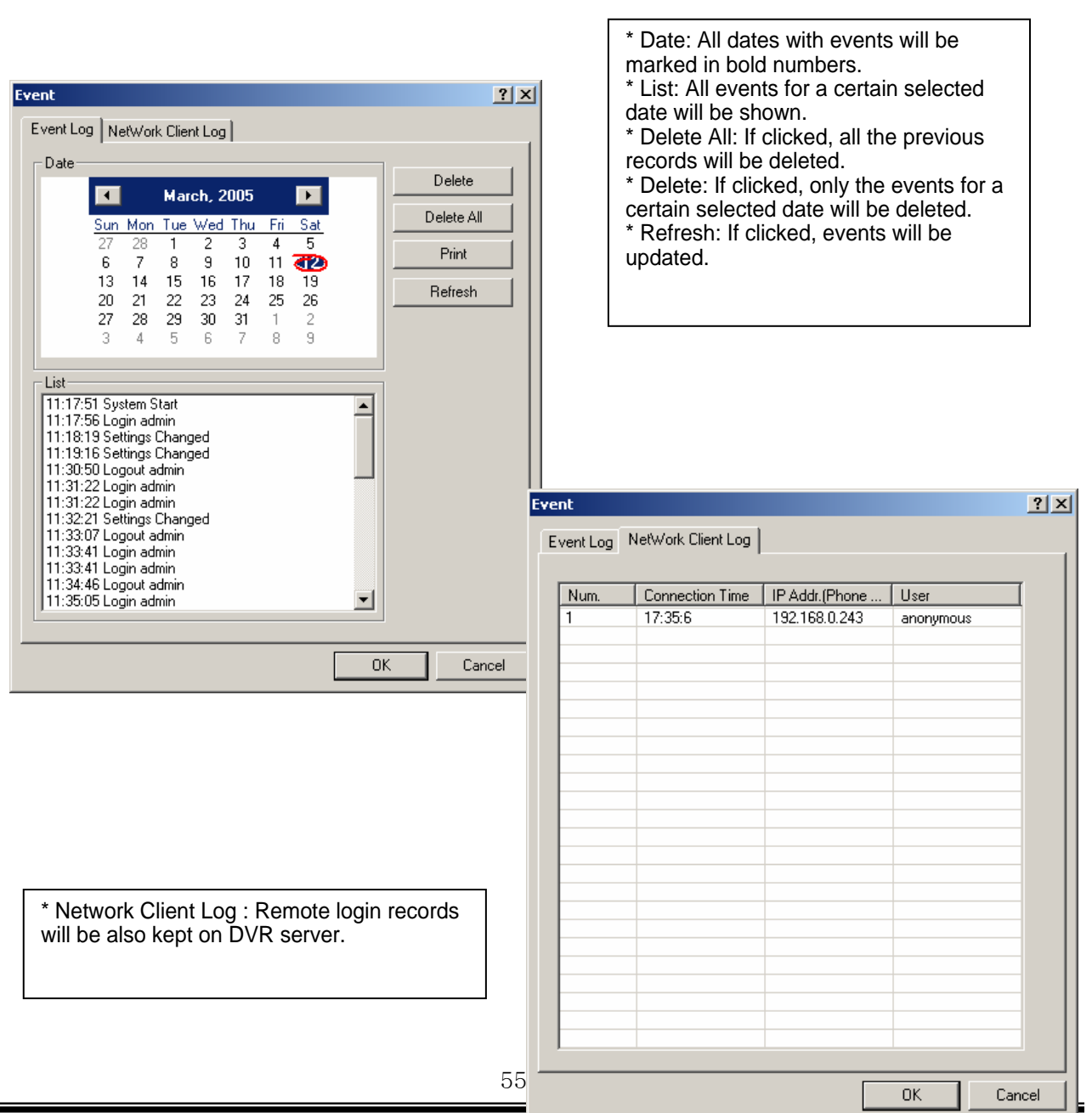

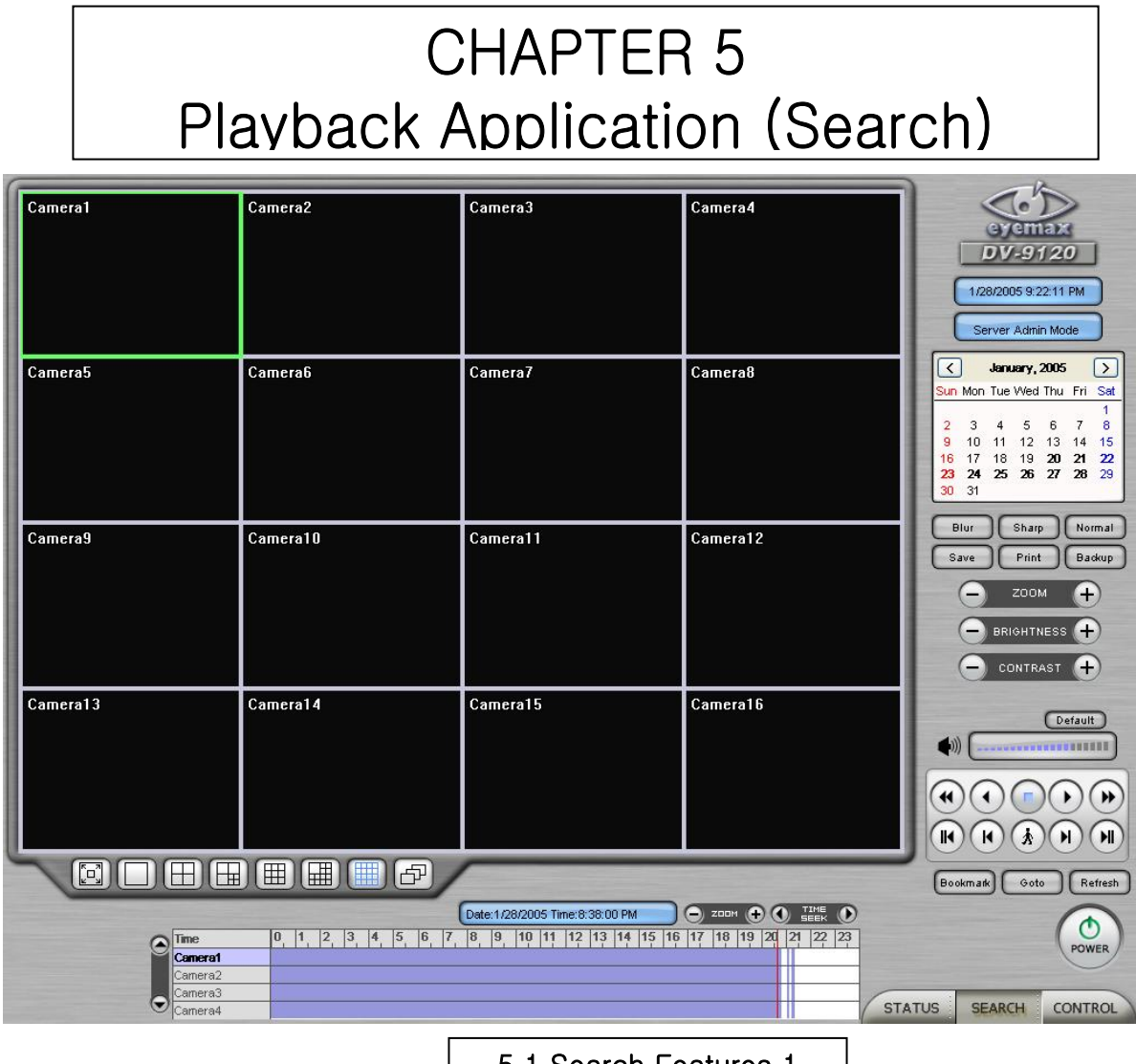

5.1 Search Features 1

Calendar: All dates with recorded data will be marked in bold numbers. Blur/Sharp/Normal: Buttons to adjust sharpness of image Zoom: Buttons to zoom in/out Brightness: buttons to adjust brightness Contrast: buttons to adjust contrast Default: Default for Zoom/Brightness/Contrast

5.2 Search Features 2 | 5.2.1 Playback

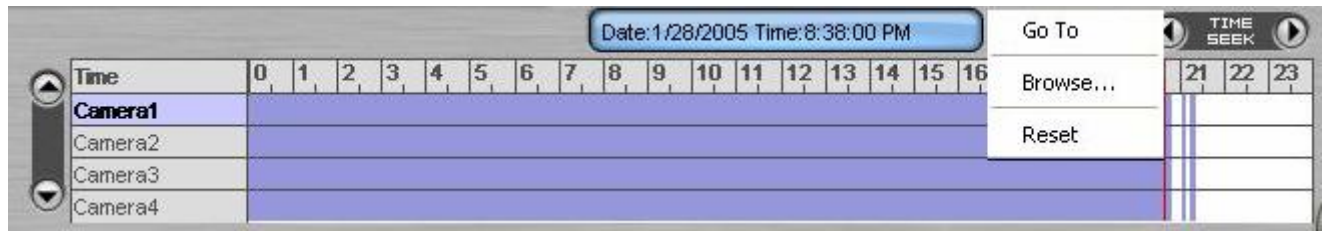

For playback, simply select date, screen mode (1, 4, 9, 16, etc.), time by one click on the time bar and click the play button.

What different colors mean on the time bar:

- 1. Blue: Recorded data by sensor & motion detection
- 2. Purple: Recorded data by 24-hour-recording
- 3. White: No recorded data in all cameras
- 4. Gray: No recorded data for some cameras
- 5. Green: Blue + audio
- 6. Light Green: Purple + audio
- 7. Orange: Recorded text data (POS)

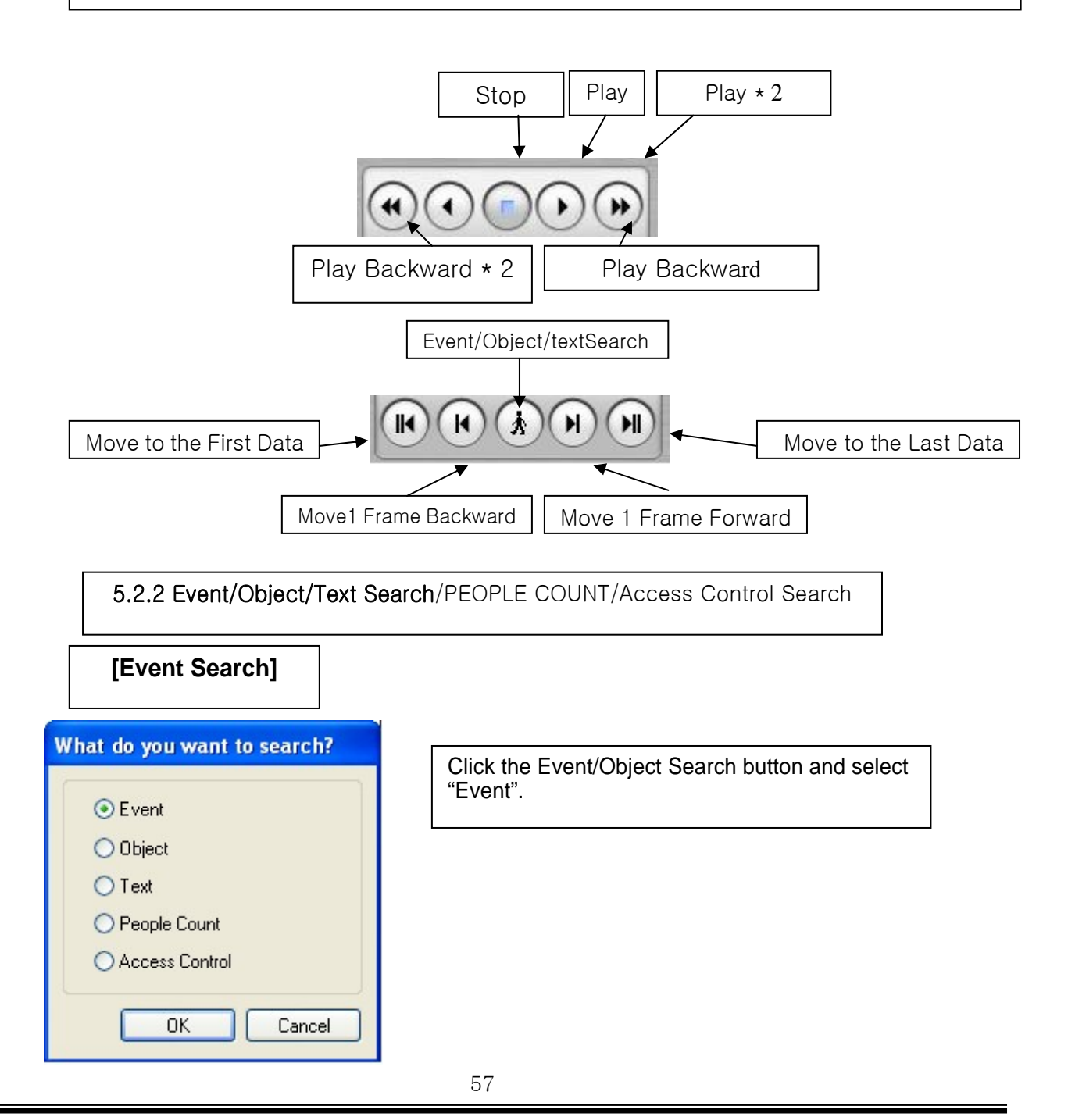

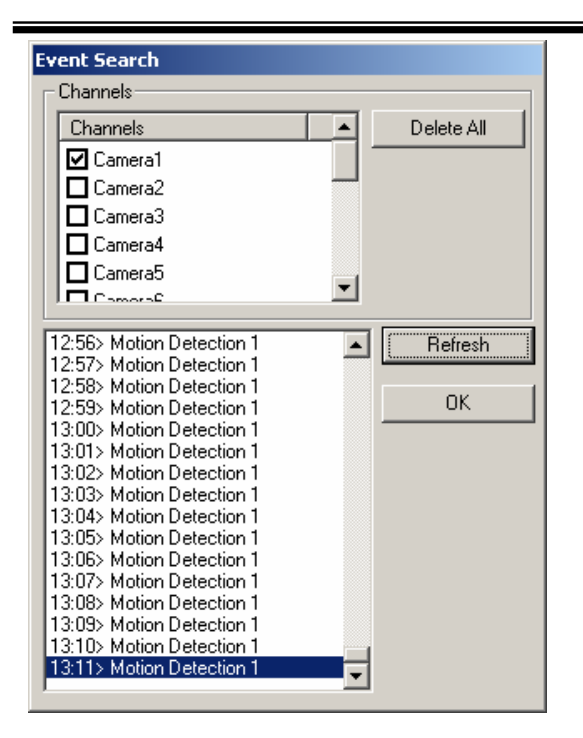

Select channels for Event Search. Select one event from the event list and click "OK", and the selected event will be displayed. Click Refresh" to update the list.

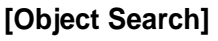

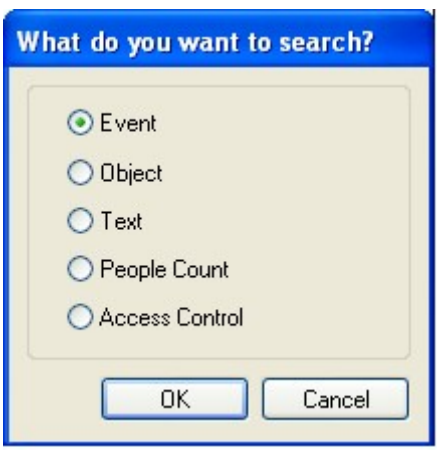

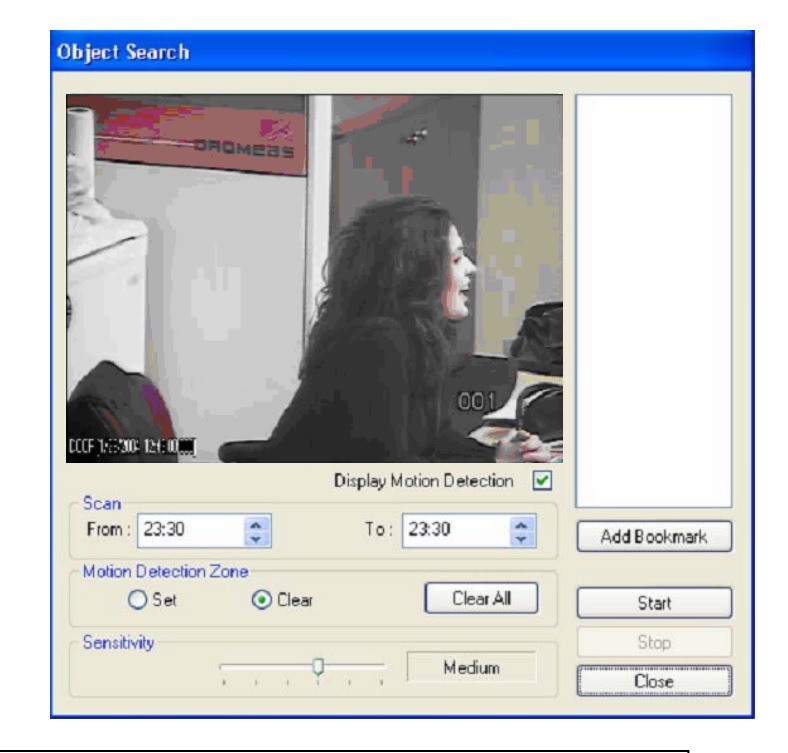

Object Search is only to search certain selected objects for a certain period of time. Scan: Set the time period for object search Motion Detection Zone: Select "Set" and mark areas for object search by dragging mouse. "Clear" is used to erase certain areas inside motion detection zones. Sensitivity: Set motion detection sensitivity level. Clear All: Click on it to clear all the motion detection zones set.

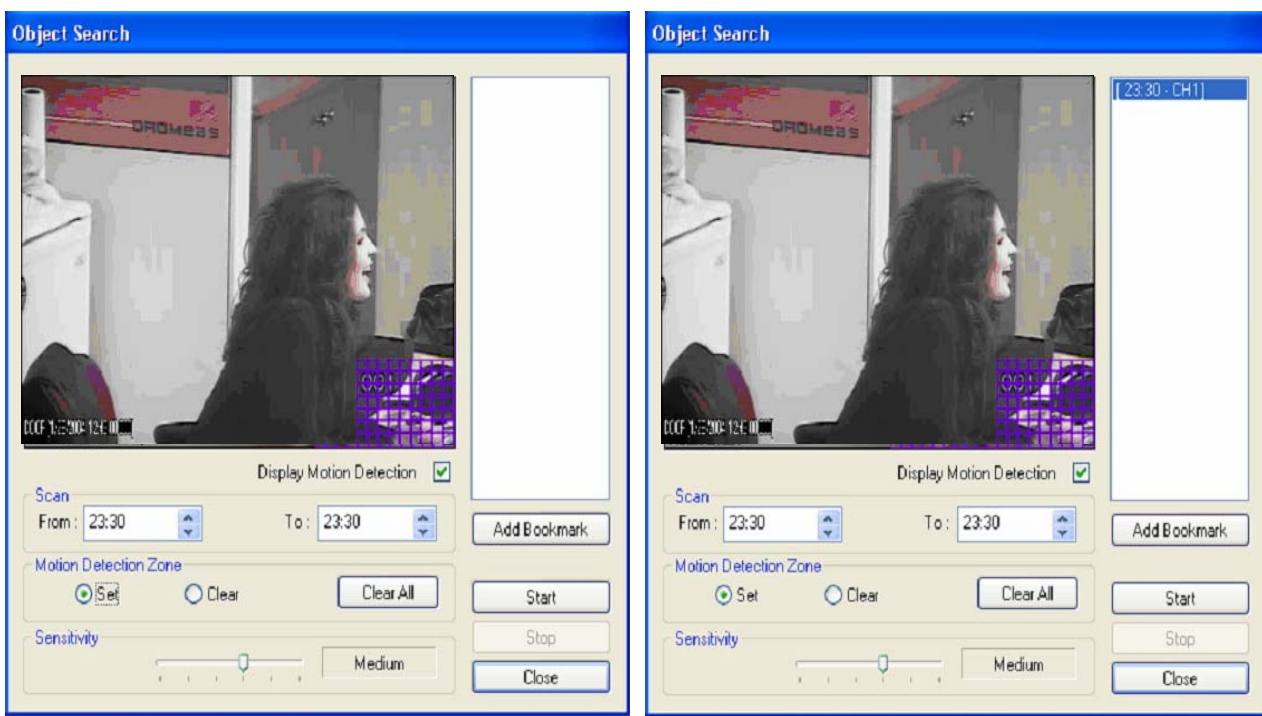

**[Text Search ]** 

It is to search POS text data with image according to selected time period and item.

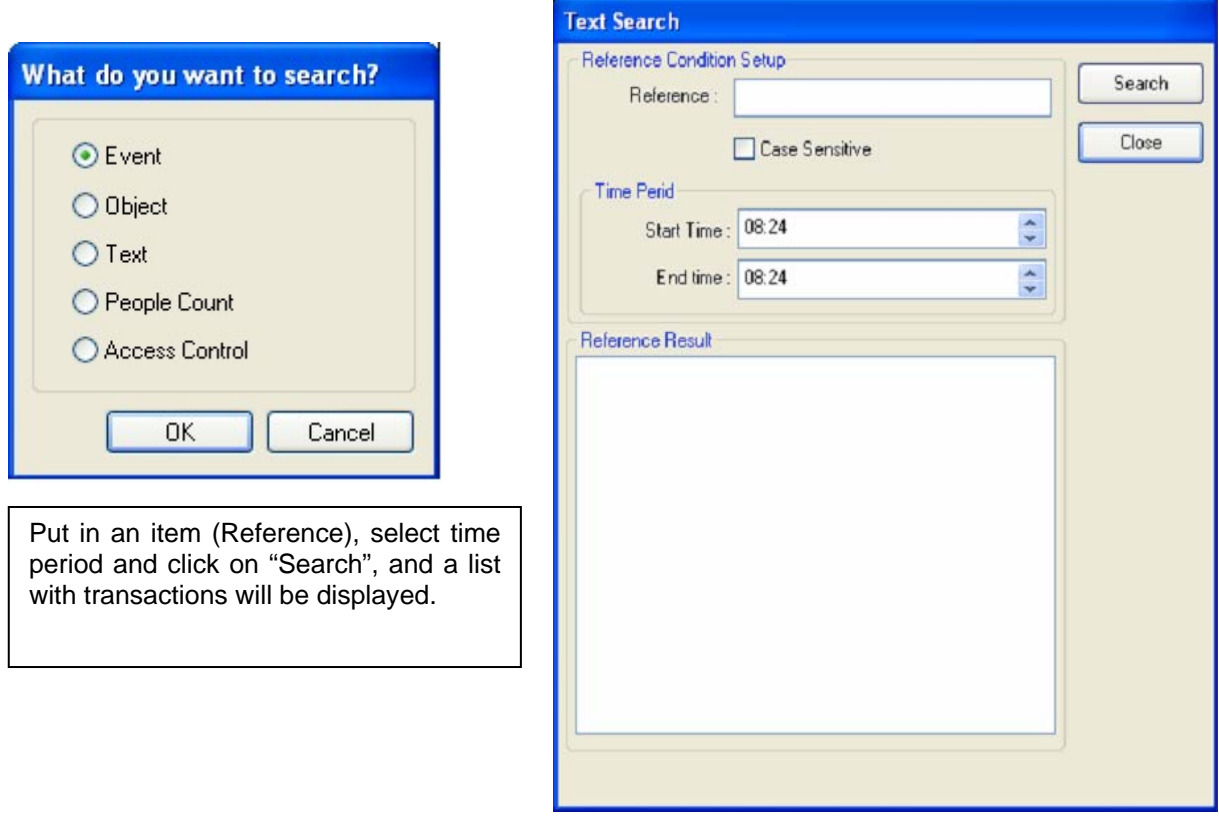

### **[People Count Search]**

It is to search people count statistics according to selected time period & camera.

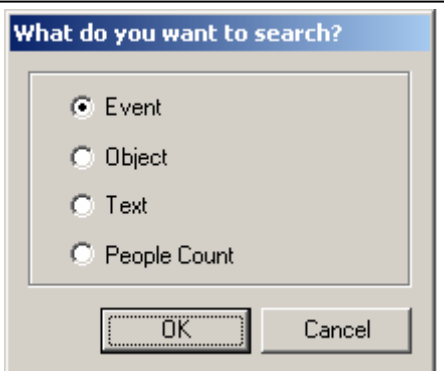

Select date, camera & time, and statistics will be shown as below. Statistics can also be saved as text file.

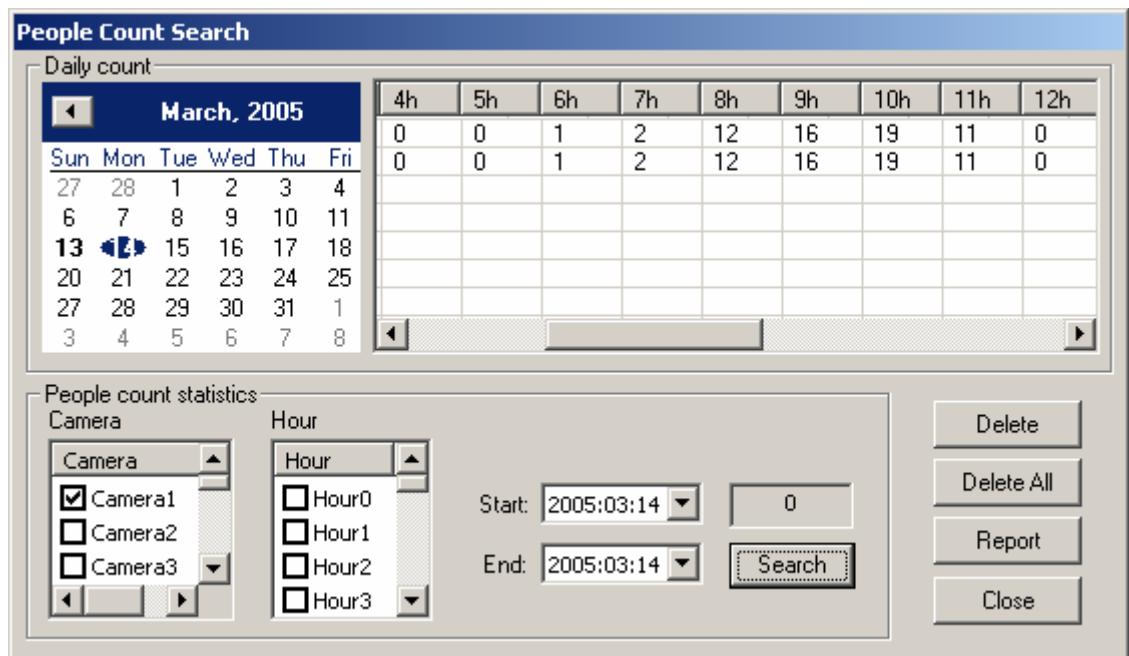

### **5.2.3 Monitoring & Searching**

It is a feature that enables user to view live video while searching recorded data.

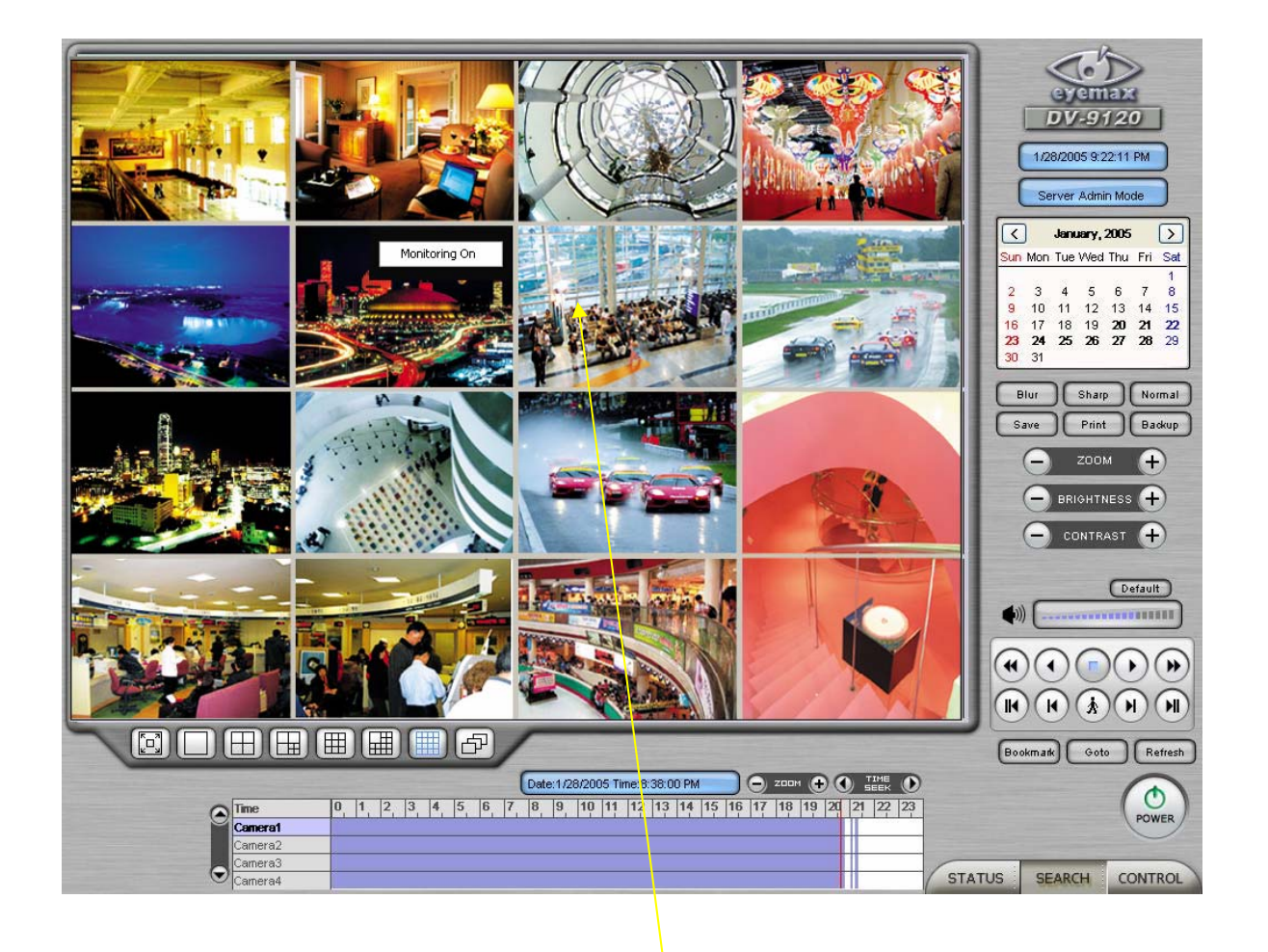

Click the right mouse and select "Monitoring On" to view live video. Click the right mouse again and select "Monitoring Off" to go back to "Search Mode".

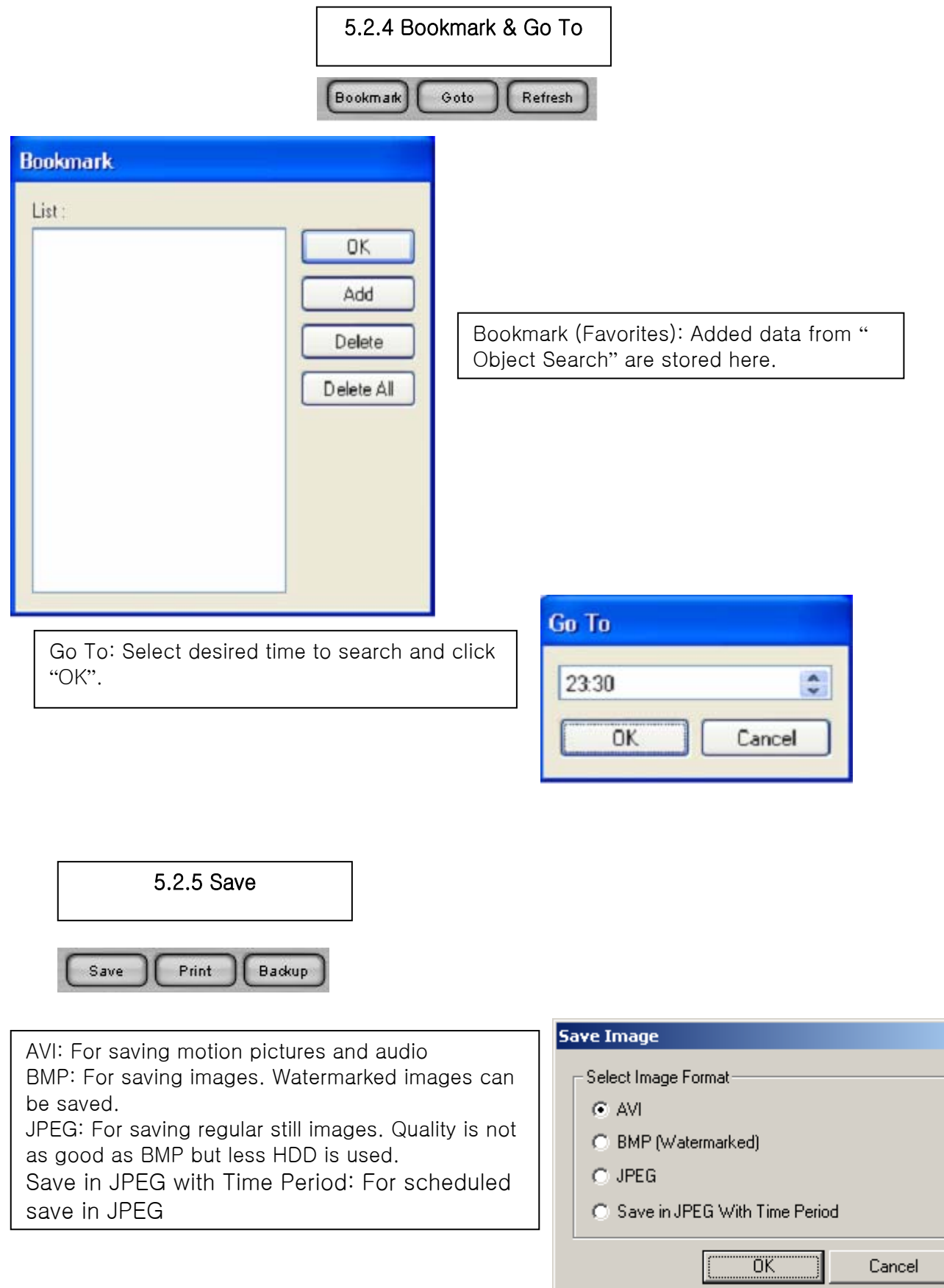

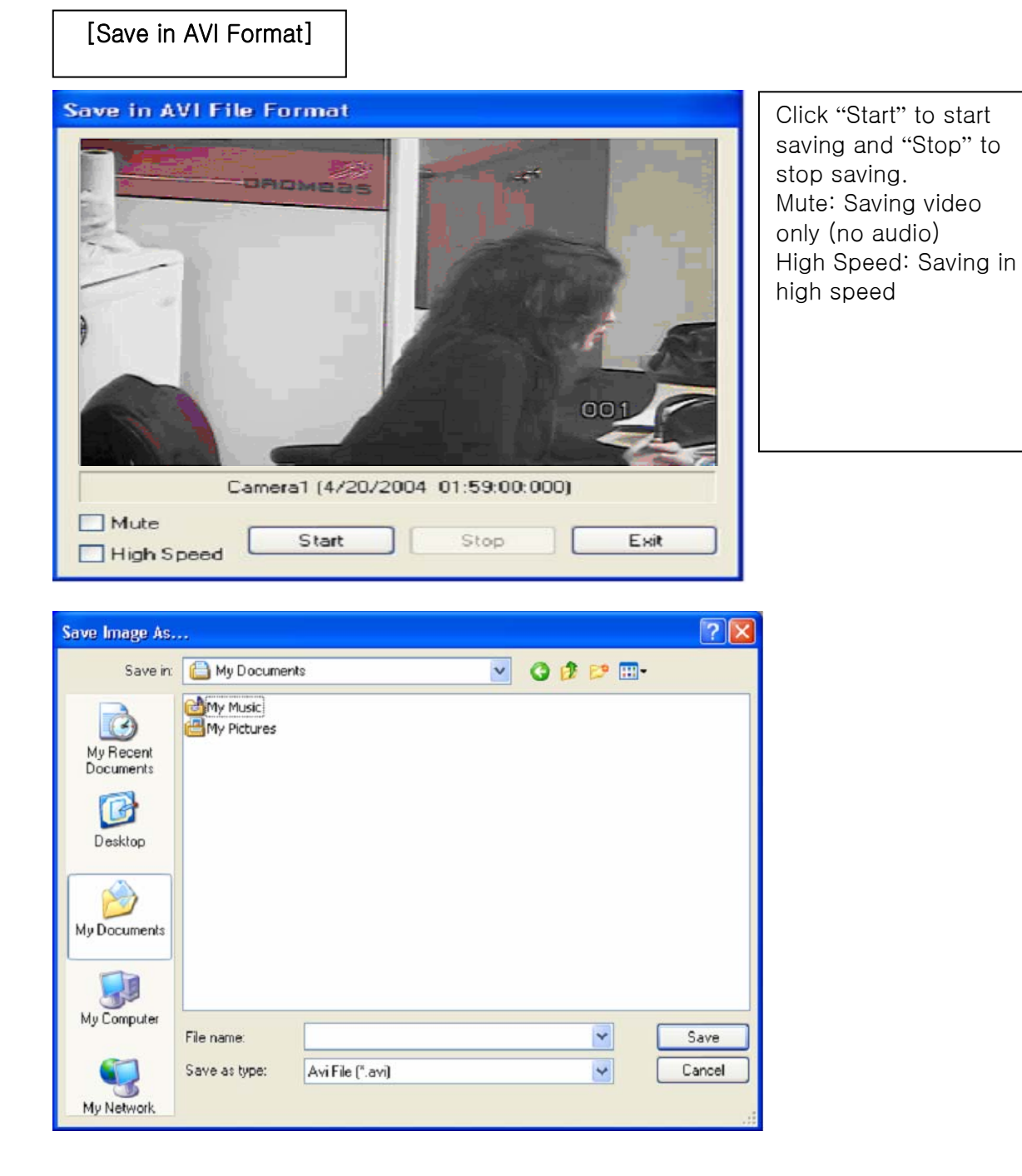

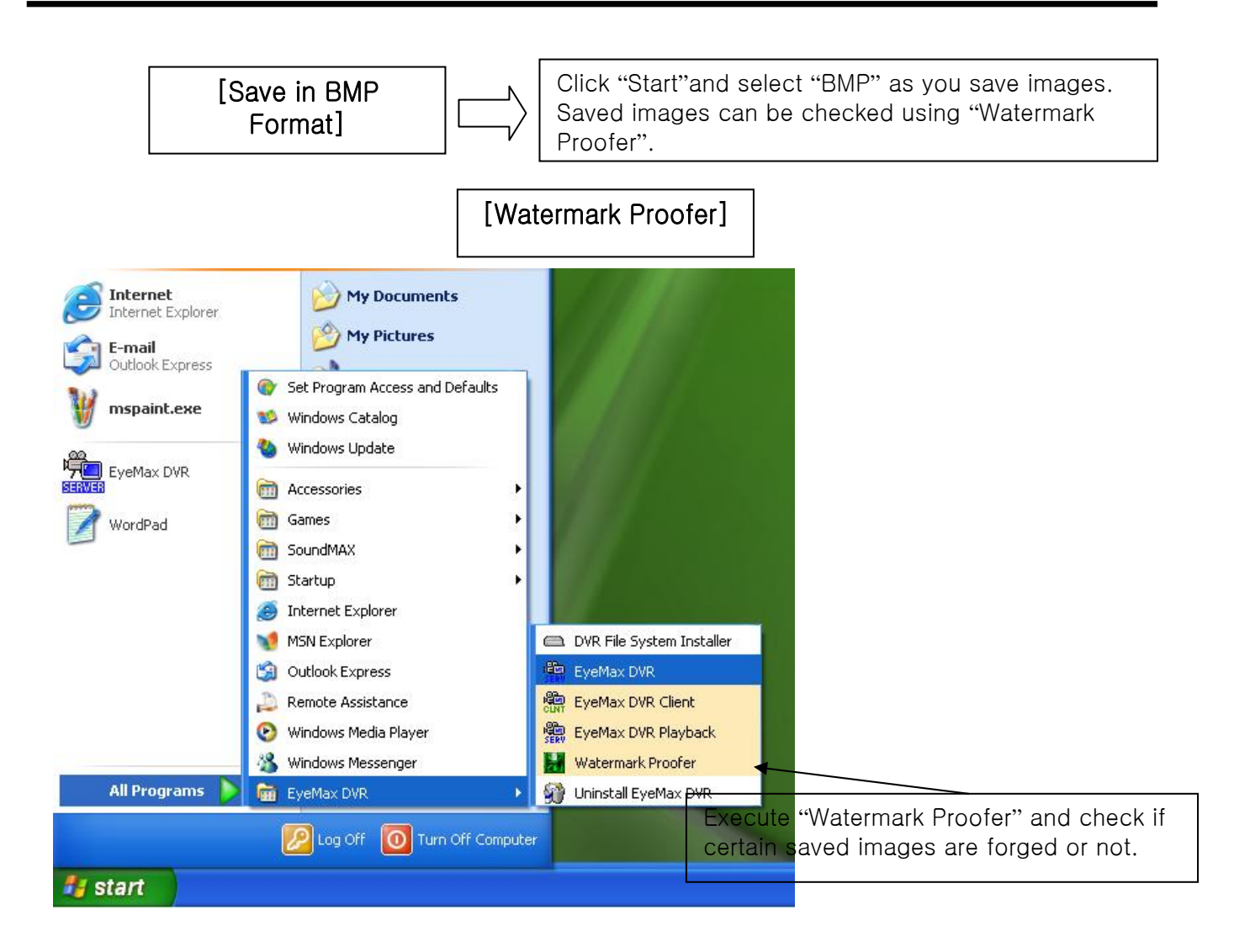

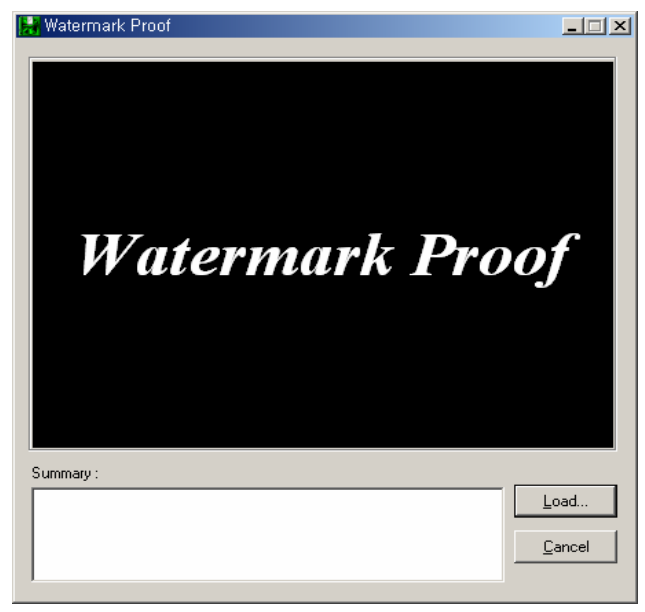

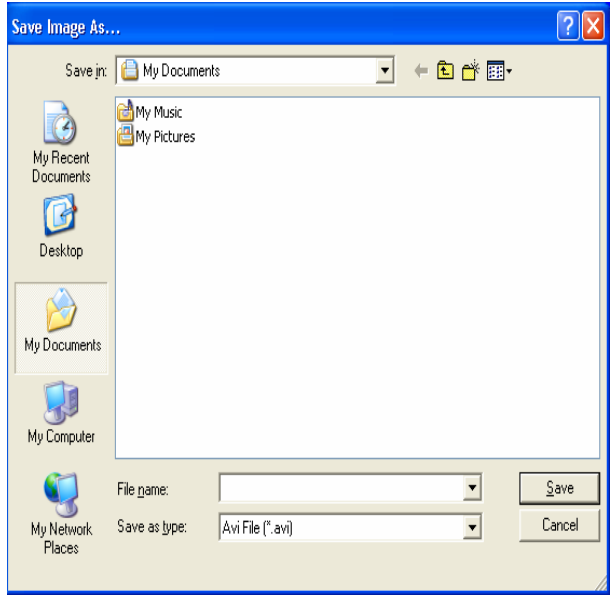

### **Eyemax User's Manual (4.2.0.0)**

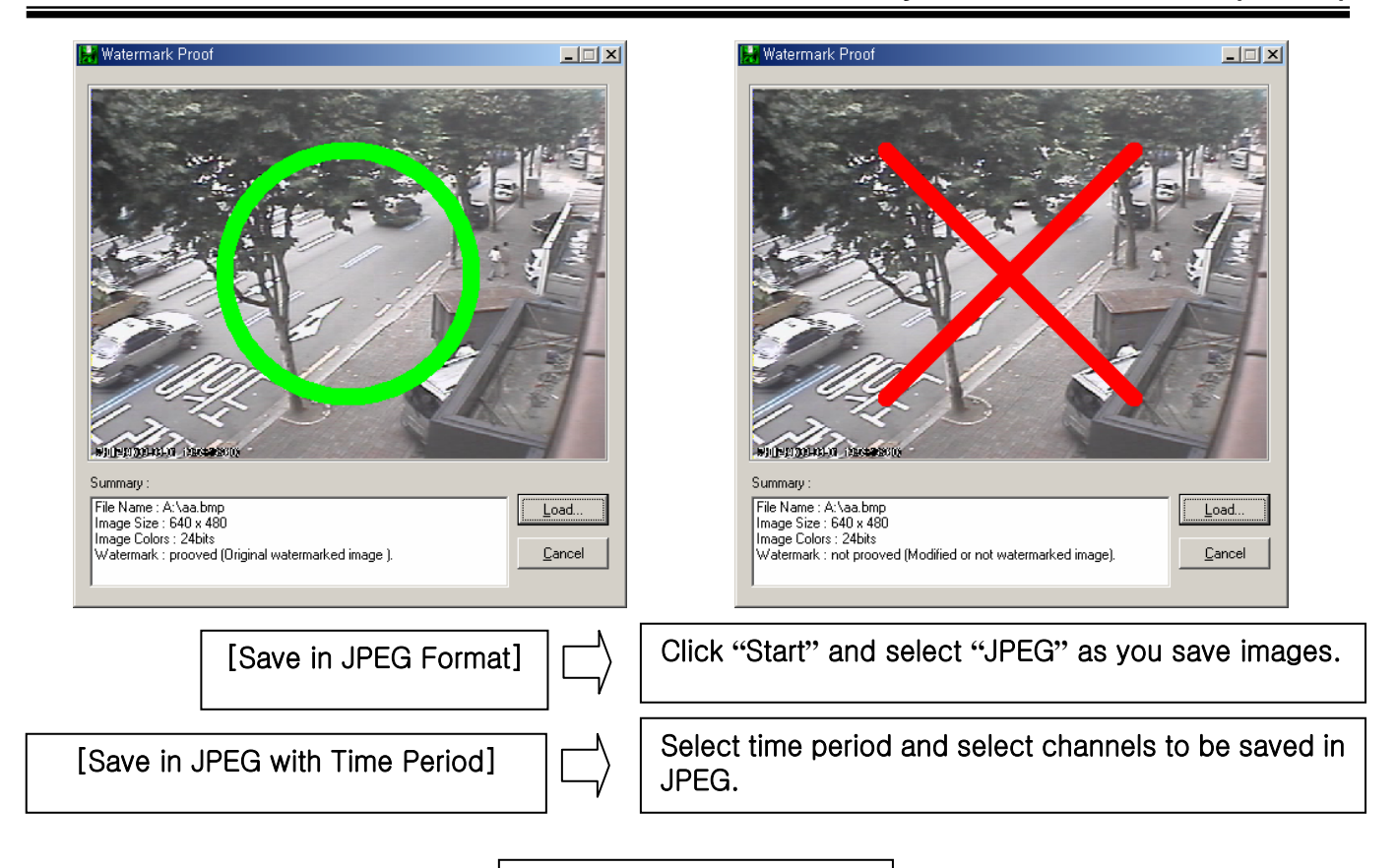

5.2.6 Prin**t**

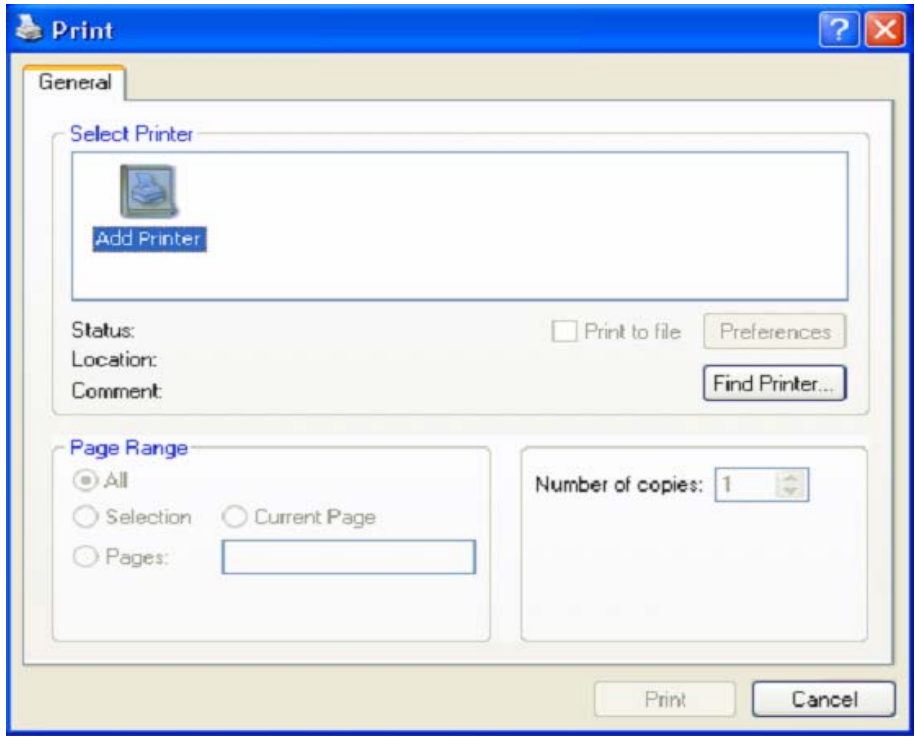

Click the "Print" button and follow the same printing procedure as you would normally print out documents.

**5.2.7 Backup**

The recorded data can be copied from the hard disk to external storage devices, such as CD-R, DVD.

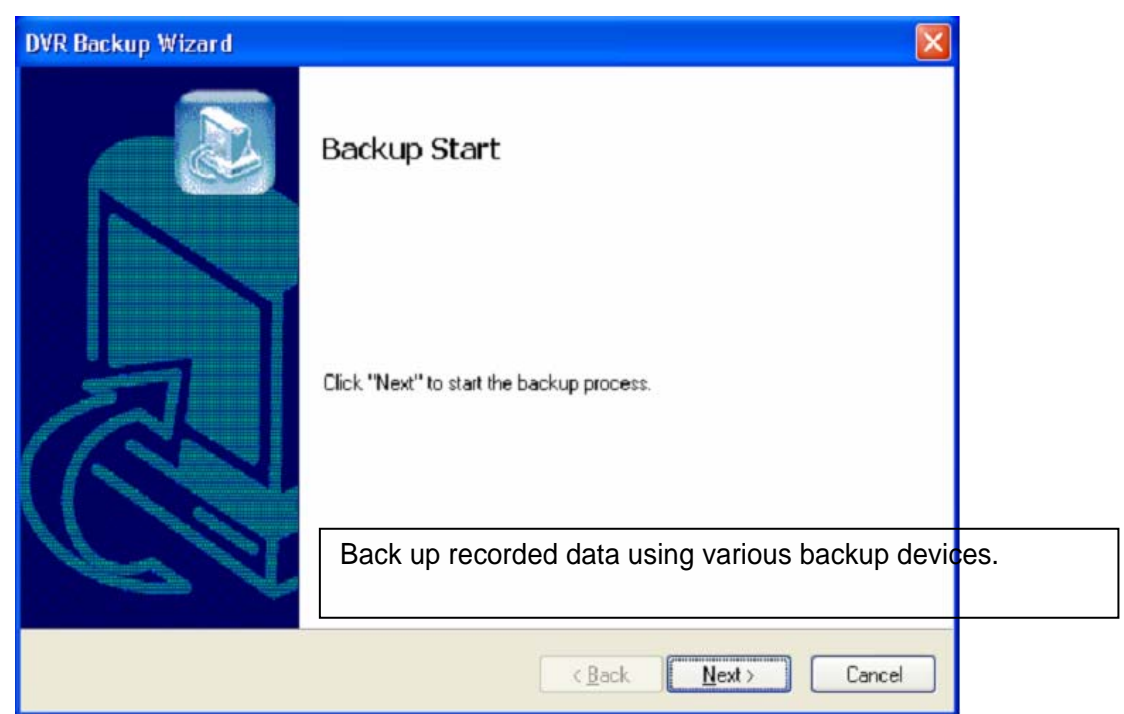

**5.2.7.1 DFS Back up**

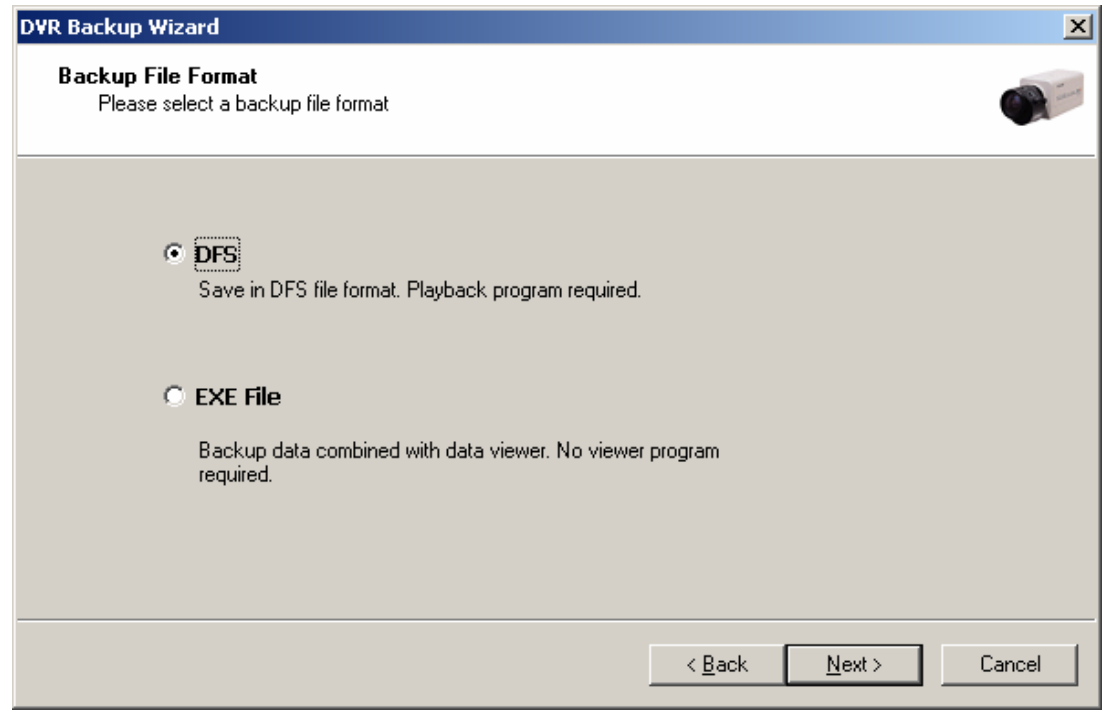

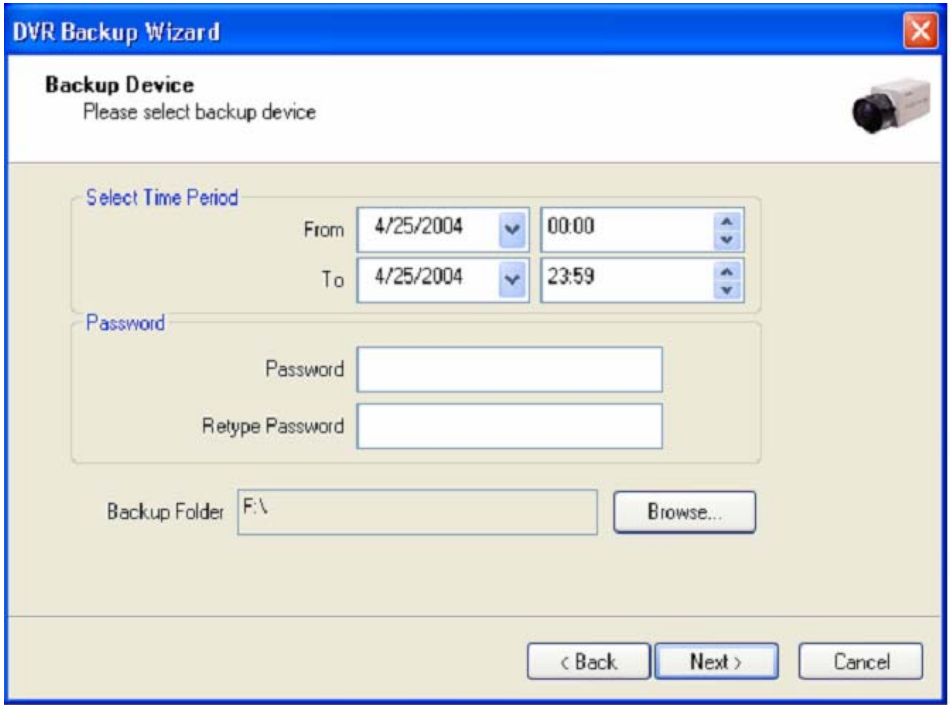

Select Time Period : Specify time period for backup. The minimum period for backup is 1 minute.

If password is set, viewing backup data will be possible only when it is typed in.

Backup Folder : Click the "Browse" button, select a drive to back up and enter a desired folder name.

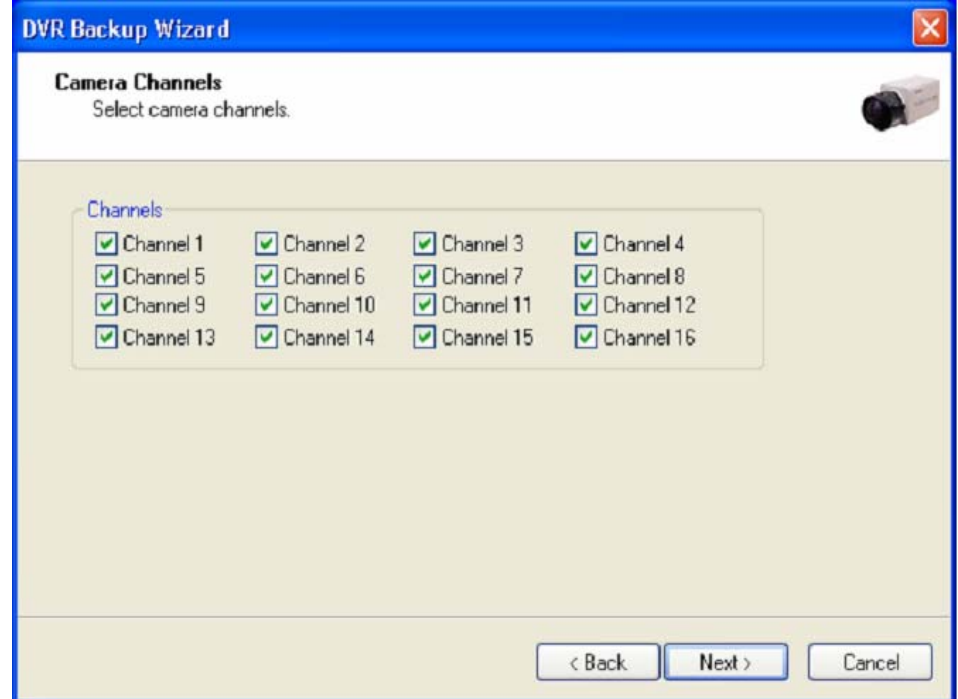

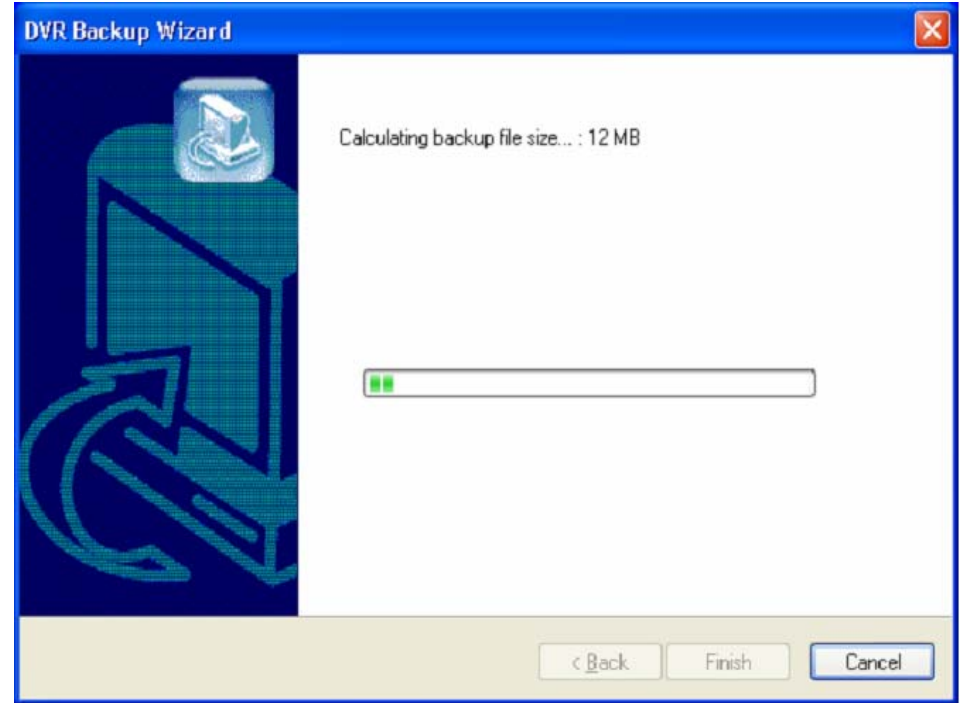

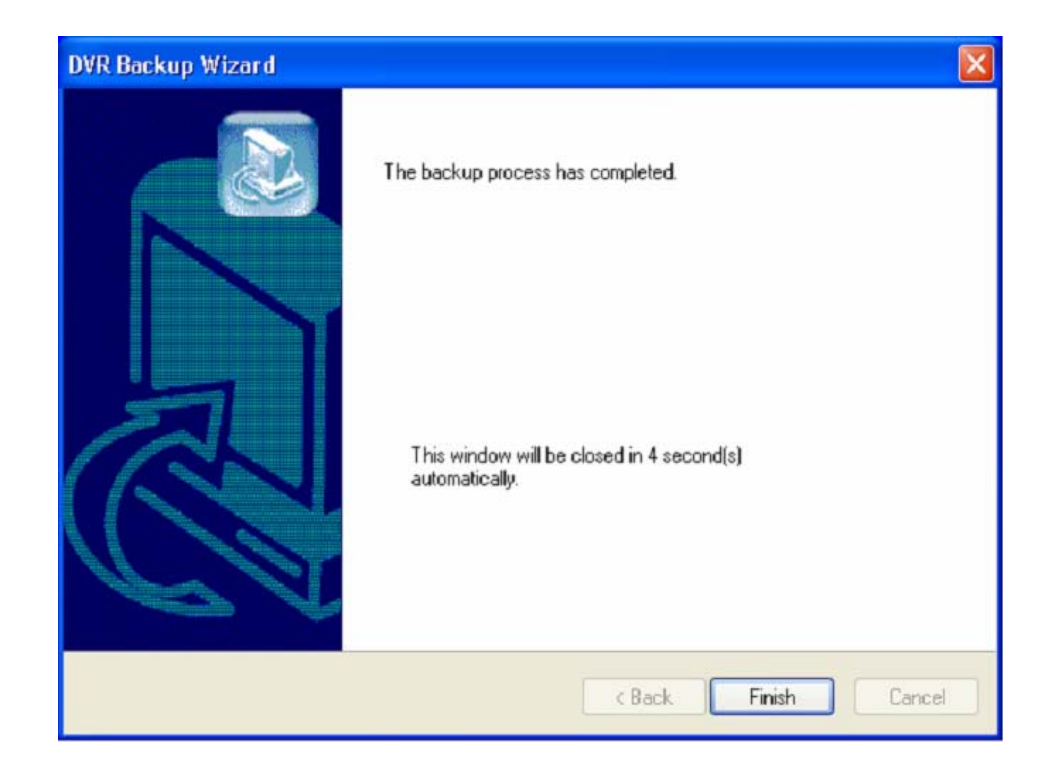

## **5.2.7.2 EXE Back up**

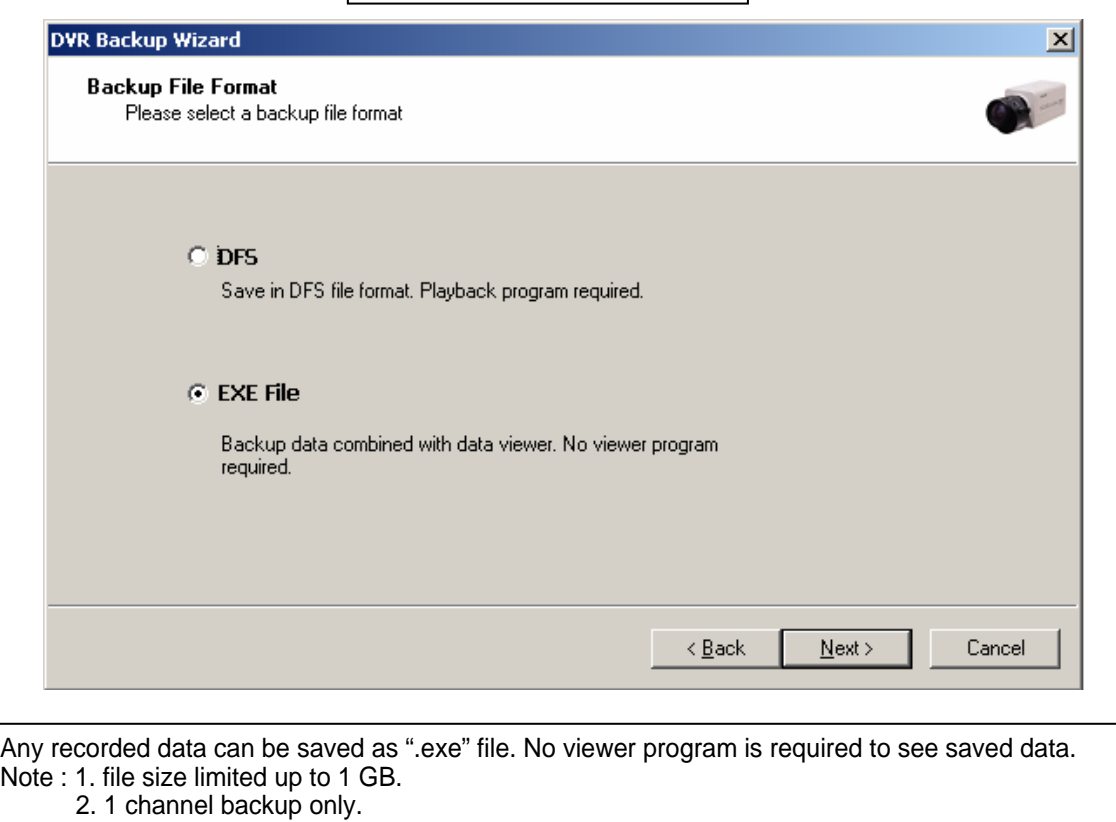

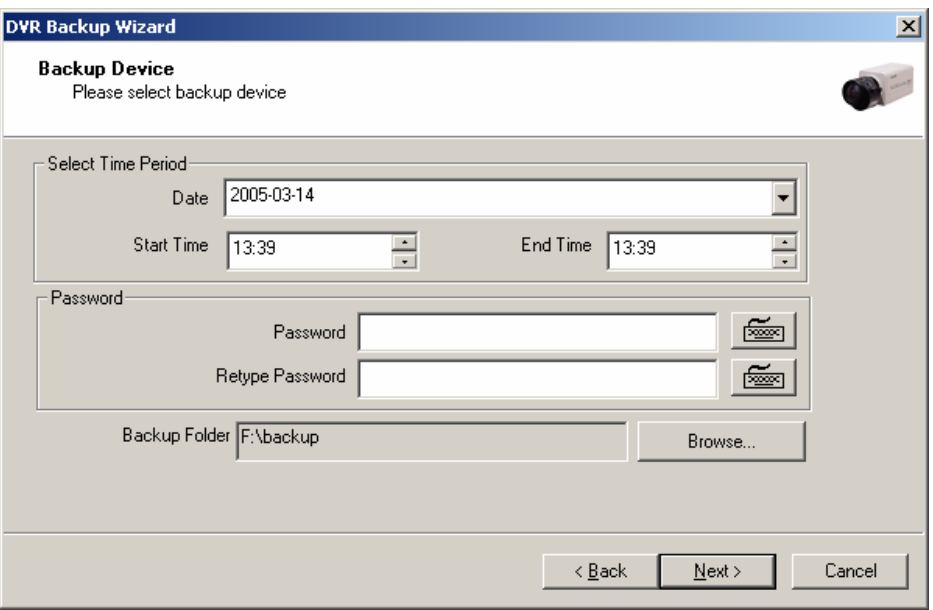

Ξ

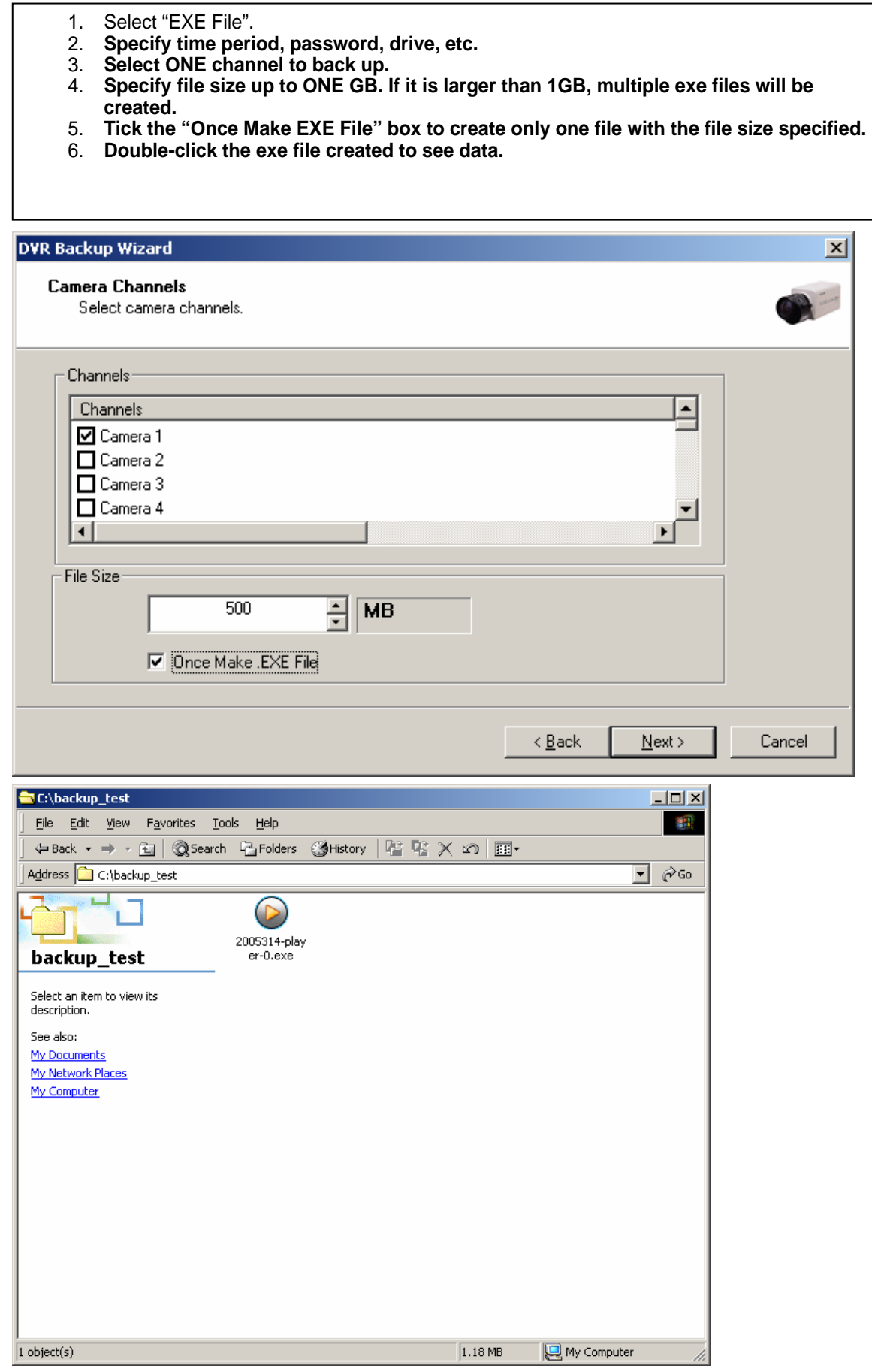

## **5.2.7.3 Run CD Burner ( For Non Windows XP Users)**

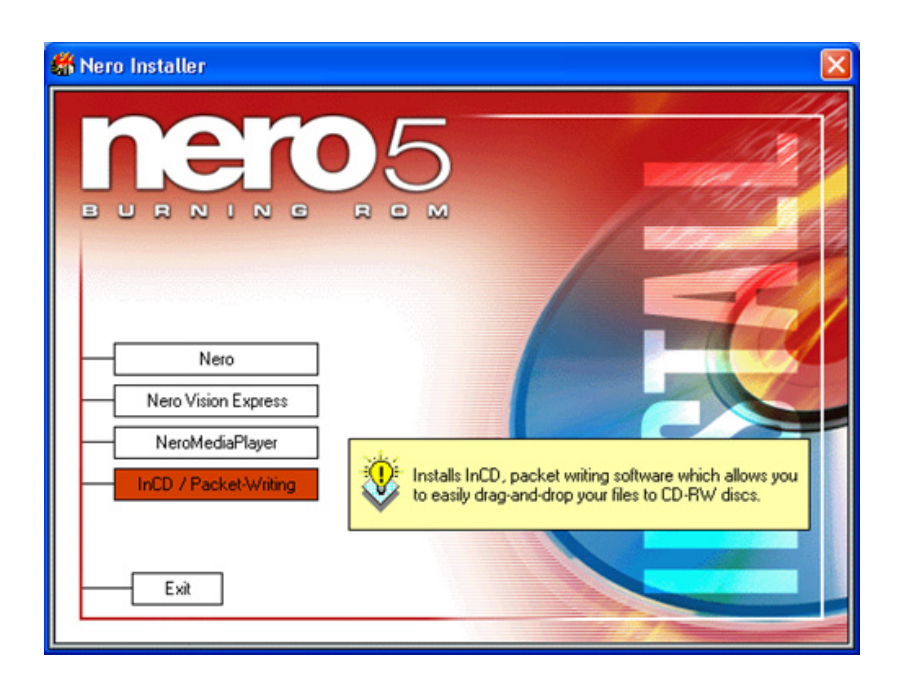

1. Install bundle CD and install INCD.

3.After installing INCD, run "**InCDL.exe"** which is the INCD Launch Program.

4. Insert a blank RW CD and then start formatting it (If it is a brand-new one, click "Format" instead of "Quick Format").

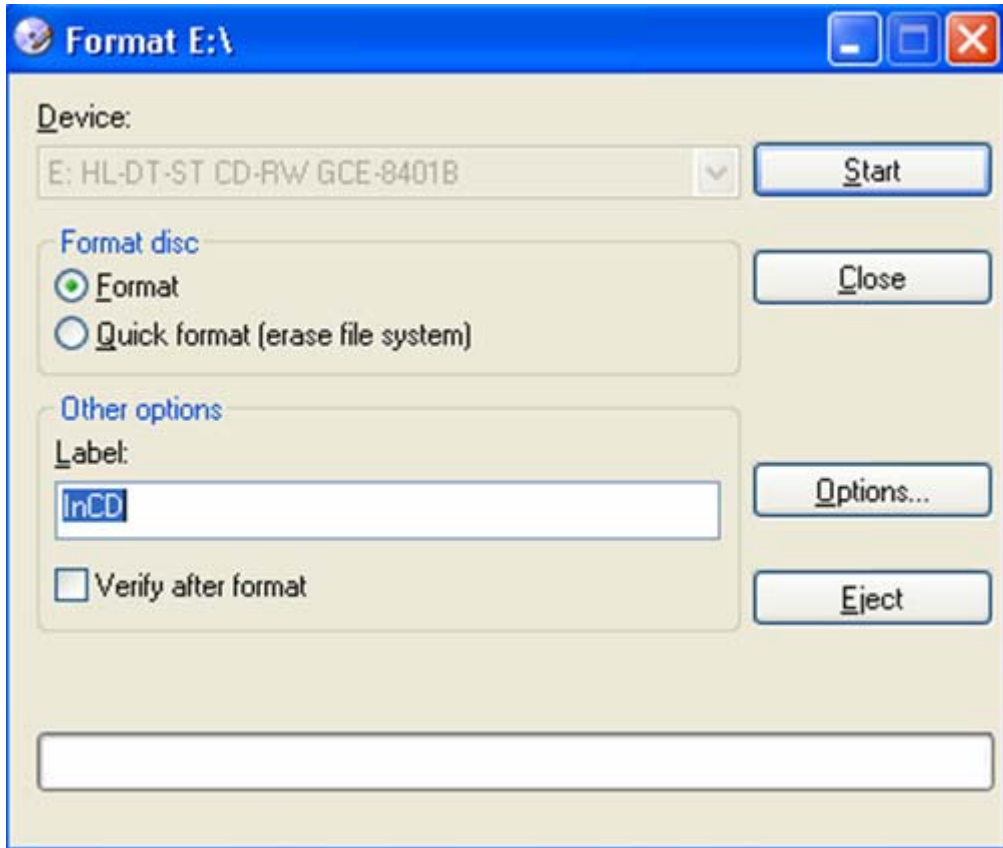

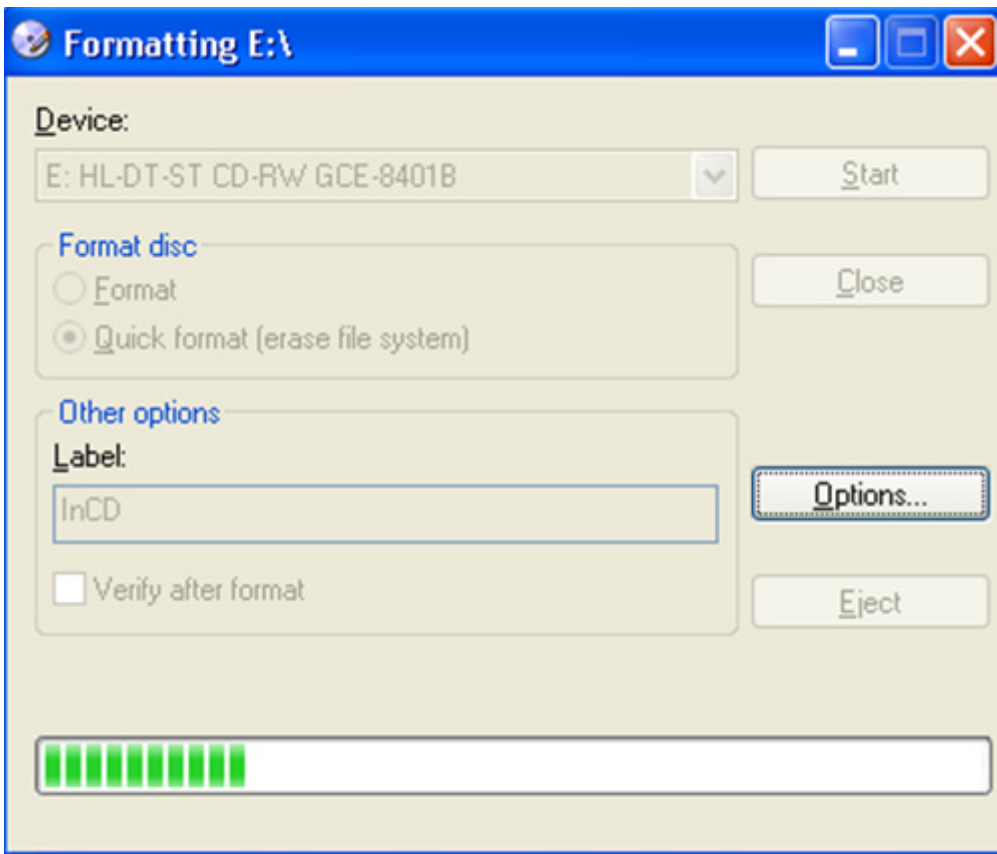
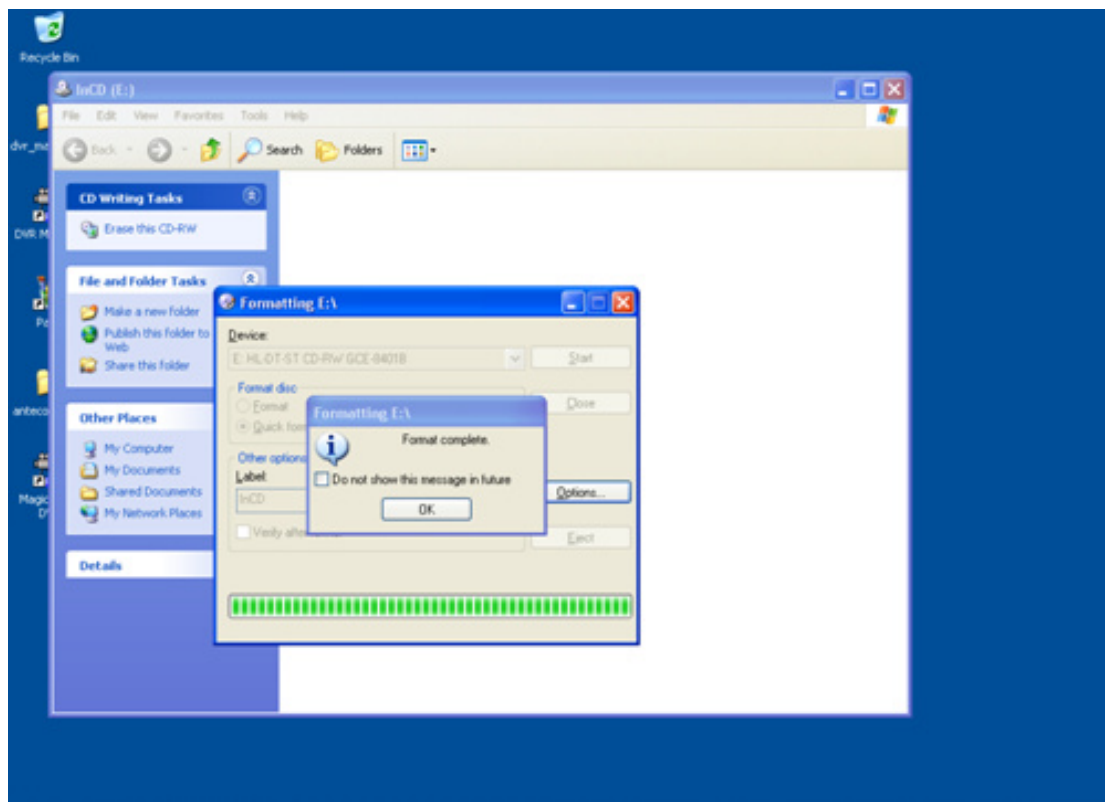

- 5. Leave the Eyemax Program and insert the blank RW CD which has been formatted.
- 6. Select "Backup" and click "Next" to start.
- 7. Select time period & password and click "Browse" to create a folder.

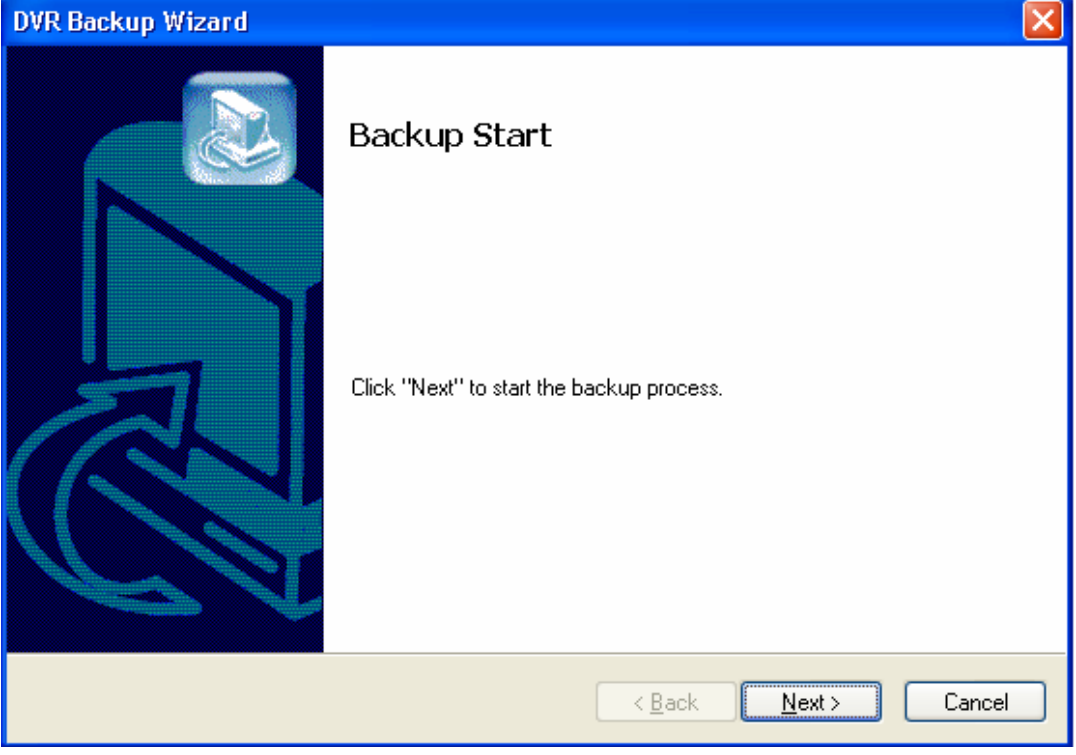

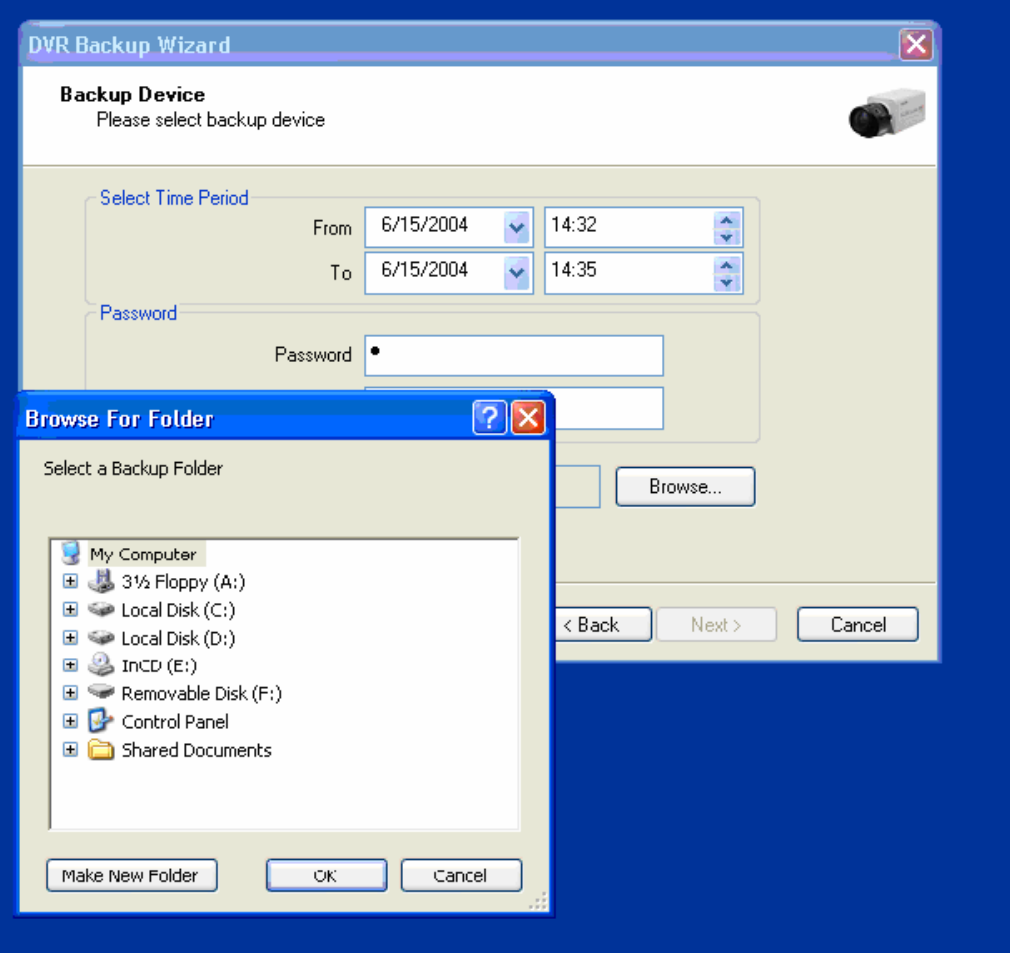

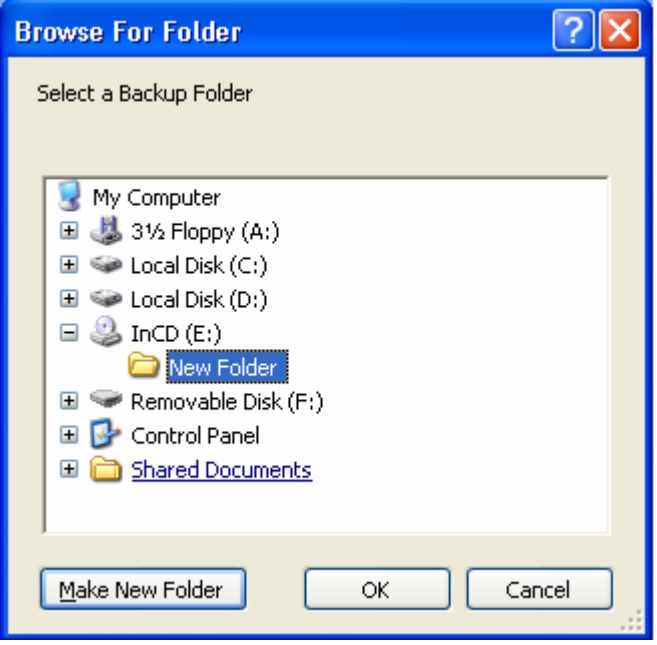

### **5.2.7.4 Run CD Burner ( For WindowsXP Users Only)**

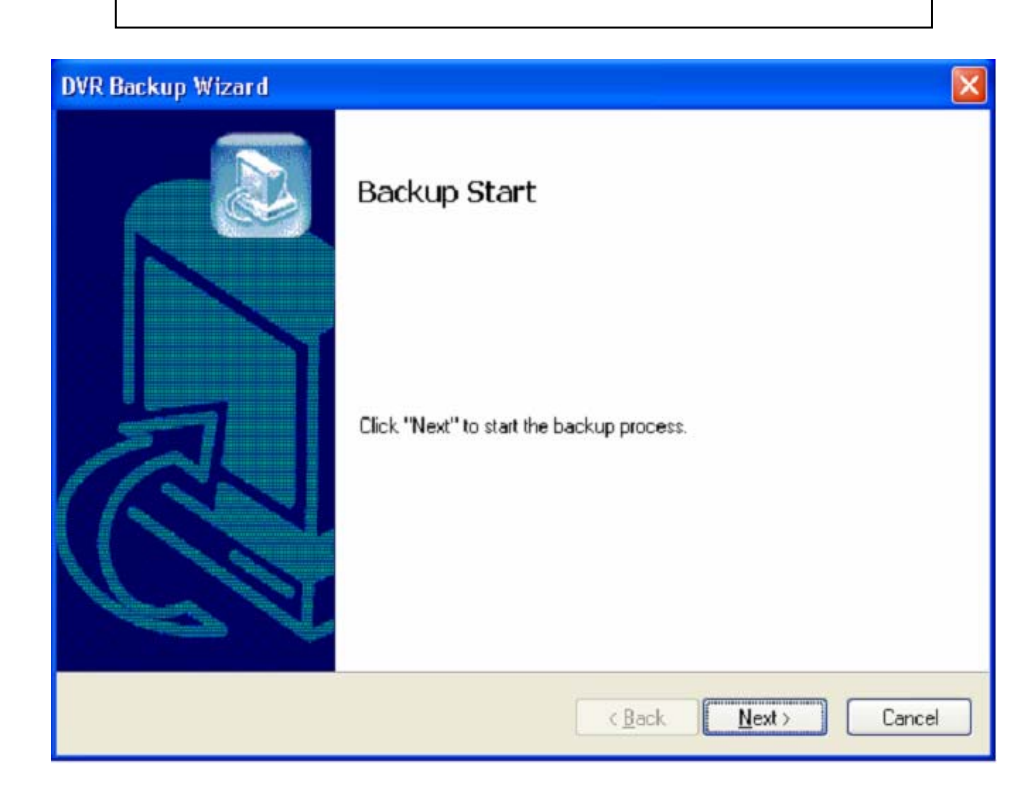

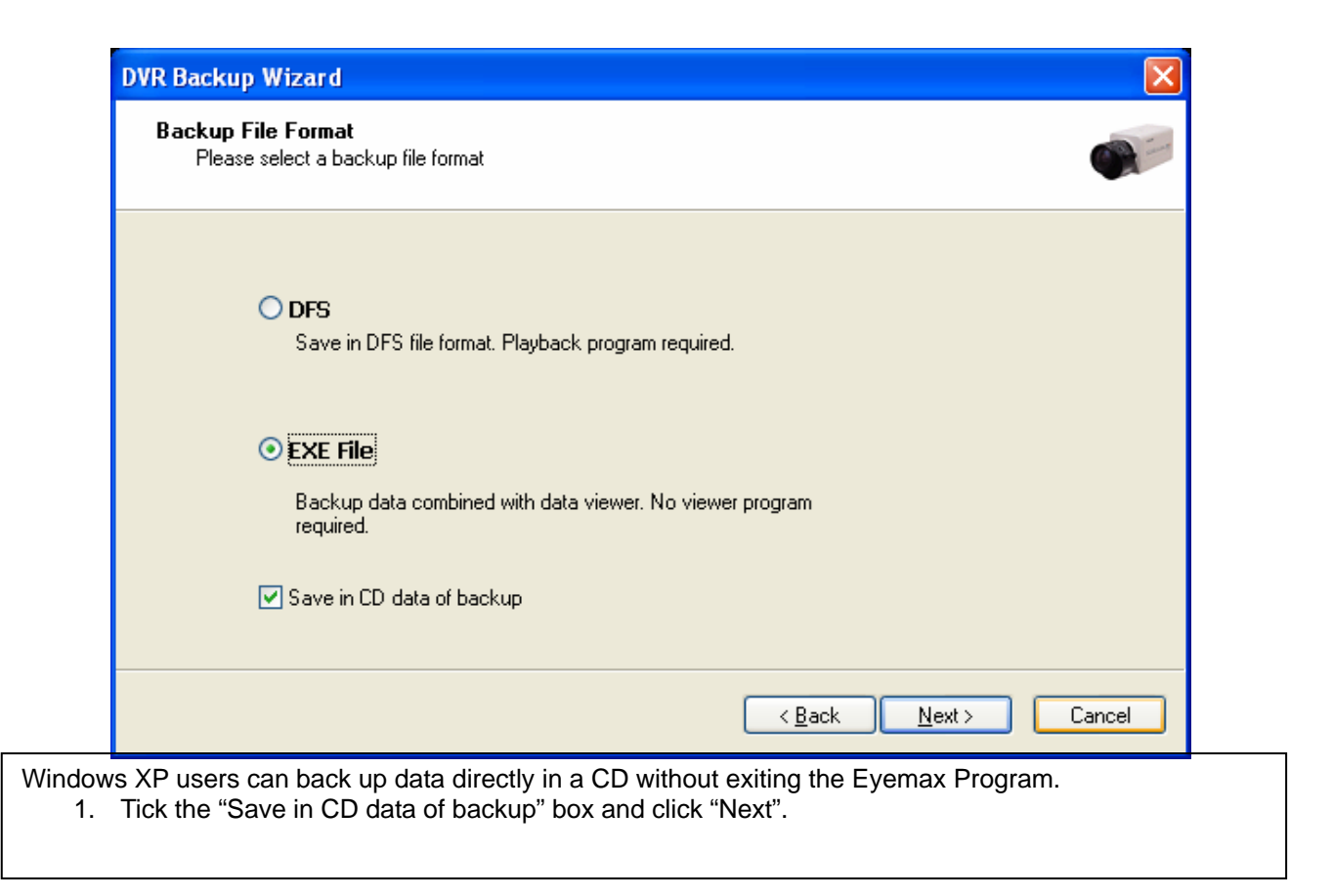

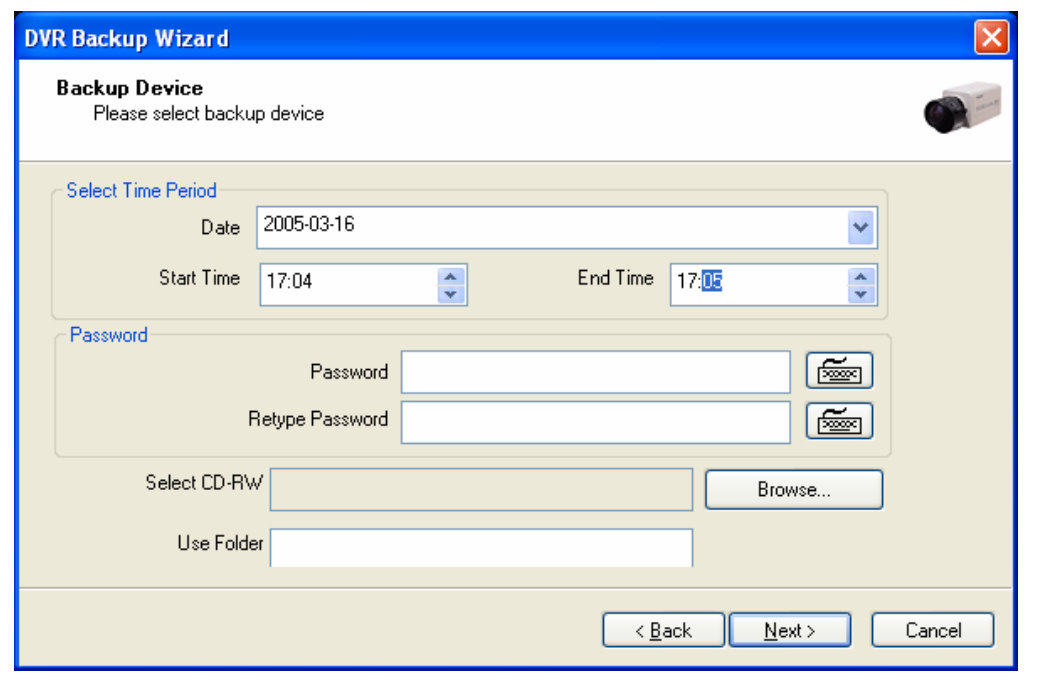

- 5. Select Time Period : Specify time period and password.
- 6. Select CD-RW drive.
- 7. Create folder name if it should be used and click "Next".
- 8. CD information will be shown as below.

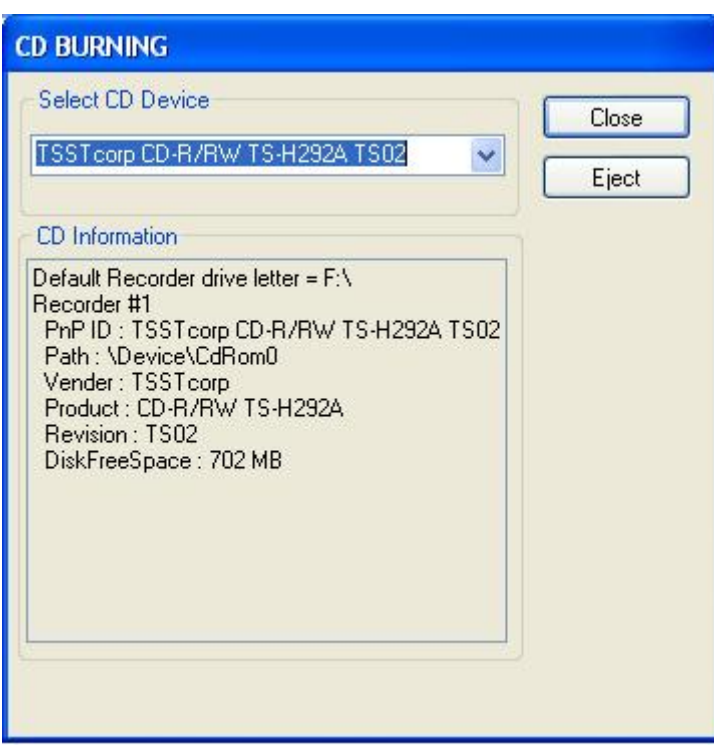

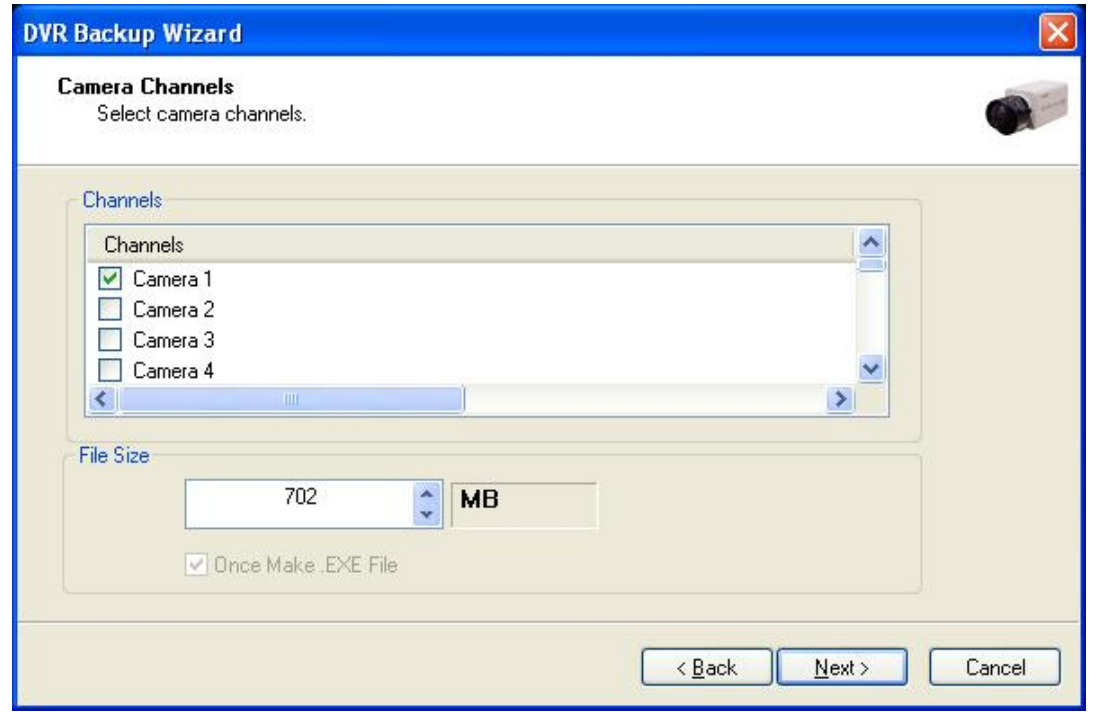

- 3. **Select 1 channel to back up.**
- 4. **Identify the maximum file size indicated. An attempt to back up more than the size indicated will result in a failure.**

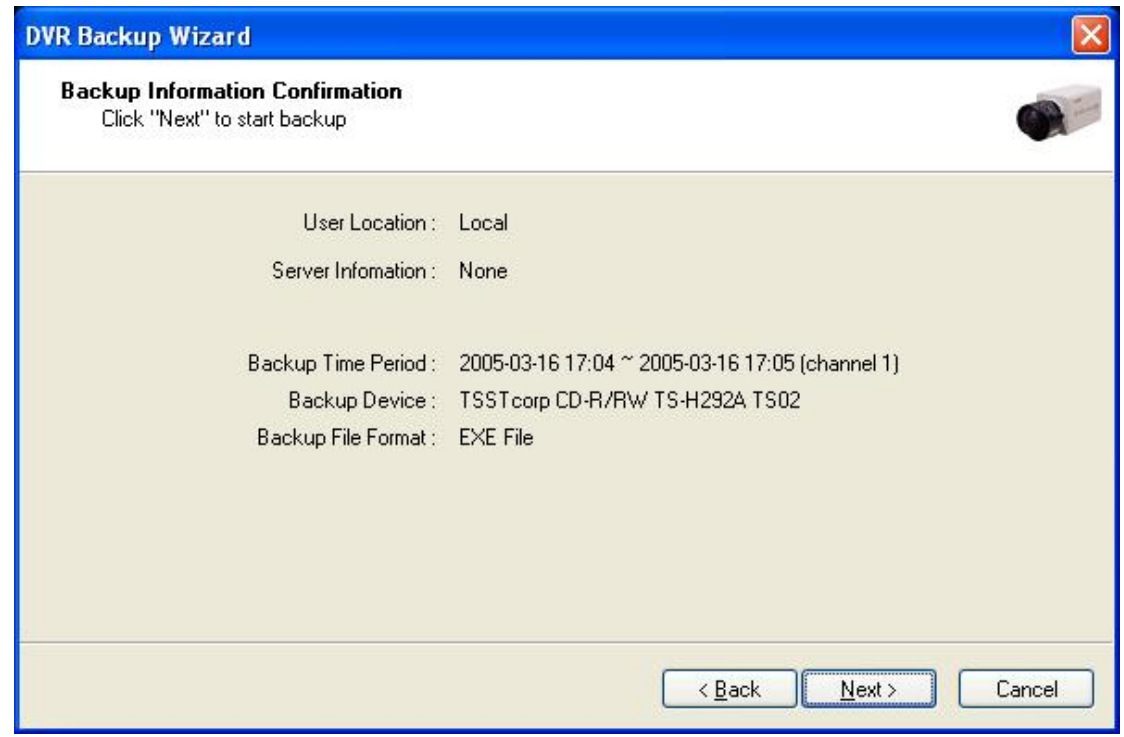

2. **After completing back up, find the files created in the CD.** 

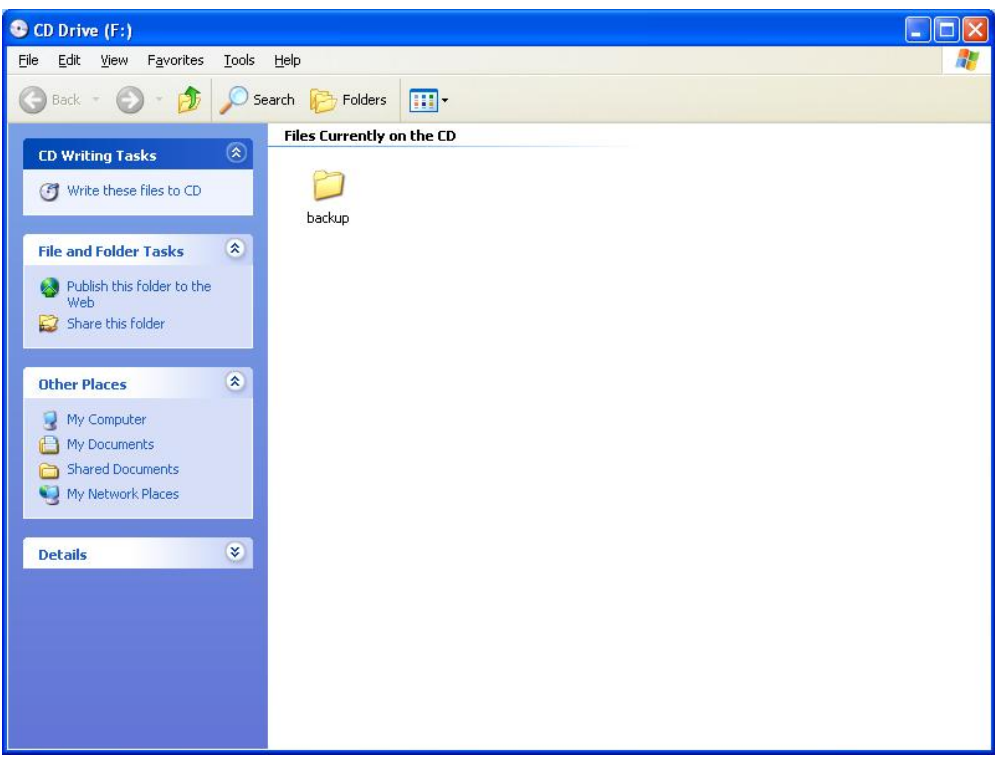

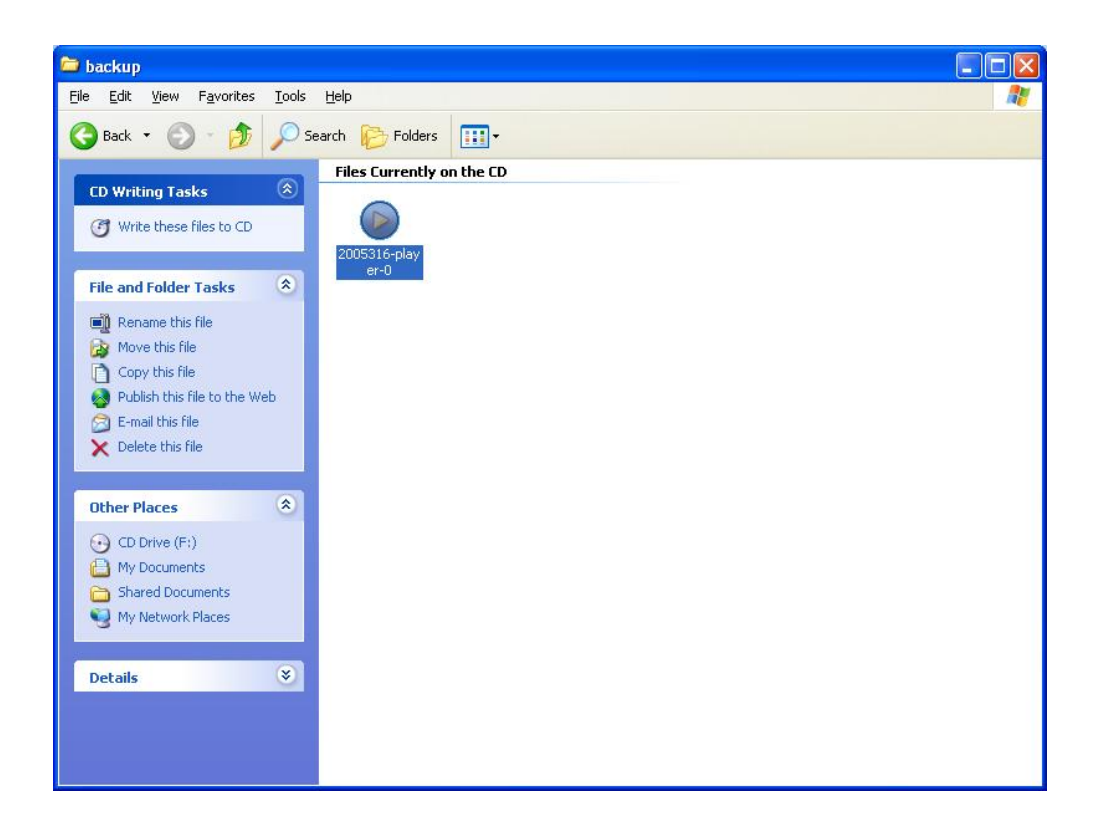

#### **5.2.7.5 Playback**

- **1. Click the "Start" button and run the "DVR's Playback Program".**
- **2. Select a folder (subfolder) to see saved data.**

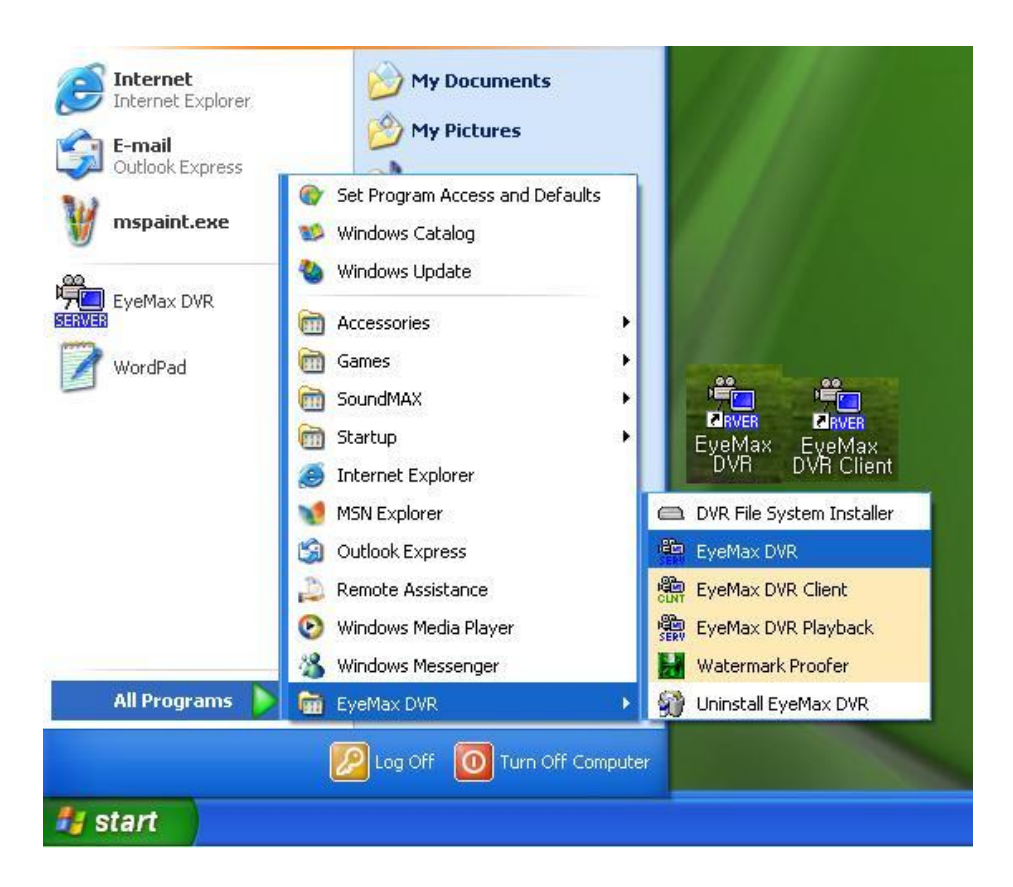

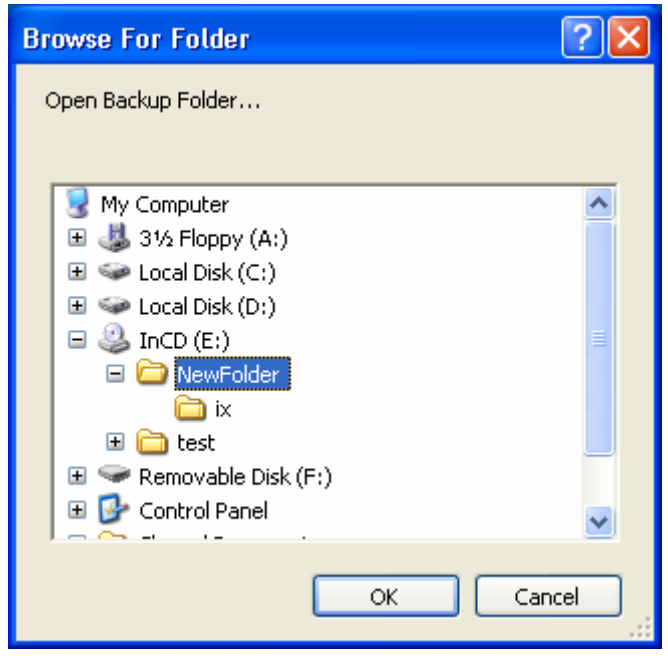

# **CHAPTER 6 Remote Monitoring System (Client)**

6.1 Program Execution

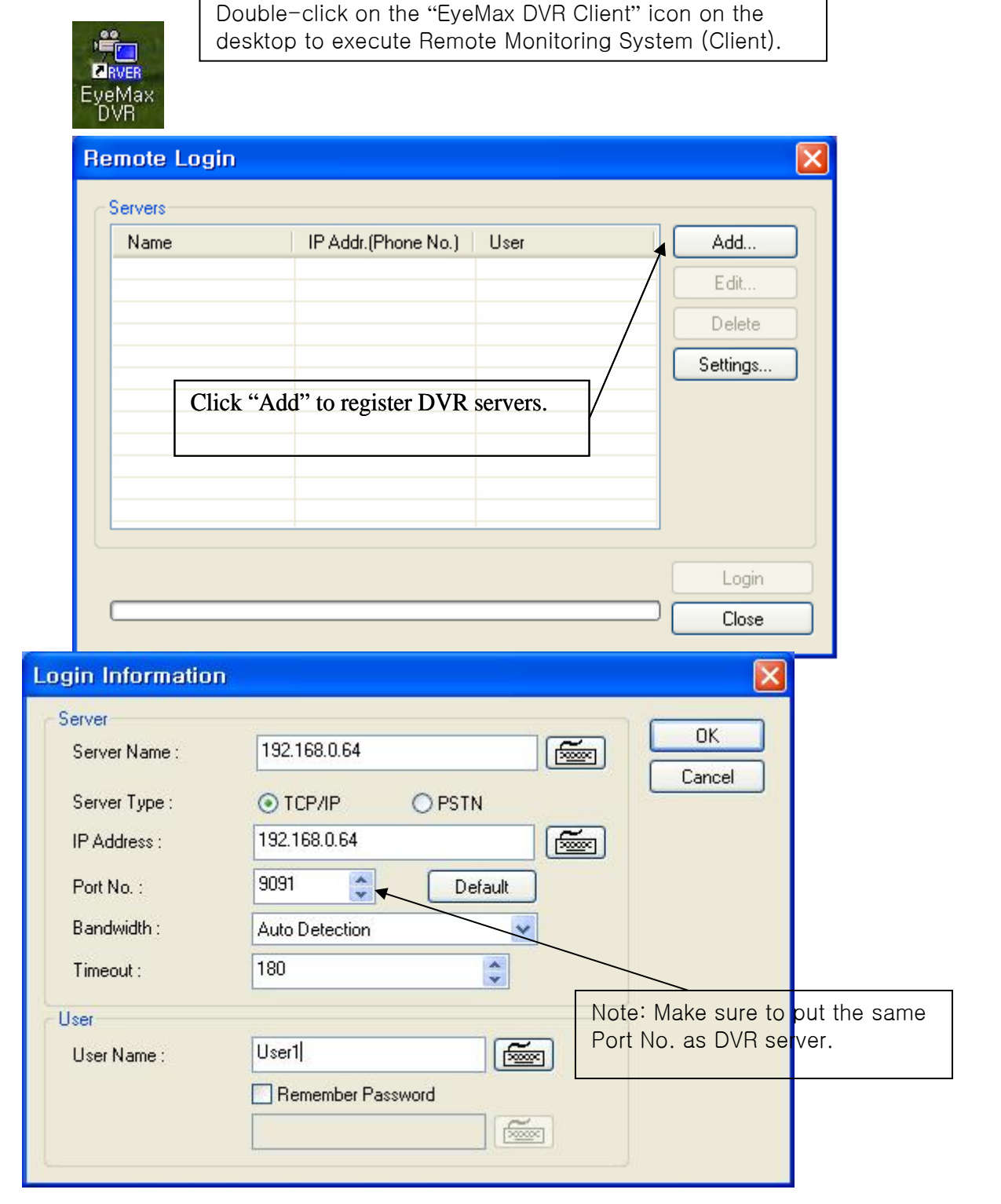

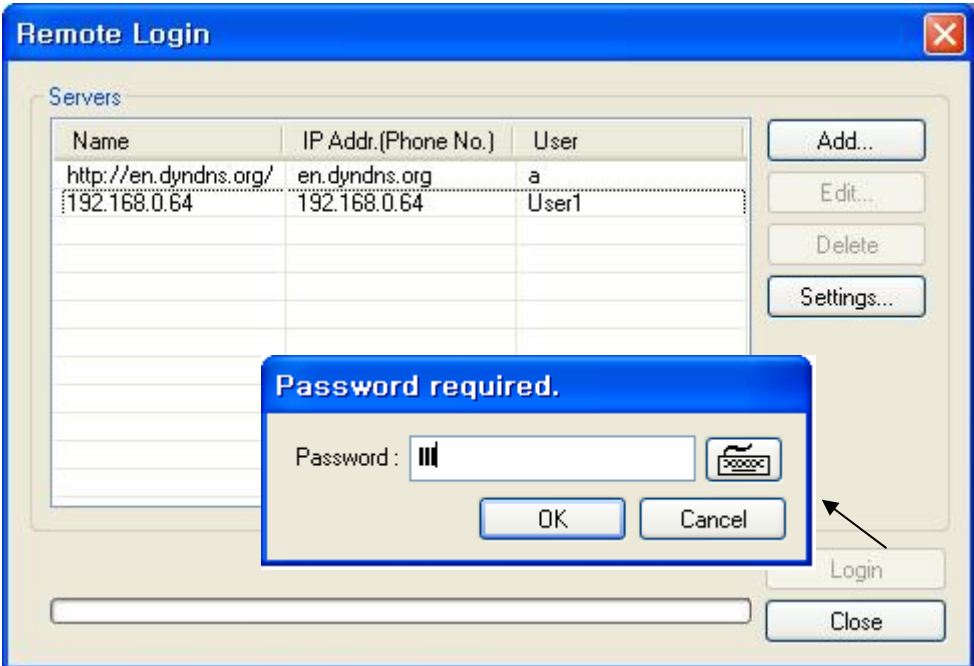

There can be more than one DVR server registered. Select one from "Servers", click on "Login" and type in password to log in. \* Edit: Login info. changes can be made here.

\* Delete: Registered servers can be deleted with one click.

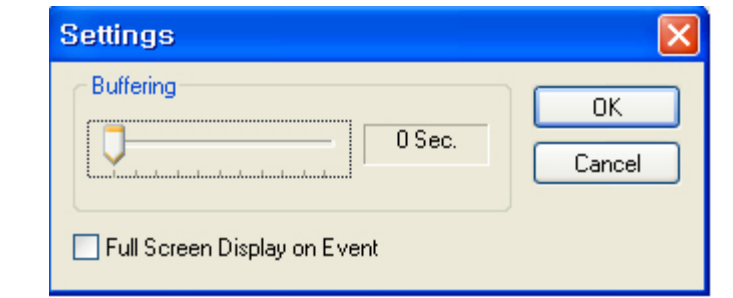

Full Screen Display on Event: If checked, full screen will be displayed on events.

#### **6.2 Remote Save and Backup**

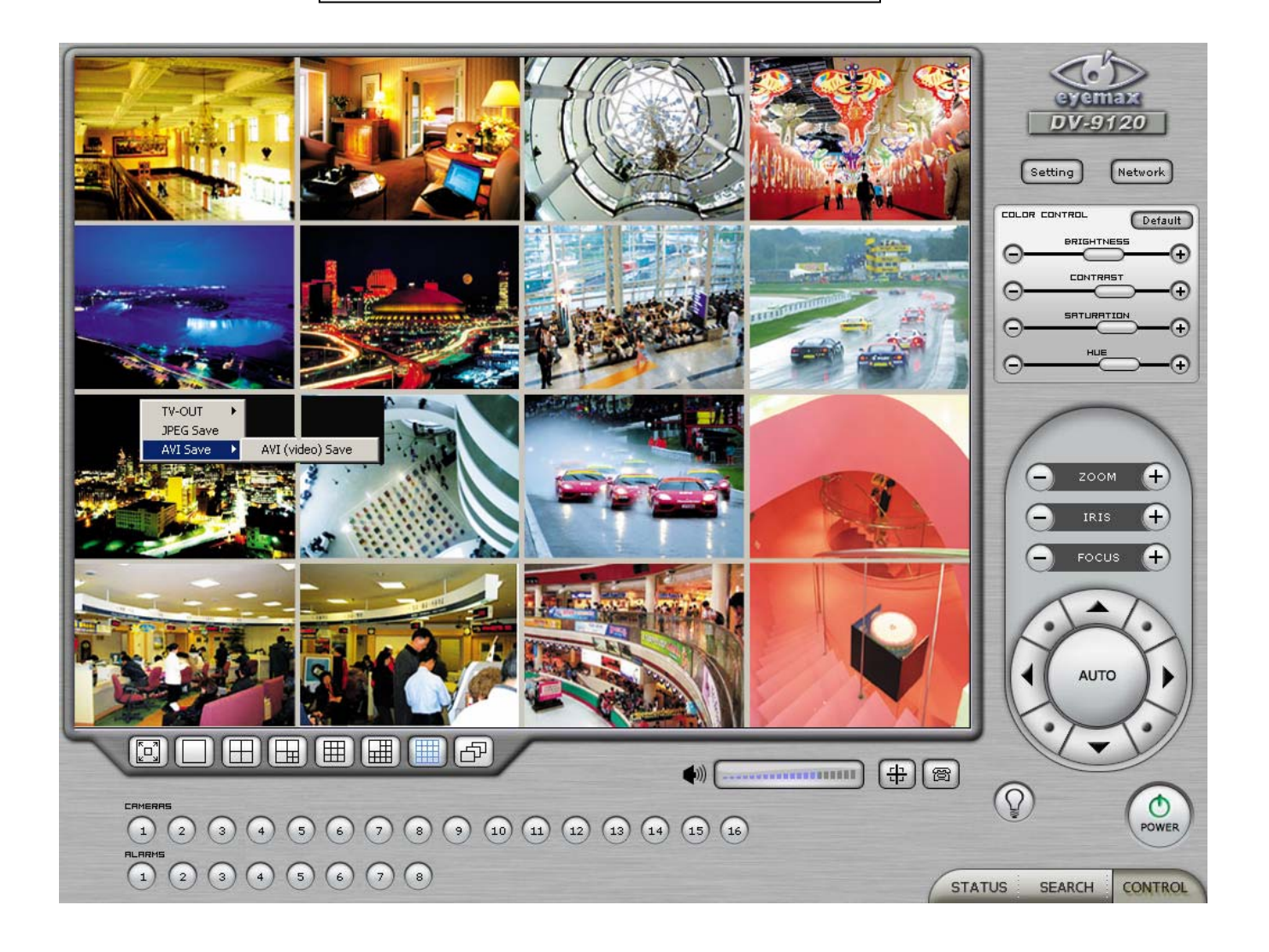

The instant AVI file save of real time video can be done remotely.

- 1. Click the right mouse to start saving.
- 2. Click the right mouse to stop saving.

Remote Backup can also be done. The same procedure is used as "DFS Backup".

#### **6.3 Real Time Audio**

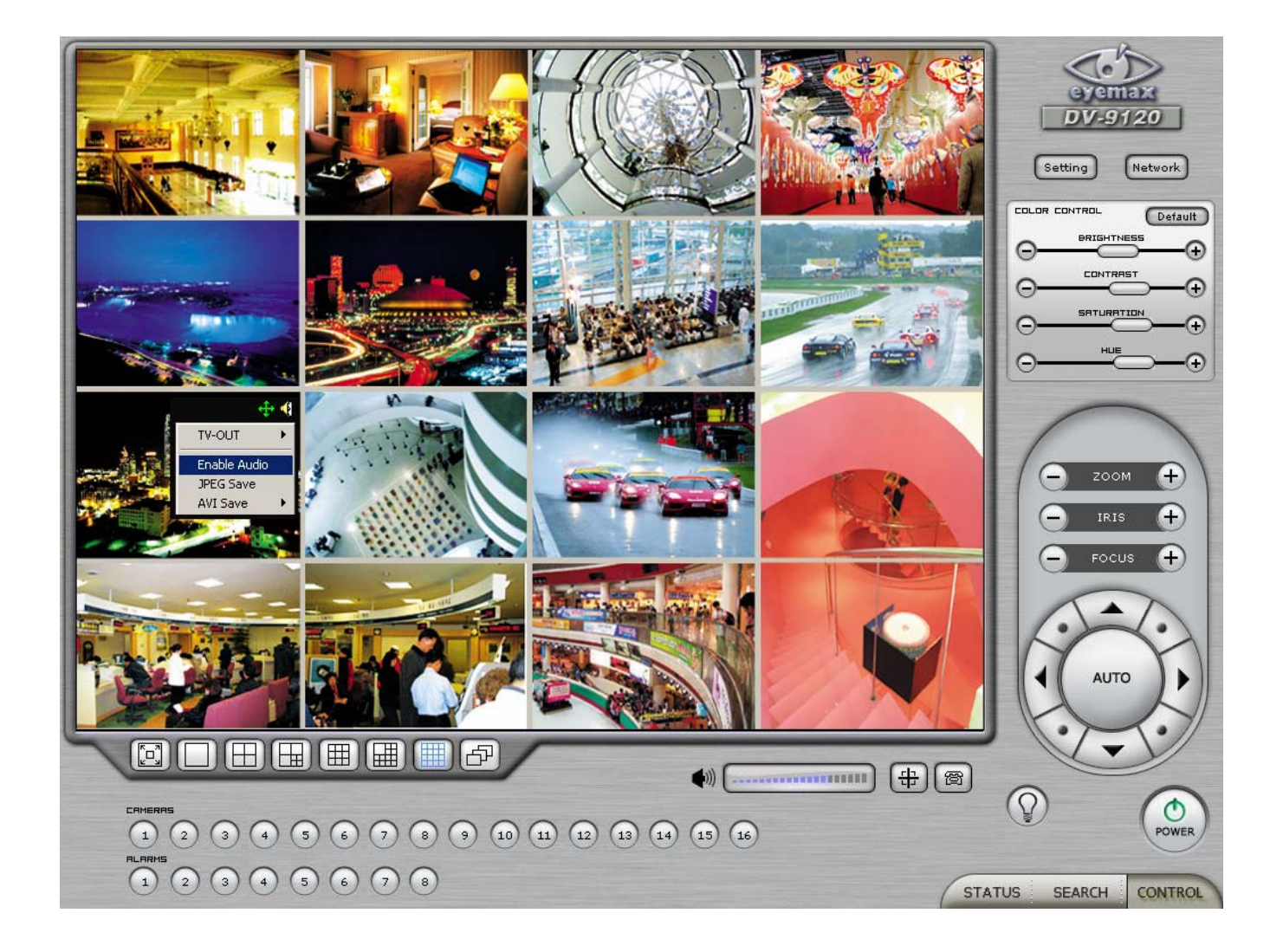

Click the right mouse and select "Enable Audio" to hear real time audio.

Note: Changing "Setup" remotely can be done if remote user is "Admin" or "Admin Mode".

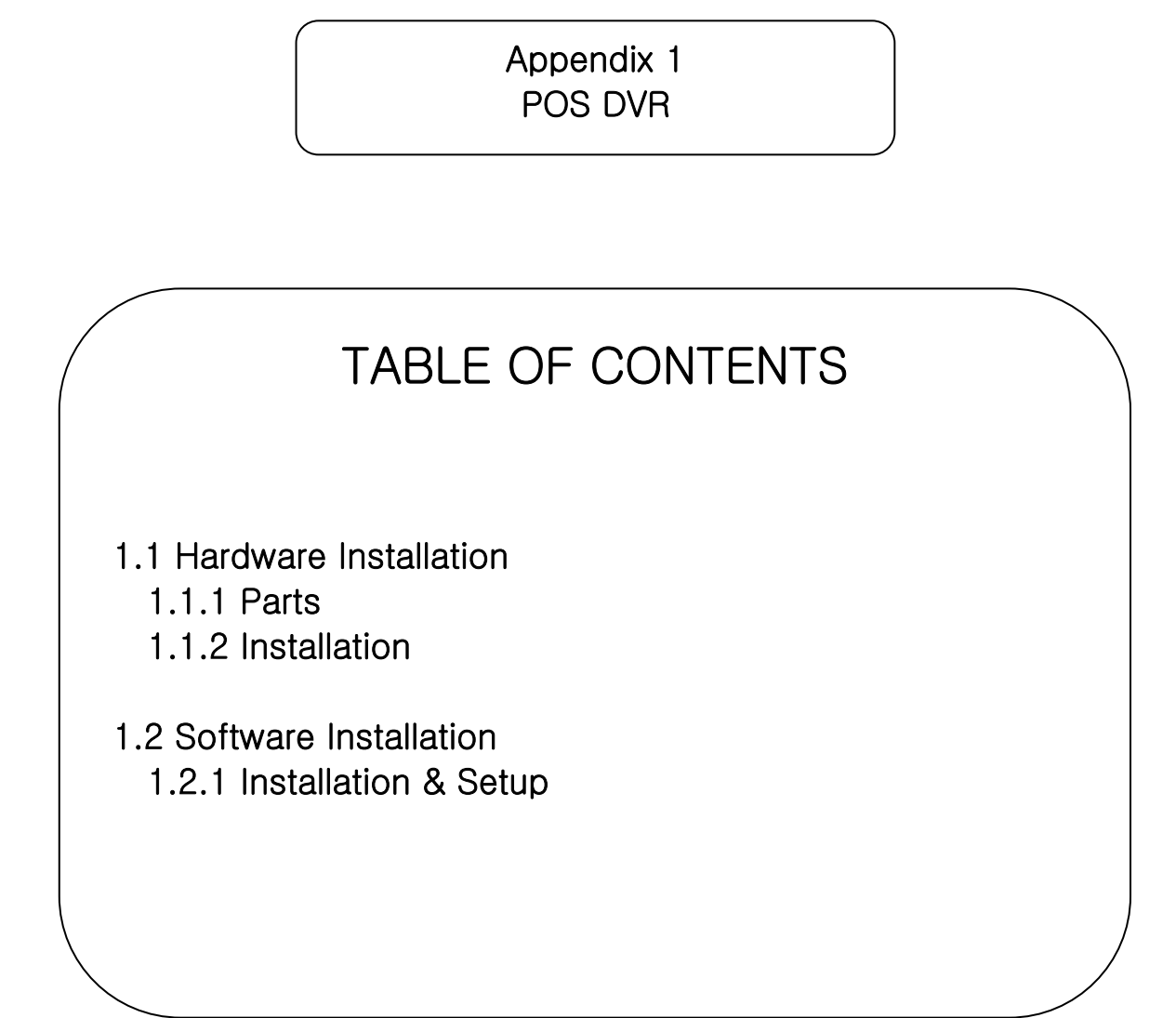

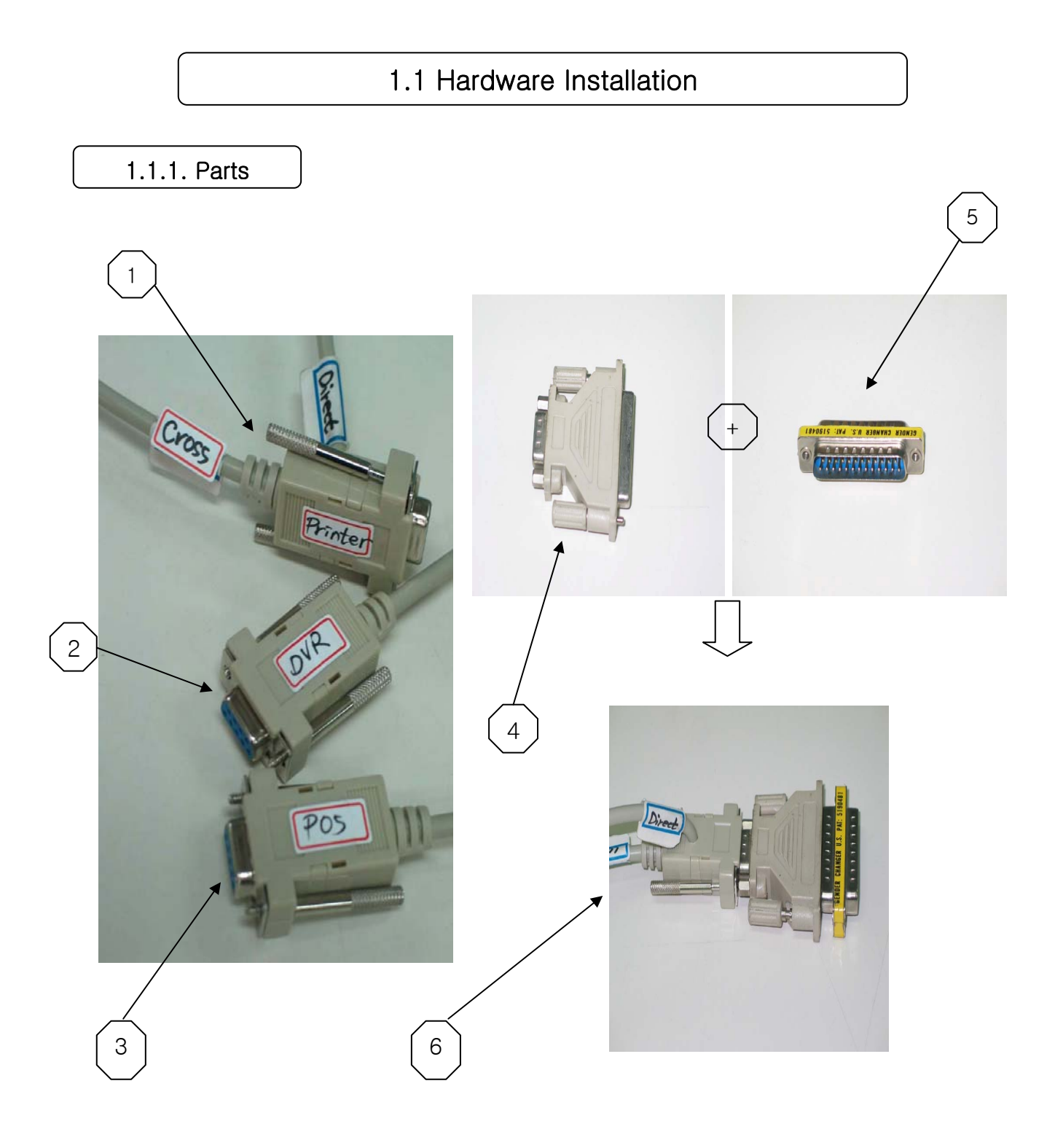

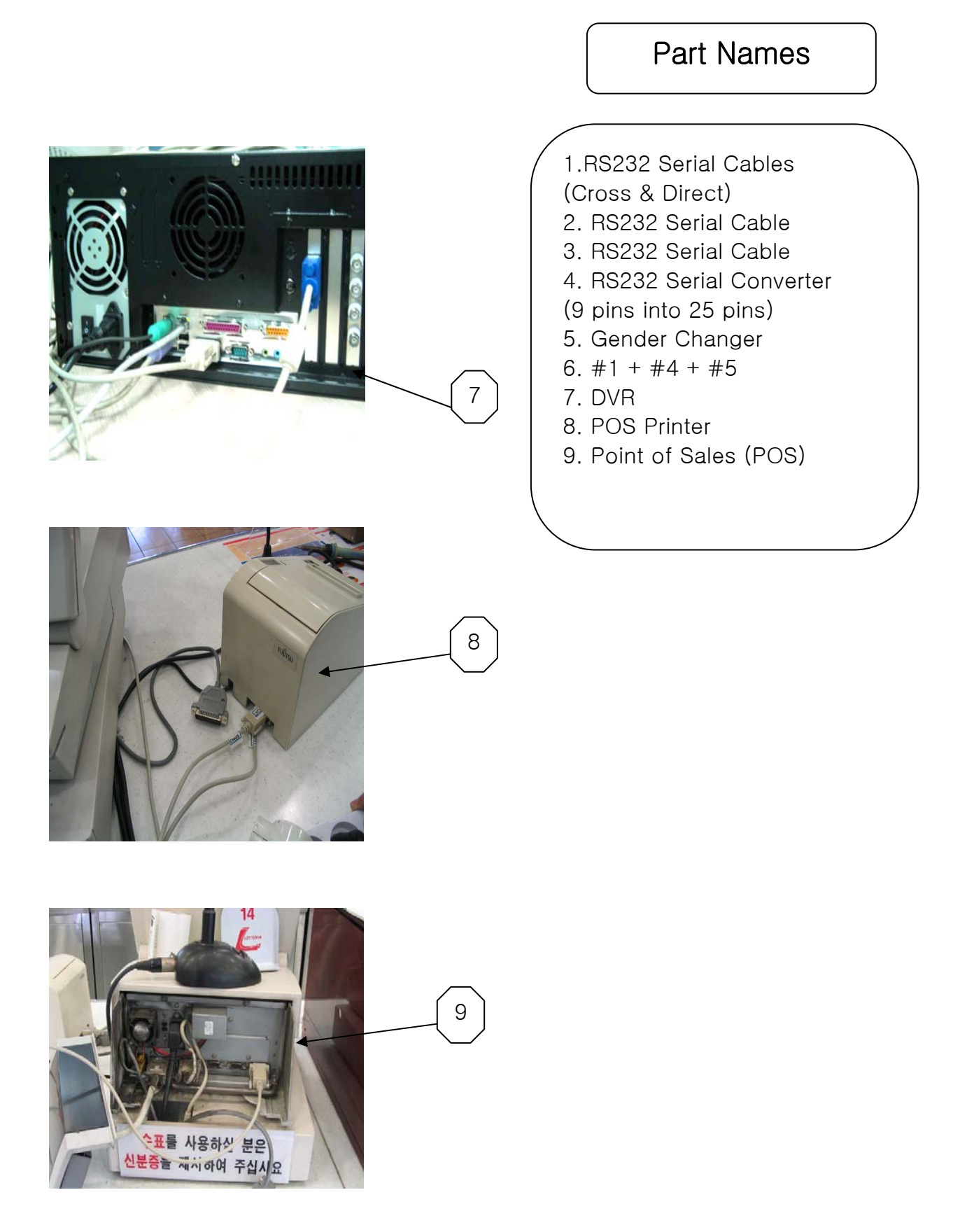

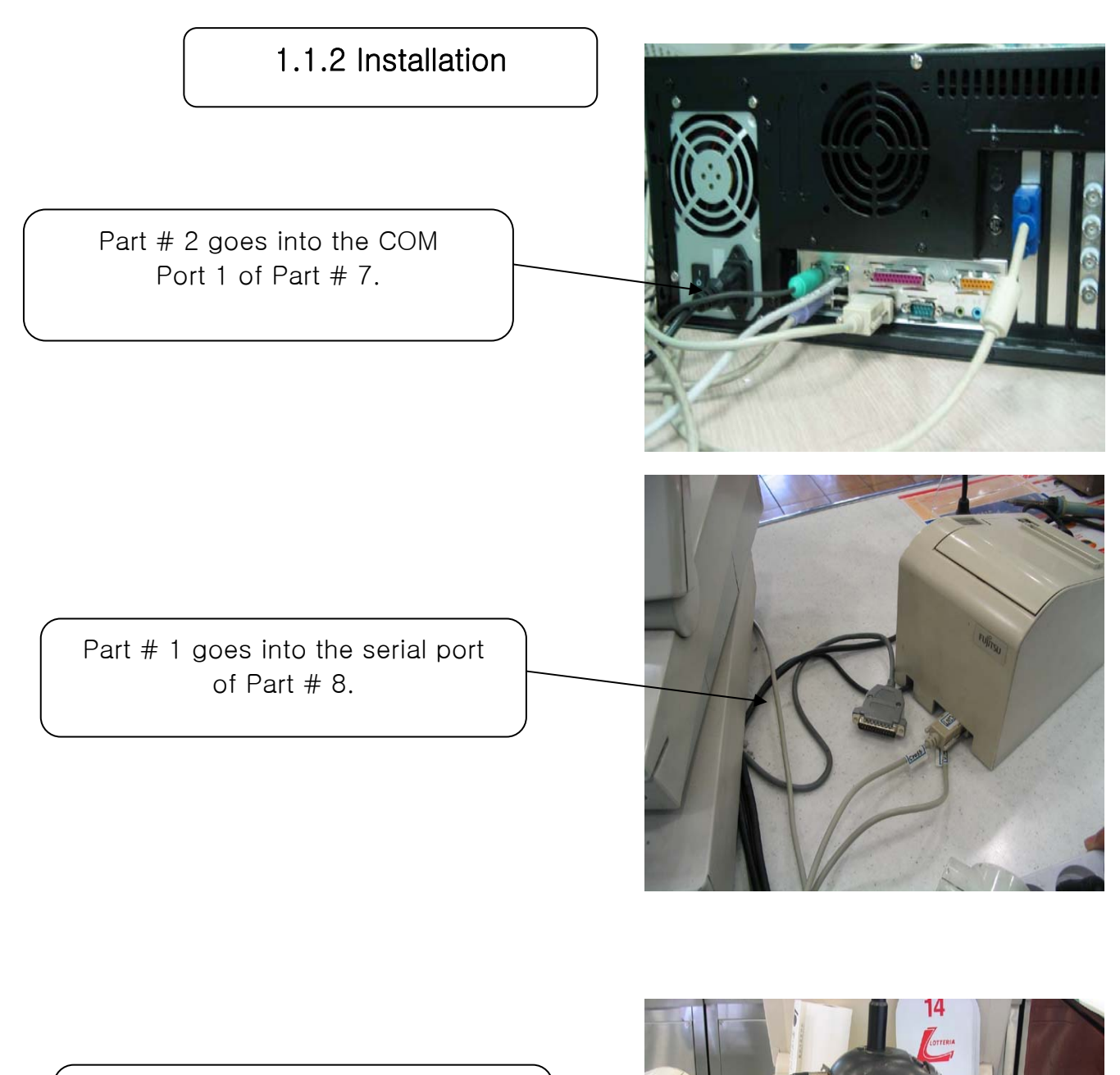

Part # 3 goes into the serial port of Part # 9.

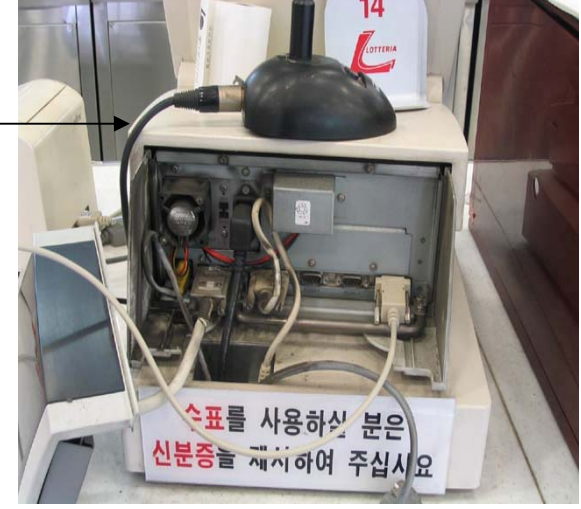

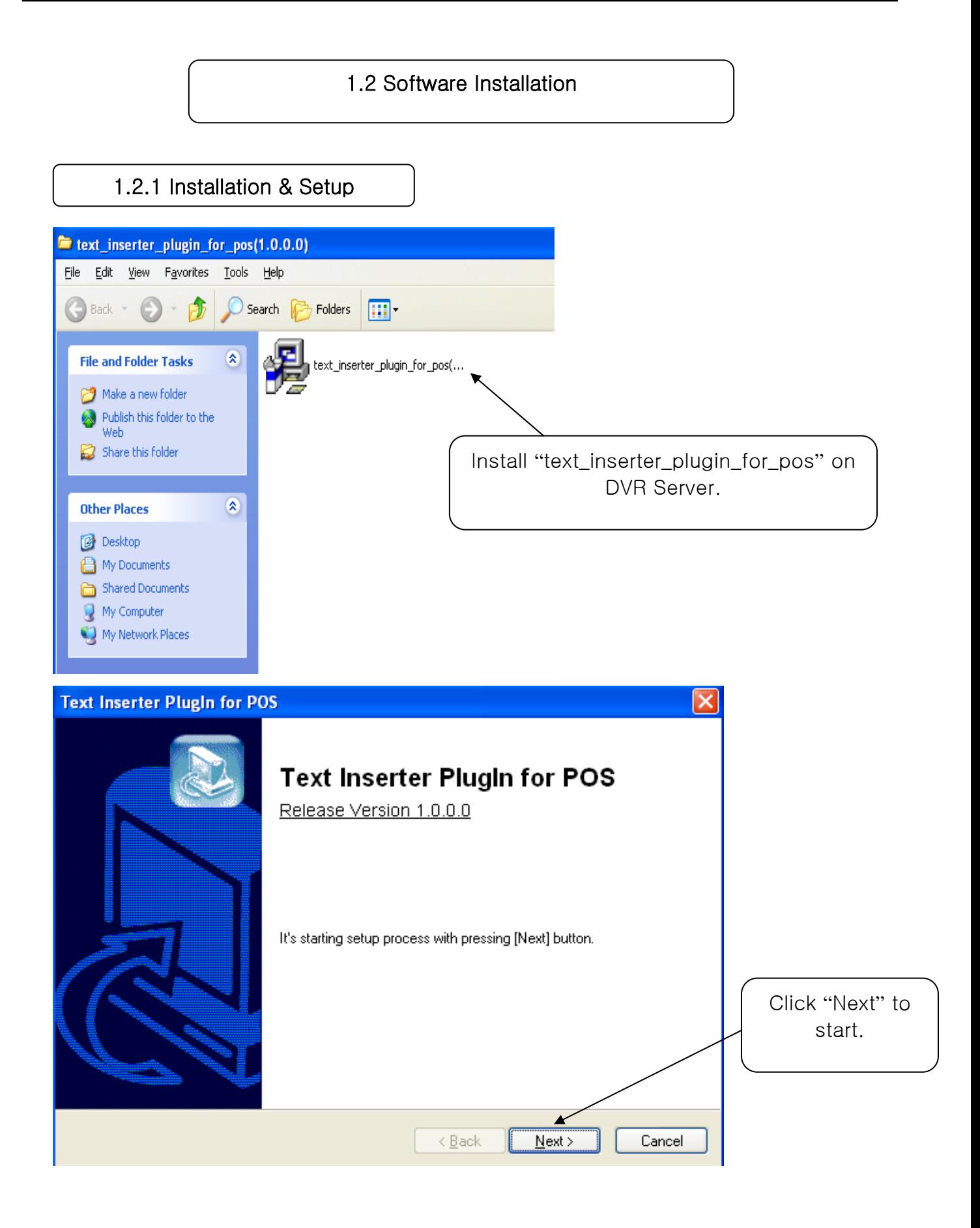

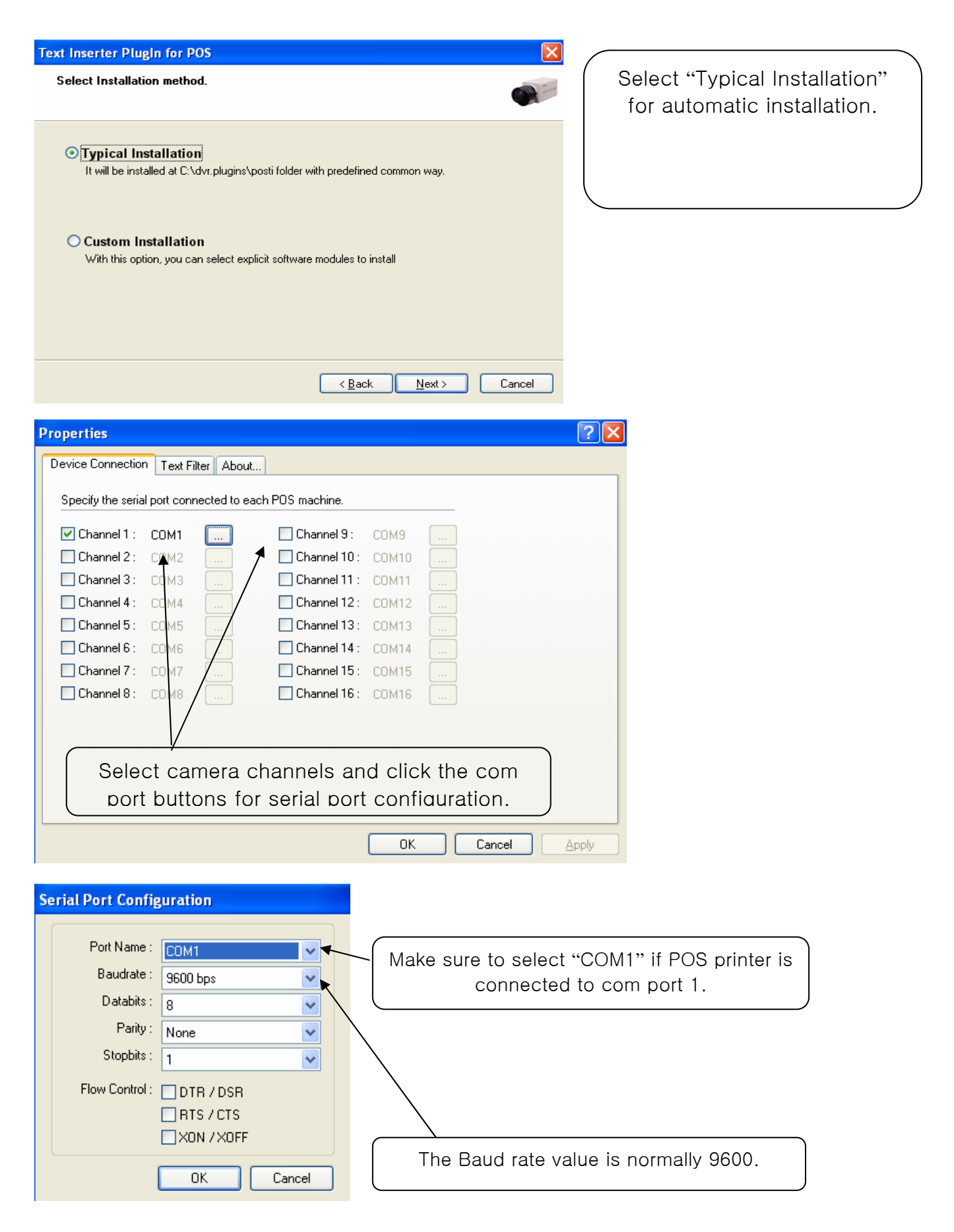

 $\sqrt{2|\mathsf{x}|}$ 

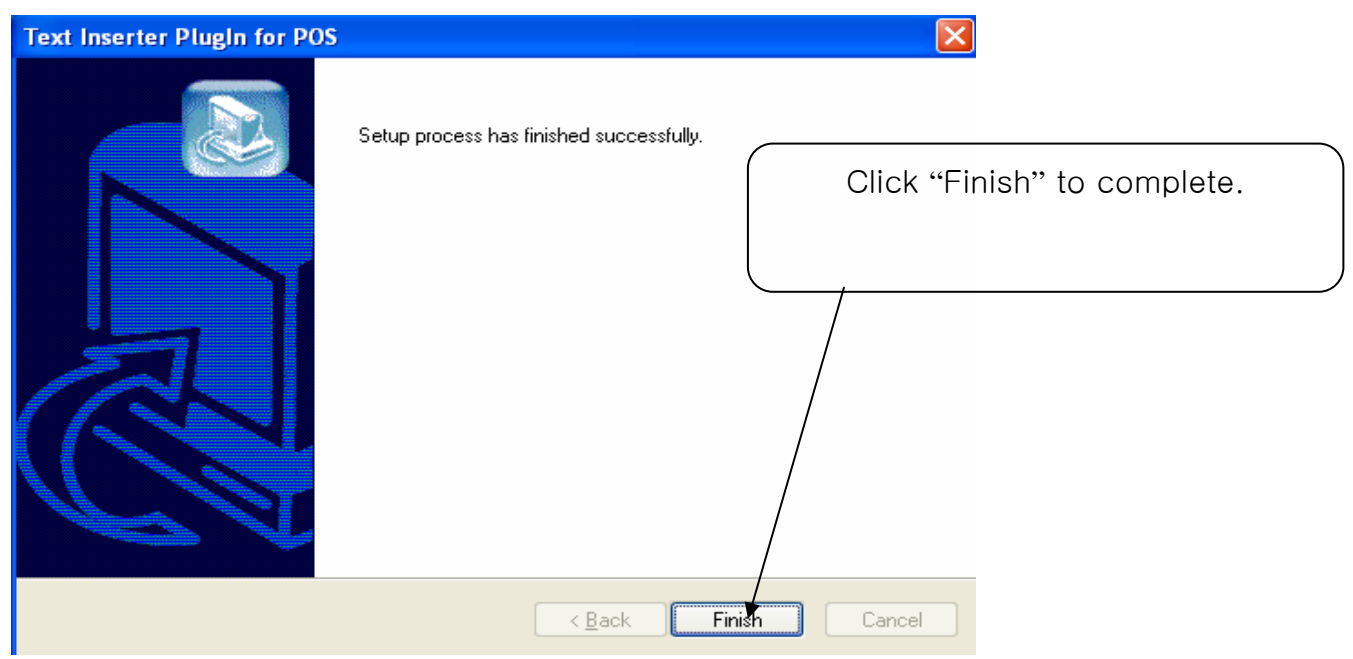

Setup

System Device Event Schedule Network User

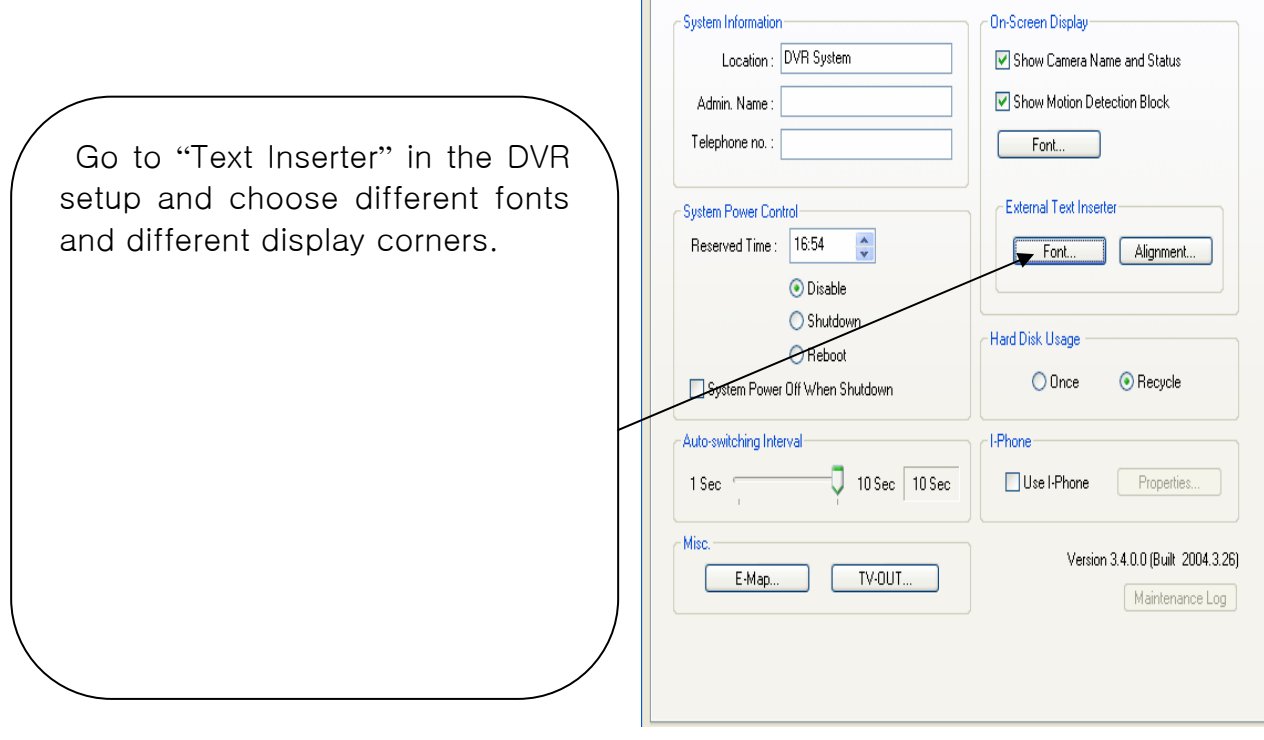

Appendix 2 I-phone

# TABLE OF CONTENTS

2.1 Installation 2.2 Execution 2.3 Audio Setup

### 2.1 Installation

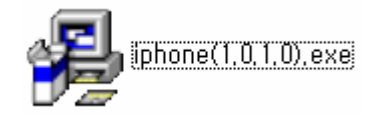

Any system used for "Two-way Communication" must have static IP and "iphone(1.0.1.0).exe" must be installed. For I-phone installation, double-click on

"iphone(1.0.1.0).exe".

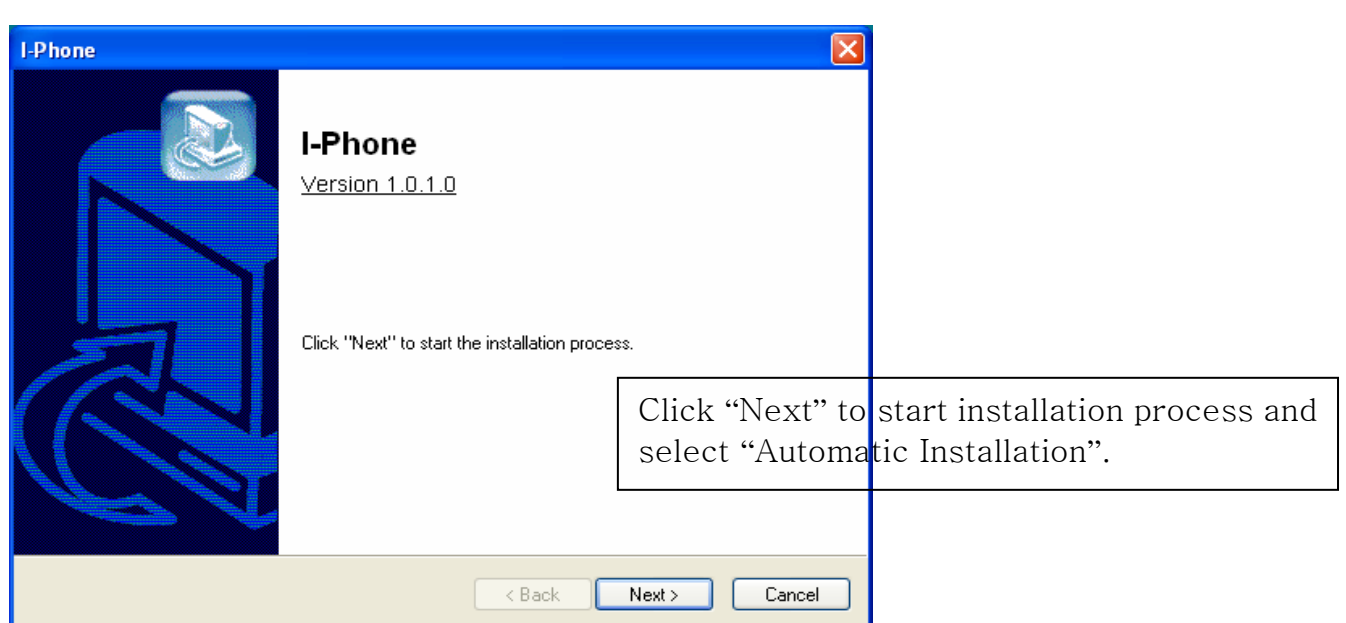

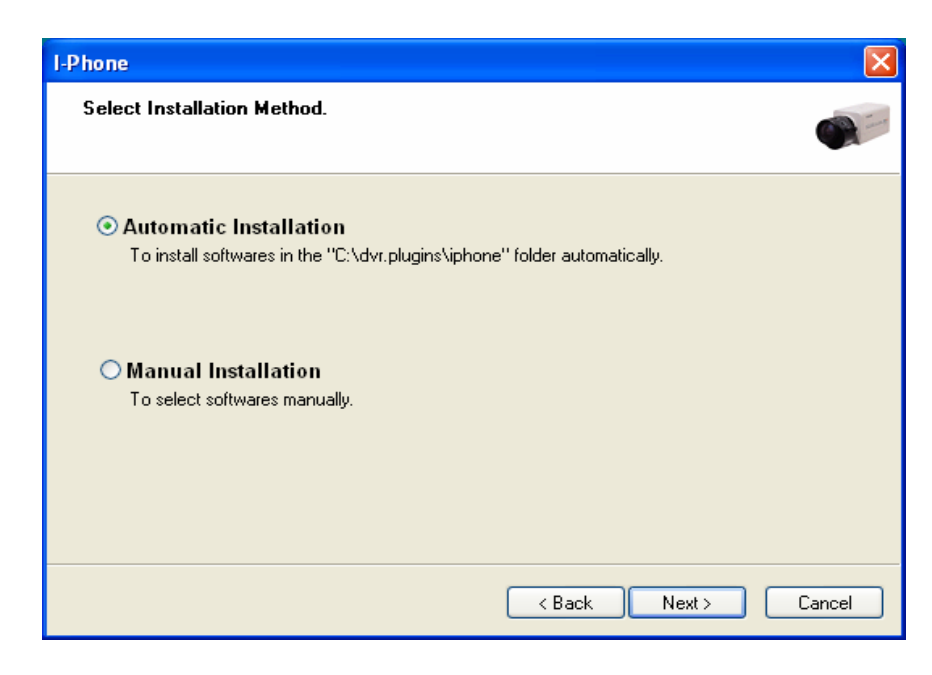

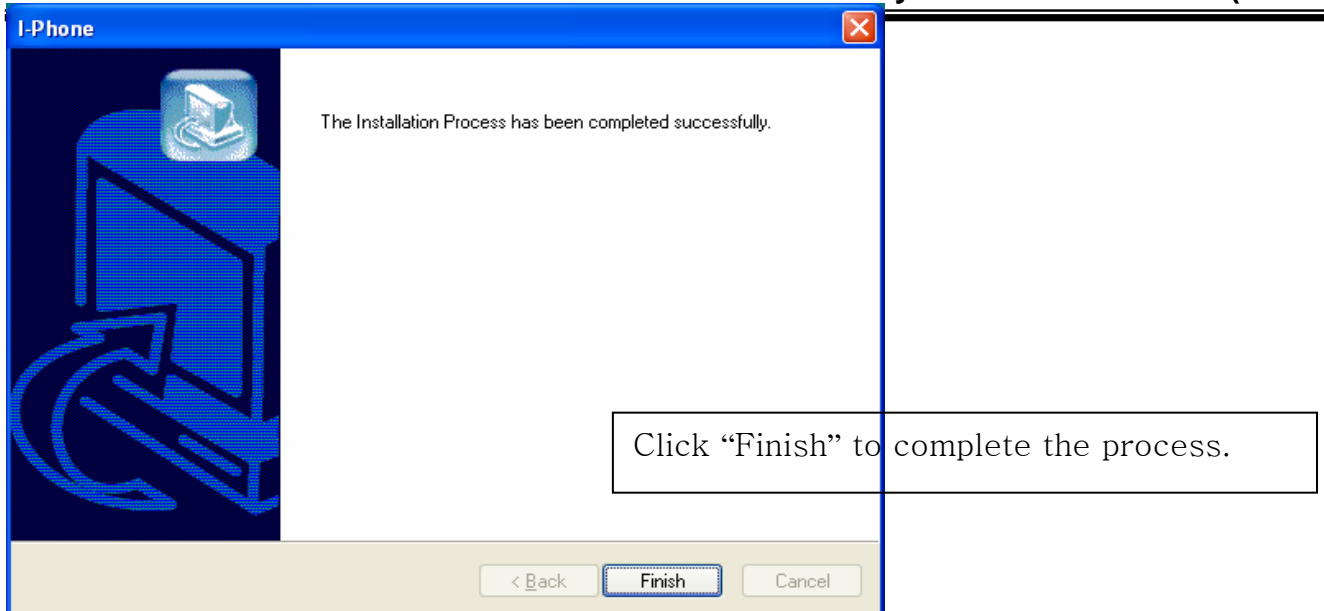

2.2 Execution

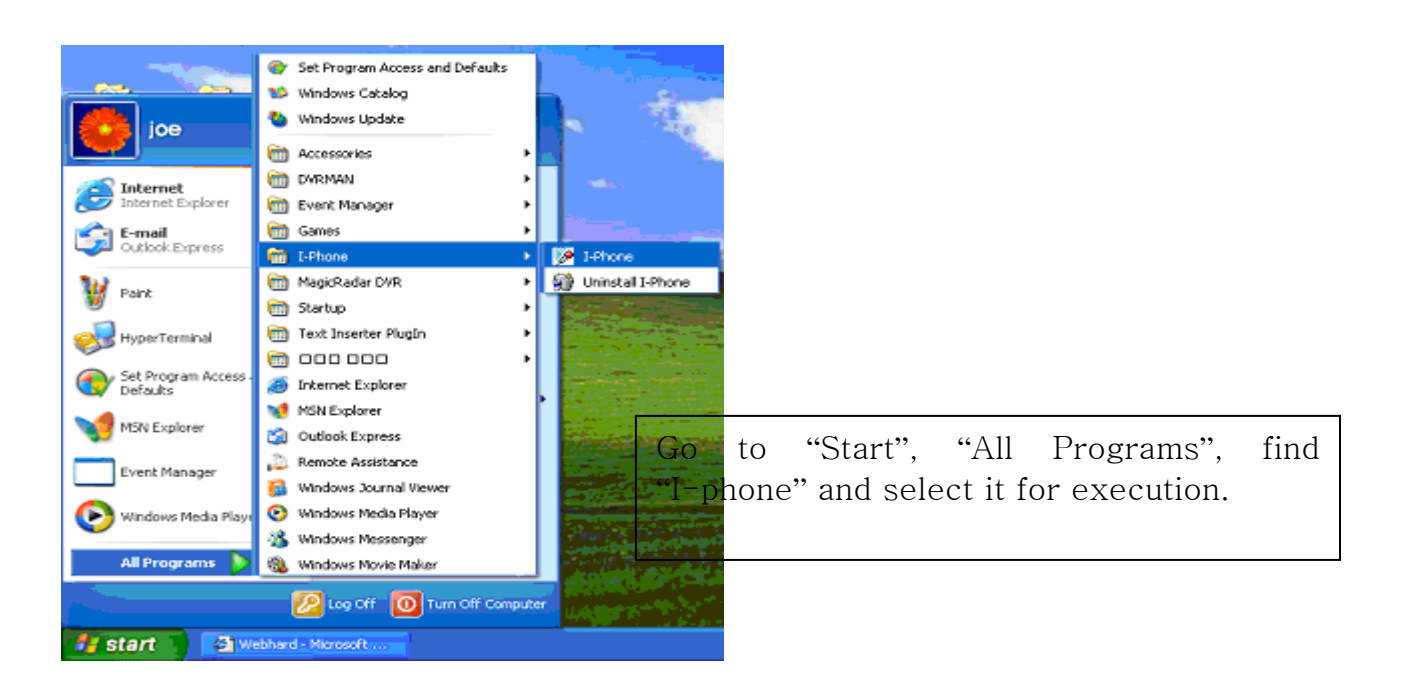

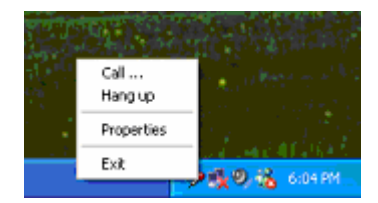

Find the I-phone icon at the right bottom and click it for the next step.

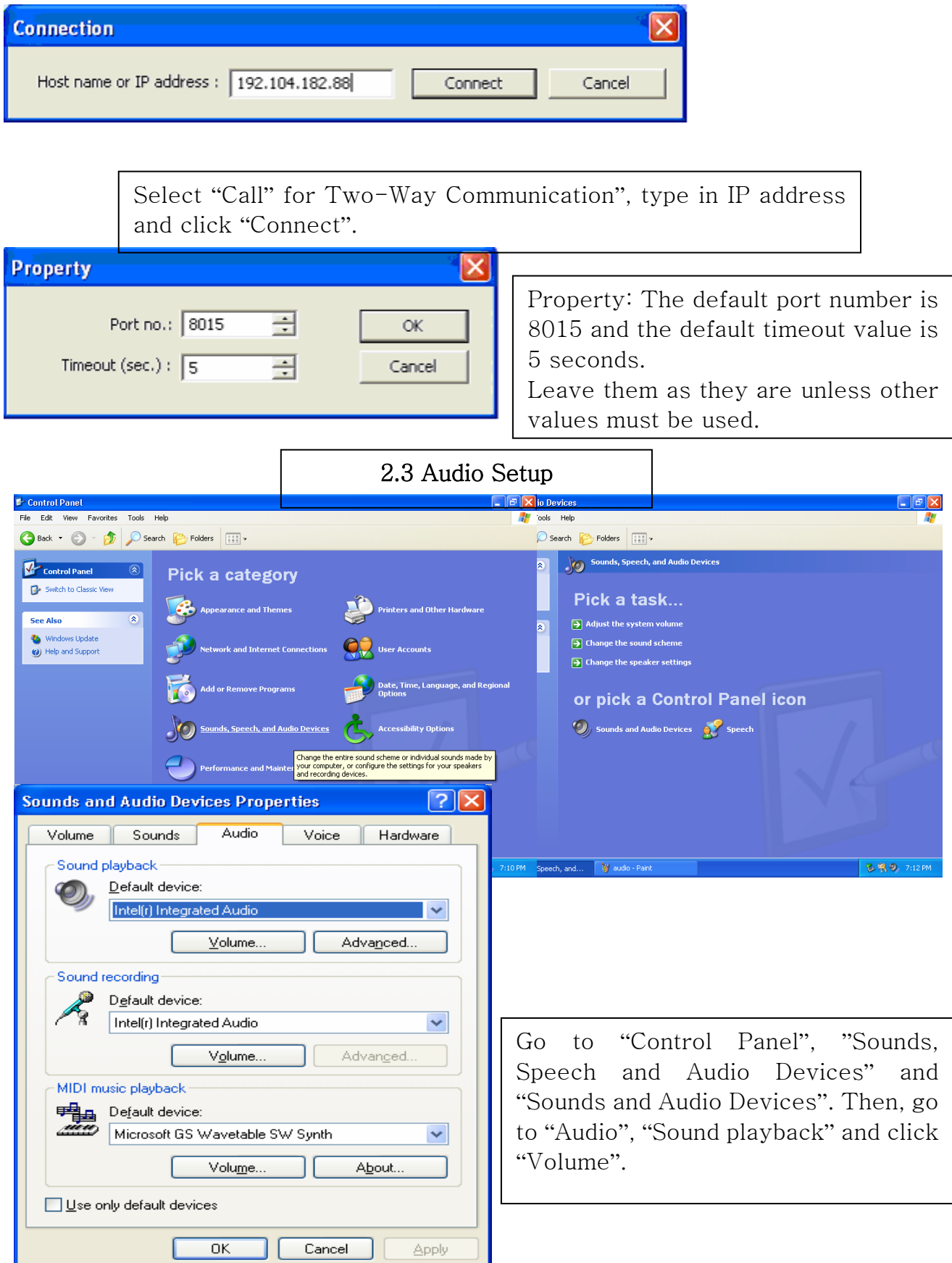

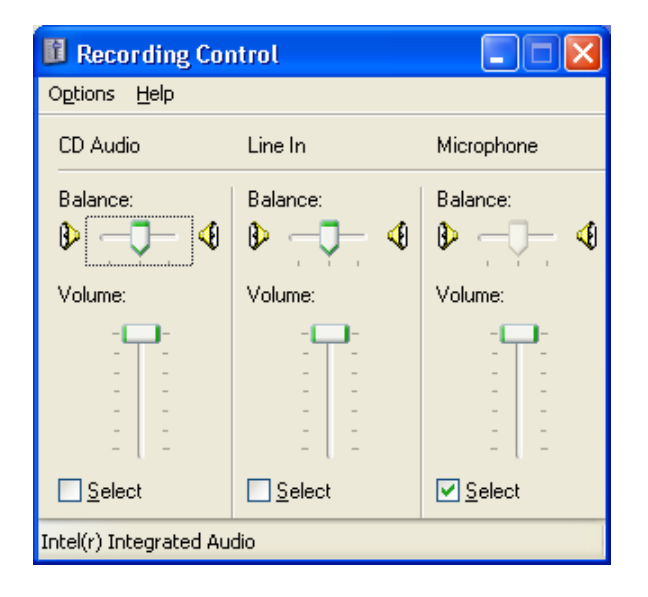

Recording Control should be set up this way.

# Appendix 3 MDVR

# 3.1 Installation

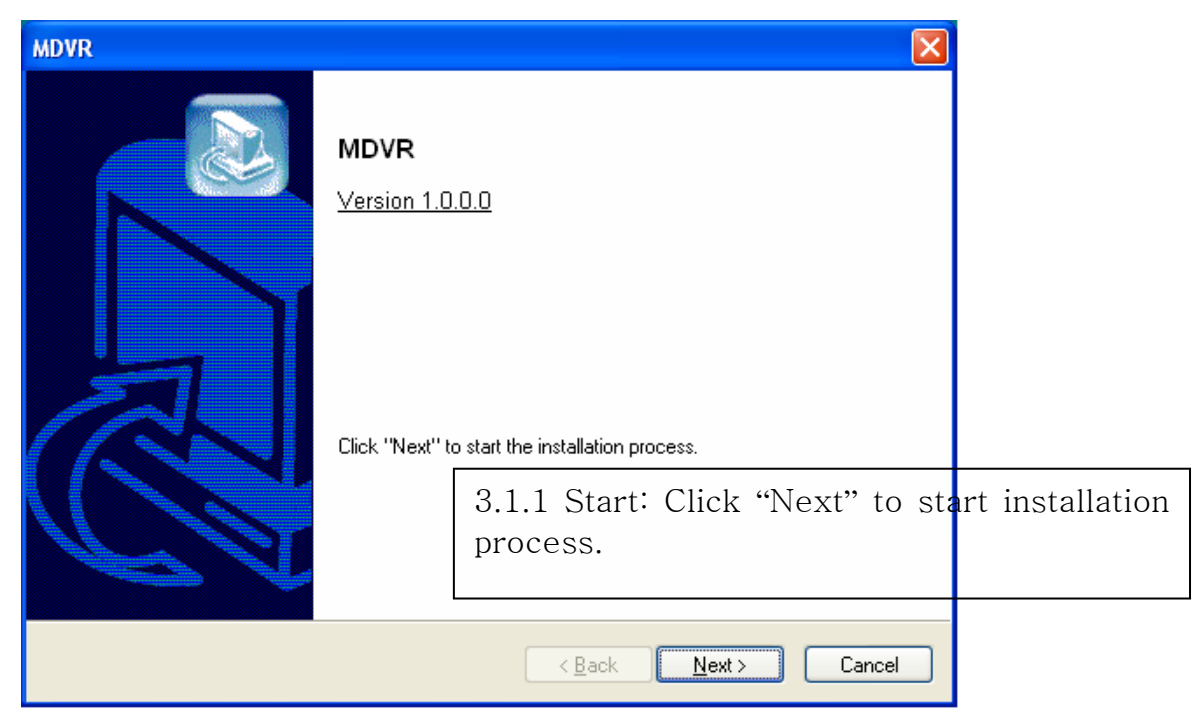

### 3.1.2 Selection of Installation Method: Select "Automatic Installation".

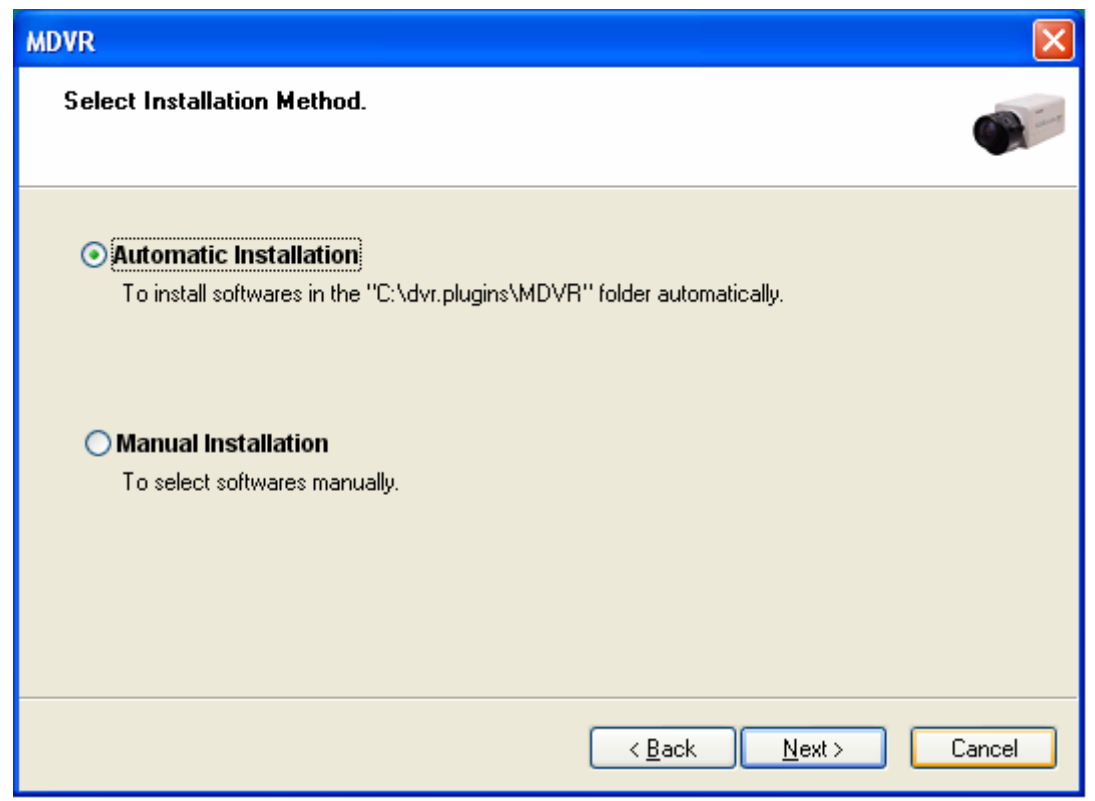

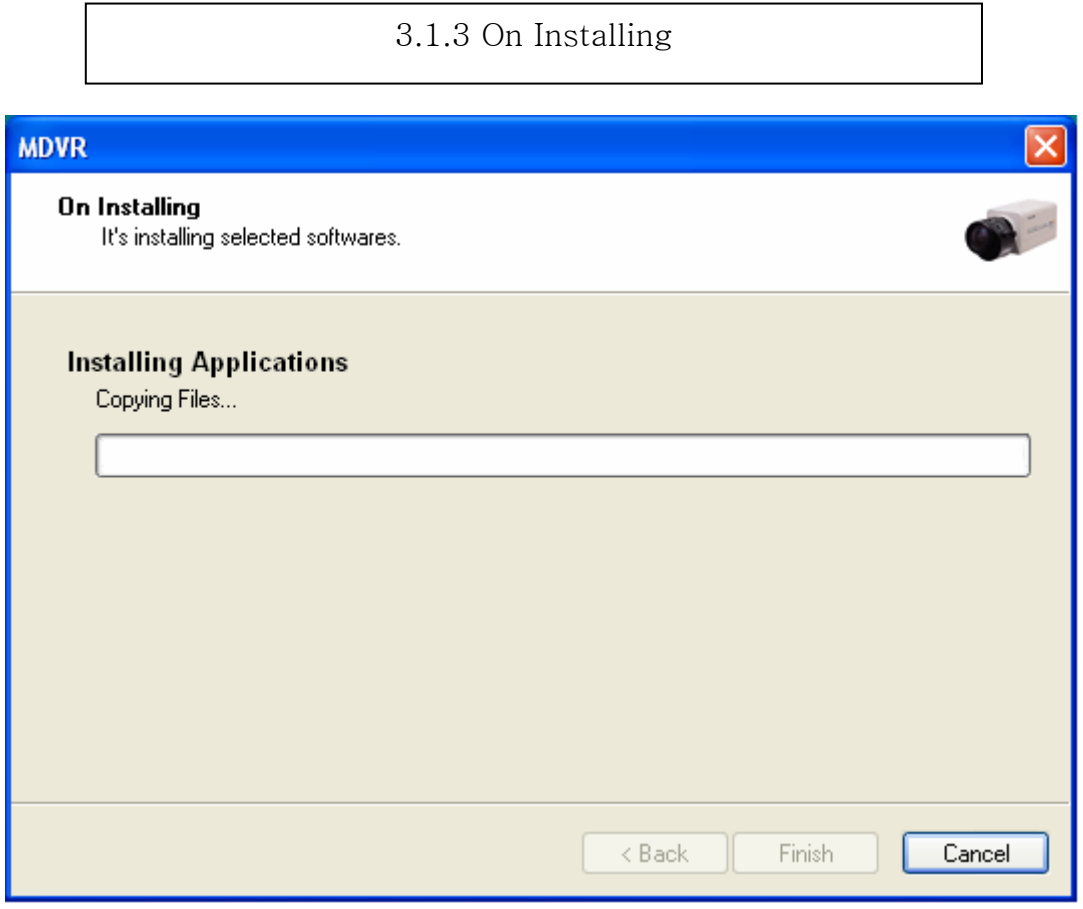

3.1.4 Finish: Click "Finish" to complete installation.

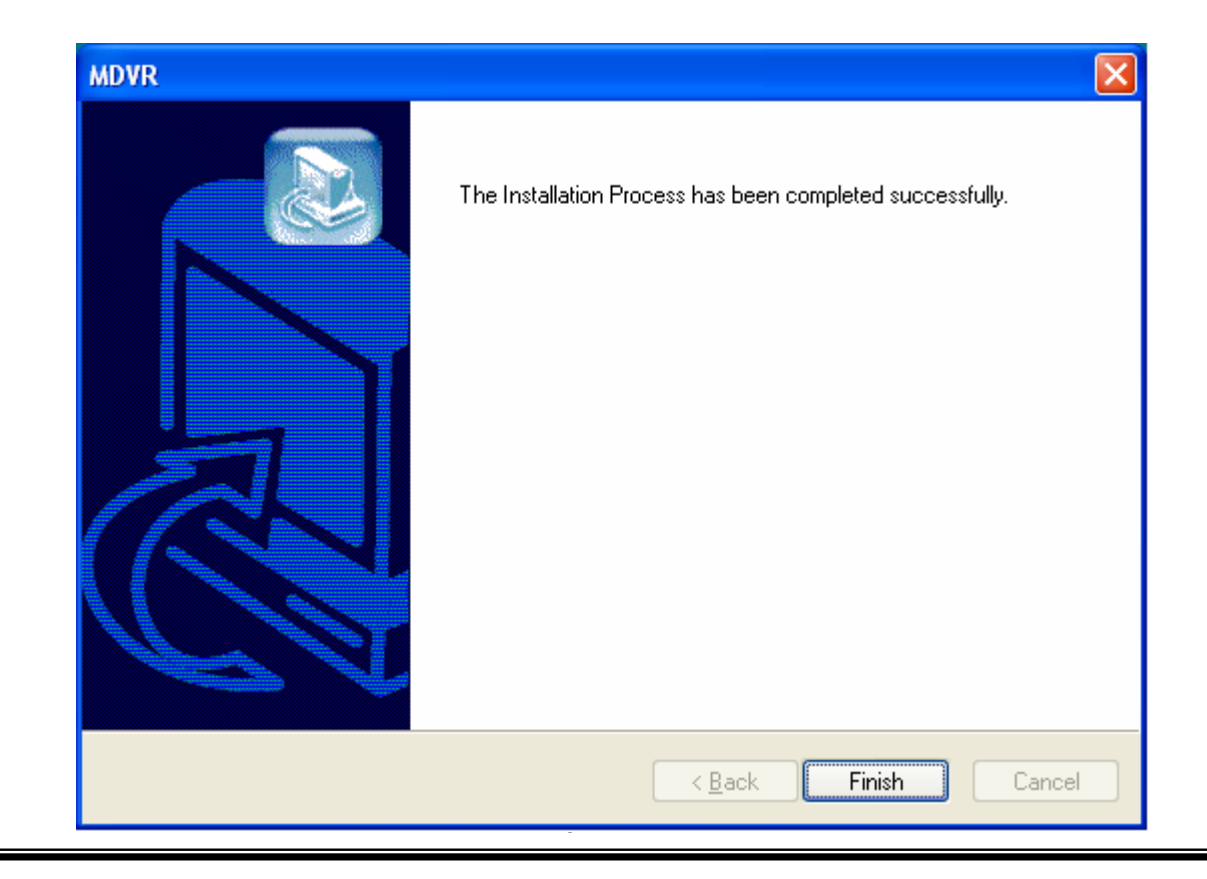

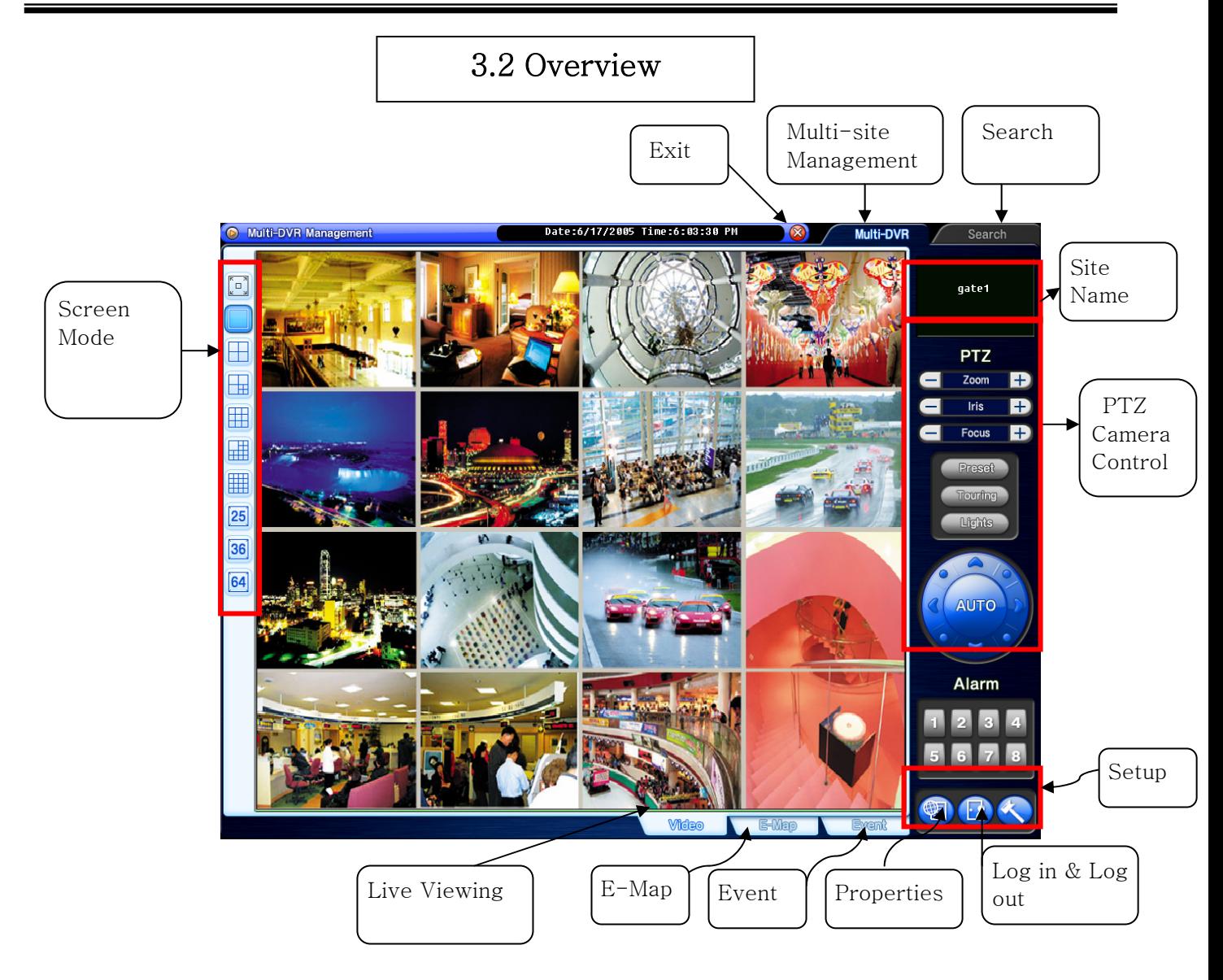

## 3.3 Execution

3.3.1 Properties.

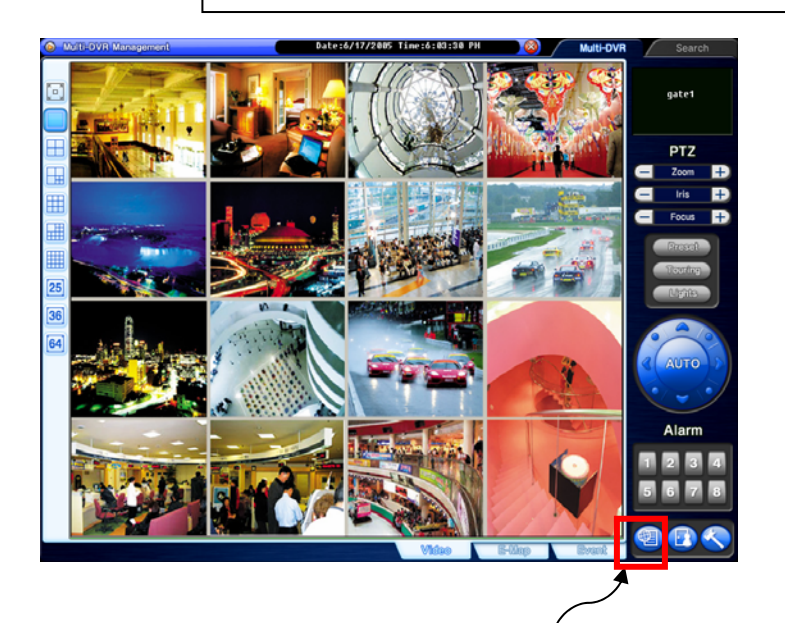

Click on the "Properties" button to register group and site.

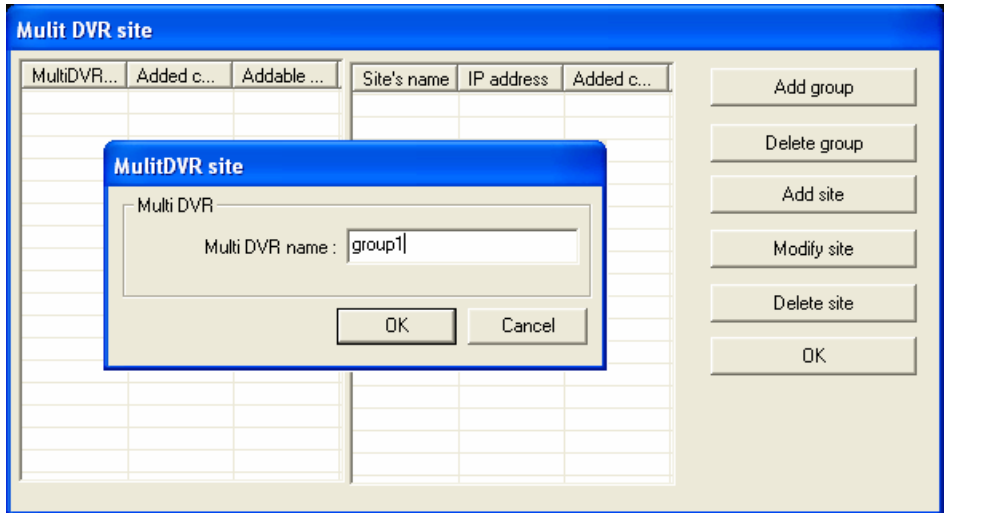

Registration Steps:

5. Click "Add group" to make group. One group can have up to 64 sites (cameras).

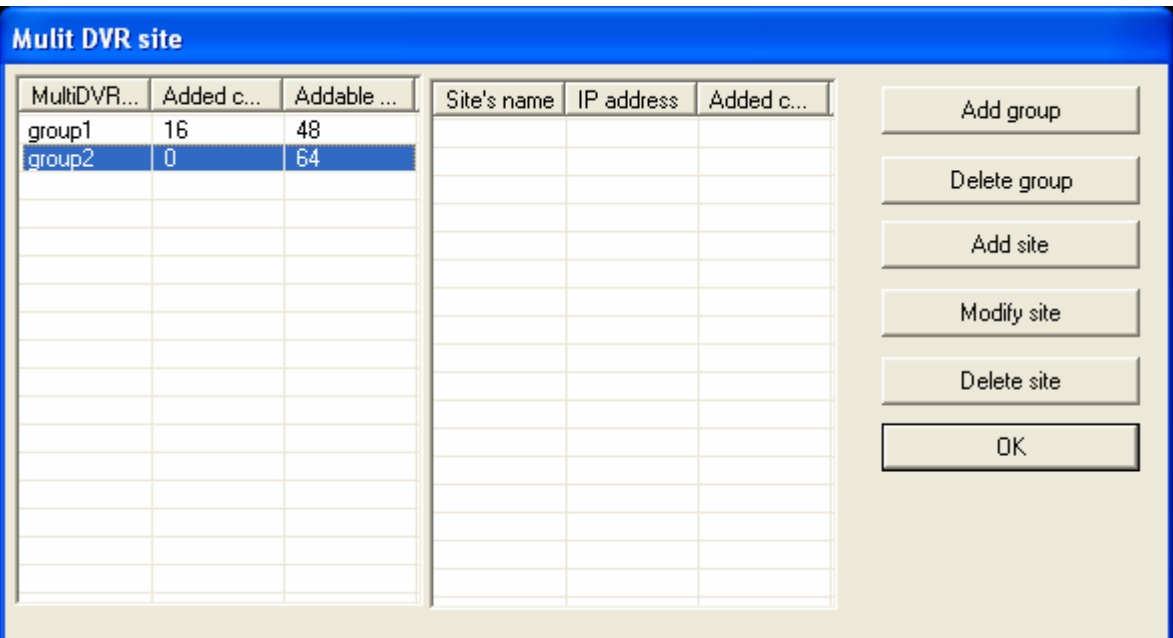

- 2. After making all groups, select a group to register sites. Click on the "Add site" button.
- 3. Type in all the required info. as below. Make sure to put in the same user and password used on DVR.
- 4. Repeat the above steps to register more sites.

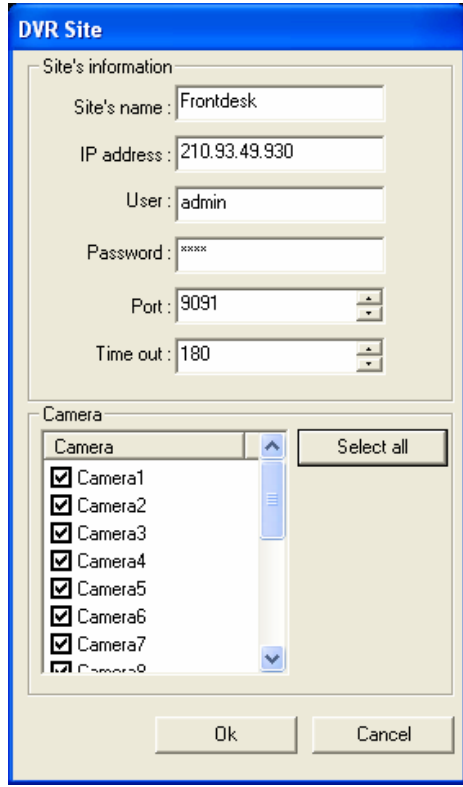

## 3.3.2 Log in & Log out

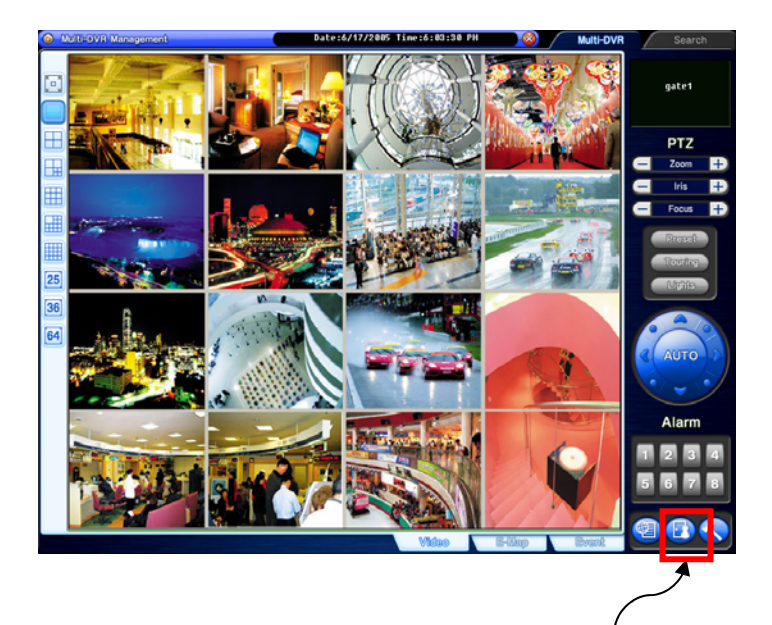

Click on the "Log in & out" button to log in.

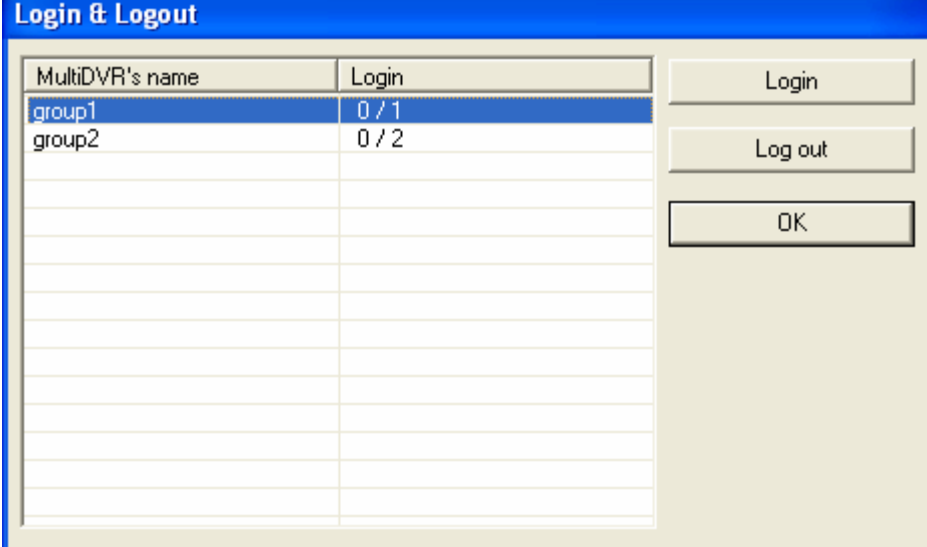

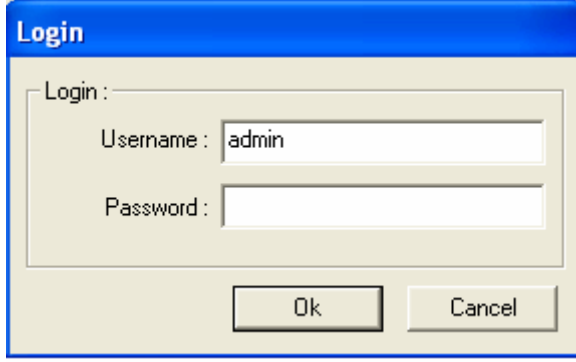

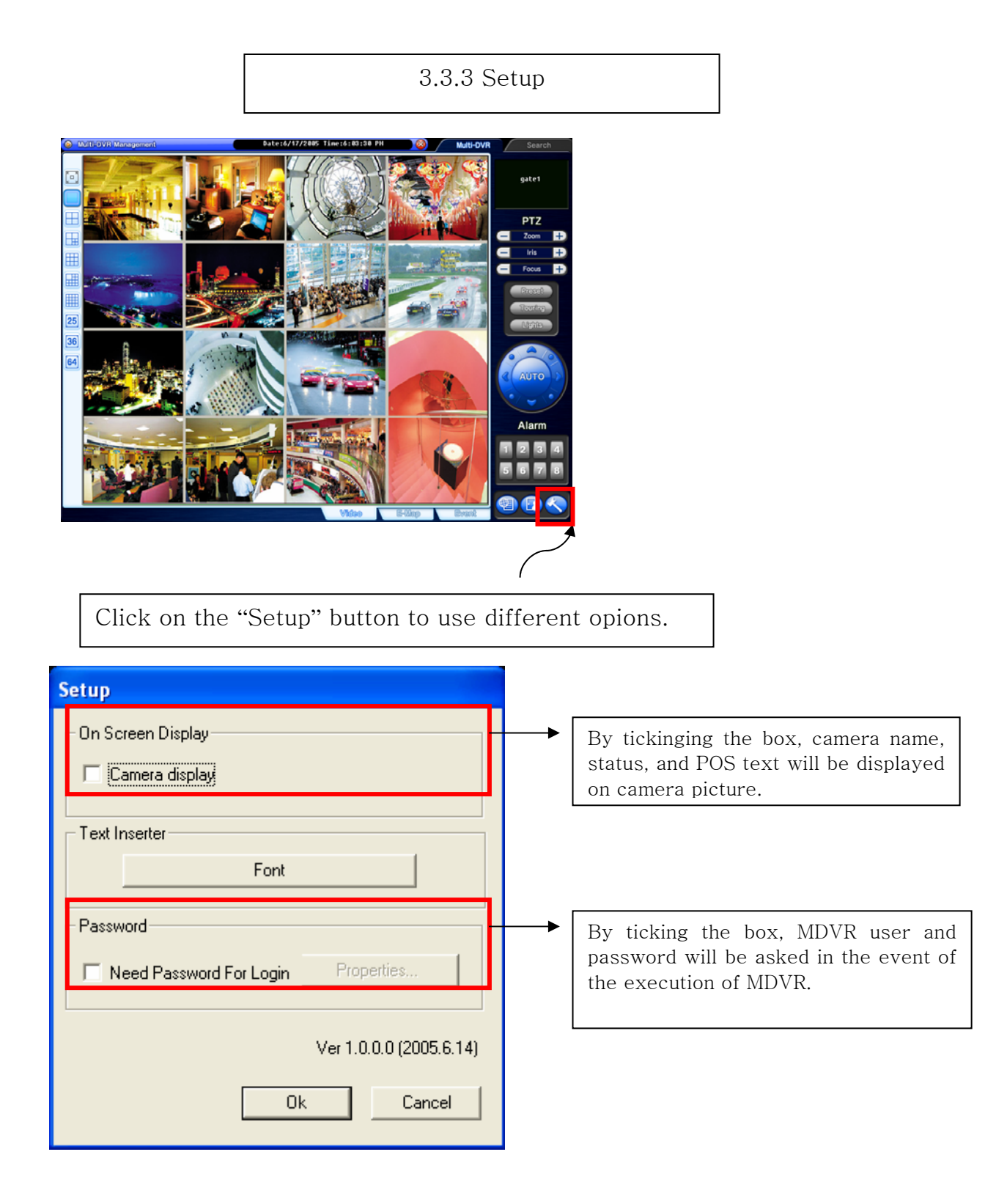

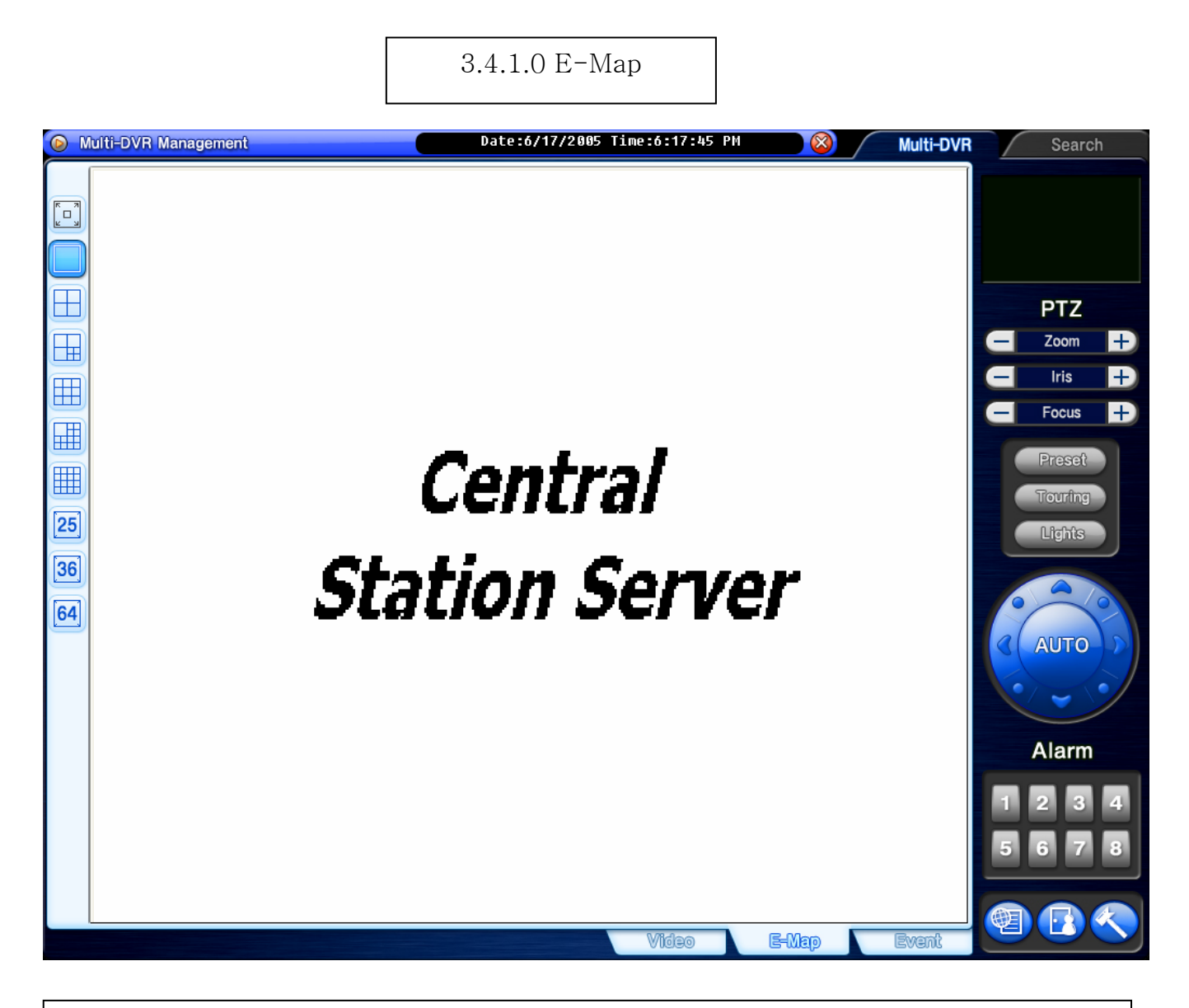

Click on the "E-Map" button to configure E-Map. To create an E-Map image, click on the right mouse and select "Open E-Map". Only BMP file can be in use.

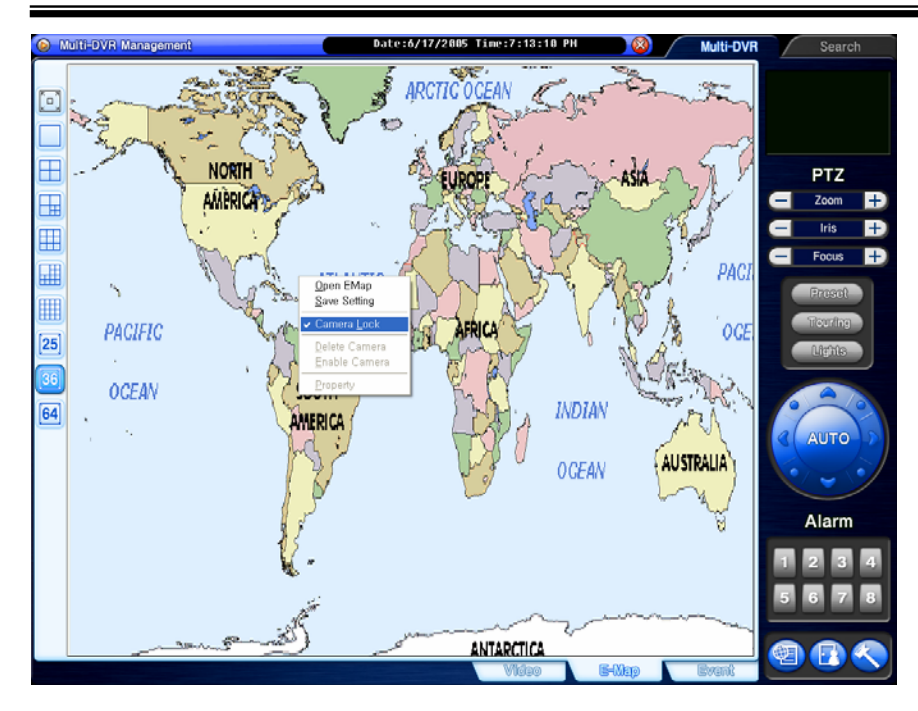

Click on the right mouse and select "Camera Lock" to be able to position DVRs at desired locations.

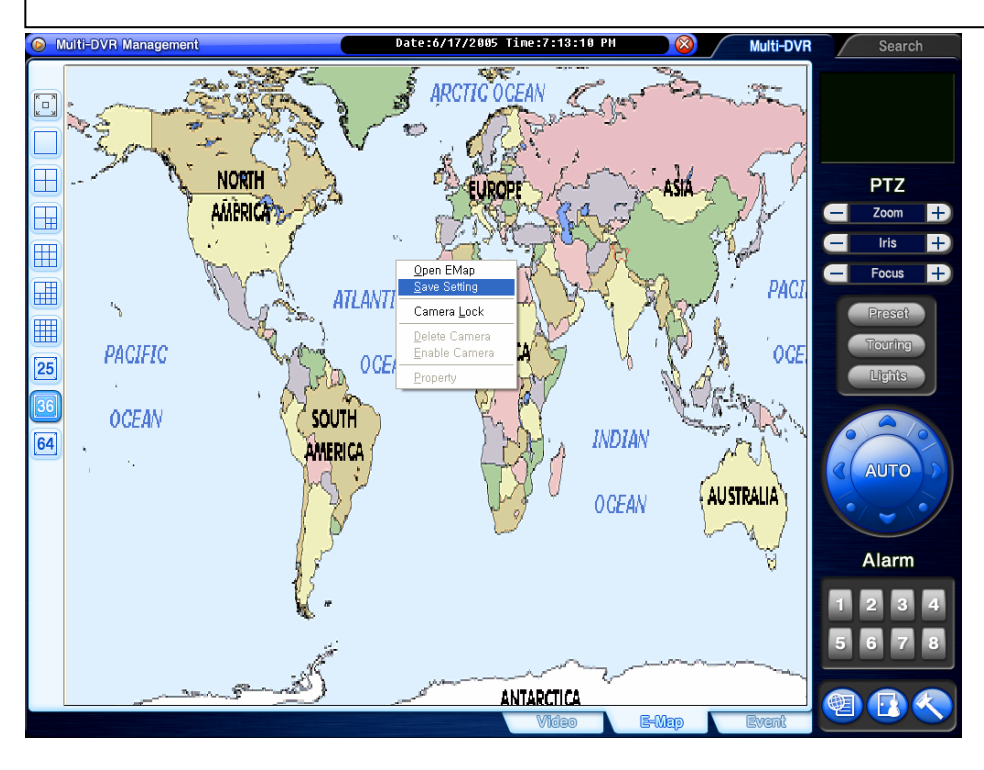

Click on the right mouse and select "Save Setting" to save image and camera locations.

### **Eyemax User's Manual (4.2.0.0)**

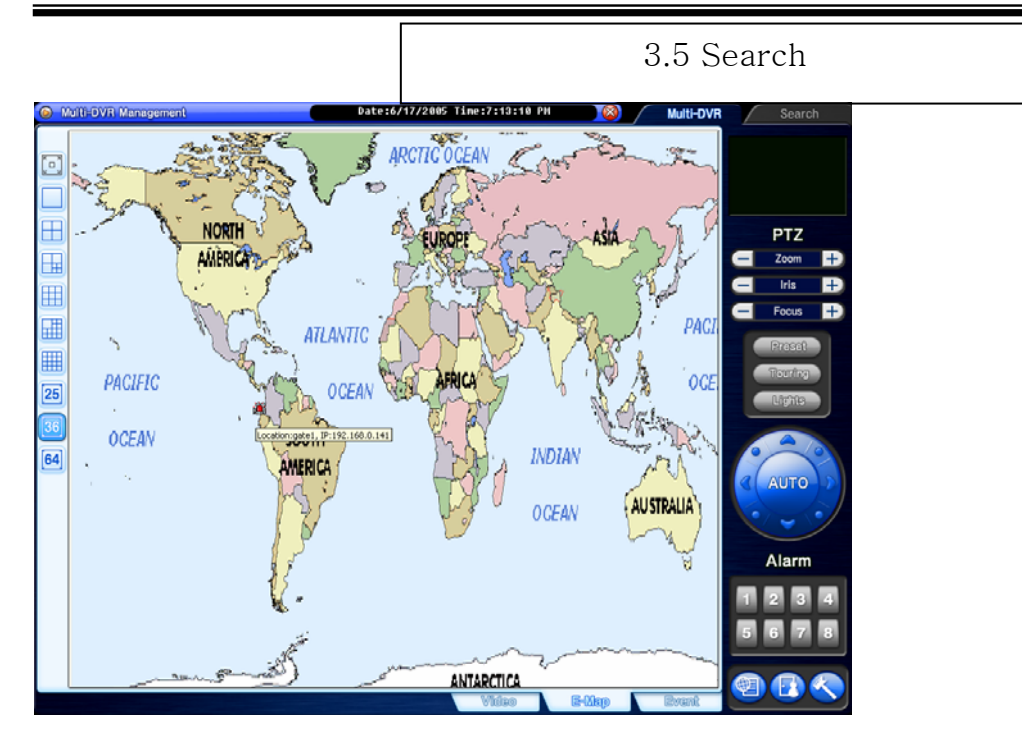

After configuration, selected E-Map image and all DVR sites at selected locations can be viewed. To visit DVR site using E-Map, simply double-click on camera-shaped icon. Any DVR (camera-shaped icon) blinking in red and blue has event occurred.

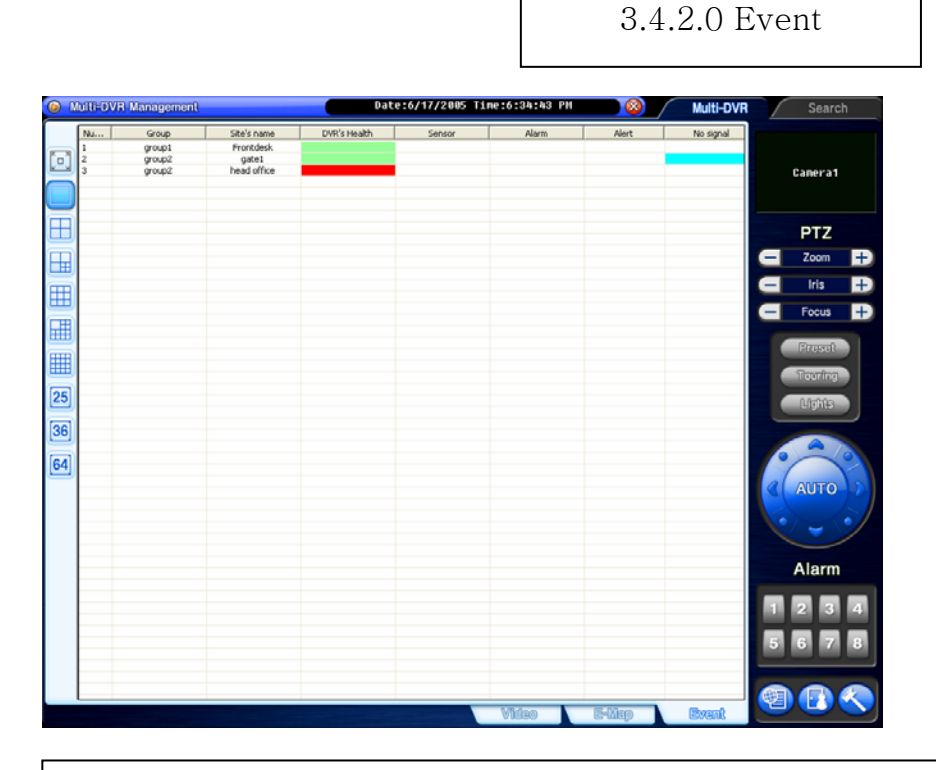

"Event" displays all the events coming in from registered DVRs. Select a site and click on the right mouse to connect.

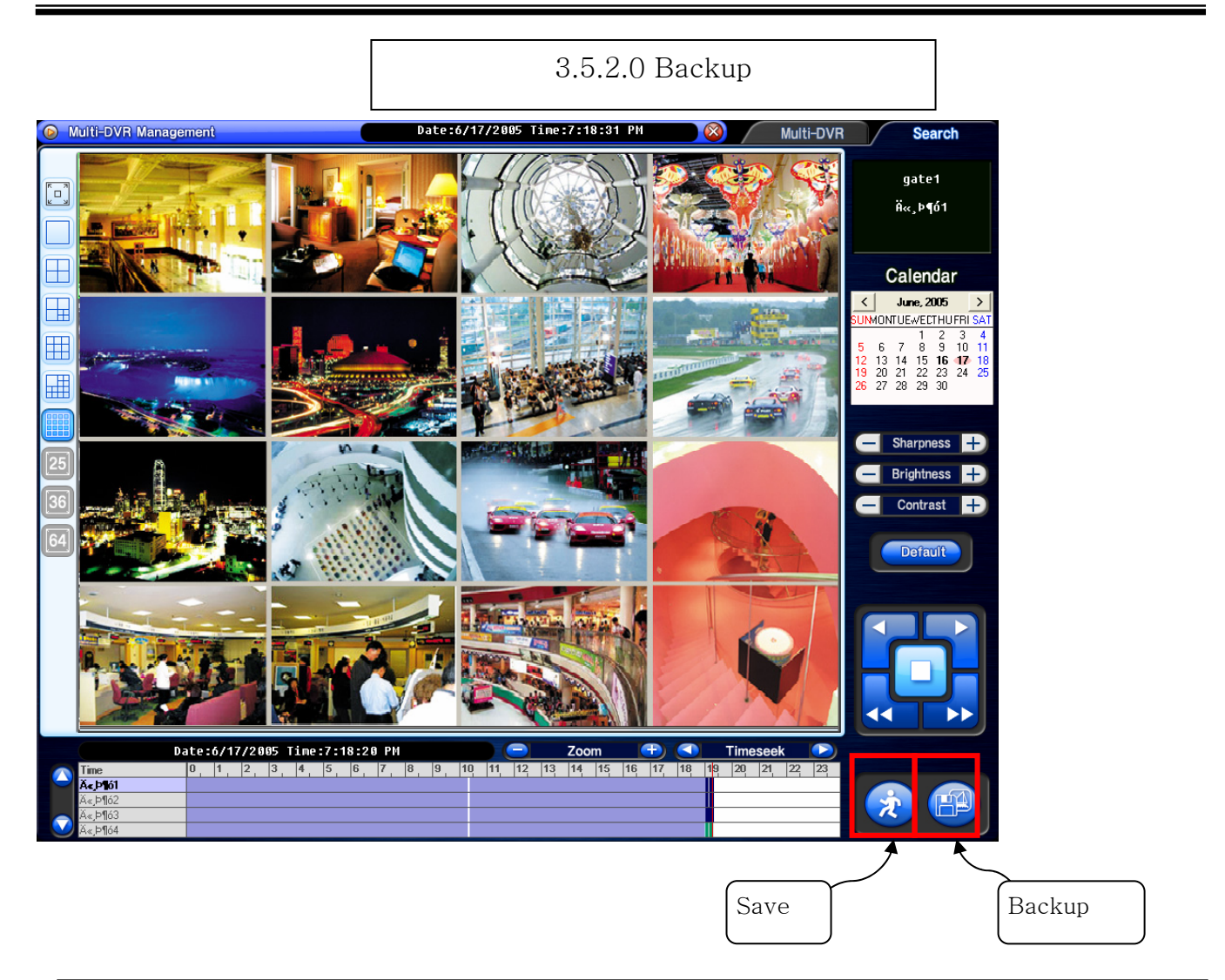

Search Steps:

- 1. Select date from the calendar.
- 2. Select time from the time bar.

3.5.1.0 Save

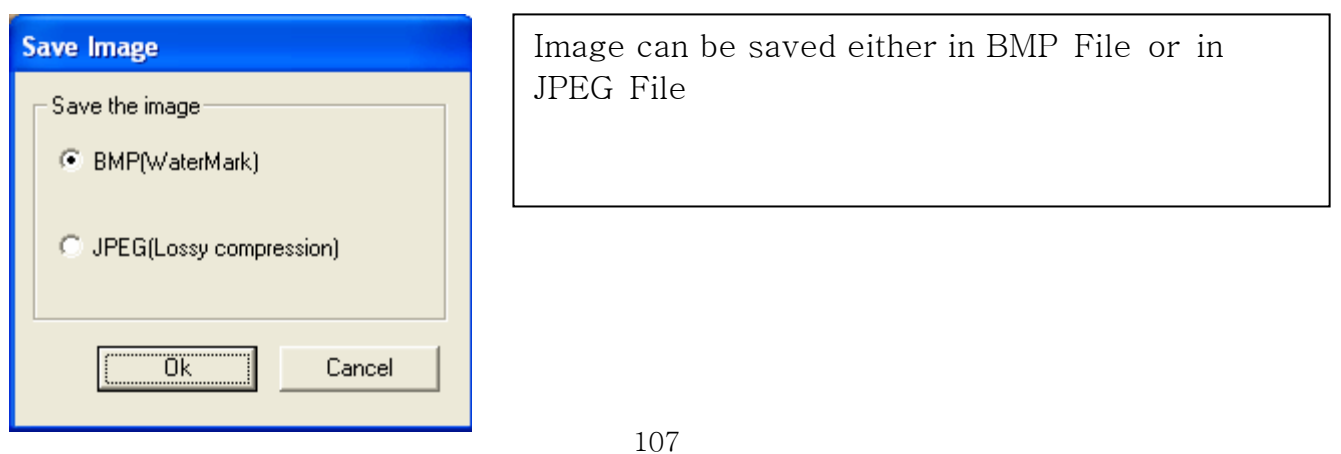

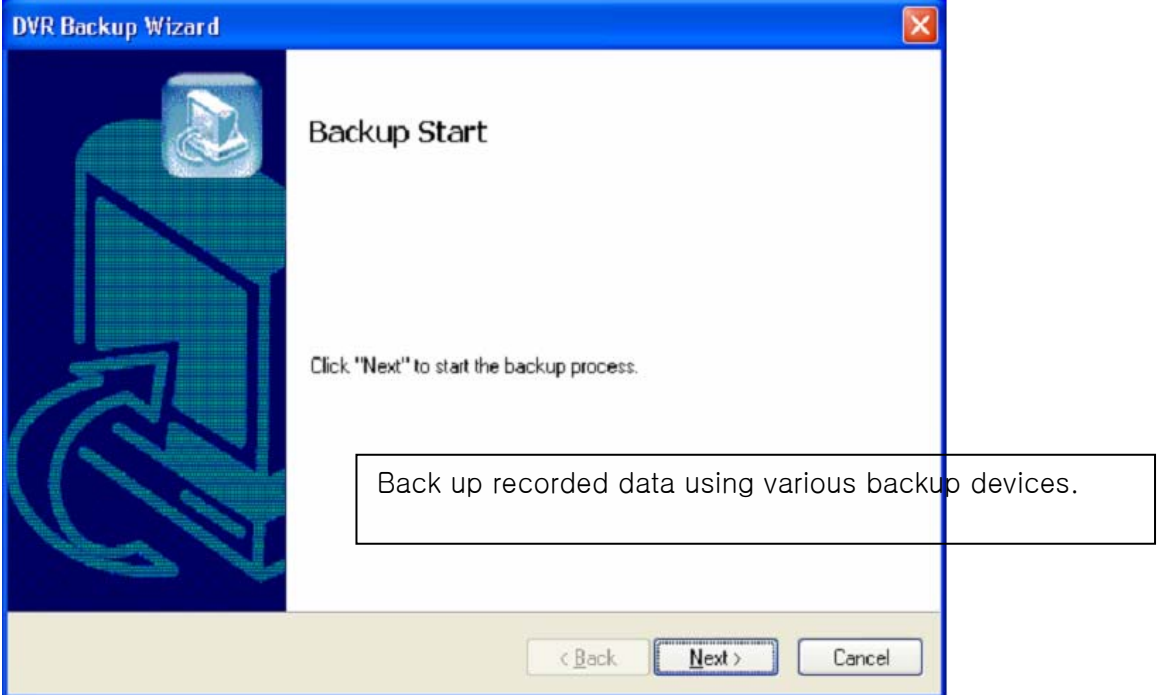

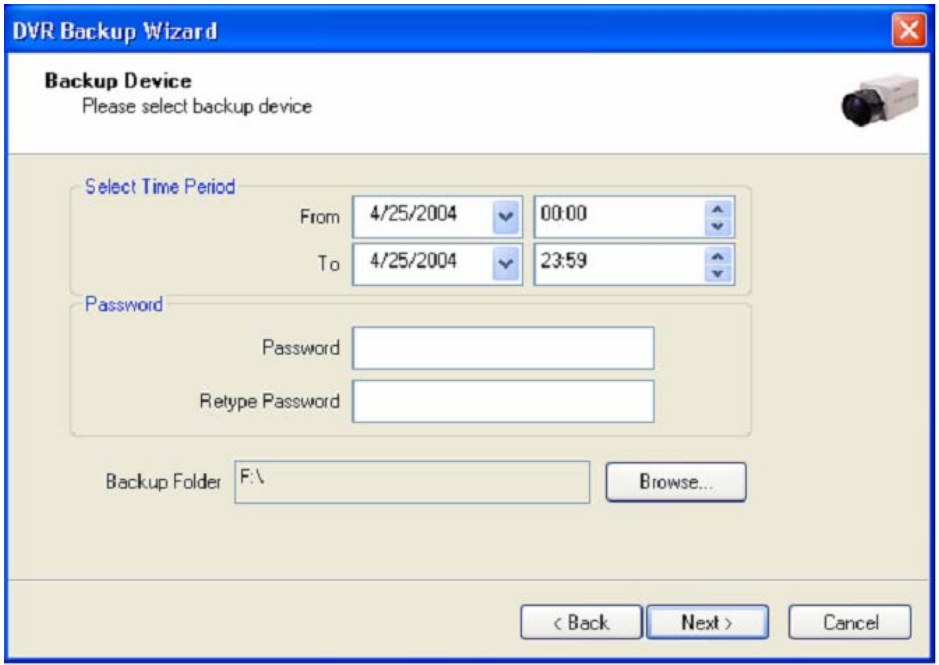

If password is set, viewing backup data will be possible only when it is typed in.
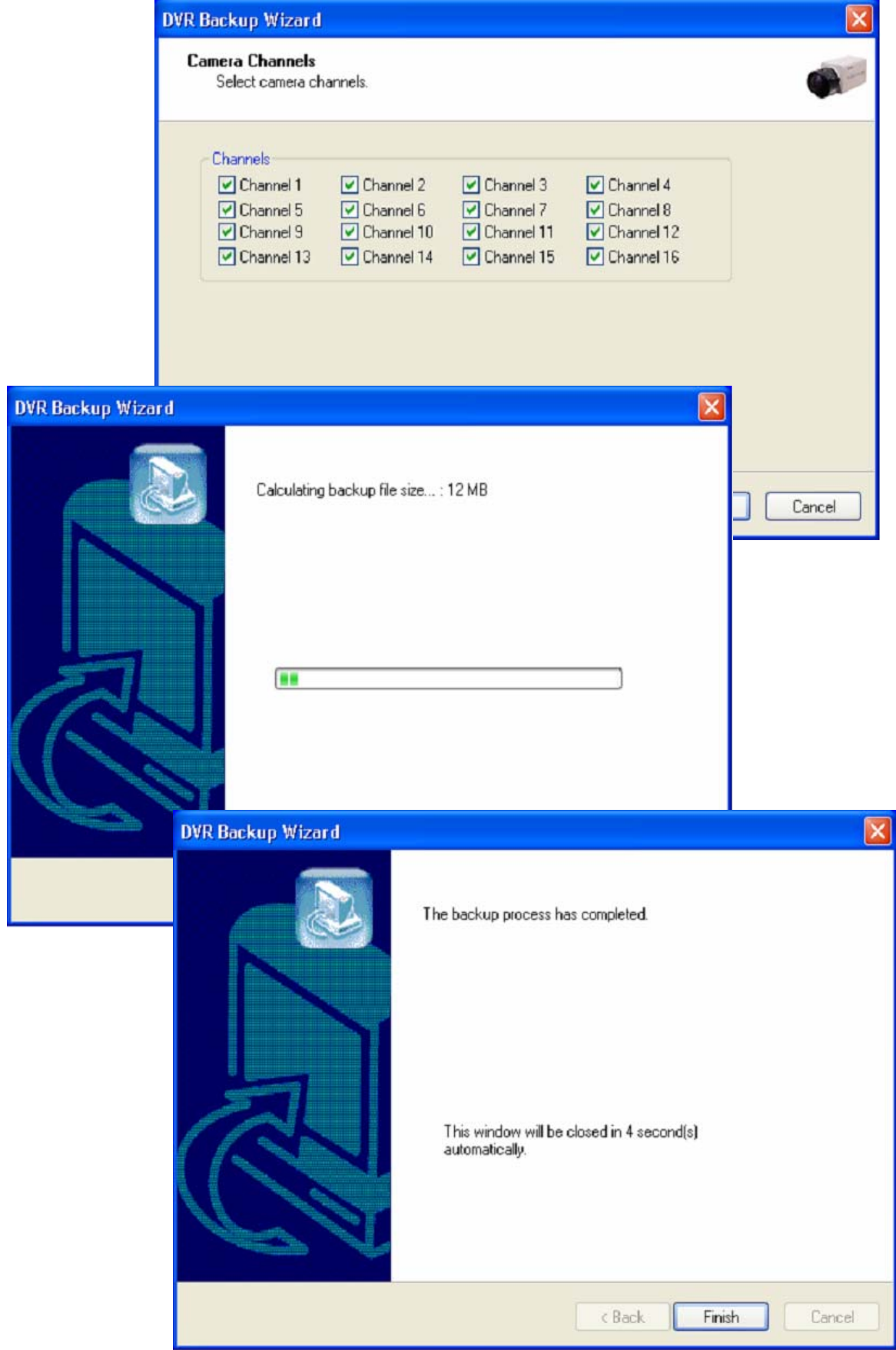

User's Manual for Access Control DVR

#### 1. Configuration Diagram

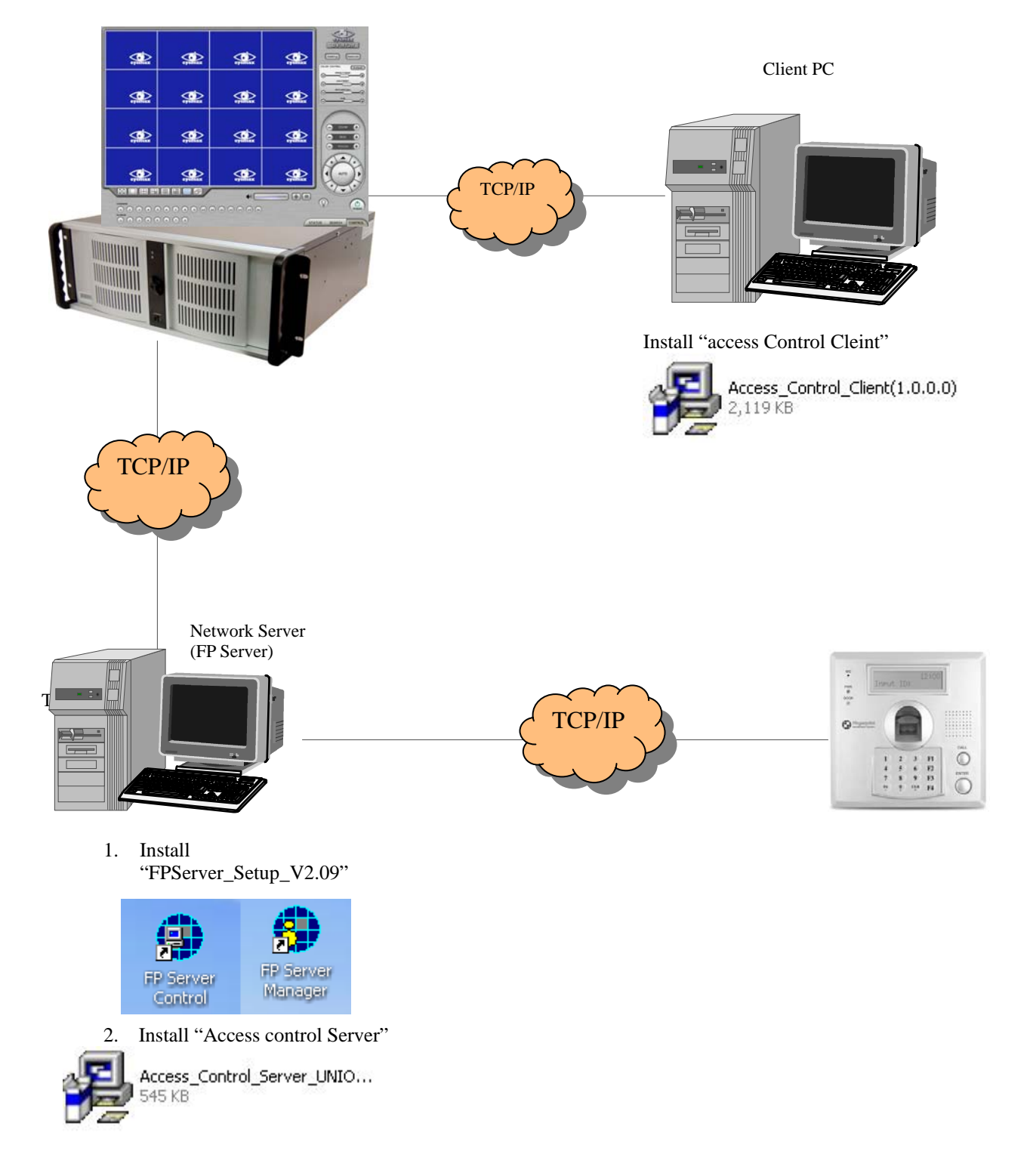

#### 2.1 Installing FP Server

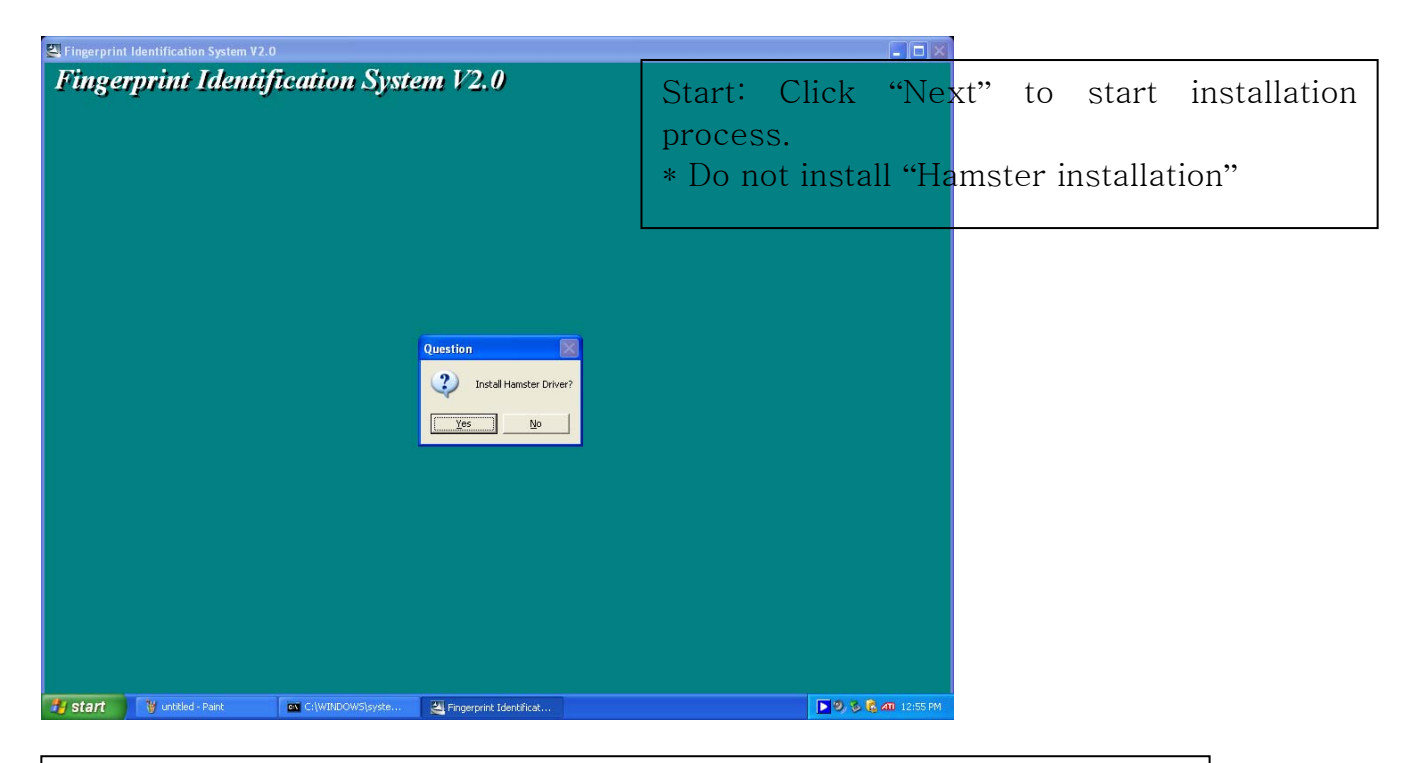

For more information for "terminal Setup", please refer to 300N user's guide and "FPS Server Program manual" which will be provided separately.

### 2.2 Installing **""**Access control Server**"**

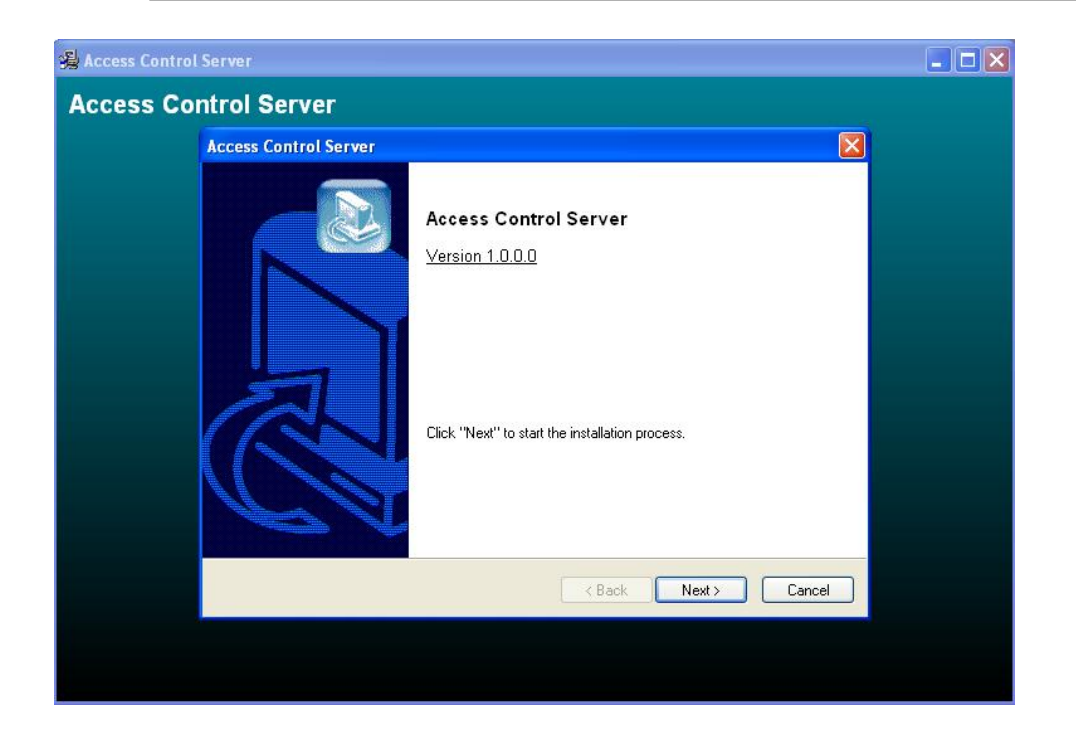

2.2.1 On Installing

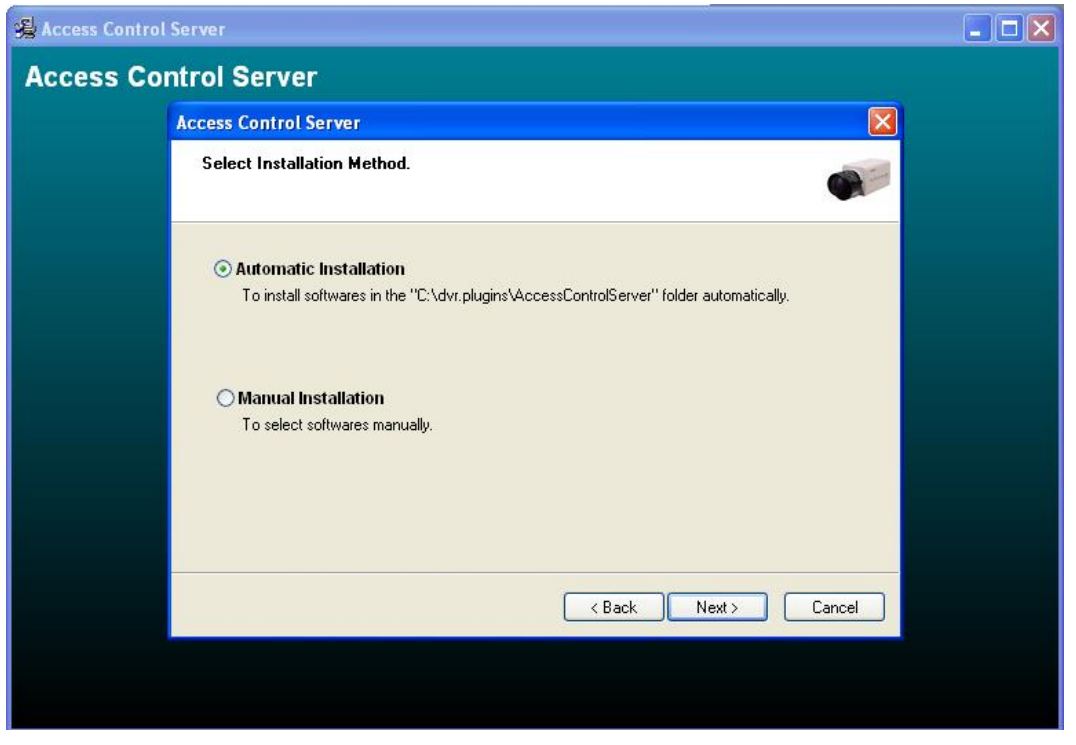

2.2.2 Finish: Click "Finish" to complete installation.

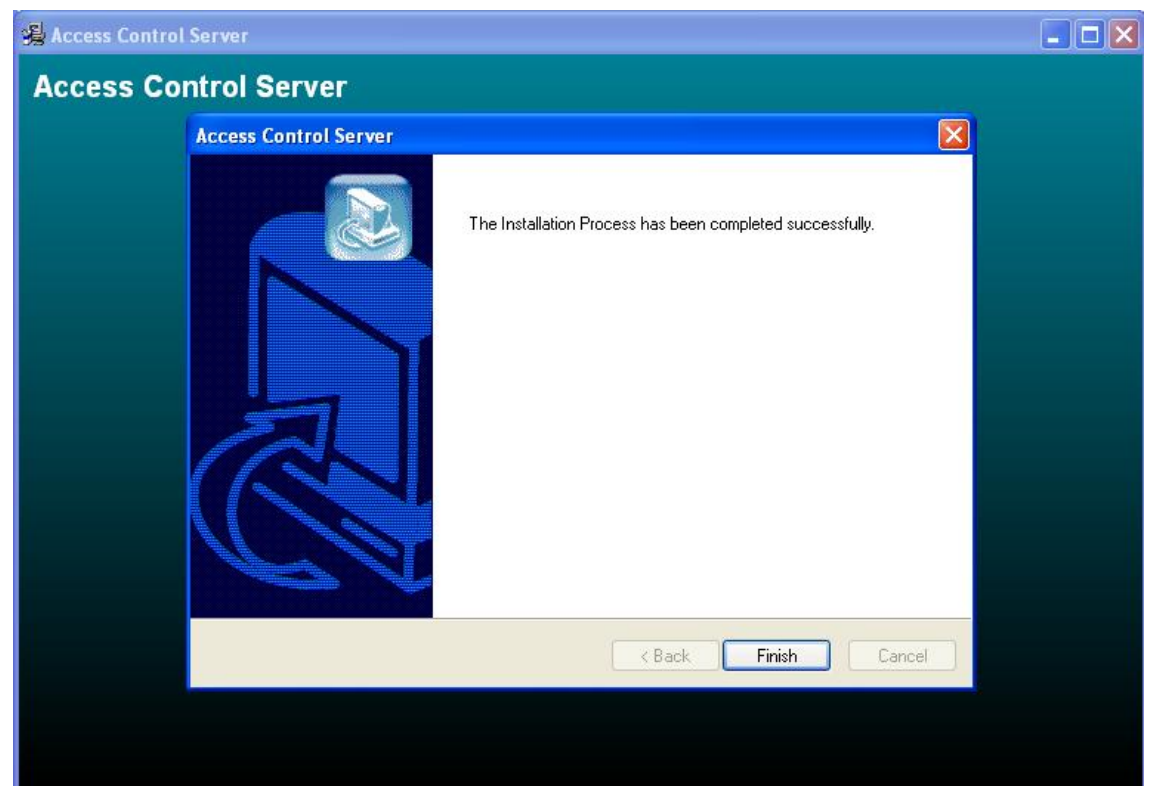

### 3.1 DVR setup

3.1.1 Set up.

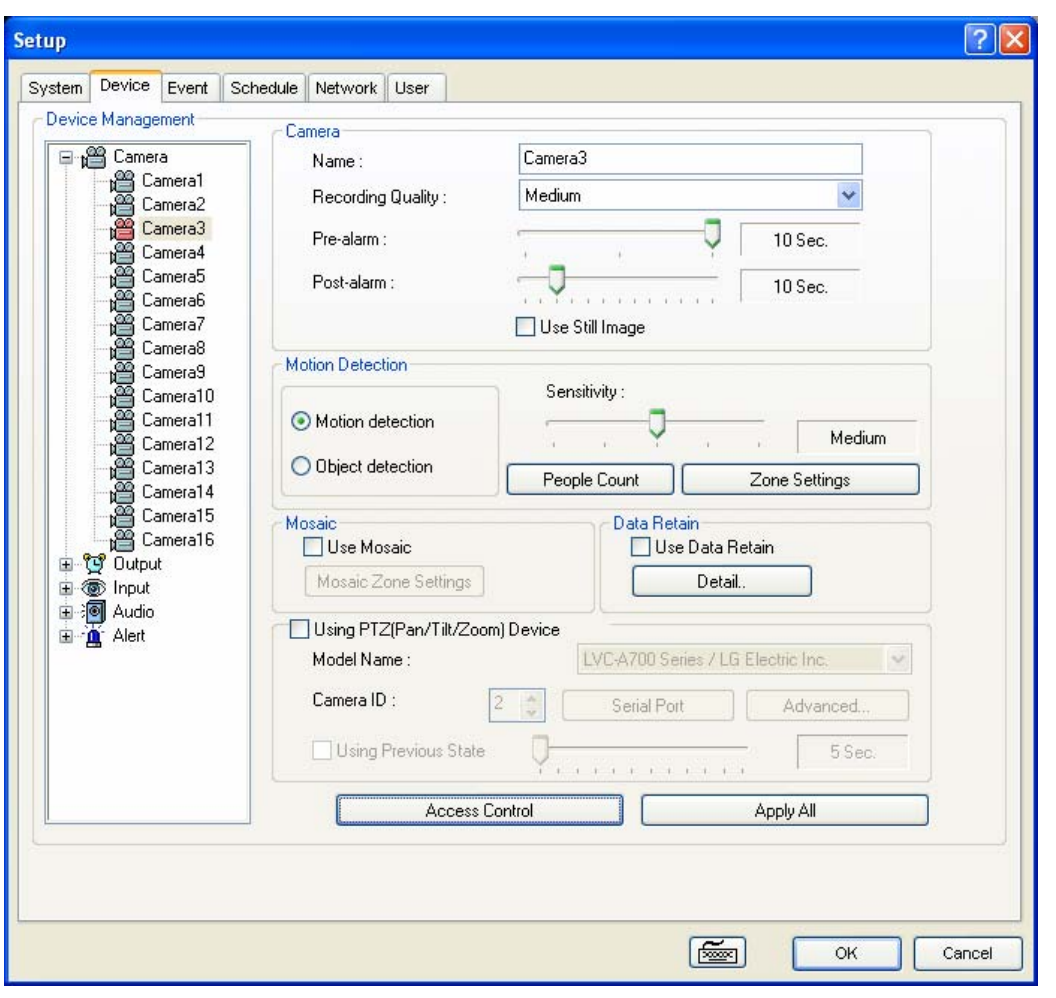

1) Click "Access control" button on camera set up page.

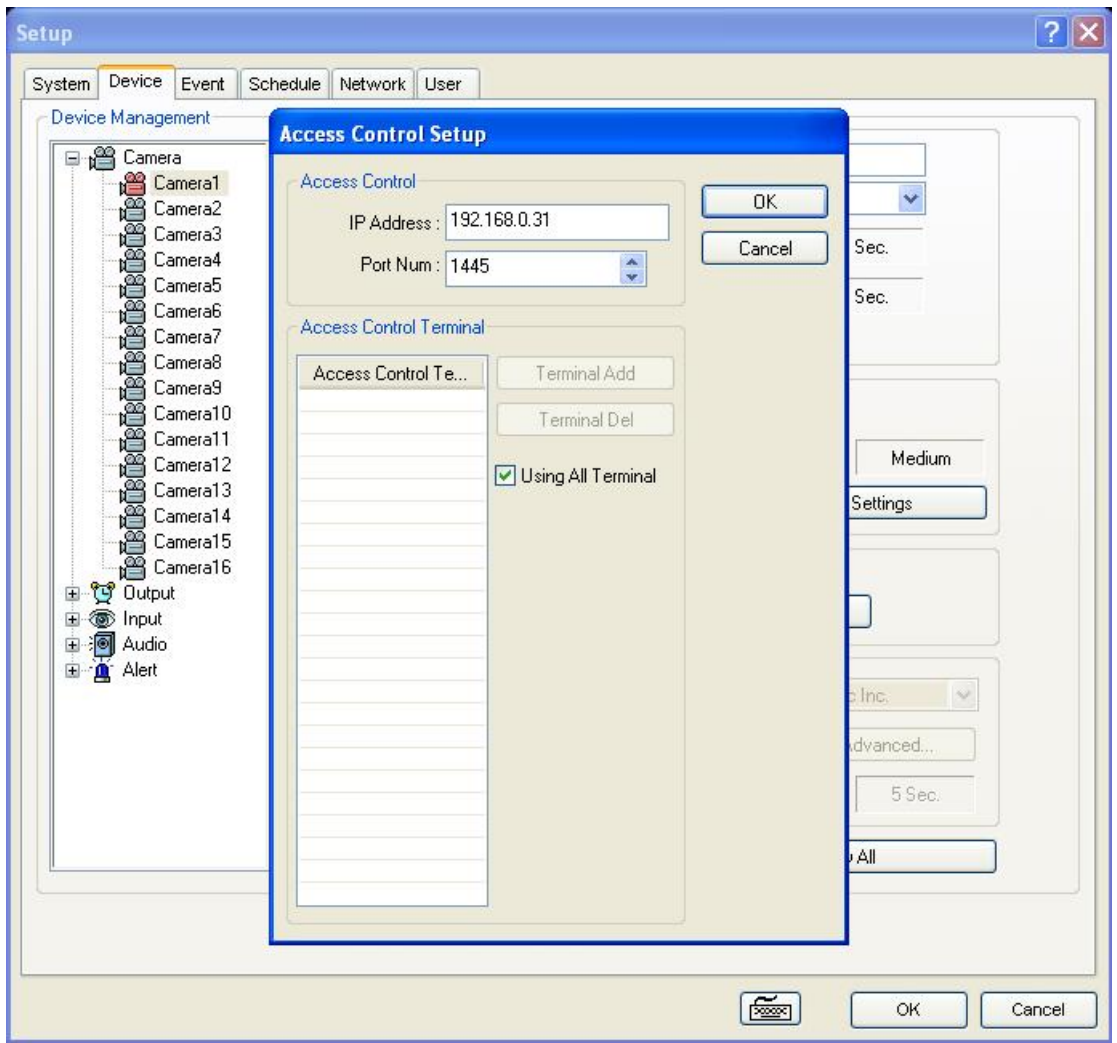

- 1 ) Type Access control's IP address.
- 2 ) Click "OK" to finish set-up.

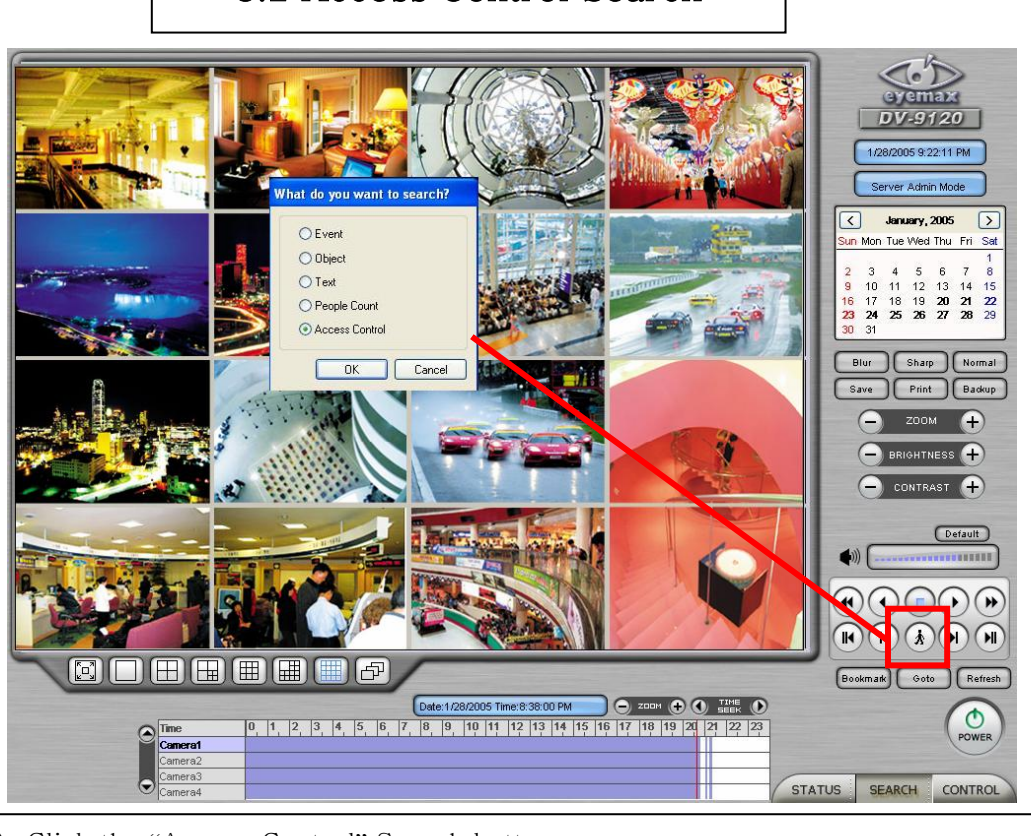

3.2 Access Control Search

3) Click the "Access Control" Search button

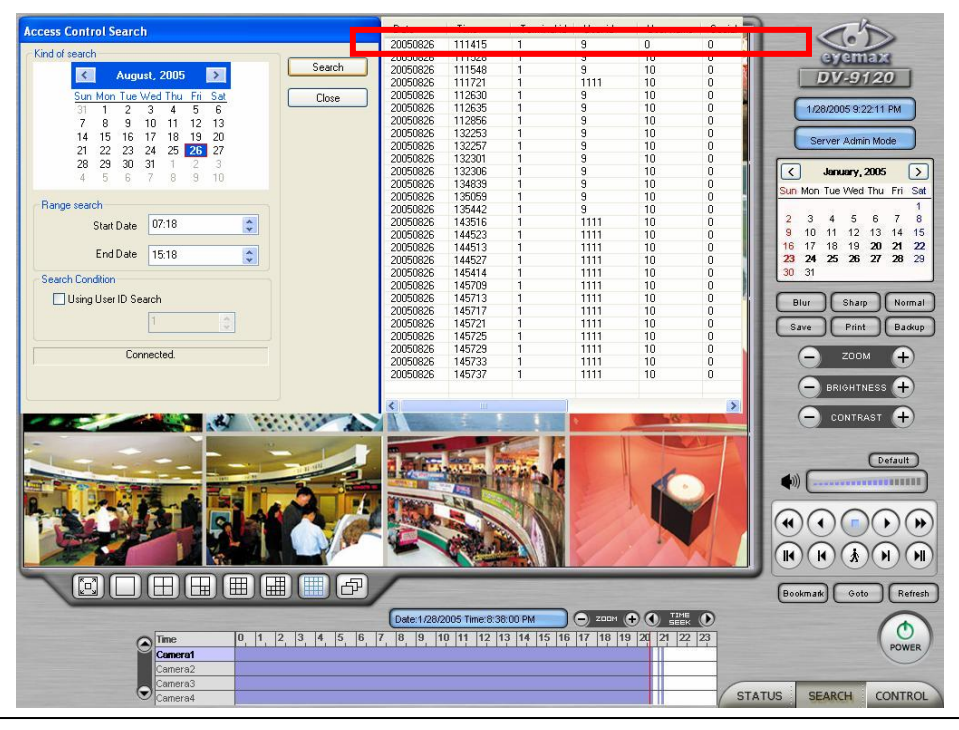

- 1) Set time period and click "Search"
- 2) Double-click the searched data to see captured image of the site.

## 4.1 **"**Access Control Client**"**

#### 4.1.1 Installing

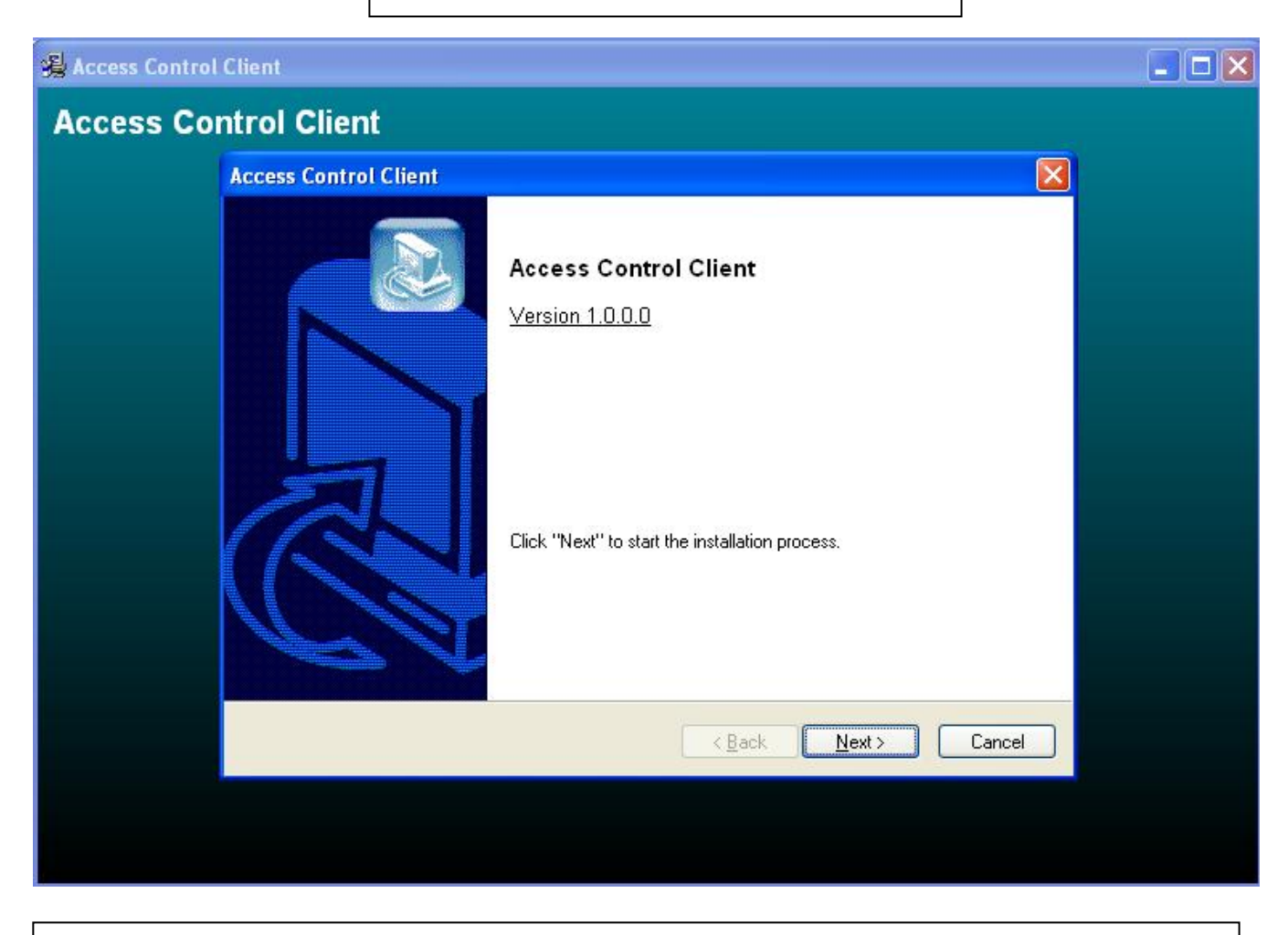

Start: Click "Next" to start installation process.

#### 4.2 Execution

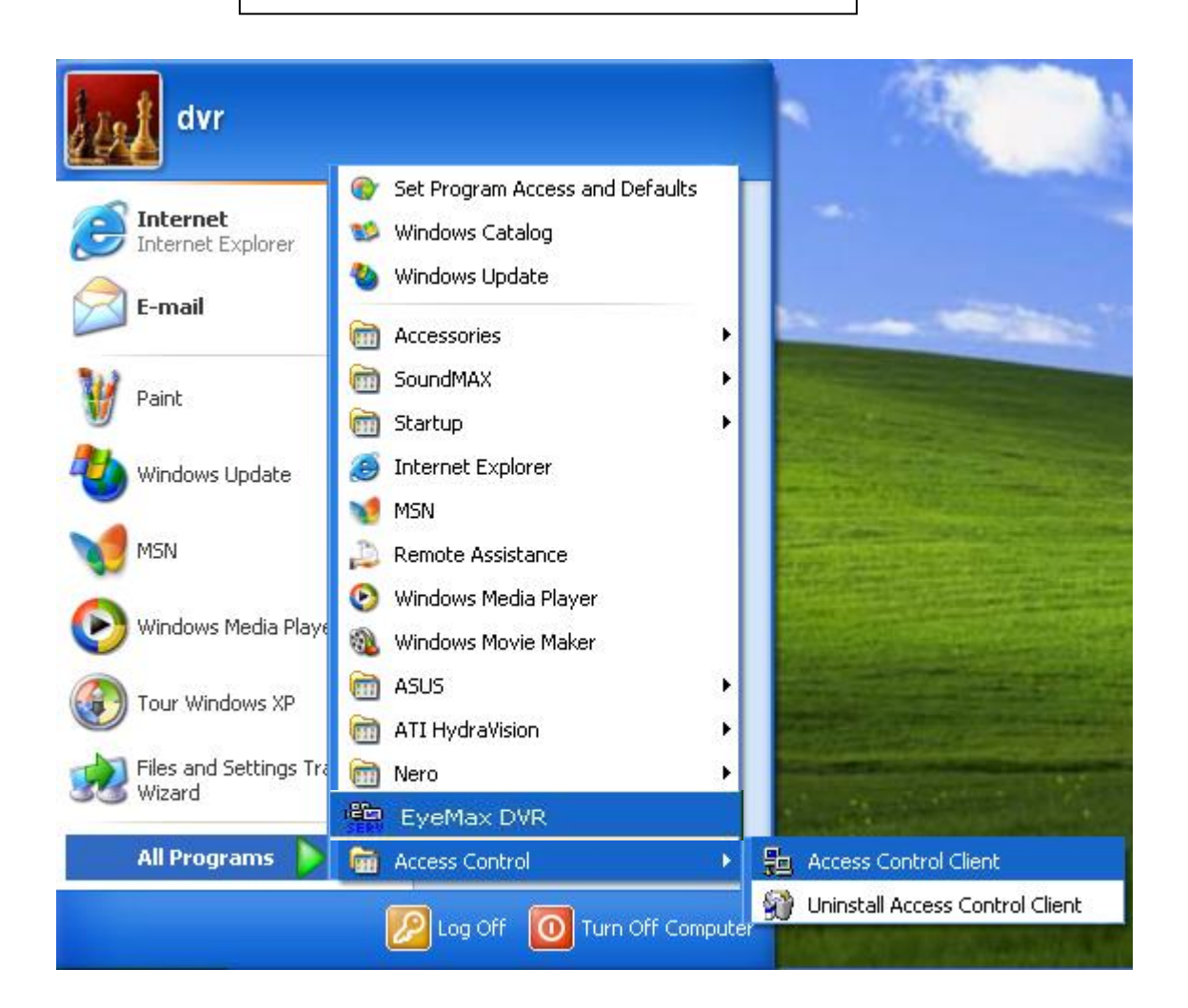

# 4.3.1 **"**Access Control Client**"** setup

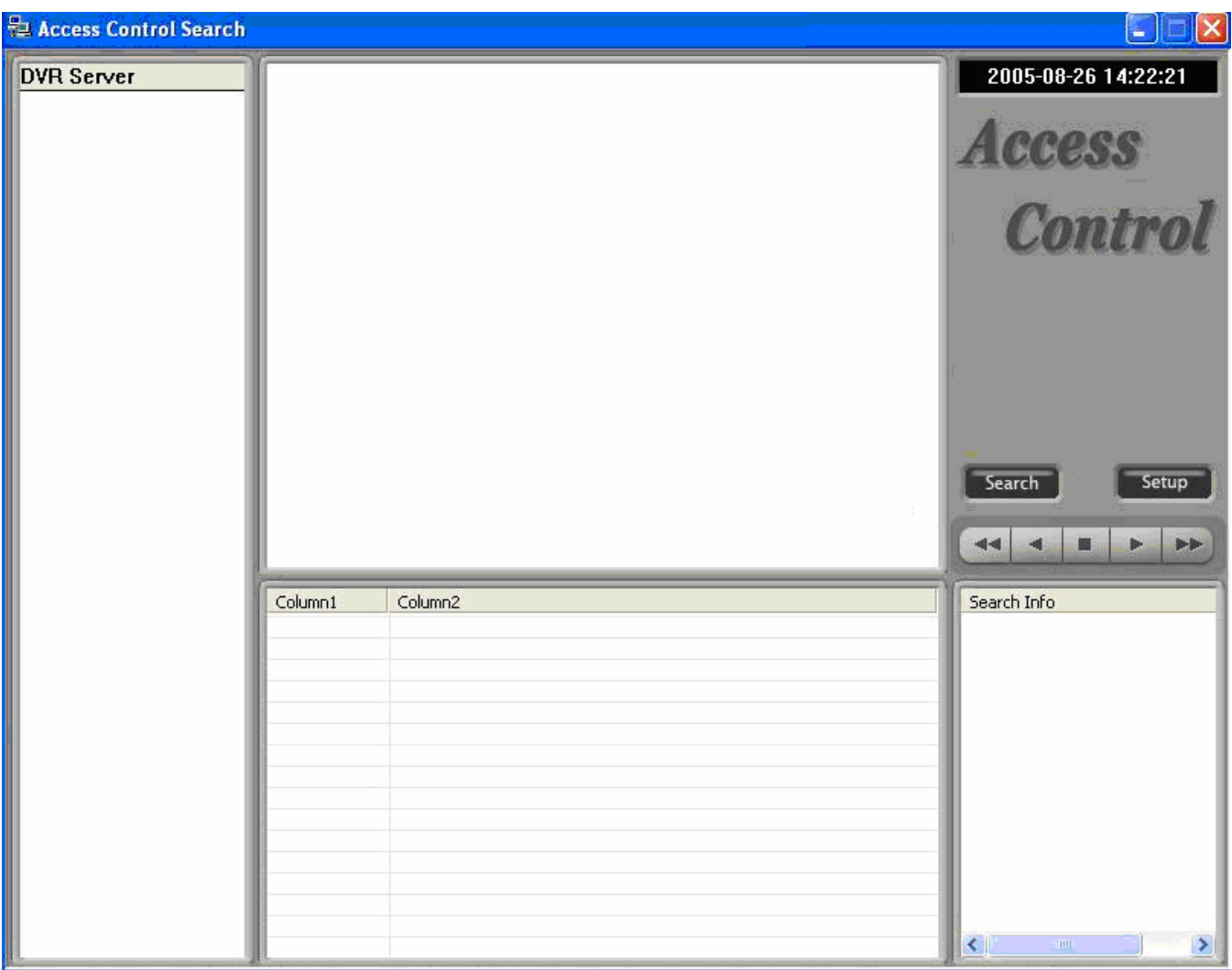

- 1. Double-Click Access Control Client software.
- 2. Click "set up" button.

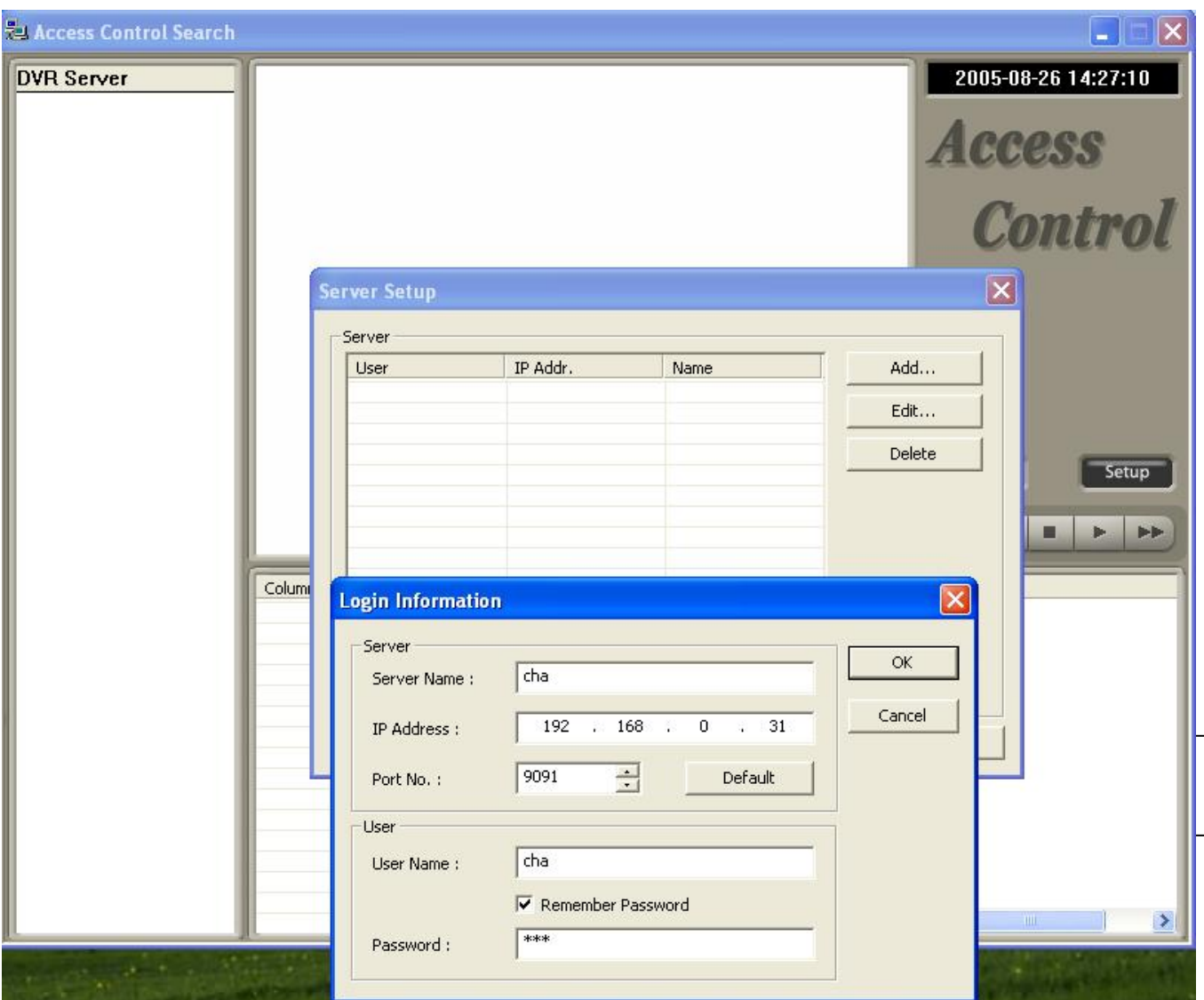

- 3. Fill in Server(DVR)'s information.
- 4. Type IP Address and User name / PW of DVR server.

Ξ

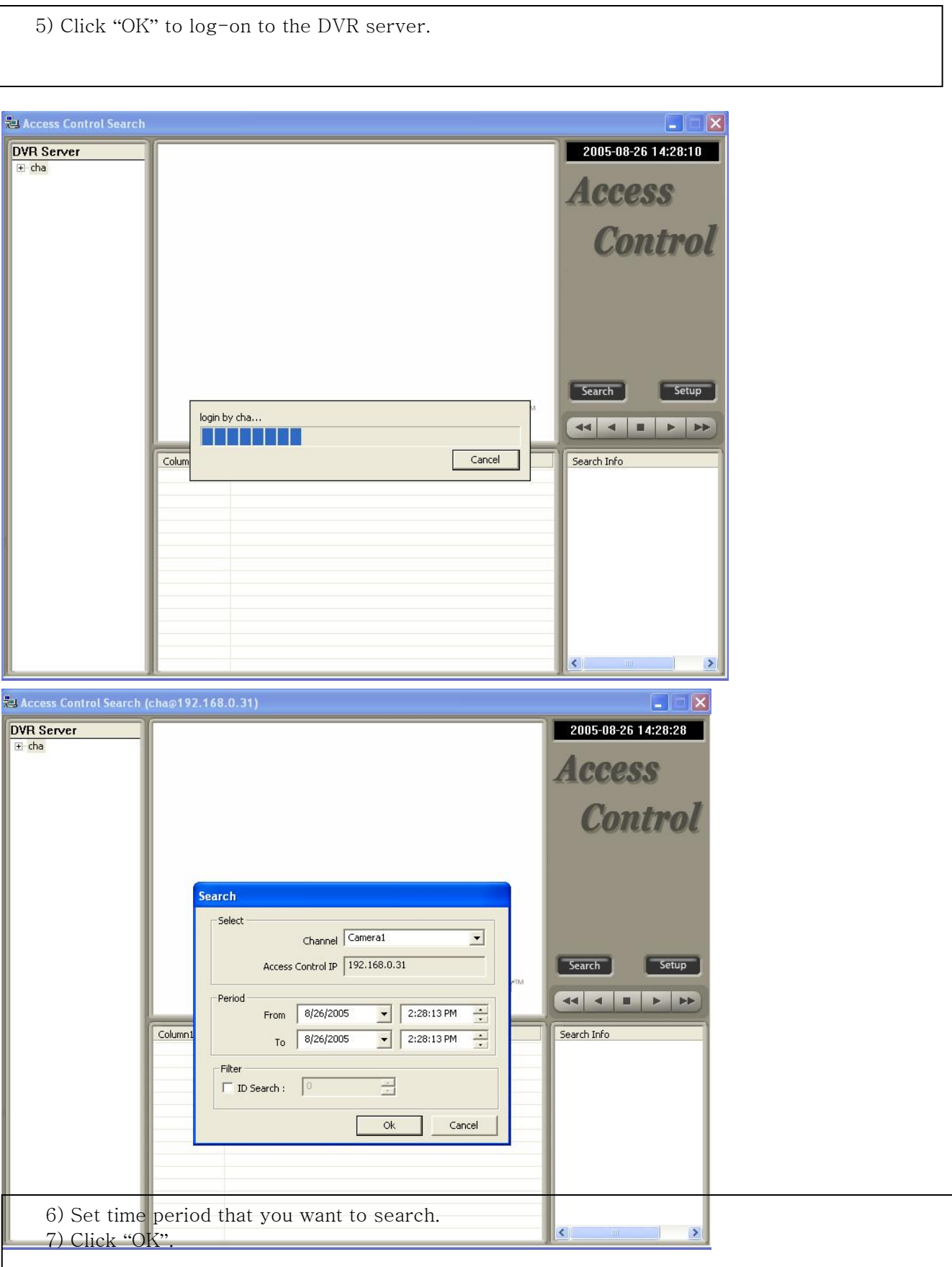

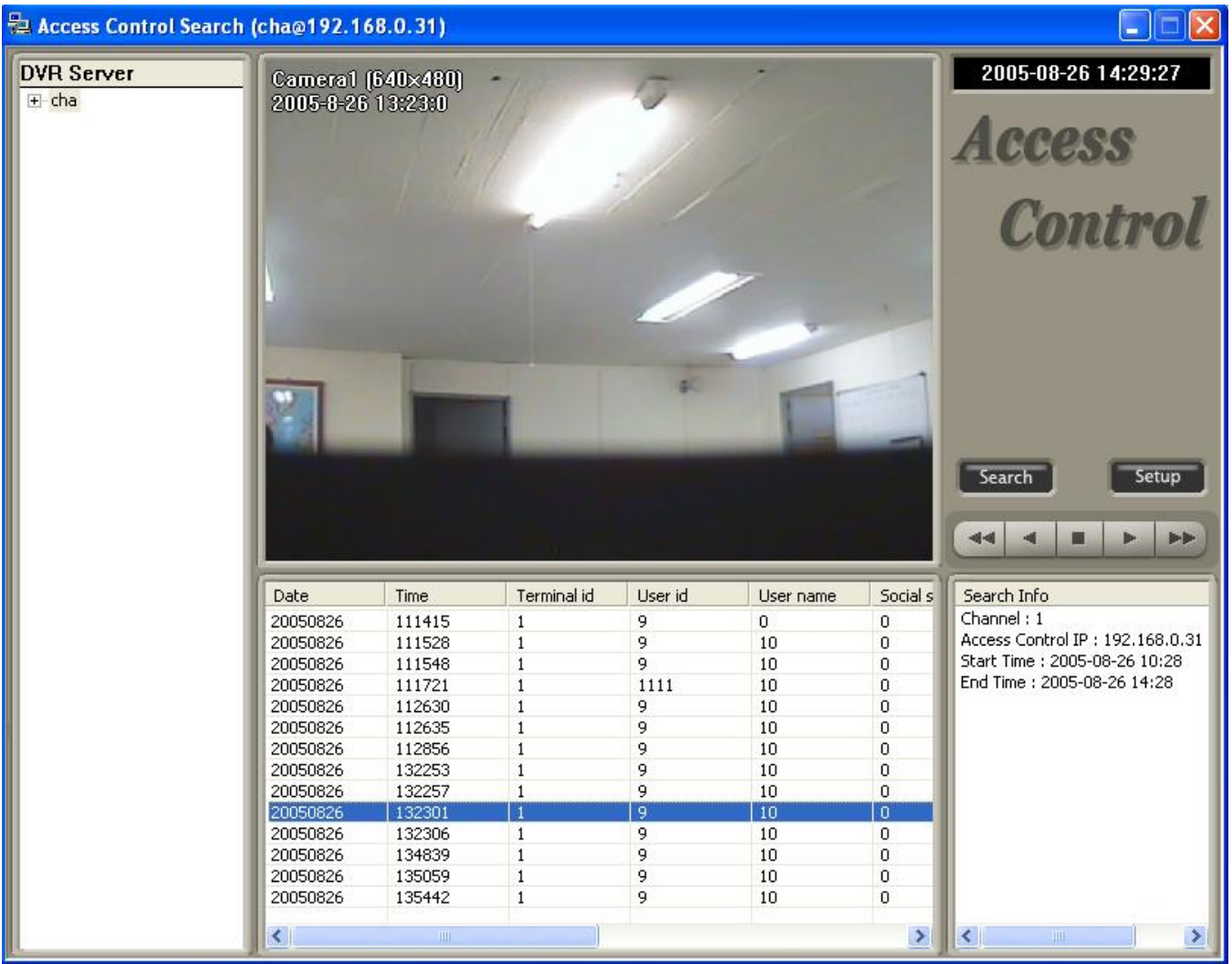